Утвержден РДЦП.10001-02-УД

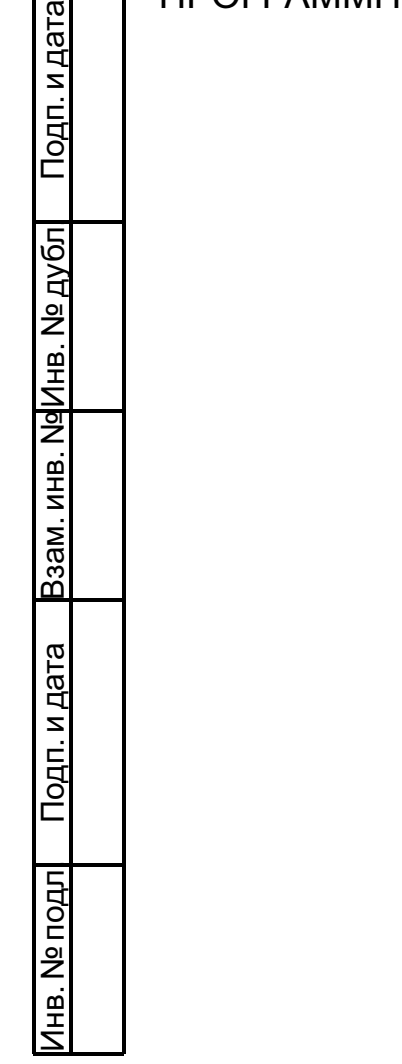

# ПРОГРАММНЫЙ КОМПЛЕКС «СРЕДСТВА ВИРТУАЛИЗАЦИИ «БРЕСТ»

Руководство администратора. Часть 2

РДЦП.10001-02 95 01-2

Листов [138](#page-137-0)

#### **АННОТАЦИЯ**

Настоящий документ является руководством администратора программного изделия «Программный комплекс «Средства виртуализации «Брест» (ПК СВ «Брест») РДЦП.10001-02 (далее по тексту — ПК СВ) в части применения по назначению ПК СВ с учетом особенностей операционной системы специального назначения «Astra Linux Special Edition» РУСБ.10015-01 (далее по тексту — ОС СН), под управлением которой функционирует ПК СВ.

Документ предназначен для администраторов средства виртуализации (администраторов ПК СВ) и администратора безопасности ПК СВ.

Документ не охватывает порядок установки и развертывания ПК СВ и предназначен для использования совместно с эксплуатационными документами согласно ведомости РДЦП.10001-02 20 01 «Программный комплекс «Средства виртуализации «Брест». Ведомость эксплуатационных документов».

Руководство администратора состоит из двух частей:

- РДЦП.10001-02 95 01-1 «Программный комплекс «Средства виртуализации «Брест». Руководство администратора. Часть 1»;

- РДЦП.10001-02 95 01-2 «Программный комплекс «Средства виртуализации «Брест». Руководство администратора. Часть 2».

В первой части руководства описан порядок развертывания и первичной настройки ПК СВ.

Во второй части руководства представлен порядок администрирования ПК СВ с учетом ролевого управления доступа, использования среды виртуализации, обеспечения отказоустойчивости и масштабирования развернутого ПК СВ. Кроме того, руководство содержит порядок действий администратора безопасности ПК СВ части работы с журналом событий безопасности.

Порядок применения средств защиты информации ПК СВ приведен в документе РДЦП.10001-02 97 01 «Программный комплекс «Средства виртуализации «Брест». Руководство по КСЗ». Порядок применения ПК СВ пользователями, в том числе разработчиком и администратором виртуальных машин, приведен в документе РДЦП.10001-02 34 01 «Программный комплекс «Средства виртуализации «Брест». Руководство пользователя».

Дополнительная информация о порядке эксплуатации, а также варианты реализации отдельных решений приведены на официальном сайте [wiki.astralinux.ru/brest](https://wiki.astralinux.ru/brest).

# **СОДЕРЖАНИЕ**

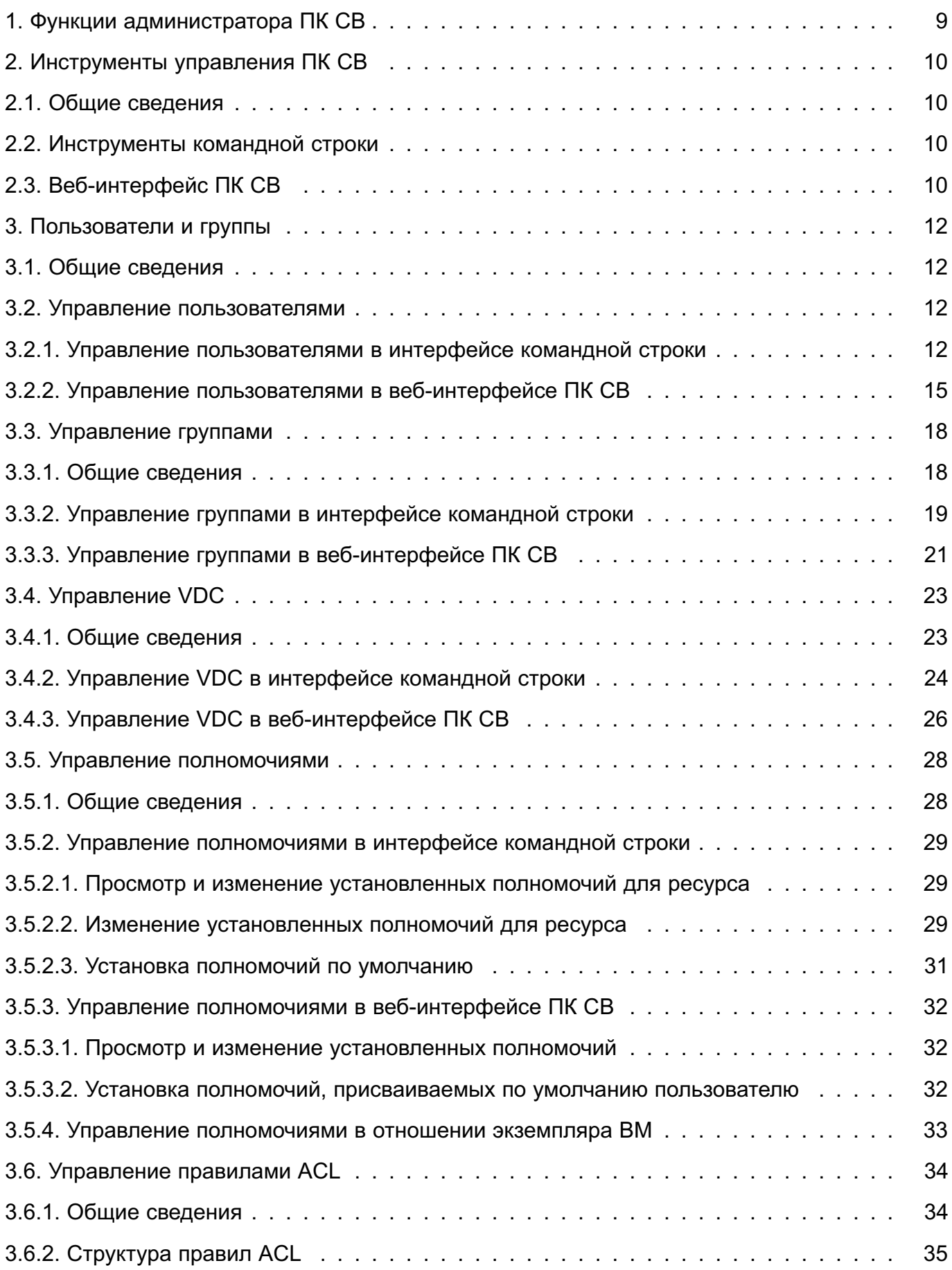

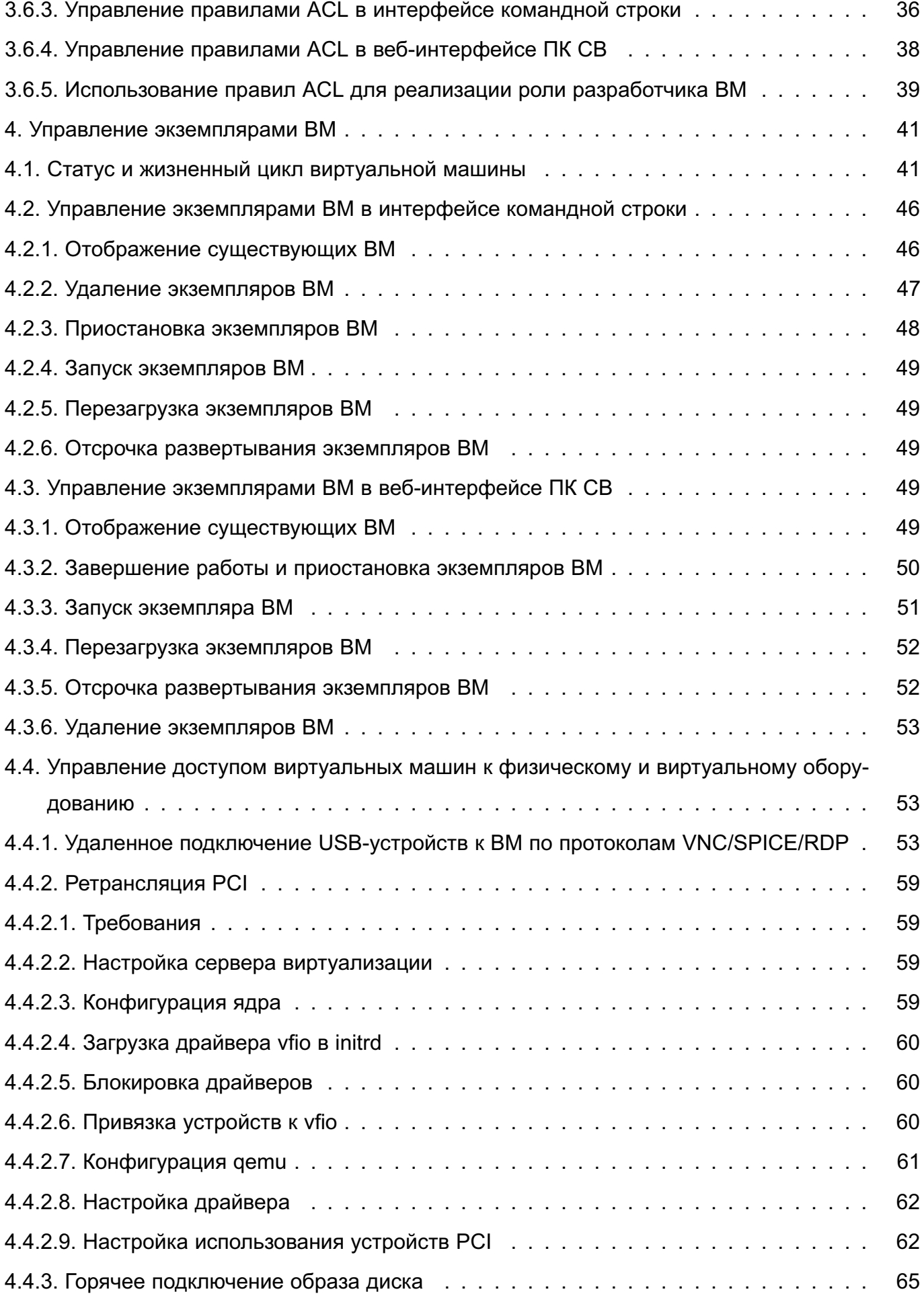

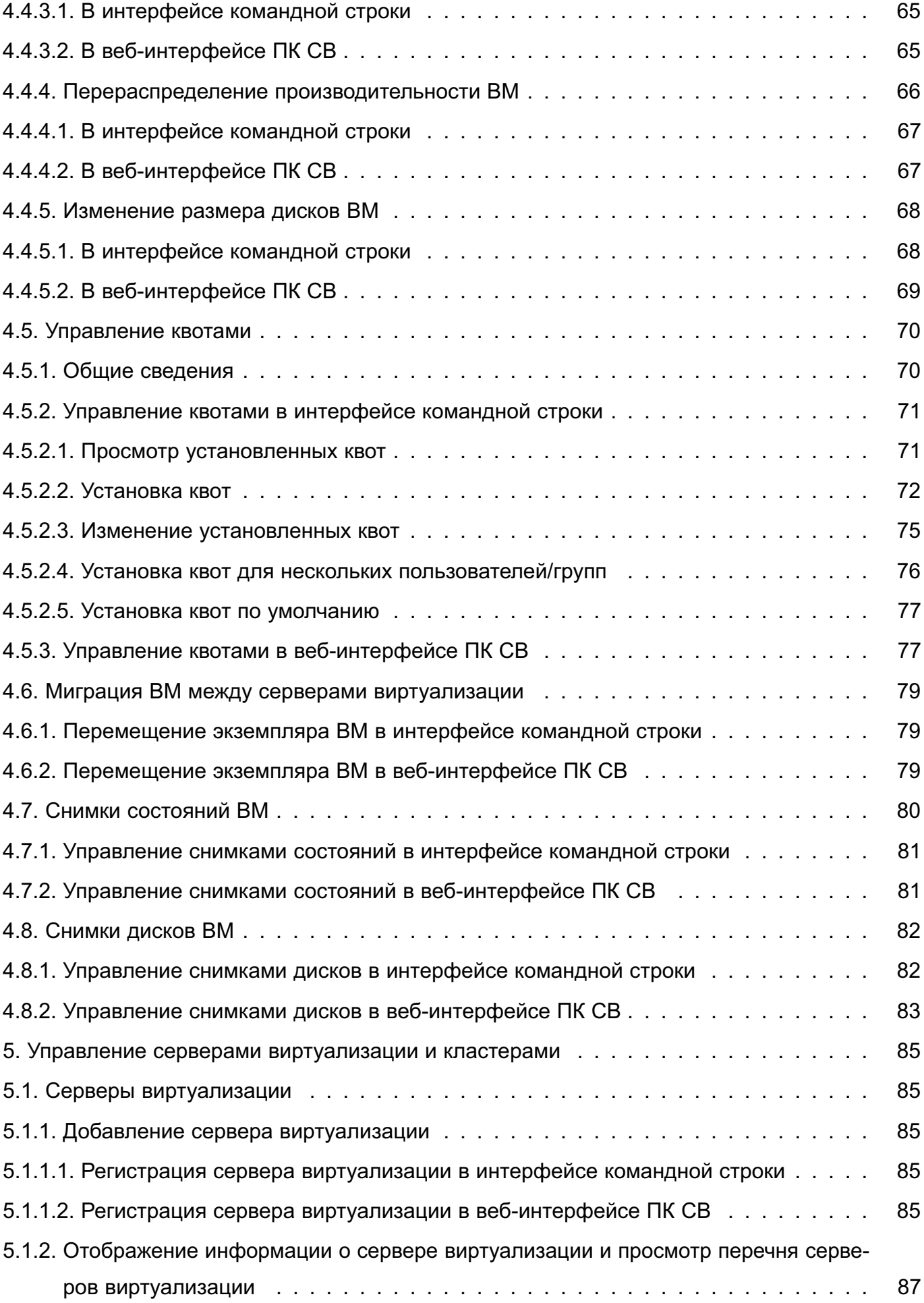

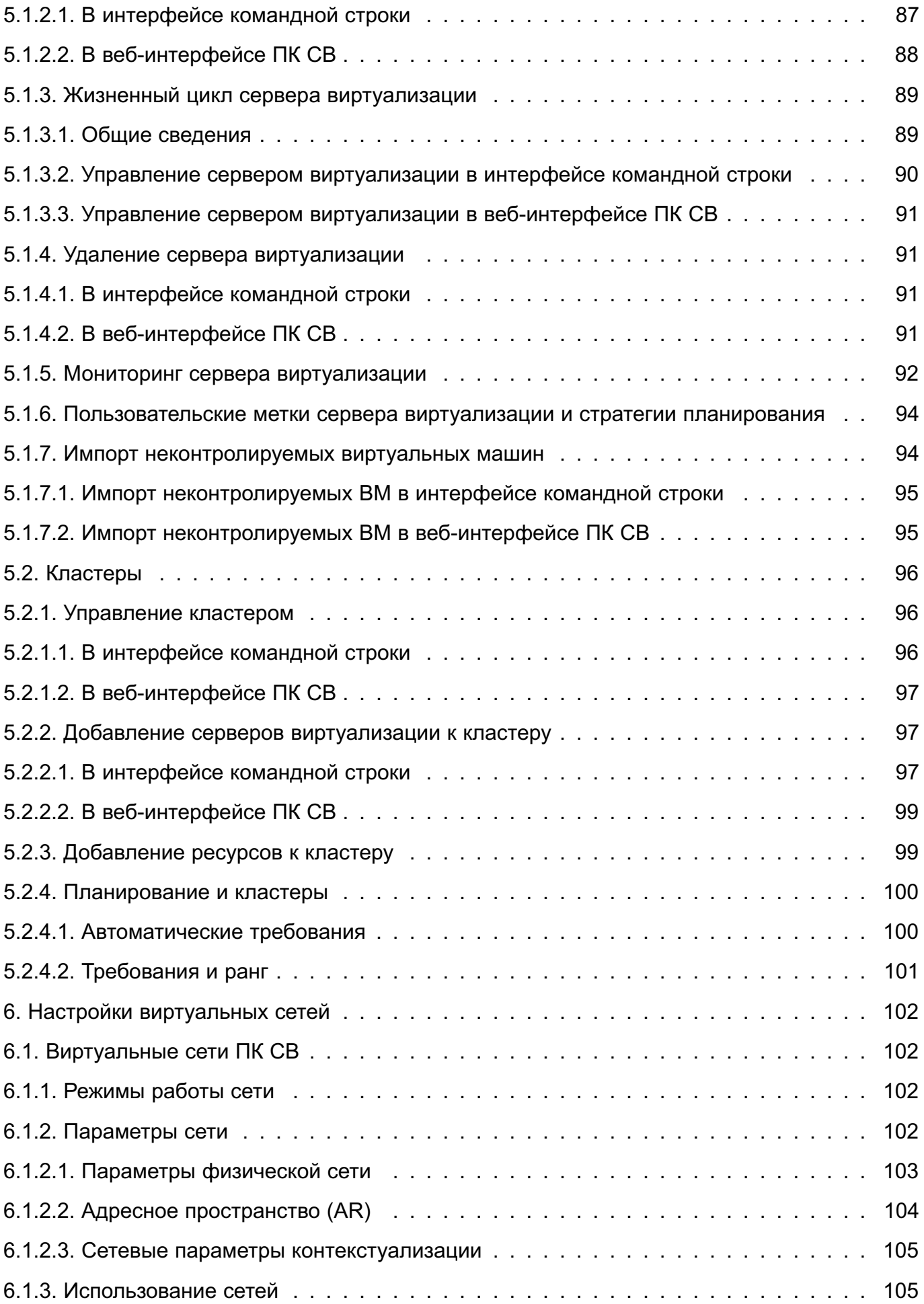

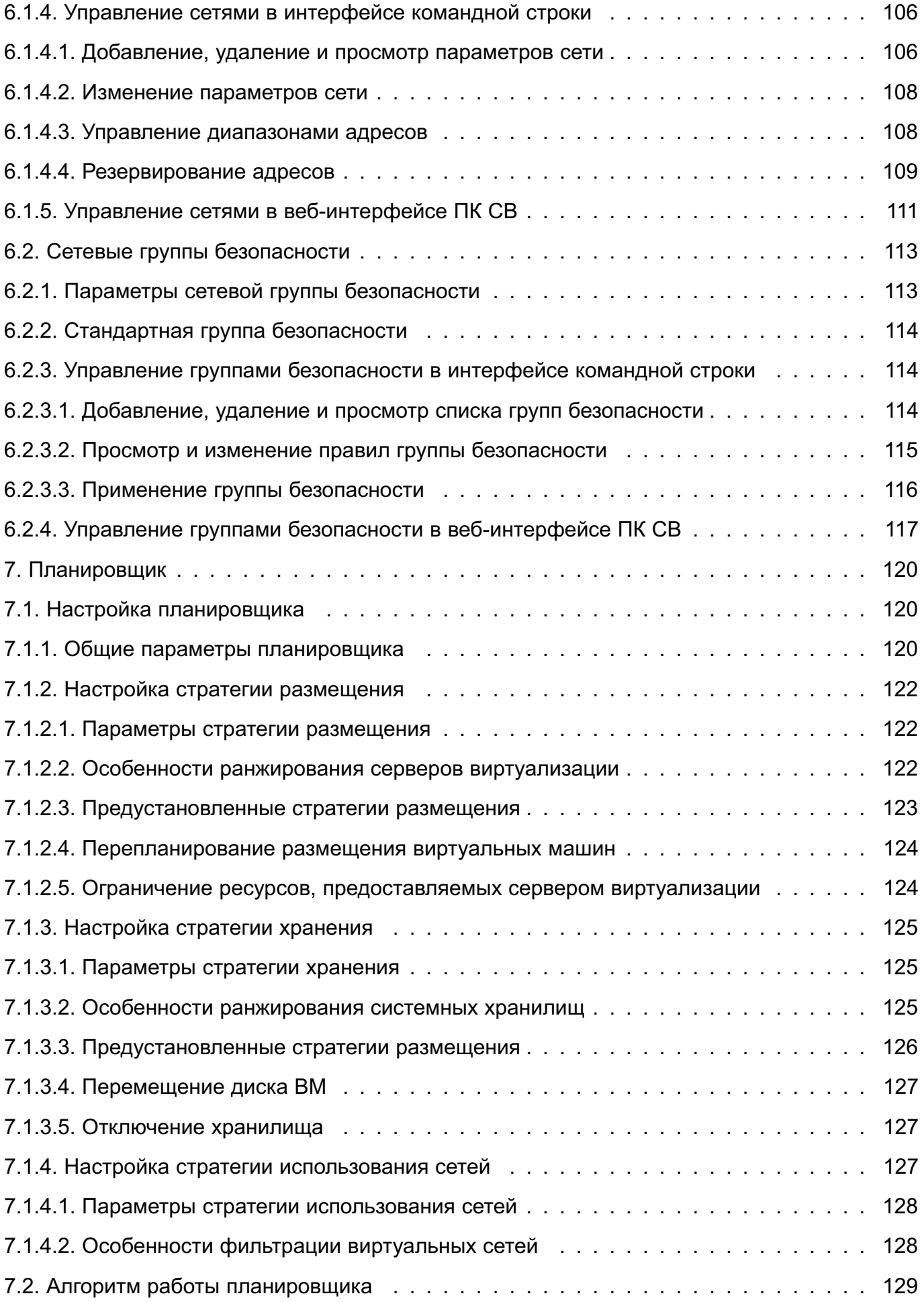

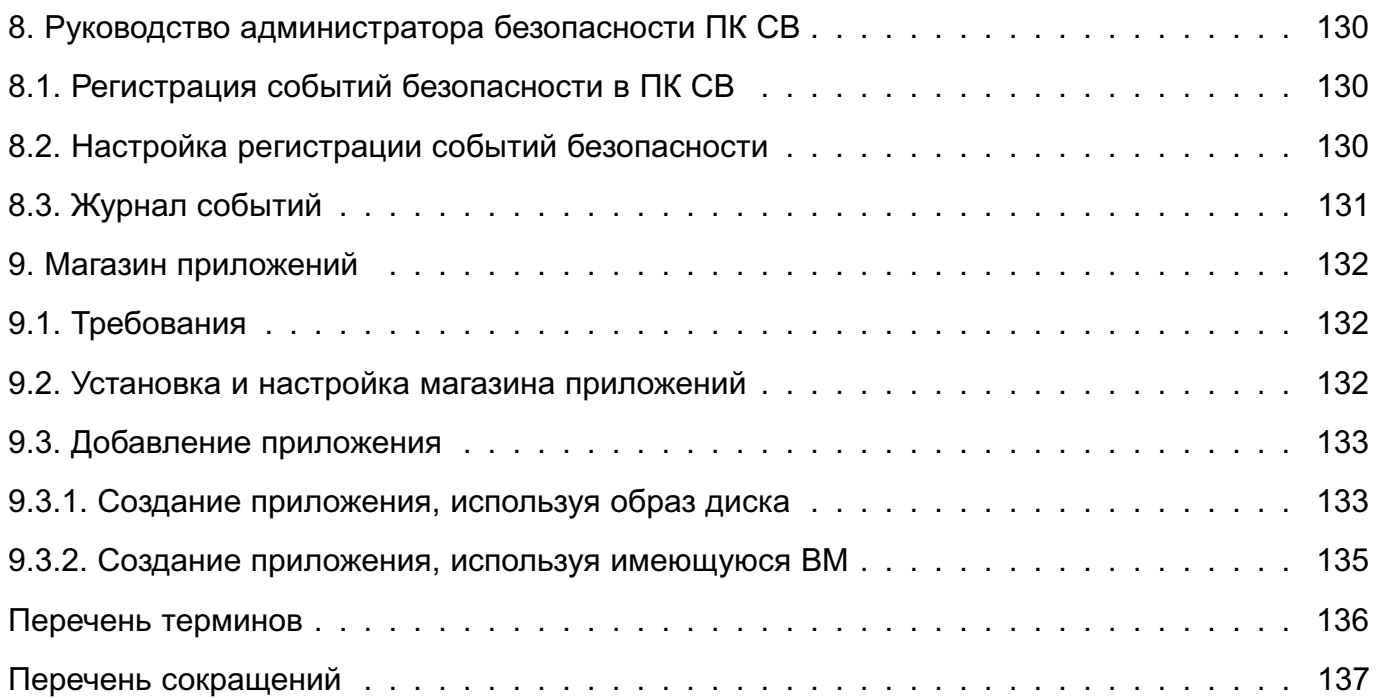

#### **1. ФУНКЦИИ АДМИНИСТРАТОРА ПК СВ**

<span id="page-8-0"></span>В ПК СВ администратор ПК СВ (пользователь, реализующий роль администратора средства виртуализации) выполняет следующие функции:

1) управление учетными записями пользователей ПК СВ, включая создание и удаление учетных записей (см. [3.2\)](#page-11-2);

2) управление правами доступа пользователей ПК СВ к виртуальным машинам (см. [3.5.4\)](#page-32-0);

3) запуск, остановка, а также удаление экземпляров ВМ (см. [4.2](#page-45-0) и [4.3\)](#page-48-3);

4) управление доступом виртуальных машин к физическому и виртуальному оборудованию (см. [4.4\)](#page-52-1);

5) управление квотами доступа ВМ к физическому и виртуальному оборудованию (см. [4.5\)](#page-69-0);

6) управление перемещением экземпляров ВМ (см. [4.6\)](#page-78-0);

7) создание снимков состояния виртуальных машин, включающих файл конфигурации ВМ, образа диска ВМ и образа памяти ВМ (см. [4.7\)](#page-79-0), а также отдельное создание снимков состояния образа диска ВМ (см. [4.8\)](#page-81-0);

8) управление виртуальным оборудованием ПК СВ, включая создание и удаление виртуального оборудования.

В ПК СВ в качестве виртуального оборудования выступают:

- серверы виртуализации;
- виртуальные сети;
- образы дисков ВМ;
- шаблоны ВМ;
- экземпляры ВМ.

Администратор ПК СВ осуществляет управление следующим виртуальным оборудованием:

- серверами виртуализации (см. [5\)](#page-84-0);

- виртуальными сетями (см. [6\)](#page-101-0).

Управление образами дисков, шаблонами и экземплярами ВМ выполняется администратором ВМ и описано в документе РДЦП.10001-02 34 01.

# 2. ИНСТРУМЕНТЫ УПРАВЛЕНИЯ ПК СВ

#### <span id="page-9-1"></span><span id="page-9-0"></span>2.1. Общие сведения

#### 2.2. Инструменты командной строки

<span id="page-9-2"></span>Для управления функциональными элементами ПК СВ можно воспользоваться инструментами командной строки, перечисленными в таблице 1.

<span id="page-9-4"></span>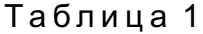

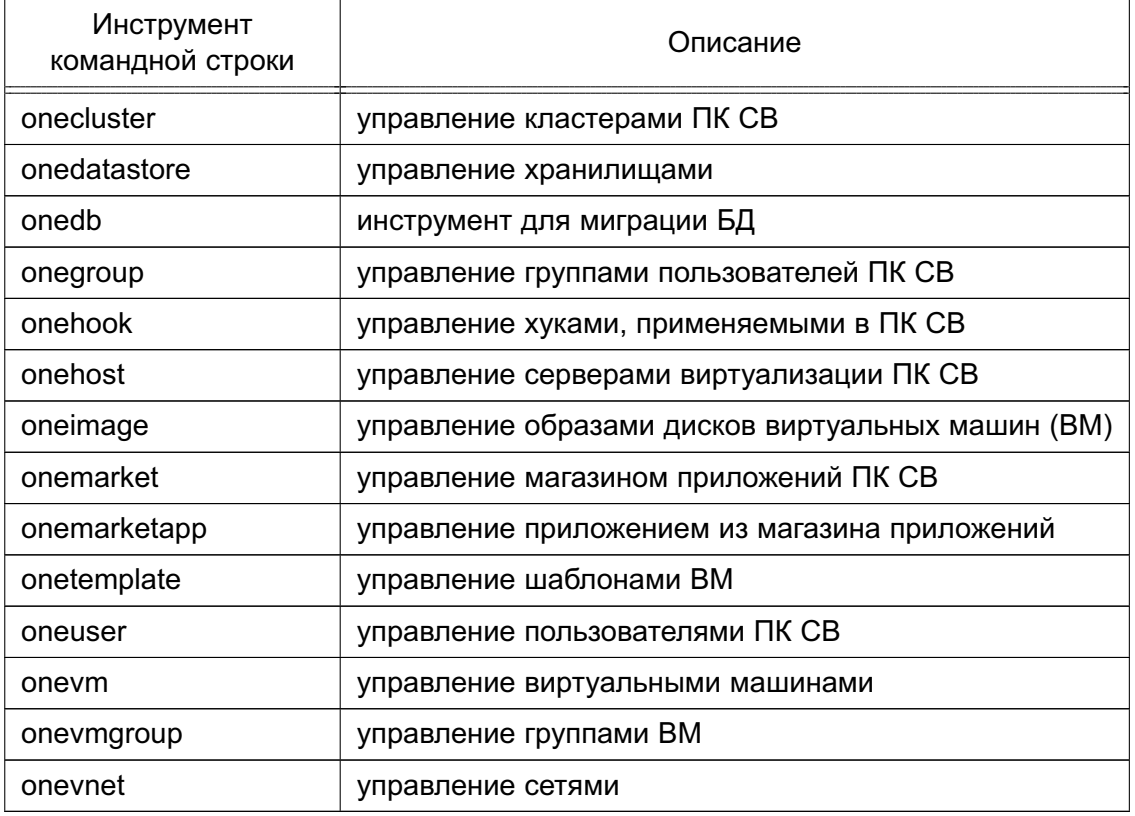

ВНИМАНИЕ! Для управления функциональными элементами ПК СВ посредством инструментов командной строки необходимо на компьютере, на котором развернут сервер управления, войти в ОС СН под учетной записью администратора ПК СВ.

Для того чтобы получить подробное описание использования какого-либо инструмента командной строки, необходимо выполнить команду:

<span id="page-9-3"></span><наименование инструмента> -h

# 2.3. Веб-интерфейс ПК СВ

Для подключения к веб-интерфейсу ПК СВ необходимо в браузере Mozilla Firefox перейти по адресу: https://<полное доменное имя>/,

<полное доменное имя> - полное доменное имя компьютера, на котором где развернута служба сервера управления.

П р и м е ч а н и е. Подключение к веб-интерфейсу ПК СВ можно осуществлять с любого компьютера, имеющего сетевой доступ к серверу управления.

В сервисном режиме работы ПК СВ на открывшейся странице «Брест» необходимо:

- в поле «Логин» ввести имя пользователя ПК СВ (например, brestadmin — имя администратора ПК СВ, который был создан во время выполнения действий по установке программных компонент ПК СВ);

- в поле «Пароль» ввести пароль пользователя ПК СВ;

- нажать на кнопку **[Войти]**.

В дискреционном режиме работы ПК СВ применяется доменная аутентификация. В связи с этим на открывшейся странице «Брест» необходимо:

- в открывшемся окне авторизации ввести имя и пароль доменной учетной записи (например, аутентификационные параметры администратора ПК СВ;

- на странице «Брест» нажать на кнопку **[Войти]**.

П р и м е ч а н и е. Если подключение к веб-интерфейсу ПК СВ производится с компьютера, на котором развернут сервер управления, и под учетной записью пользователя, зарегистрированного в ПК СВ, то автоматически будут использованы аутентификационные параметры, которые использовались для входа в ОС СН.

## 3. ПОЛЬЗОВАТЕЛИ И ГРУППЫ

#### <span id="page-11-0"></span>3.1. Общие сведения

<span id="page-11-1"></span>Создание и управление учетными записями пользователей (управление пользователями), назначение прав доступа к виртуальным машинам осуществляются администратором TIK CB.

Сведения об основных группах пользователей ПК СВ, реализующих функции администраторов, приведены в документе РДЦП. 10001-02 97 01.

Каждый пользователь обладает уникальным идентификатором и принадлежит к группе.

При развертывании службы сервера управления автоматически создаются следующие группы:

- brestadmins — группа администраторов ПК СВ. При этом в этой группе автоматически создаются следующие системные пользователи:

- oneadmin — используется для взаимодействия всех программных компонентов TIK CB:

- serveradmin — используется службой веб-интерфейса ПК СВ для взаимодействия с другими программными компонентами ПК СВ.

Примечание. Использование системных пользователей oneadmin и serveradmin для интерактивного входа в ОС СН и подключения к веб-интерфейсу ПК СВ заблокировано:

- brestusers — группа администраторов ВМ.

Кроме того, при инициализации службы сервера управления в ПК СВ создается первый пользователь группы администраторов ПК СВ:

- в сервисном режиме функционирования ПК СВ - пользователь brestadmin;

- в дискреционном режиме функционирования ПК СВ - доменный пользователь, имя которого указывается вручную при инициализации службы сервера управления.

#### <span id="page-11-2"></span>3.2. Управление пользователями

#### <span id="page-11-3"></span>3.2.1. Управление пользователями в интерфейсе командной строки

Для управления пользователями используется инструмент командной строки oneuser.

ВНИМАНИЕ! В дискреционном режиме функционирования ПК СВ добавление пользователей необходимо выполнять только в веб-интерфейсе ПК СВ.

В сервисном режиме функционирования ПК СВ для создания нового пользователя используется команда:

oneuser create <имя пользователя> <пароль>

ВНИМАНИЕ! В ПК СВ зарезервированы и не могут быть использованы следующие

#### имена пользователей:

- admin;
- brestadmin:
- oneadmin:
- serveradmin;

Кроме того, в имени пользователя не допускается использование:

- служебных символов;
- букв в верхнем регистре;
- цифрового знака в начале имени пользователя.

Пароль может быть указан в явном виде или прочитан из файла. Более подробные сведения можно получить, выполнив команду:

oneuser create -h

По умолчанию будет создан пользователь, принадлежащий группе администраторов BM (brestusers). Чтобы при создании пользователя указать другую группу, необходимо выполнить команду:

oneuser create <имя пользователя> <пароль> \

--group <идентификатор/наименование\_группы>

Пример

Создание пользователя, принадлежащего группе администраторов ПК СВ: oneuser create another-adm p@ssW0rd --group brestadmins Пример вывода после успешного выполнения команды:

 $TD: 3$ 

ВНИМАНИЕ! Создание пользователя, реализующего роль администратора безопасности средства виртуализации, осуществляется штатными средствами ОС СН. Порядок действий представлен в документе РДЦП.10001-02 97 01.

Примечание. Если созданный пользователь должен реализовать роль разработчика ВМ, то необходимо дополнительно настроить полномочия этого пользователя с помощью правил ACL (см. 3.6.5).

Чтобы изменить основную группу пользователя (в том числе перенос пользователя в группу brestadmins) необходимо выполнить команду:

oneuser chqrp <имя пользователя> <идентификатор/наименование группы>

В качестве имени пользователя можно указать перечень пользователей (идентификаторов или имен, разделенных запятыми) или диапазон идентификаторов пользователей (в качестве разделителя используются две точки - «..»).

Чтобы просмотреть перечень пользователей необходимо выполнить команду: oneuser list

Для временной блокировки/разблокировки пользователя необходимо выполнить команду:

oneuser disable / enable <идентификатор/имя\_пользователя>

В качестве имени пользователя можно указать перечень пользователей (идентификаторов или имен, разделенных запятыми) или диапазон идентификаторов пользователей (в качестве разделителя используются две точки - «..»).

Чтобы удалить пользователя необходимо выполнить команду: oneuser delete <идентификатор/имя пользователя>

В качестве имени пользователя можно указать перечень пользователей (идентификаторов или имен, разделенных запятыми) или диапазон идентификаторов пользователей (в качестве разделителя используются две точки  $-$  «..»).

ВНИМАНИЕ! В дискреционном режиме функционирования ПК СВ при удалении пользователя его доменная учетная запись сохраняется. Ее необходимо вручную удалить в веб-интерфейсе контролера домена.

Примеры:

1. Создание пользователя с именем «newuser»:

oneuser create newuser <ΠΑΡΟΠΕ>

Пример вывода после выполнения команды:

 $ID: 6$ 

2. Просмотр перечня пользователей:

oneuser list

Пример вывода после выполнения команды:

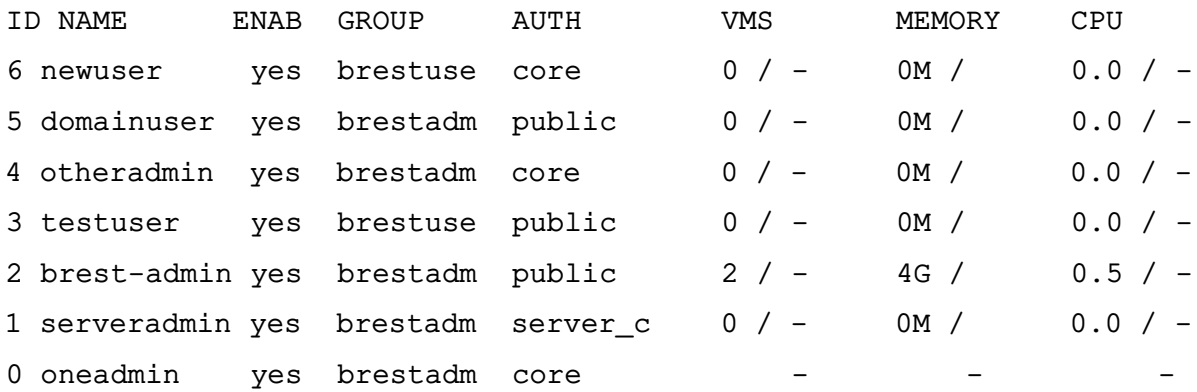

3. Временная блокировка пользователей с идентификаторами от 4 до 6:

oneuser disable 4..6

4. Удаление пользователя с идентификатором 3:

oneuser delete 3

5. Просмотр перечня пользователей:

oneuser list

Пример вывода после выполнения команды:

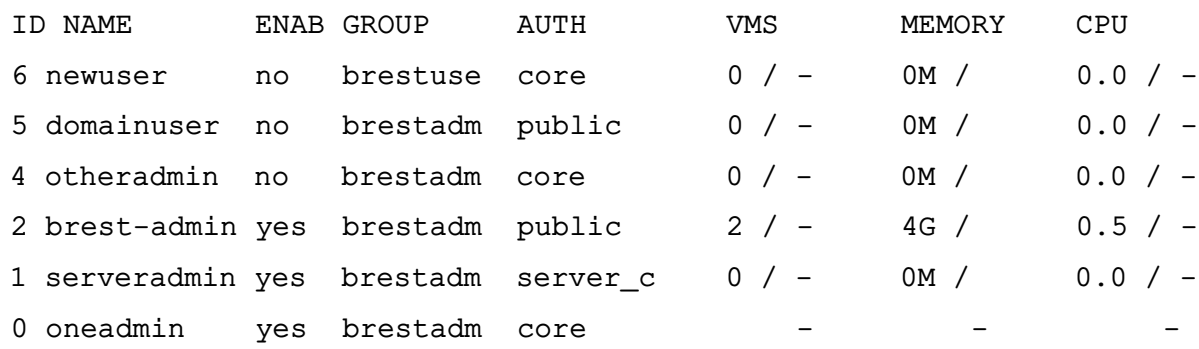

#### **3.2.2. Управление пользователями в веб-интерфейсе ПК СВ**

<span id="page-14-0"></span>Для отображения перечня всех пользователей в веб-интерфейсе ПК СВ необходимо в меню слева выбрать пункт «Система — Пользователи». На открывшейся странице «Пользователи» будет представлена таблица пользователей, аналогичная таблице, отображаемой в интерфейсе командной строки после выполнения команды oneuser list (см. рис. [1\)](#page-14-1).

<span id="page-14-1"></span>

| ï.ï<br><b>GPECT</b><br>Дискреционный режим і                                     | Пользователи                                                                                                    | hrest-admin                        | <b>(b)</b> OpenNebula |
|----------------------------------------------------------------------------------|----------------------------------------------------------------------------------------------------|------------------------------------|-----------------------|
| Инф. панель                                                                      | e<br>Включить   Отключен<br>۰                                                                                                    |                                    | ▼<br>Поиск            |
| Экземпляры ВМ<br>$\overline{\phantom{a}}$<br>Шаблоны<br>$\overline{\phantom{a}}$ | $\Box$<br>ID<br>Название<br>BM<br>Группа<br>Включено<br>Драйвер<br>$\Rightarrow$<br>$\Rightarrow$<br>÷<br>$\overline{\phantom{a}}$<br>авторизации | Память                             | CPU<br>$\triangleq$   |
| Хранилище<br>$\overline{\phantom{a}}$                                            | $\Box$<br>6<br>brestusers<br>Нет<br>newuser<br>core                                                                                               | $0/-$<br>$OKB / -$                 | $0/-$                 |
| Сеть<br>$\overline{\phantom{a}}$<br>Инфраструктура<br>$\overline{\mathbf{v}}$    | $\Box$<br>5<br>brestadmins Her<br>domainuser<br>public                                                                                            | $0/-$<br>$OKB / -$                 | $0/-$                 |
| Система<br>人                                                                     | □<br>brestadmins Her<br>4<br>otheradmin<br>core                                                                                                   | $O/-$<br>$OKB / -$                 | $0/-$                 |
| • Пользователи                                                                   | □<br>$\overline{2}$<br>brestadmins Да<br>brest-admin<br>public                                                                                    | $2/ -$<br>4GB / -                  | 0.5/                  |
| 22: Группы                                                                       | $\Box$<br>serveradmin<br>brestadmins Да<br>1<br>server cipher                                                                                     | 0/<br>$OKB / -$                    | $0/-$                 |
| III VDCs                                                                         | □<br>0<br>oneadmin<br>brestadmins Да<br>core                                                                                                    | $\overline{\phantom{a}}$<br>$\sim$ |                       |
| ₽<br>Списки контроля                                                             | Показаны элементы списка с 1 по 6 из 6<br>10                                                                                                    | Предыдущая                         | 1<br>Следующая        |
| Настройки                                                                        | $6$ BCETO                                                                                                    |                                    |                       |
| OpenNebula 6.0.0.2                                                               |                                                                                                    |                                    |                       |

Рис. 1

Для добавления пользователя в веб-интерфейсе ПК СВ необходимо выполнить следующие действия:

1) в меню слева выбрать пункт «Система — Пользователи» и на открывшейся странице «Пользователи» нажать на кнопку **[+]**;

2) на открывшейся странице «Создать пользователя» (см. рис. [2\)](#page-15-0) необходимо задать имя и пароль пользователя, а также, при необходимости, указать группу (по умолчанию новый пользователь будет принадлежать группе администраторов ВМ brestusers);

16 РДЦП.10001-02 95 01-2

<span id="page-15-0"></span>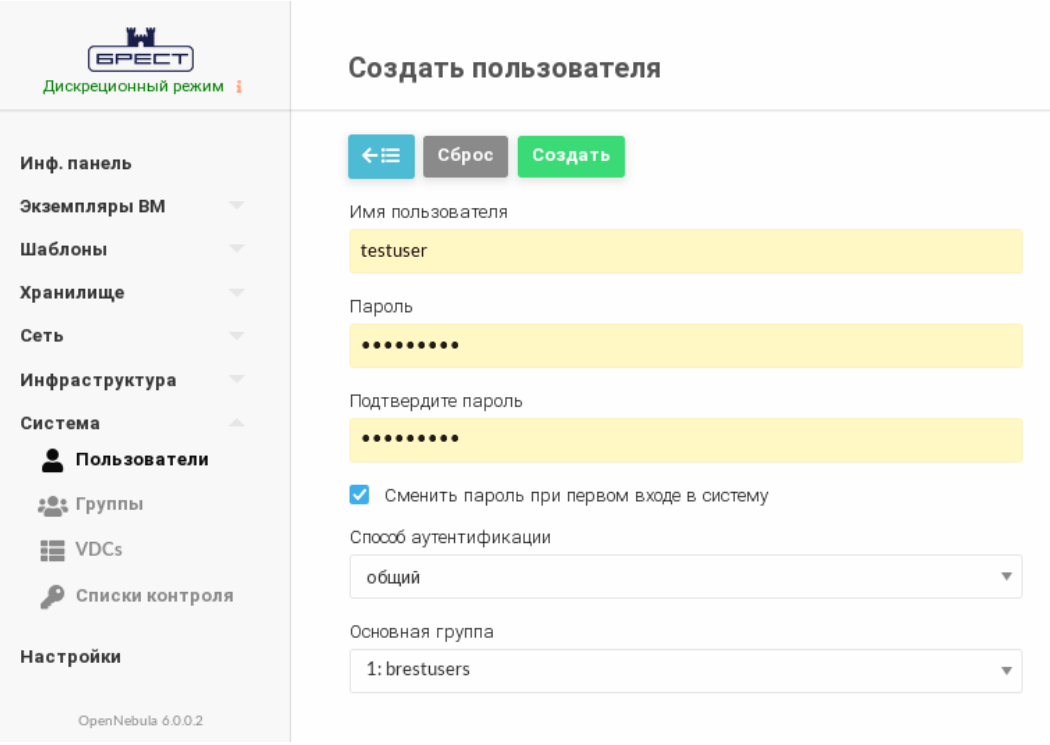

Рис. 2

**ВНИМАНИЕ!** В ПК СВ зарезервированы и не могут быть использованы следующие имена пользователей:

- admin;
- brestadmin;
- oneadmin;
- serveradmin;

Кроме того, в имени пользователя не допускается использование:

- служебных символов;
- букв в верхнем регистре;
- цифрового знака в начале имени пользователя.

**ВНИМАНИЕ!** Пароль пользователя должен удовлетворять следующим требованиям сложности:

- пароль пользователя должен содержать не менее 8 символов при алфавите пароля не менее 70 символов;

- максимальное количество неуспешных попыток аутентификации (ввода неправильного пароля) до блокировки — 4.
- 3) на странице «Создать пользователя» нажать на кнопку **[Создать]**;

После этого на открывшейся странице «Пользователи» появится запись о созданном пользователе.

П р и м е ч а н и е. В дискреционном режиме функционирования ПК СВ для нового пользователя будет создана доменная учетная запись (см. рис. [3\)](#page-16-0).

17 РДЦП.10001-02 95 01-2

<span id="page-16-0"></span>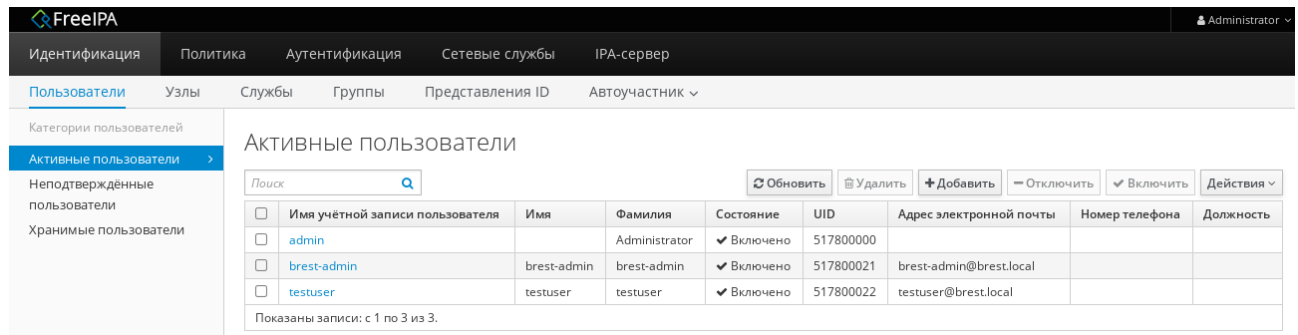

Рис. 3

**ВНИМАНИЕ!** Если установлен флаг «Сменить пароль при первом входе в систему», созданный пользователь не сможет авторизоваться через веб-интерфейс. Необходимо предварительно изменить пароль этого пользователя.

Первичная смена пароля может быть осуществлена:

- при аутентификации пользователя в ОС сервера управления (как в графическом, так и консольном режиме);

- при аутентификации пользователя через веб-интерфейс контроллера домена (только в дискреционном режиме функционирования ПК СВ).

В ПК СВ не реализована смена пароля пользователя в следующих случаях:

- при подключении по SSH;

- при управлении учетной записью пользователя в веб-интерфейсе ПК СВ.

**ВНИМАНИЕ!** Создание пользователя, реализующего роль администратора безопасности средства виртуализации, осуществляется штатными средствами ОС СН. Порядок действий представлен в документе РДЦП.10001-02 97 01.

П р и м е ч а н и е. Если созданный пользователь должен реализовать роль разработчика ВМ, то необходимо дополнительно настроить полномочия этого пользователя с помощью правил ACL (см. [3.6.5\)](#page-38-0).

Для просмотра информации о конкретном пользователе на странице «Пользователи» необходимо выбрать соответствующую строку. После этого откроется страница пользователя (вкладка «Сведения» — см. рис. [4\)](#page-17-2).

18 РДЦП.10001-02 95 01-2

<span id="page-17-2"></span>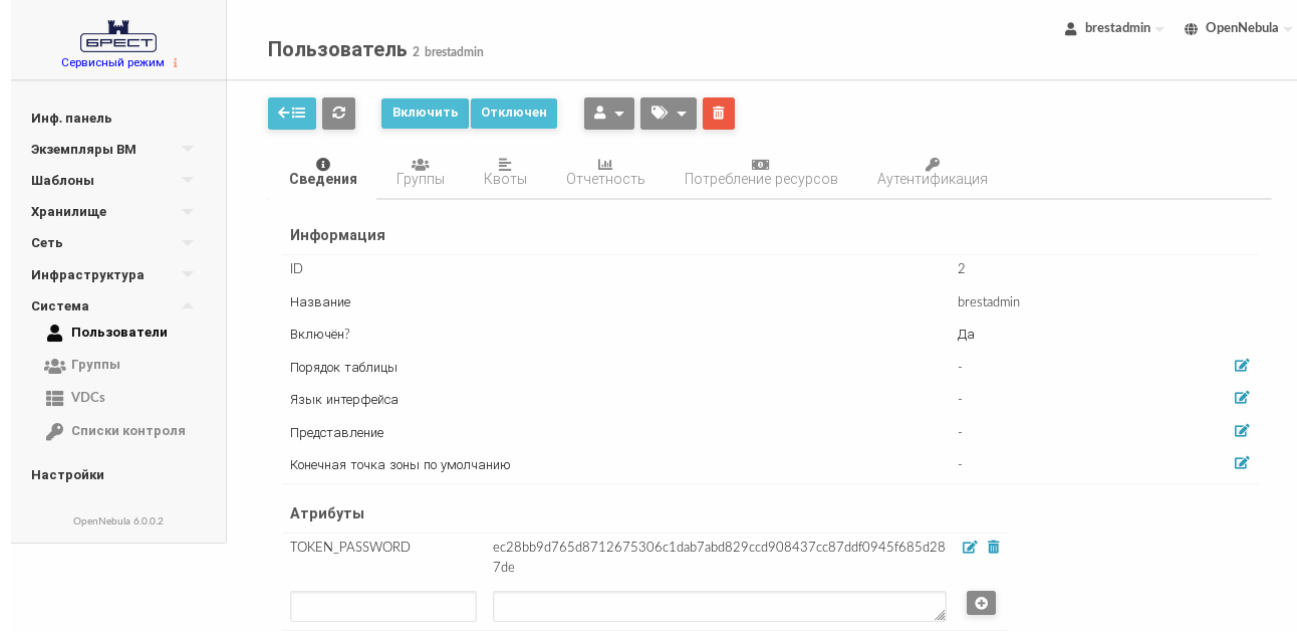

Рис. 4

Для управления учетной записью пользователя в веб-интерфейсе ПК СВ используются следующие элементы интерфейса (см. рис. [5\)](#page-17-3):

1) кнопка **[Отключен]** — для временной блокировки пользователя;

2) кнопка **[Включить]** — для разблокировки пользователя;

3) при нажатии на кнопку **[Группы]** откроется пункт меню «Изменить основную группу»;

<span id="page-17-3"></span>4) кнопка **[Удалить]** — для удаления учетной записи пользователя.

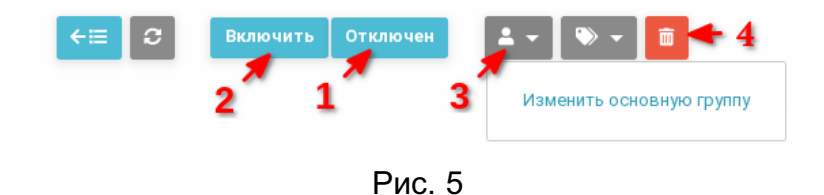

**ВНИМАНИЕ!** В дискреционном режиме функционирования ПК СВ при удалении пользователя его доменная учетная запись сохраняется. Ее необходимо вручную удалить в веб-интерфейсе контролера домена.

#### **3.3. Управление группами**

<span id="page-17-0"></span>Сведения об основных группах пользователей ПК СВ, реализующих функции администраторов, приведены в документе РДЦП.10001-02 97 01.

# **3.3.1. Общие сведения**

<span id="page-17-1"></span>Группы в ПК СВ позволяют изолировать пользователей и ресурсы. При этом пользователь может видеть и получить доступ к ресурсам других пользователей группы.

В группах изоляция осуществляется за счет разграничения прав доступа пользова-

телей. Однако, в ПК СВ возможно разделить физические вычислительные ресурсы между группами, используя виртуальные дата-центры (VDC) — см. 3.4.

При добавлении группы можно создать администратора группы - пользователя, обладающего такими же правами что и другие пользователи, но дополнительно он может управлять пользователями в рамках группы.

По умолчанию при создании пользователя он будет включен в группу администраторов BM (brestusers). Создаваемые пользователем ресурсы (образы, ВМ и др.) будут принадлежать этой основной группе. При этом пользователь может входить в несколько групп. Все другие группы называются дополнительными. Пользователю доступны для просмотра ресурсы дополнительных групп.

**ВНИМАНИЕ!** Группа brestadmins не может быть установлена в качестве дополнительной.

Примечание. Пользователя можно включить только в группу пользователей ПК СВ. Группы пользователей, зарегистрированные в ОС СН не доступны.

Включать пользователя в дополнительные группы может только администратор ПК СВ. Однако, пользователи могут менять свою основную группу на любую из дополнительных групп без вмешательства администратора ПК СВ.

#### 3.3.2. Управление группами в интерфейсе командной строки

<span id="page-18-0"></span>Для управления группами используется инструмент командной строки опедгоцр. Чтобы создать группу, необходимо выполнить команду:

onegroup create <наименование группы>

Примечание. При создании новой группы создается и новое правило ACL, чтобы установить стандартный алгоритм, позволяющий пользователям создавать ресурсы. Подробная информация о правилах ACL приведена в 3.6.

Чтобы при создании группы автоматически создать администратора группы, необходимо выполнить команду:

onegroup create <наименование\_группы> \

--admin\_user <имя\_администратора\_группы> --admin\_password <пароль>

Чтобы пользователю группы присвоить / отозвать права администратора группы, необходимо выполнить команду:

onegroup addadmin / deladmin <наименование\_группы> \

<идентификатор пользователя>

В качестве наименование группы можно указать перечень групп (идентификаторов или наименований, разделенных запятыми) или диапазон идентификаторов групп (в качестве разделителя используются две точки - «..»).

Чтобы при создании группы определить к каким ресурсам пользователей группы

будут иметь доступ другие пользователи этой группы, необходимо при выполнении команды onegroup create дополнительно указать аргумент - - resources и перечислить общие ресурсы, разделяя их знаком «+».

```
onegroup create <наименование_группы> \
```

```
--admin user <имя администратора группы> --admin password <пароль>
```
Примеры:

1. Создание группы с наименованием «new group»:

onegroup create "new group"

Пример вывода после выполнения команды:

ID: 100

2. Создание группы с одновременным созданием администратора группы:

onegroup create --name groupA \

--admin\_user admin\_userA --admin\_password <IIAPOJIb>

Пример вывода после выполнения команды:

ID: 101

3. Просмотр перечня групп:

onegroup list

Пример вывода после выполнения команды:

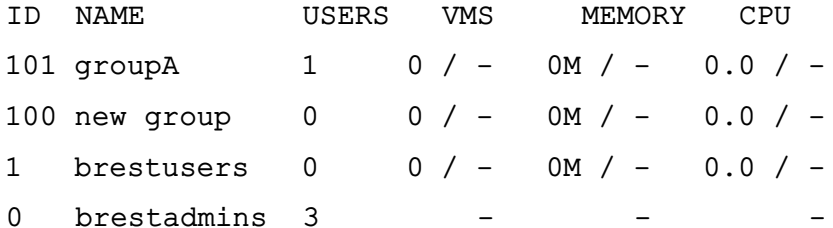

4. Создание группы с указанием следующих ресурсов: ВМ, образы и шаблоны в качестве общих:

onegroup create --name another-group --resources VM+IMAGE+TEMPLATE Пример вывода после выполнения команды:

ID: 102

Чтобы изменить основную группу пользователя (в том числе в качестве основной указать группу brestadmins), необходимо выполнить команду:

oneuser chgrp <имя пользователя> <идентификатор/наименование группы>

Пользователь всегда должен принадлежать основной группе. Для исключения пользователя из, например, группы администраторов, необходимо переместить его в стандартную rpynny brestusers.

Чтобы включить пользователя в дополнительную группу или исключить его из дополнительной группы, необходимо выполнить команду:

```
oneuser addgroup / delgroup <имя пользователя> \
```
<идентификатор/наименование\_группы>

В качестве имени пользователя можно указать перечень пользователей (идентификаторов или имен, разделенных запятыми) или диапазон идентификаторов пользователей (в качестве разделителя используются две точки — «..»).

#### **3.3.3. Управление группами в веб-интерфейсе ПК СВ**

<span id="page-20-0"></span>Для отображения перечня всех групп в веб-интерфейсе ПК СВ необходимо в меню слева выбрать пункт «Система — Группы». На открывшейся странице «Группы» будет представлена таблица групп, аналогичная таблице, отображаемой в интерфейсе командной строки после выполнения команды onegroup list (см. рис. [6\)](#page-20-1).

<span id="page-20-1"></span>

| T.T<br><b>GPECT</b><br>Сервисный режим і |                          | Группы |              |                                        |                   |           |        | $\triangle$ brestadmin $\equiv$ | <b>(</b> OpenNebula |
|------------------------------------------|--------------------------|--------|--------------|----------------------------------------|-------------------|-----------|--------|---------------------------------|---------------------|
| Инф. панель                              |                          | ٠      | $\mathbf{c}$ | Обновить   Квоты                       |                   |           |        | Поиск                           |                     |
| Экземпляры <b>BM</b>                     | $\overline{\mathbf{v}}$  | $\Box$ | ID           | • Название                             | Пользователи<br>≜ | BM<br>≜   | Память | CPU                             |                     |
| Шаблоны                                  | $\overline{\phantom{a}}$ | □      | 102          | another-group                          | $\circ$           |           | $O/$ - | $OKB / -$                       | $0/-$               |
| Хранилище                                | $\overline{\mathbf{v}}$  |        |              |                                        |                   |           |        |                                 |                     |
| Сеть                                     | $\overline{\phantom{a}}$ | $\Box$ | 101          | groupA                                 | $\mathbf{1}$      |           | $O/$ - | $OKB / -$                       | $0/-$               |
| Инфраструктура                           | $\overline{\phantom{m}}$ | $\Box$ | 100          | new group                              | $\mathbf{1}$      |           | 0/     | $OKB / -$                       | $0/-$               |
| Система                                  | $\Delta$                 | $\Box$ | -1           | brestusers                             | $\mathbf{1}$      |           | $O/$ - | $OKB / -$                       | $0/-$               |
| Пользователи                             |                          | $\Box$ | $\circ$      | brestadmins                            | $\,$ 3            |           | $\sim$ |                                 | $\sim$              |
| 22: Группы                               |                          | 10     |              | Показаны элементы списка с 1 по 5 из 5 |                   |           |        | Предыдущая                      | 1 Следующая         |
| III VDCs                                 |                          |        |              |                                        |                   |           |        |                                 |                     |
| • Списки контроля                        |                          |        |              |                                        |                   | $5$ BCEFO |        |                                 |                     |
| Настройки                                |                          |        |              |                                        |                   |           |        |                                 |                     |
| OpenNebula 6.0.0.2                       |                          |        |              |                                        |                   |           |        |                                 |                     |

Рис. 6

Для добавления группы в веб-интерфейсе ПК СВ необходимо выполнить следующие действия:

1) в меню слева выбрать пункт «Система — Группы» и на открывшейся странице «Группы» нажать на кнопку **[+]**;

2) на открывшейся странице «Создать группу»:

а) во вкладке «Общие» задать наименование группы,

б) если необходимо создать администратора группы, во вкладке «Администрирование» установить флаг «Создать пользователя с административными правами», задать имя и пароль пользователя,

в) во вкладке «Права» указать общие ресурсы, установив соответствующие флаги;

3) на странице «Создать группу» нажать на кнопку **[Создать]**;

После этого на открывшейся странице «Группы» появится запись о созданной группе. Для просмотра информации о конкретной группе на странице «Группы» необходимо выбрать соответствующую строку. После этого откроется страница «Группа» (вкладка

<span id="page-21-0"></span>«Сведения» — см. рис. [7\)](#page-21-0).

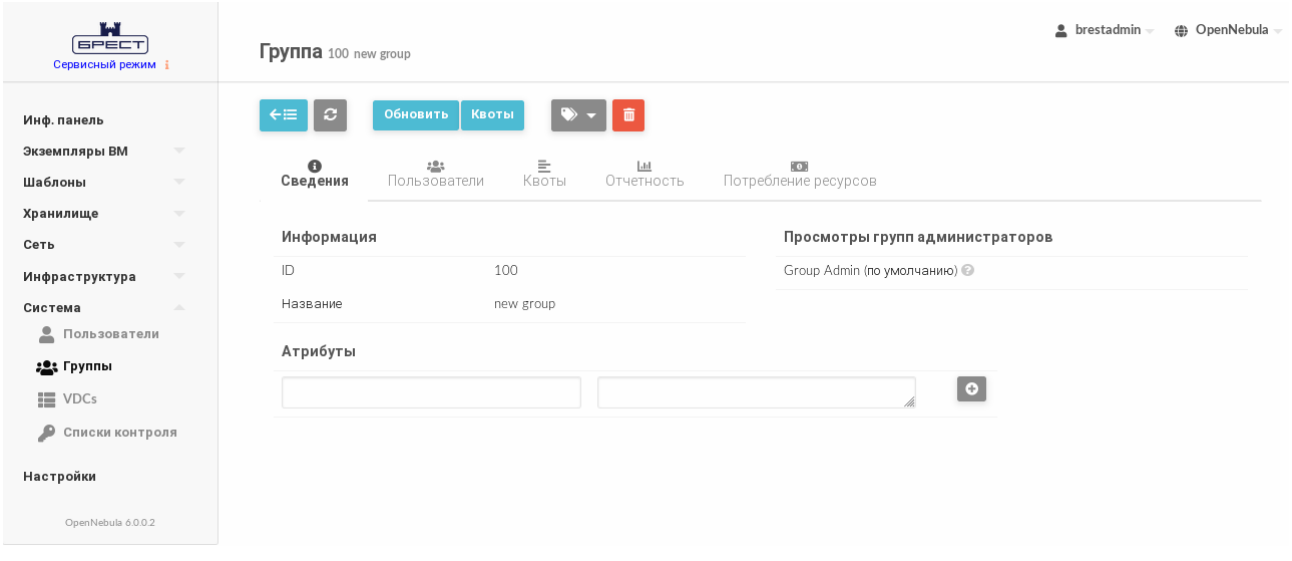

Рис. 7

Чтобы изменить основную группу пользователя или скорректировать перечень дополнительных групп в веб-интерфейсе ПК СВ необходимо выполнить следующие действия:

1) в меню слева выбрать пункт «Система — Пользователи» и на открывшейся странице «Пользователи» выбрать необходимого пользователя;

2) на открывшейся странице «Пользователь» открыть вкладку «Группы» и нажать на кнопку **[Изменить]** (см. рис. [8\)](#page-21-1);

<span id="page-21-1"></span>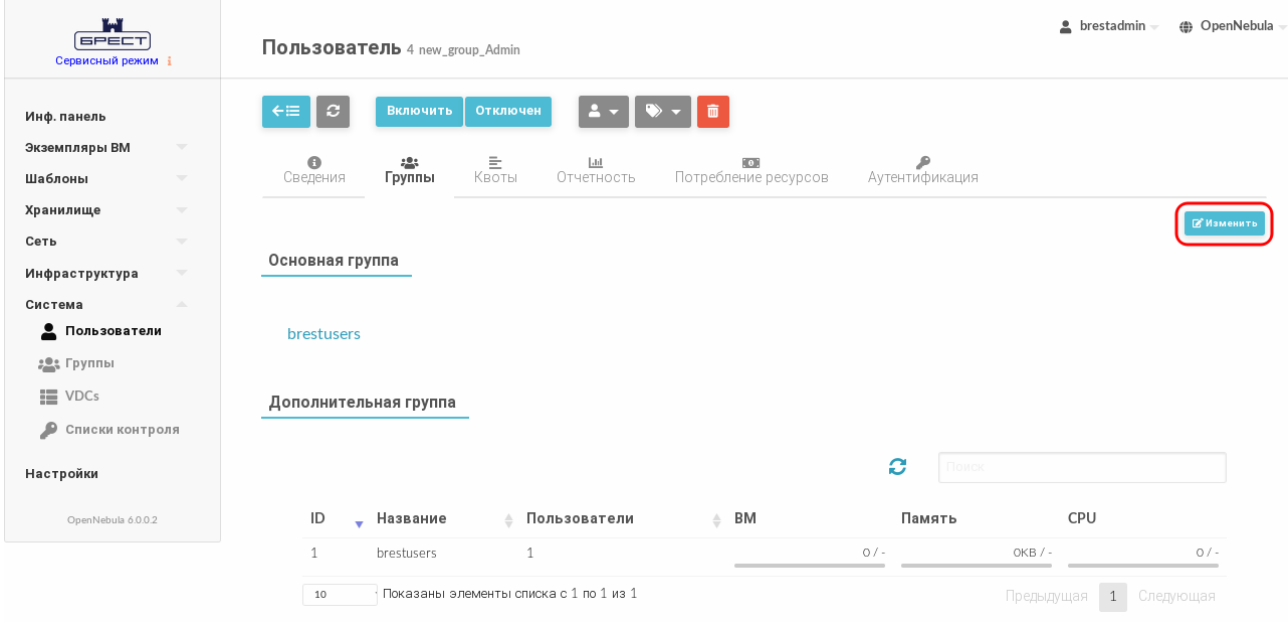

Рис. 8

3) на странице «Пользователь» во вкладке «Группы»:

а) в секции «Основная группа» в выпадающем списке выбрать одну из групп;

б) в секции «Дополнительная группа» в таблице выбрать необходимые группы

(если необходимо исключить пользователя из группы — снять выделение);

23 РДЦП.10001-02 95 01-2

## в) нажать на кнопку [Применить изменения] (см. рис. 9).

<span id="page-22-2"></span>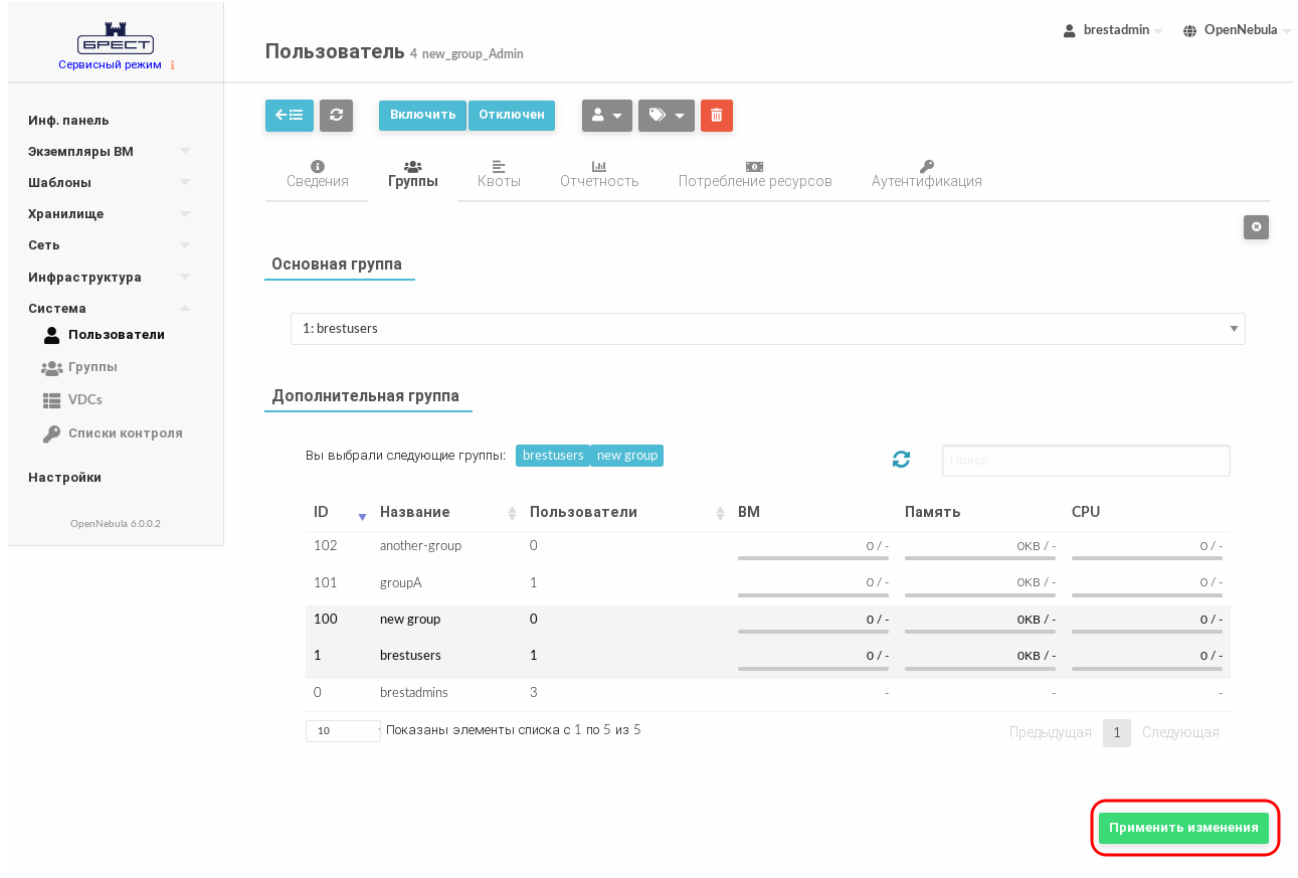

Рис. 9

#### <span id="page-22-0"></span>3.4. Управление VDC

#### 3.4.1. Общие сведения

<span id="page-22-1"></span>Использование VDC (виртуального дата-центра) позволяет закрепить пул физических вычислительных ресурсов за одной или несколькими группами пользователей. Данный пул включает вычислительные ресурсы из одного или нескольких кластеров, которые могут принадлежать различным зонам или общедоступным внешним облачным сервисам для гибридных конфигураций.

При инициализации сервера управления в ПК СВ создается стандартный VDC (с HAUMEHOBAHUEM default), который позволяет пользователям всех групп использовать все физические вычислительные ресурсы.

Любая новая группа пользователей автоматически добавляется к стандартному VDC. Из стандартного VDC можно частично или полностью исключить физические вычислительные ресурсы, но непосредственно сам стандартный VDC удалить нельзя.

Примечание. Перед добавлением группы пользователей к другому VDC предварительно необходимо удалить ее из стандартного VDC, поскольку он позволяет использовать физические ресурсы с меткой ALL (полный доступ ко всем ресурсам).

#### **3.4.2. Управление VDC в интерфейсе командной строки**

<span id="page-23-0"></span>Для управления виртуальными дата-центрами используется инструмент командной строки onevdc.

Для того чтобы создать VDC, необходимо выполнить команду:

onevdc create <наименование vdc>

Для добавления группы пользователей в VDC используется следующая команда: onevdc addgroup <наименование vdc> <идентификатор/наименование группы>

П р и м е ч а н и е. В представленной выше команде и далее по тексту в качестве наименования VDC можно указать перечень VDC (идентификаторов или наименований, разделенных запятыми) или диапазон идентификаторов VDC (в качестве разделителя используются две точки — «..»).

Для исключения группы из VDC используется следующая команда: onevdc delgroup <наименование\_vdc> <идентификатор/наименование\_группы>

П р и м е р ы:

1. Создание VDC с наименованием «high-performance»:

onevdc create high-performance

Пример вывода после выполнения команды:

ID: 100

2. Просмотр перечня VDC:

onevdc list

Пример вывода после выполнения команды:

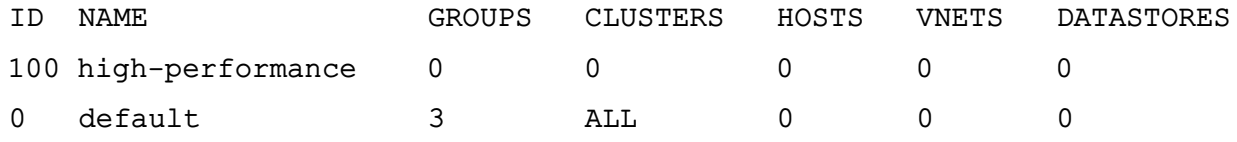

3. Создание VDC с наименованием «test»:

onevdc create test

Пример вывода после выполнения команды:

ID: 101

4. Добавление группы с идентификатором 102 в VDC, идентификаторы которых имеют значения с 100 по 101:

onevdc addgroup 100..101 102

5. Просмотр перечня VDC после добавления группы:

onevdc list

Пример вывода после выполнения команды:

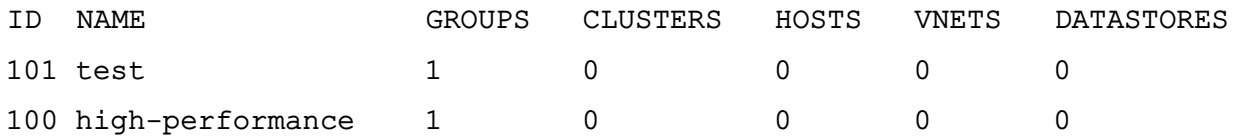

 $\Omega$  $\Omega$ default  $\mathcal{E}$  $\Omega$  $\Omega$ ALL 6. Исключение из VDC с наименованием «test» группы с наименованием «anothergroup»: onevdc delgroup test another-group 7. Просмотр перечня VDC после исключения группы: onevdc list Пример вывода после выполнения команды: ID NAME **GROUPS** CLUSTERS HOSTS VNETS **DATASTORES**  $101$  test  $\Omega$  $\cap$  $\Omega$  $\Omega$  $\Omega$ 100 high-performance  $\mathbf{1}$  $\Omega$  $\Omega$  $\Omega$  $\Omega$ 

В VDC можно добавлять физические ресурсы (серверы виртуализации, сети и хранилища). При добавлении ресурсов VDC создает правила ACL для внутренних целей, которые позволяют группам пользователей в составе VDC использовать этот пул ресурсов.

AT.T.

 $\Omega$ 

 $\Omega$ 

 $\Omega$ 

 $\mathcal{E}$ 

Однако, обычно в VDC добавляют кластер серверов виртуализации. Для этого используется следующая команда:

onevdc addcluster <наименование\_vdc> \

 $\Omega$ 

 $defailt$ 

<идентификатор\_зоны> <идентификатор\_кластера>

Для добавления отдельных серверов виртуализации, сетей и хранилищ применяются следующие команды:

- добавление сервера виртуализации:

onevdc addhost <наименование vdc> \

<идентификатор\_зоны> <идентификатор\_сервера\_виртуализации>

- добавление виртуальной сети:

onevdc addvnet <наименование\_vdc> \

<идентификатор\_зоны> <идентификатор\_сети>

- добавление хранилища:

onevdc adddatastore <наименование\_vdc> \

<идентификатор зоны> <идентификатор хранилища>

Специальный идентификатор ALL можно использовать, чтобы добавить все кластеры (серверы виртуализации, сети, хранилища) из определенной зоны.

Пример

Добавление всех хранилищ зоны с идентификатором 0 в VDC с наименованием «test»<sup>-</sup>

onevdc adddatastore test 0 ALL

Просмотр перечня VDC после добавления хранилищ:

onevdc list

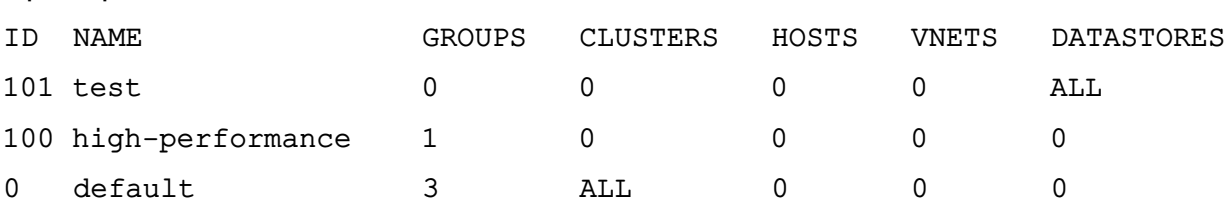

Чтобы исключить физические вычислительные ресурсы из VDC, необходимо совместно с инструментом командной строки onevdc использовать команды delcluster, delhost, delvnet, deldatastore.

# **3.4.3. Управление VDC в веб-интерфейсе ПК СВ**

Пример вывода после выполнения команды:

<span id="page-25-0"></span>Для отображения перечня всех VDC в веб-интерфейсе ПК СВ необходимо в меню слева выбрать пункт «Система — VDCs». На открывшейся странице «Виртуальные Дата Центры» будет представлена таблица VDC, аналогичная таблице, отображаемой в интерфейсе командной строки после выполнения команды onevdc list (см. рис. [10\)](#page-25-1).

<span id="page-25-1"></span>

| Ï۳<br><b>GPECT</b><br>Сервисный режим і                                   | Виртуальные Дата Центры                      |                                                   |                                                   | $\triangle$ brestadmin $\equiv$<br><b>(b)</b> OpenNebula |  |
|---------------------------------------------------------------------------|----------------------------------------------|---------------------------------------------------|---------------------------------------------------|----------------------------------------------------------|--|
| Инф. панель                                                               | e<br><b>Обновить</b>                         |                                                   |                                                   | Поиск                                                    |  |
| Экземпляры ВМ<br>$\overline{\mathbf{v}}$                                  | □<br>ID<br>• Название                        | Группы<br>Кластеры<br>$\triangleq$<br>$\triangle$ | Узлы<br>Вирт. сети<br>$\triangle$<br>$\triangleq$ | ≑ Хранилища<br>÷                                         |  |
| Шаблоны<br>$\overline{\phantom{a}}$                                       | □<br>101<br>test                             | $\circ$<br>$\circ$                                | $\circ$<br>$\circ$                                | Boe                                                      |  |
| Хранилище<br>$\overline{\phantom{a}}$<br>Сеть<br>$\overline{\phantom{a}}$ | $\Box$<br>100<br>high-performance            | $\circ$<br>$\mathbf{1}$                           | $\circ$<br>$\circ$                                | $\circ$                                                  |  |
| Инфраструктура<br>$\overline{\mathbf{v}}$                                 | □<br>$\circ$<br>default                      | 3<br>Boe                                          | $\circ$<br>$\circ$                                | $\circ$                                                  |  |
| Система<br>A.                                                             | Показаны элементы списка с 1 по 3 из 3<br>10 |                                                   |                                                   | Предыдущая<br>Следующая<br>1                             |  |
| Пользователи                                                              |                                              |                                                   |                                                   |                                                          |  |
| 2011 Группы                                                               | $3$ BCEFO                                    |                                                   |                                                   |                                                          |  |
| <b>■ VDCs</b>                                                             |                                              |                                                   |                                                   |                                                          |  |
| ₽<br>Списки контроля                                                      |                                              |                                                   |                                                   |                                                          |  |
| Настройки                                                                 |                                              |                                                   |                                                   |                                                          |  |
| OpenNebula 6.0.0.2                                                        |                                              |                                                   |                                                   |                                                          |  |

Рис. 10

Для добавления VDC в веб-интерфейсе ПК СВ необходимо выполнить следующие действия:

1) в меню слева выбрать пункт «Система — VDCs» и на открывшейся странице «Виртуальные Дата Центры» нажать на кнопку **[+]**;

# 2) на открывшейся странице **Создать Виртуальный Дата-Центр**:

- а) во вкладке «Общие» задать наименование VDC,
- б) во вкладке «Группы» выбрать необходимые группы пользователей для включения в создаваемый VDC,

в) во вкладке «Ресурсы» указать физические вычислительные ресурсы, которые необходимо зарегистрировать в создаваемом VDC;

**ВНИМАНИЕ!** Для того чтобы указать узел, сеть или хранилище из состава

определенного кластера, предварительно необходимо выделить этот кластер во вкладке «Ресурсы» в секции «Кластеры» (см. рис. [11\)](#page-26-0)

<span id="page-26-0"></span>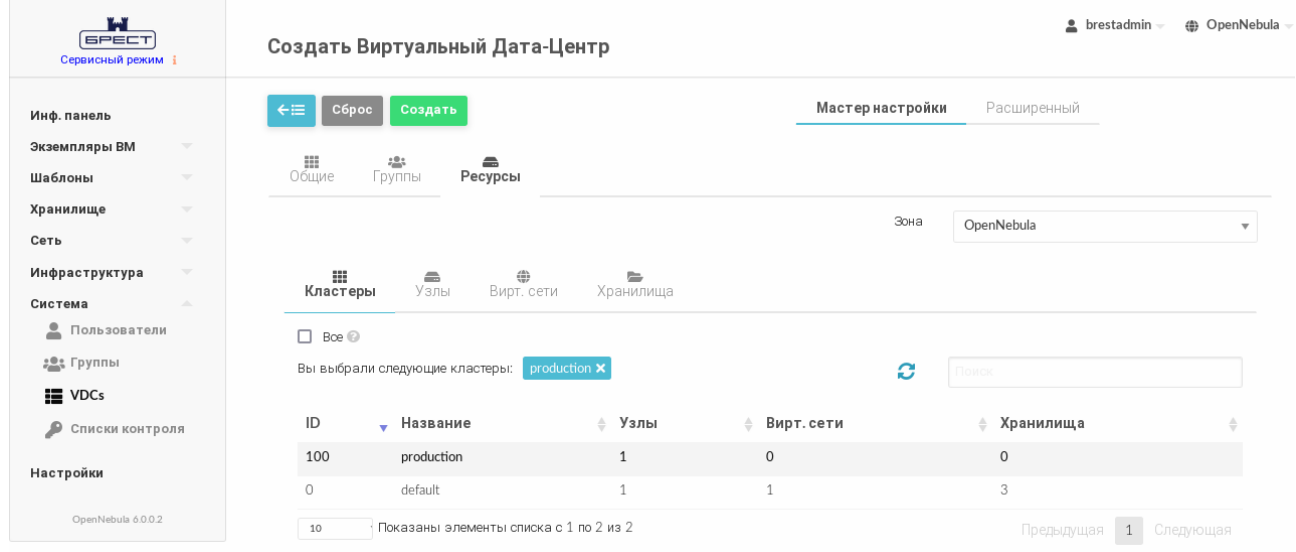

Рис. 11

3) на странице **Создать Виртуальный Дата-Центр** нажать на кнопку **[Создать]**;

После этого на открывшейся странице «Виртуальные Дата Центры» появится запись о созданном VDC.

Для просмотра информации о конкретном VDC на странице «Виртуальные Дата Центры» необходимо выбрать соответствующую строку. После этого откроется страница «Виртуальный Дата Центр» (вкладка «Сведения» — см. рис. [12\)](#page-26-1).

<span id="page-26-1"></span>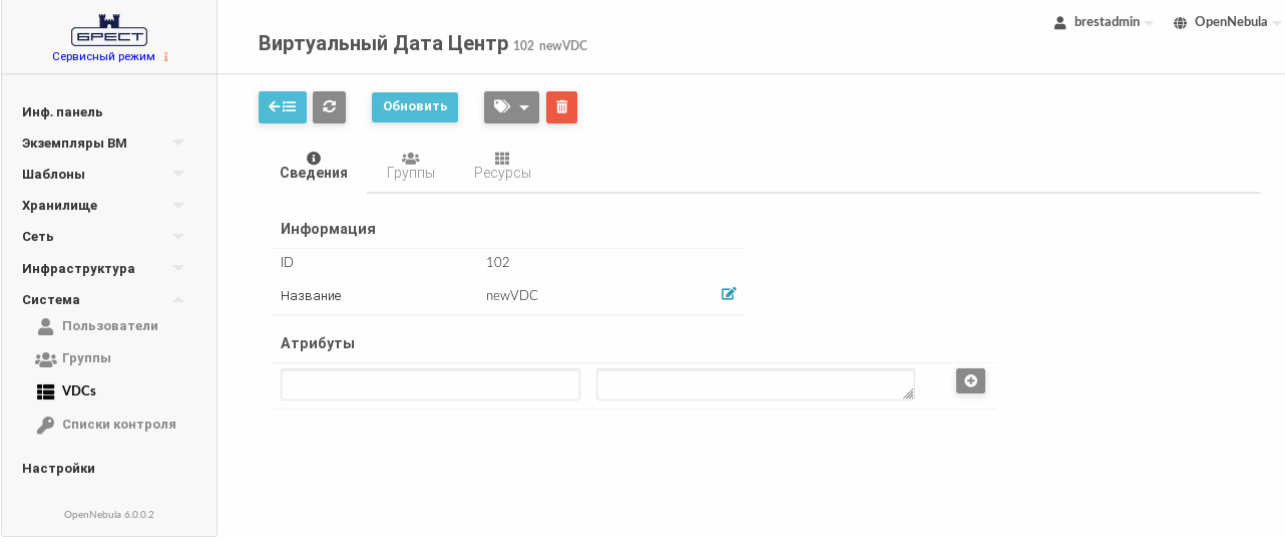

Рис. 12

Чтобы изменить наименование, состав групп или скорректировать перечень физических вычислительных ресурсов, зарегистрированных в VDC, в веб-интерфейсе ПК СВ необходимо выполнить следующие действия:

1) в меню слева выбрать пункт «Система — VDCs» и на открывшейся странице «Виртуальные Дата Центры» выбрать необходимый VDC;

2) на открывшейся странице «Виртуальный Дата Центр» нажать на кнопку **[Обновить]**;

3) на странице «Виртуальный Дата Центр»:

а) во вкладке «Общие» изменить наименование VDC,

б) во вкладке «Группы» выделить необходимые группы пользователей для включения в VDC (если необходимо исключить группу — снять выделение),

в) во вкладке «Ресурсы» указать физические вычислительные ресурсы, которые необходимо зарегистрировать в VDC (если необходимо исключить ресурс снять выделение);

**ВНИМАНИЕ!** Для того чтобы указать сервер виртуализации, сеть или хранилище из состава определенного кластера, предварительно необходимо выделить этот кластер во вкладке «Ресурсы» в секции «Кластеры» (см. рис. [11\)](#page-26-0)

4) на странице «Виртуальный Дата Центр» нажать на кнопку **[Обновить]**.

#### <span id="page-27-0"></span>**3.5. Управление полномочиями**

#### **3.5.1. Общие сведения**

<span id="page-27-1"></span>У большинства ресурсов ПК СВ имеются соответствующие разрешения для его владельца (owner), пользователей группы (group) и других пользователей (others). Для каждой из этих категорий можно назначить три типа полномочий: USE (применение), MANAGE (управление) и ADMIN (администрирование). Эти полномочия соответствуют следующим операциям:

- USE — операции, которые не изменяют ресурс, такие как просмотр или использование в ВМ (например, использование непостоянного образа или виртуальной сети). В основном полномочия типа USE применяются для разделения ресурсов с другими пользователями данной группы или с остальными пользователями;

- MANAGE — операции, которые изменяют ресурс, например, остановка виртуальной машины, изменение типа образа (постоянный/непостоянный) или корректировка IP-адреса, закрепленного за ВМ. В основном полномочия типа MANAGE предоставляются пользователям, которые будут управлять ресурсами;

- ADMIN — специальные операции, предназначенные для администрирования, например, обновление данных сервера виртуализации или удаление группы пользователей. В основном полномочия типа ADMIN предоставляются пользователям, которые выполняют роль администратора ВМ.

Указанные выше полномочия могут быть применены в отношении следующих ресур-

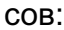

- шаблоны;
- виртуальные машины;
- образы;
- сети.

#### <span id="page-28-0"></span>3.5.2. Управление полномочиями в интерфейсе командной строки

#### 3.5.2.1. Просмотр и изменение установленных полномочий для ресурса

<span id="page-28-1"></span>Для просмотра установленных полномочий используется команда show с указанием идентификатора ресурса.

Пример

Просмотр установленных полномочий шаблона с идентификатором 0

onetemplate show 0

Пример вывода после выполнения команды:

TEMPLATE 0 INFORMATION

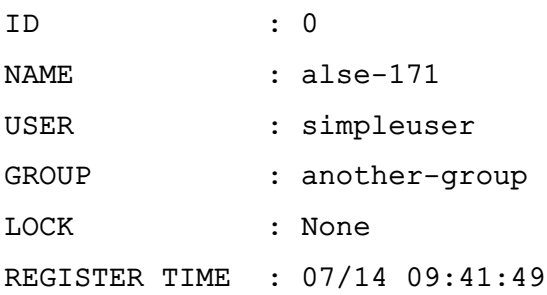

#### PERMISSIONS

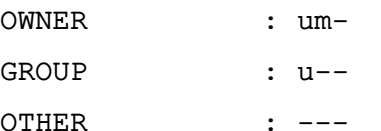

В представленном примере в отношении шаблона 0 владелец simpleuser имеет полномочия типа USE и MANAGE. Пользователи в группе another-group имеют полномочия типа USE, а пользователи, которые не являются владельцами или не состоят в группе simpleuser, не имеют полномочий в отношении данного шаблона.

#### 3.5.2.2. Изменение установленных полномочий для ресурса

<span id="page-28-2"></span>Изменить установленные полномочия можно при помощи команды chmod с указанием идентификатора ресурса и числового кода полномочий.

В качестве идентификатора ресурса можно указать перечень идентификаторов, разделенных запятыми или диапазон идентификаторов (в качестве разделителя используются две точки - «..»).

В качестве числового кода полномочий используется трехзначное восьмеричное

число, где каждый знак из трех соответствует определенной категории пользователей:

- 1) владелец (owner);
- 2) пользователи группы (group);
- 3) остальные пользователи (others).

Каждое восьмеричное число знака определяет полномочия для соответствующей категории пользователей. Полномочия выражаются следующими значениями:

- бит USE общее значение увеличивает на 4 (100 в двоичной системе);
- бит MANAGE общее значение увеличивает на 2 (010 в двоичной системе);
- бит ADMIN общее значение увеличивает на 1 (001 в двоичной системе).

П р и м е р ы:

1. Исходное состояние, пример вывода после выполнения команды onetemplate show 0:

...

PERMISSIONS

OWNER : um-GROUP : u--  $\overline{OPTHER}$  :  $---$ 

2. Установка полномочий в отношении шаблона с идентификатором 0:

- владельцу установить биты USE и MANAGE (разрешить применение и управление);

- пользователям группы установить биты USE и MANAGE;
- остальным пользователям установить бит USE.

Для этого необходимо выполнить команду:

onetemplate chmod 0 664

Просмотр установленных полномочий, пример вывода после выполнения команды onetemplate show 0:

```
...
PERMISSIONS
OWNER : um-
GROUP : um-
OTHER : u--
```
3. Установка полномочий в отношении шаблона с идентификатором 0:

- владельцу установить биты USE и MANAGE (разрешить применение и управление);

- пользователям группы установить бит USE;
- остальным пользователям установить бит USE.

Для этого необходимо выполнить команду:

onetemplate chmod 0 644

Просмотр установленных полномочий, пример вывода после выполнения команды onetemplate show 0:

 $\overline{a}$ 

PERMISSIONS

OWNER : um-

```
GROUP : u--
```
OTHER : u--

4. Установка полномочий в отношении шаблона с идентификатором 0:

- владельцу установить биты USE и MANAGE (разрешить применение и управление);

- пользователям группы снять все биты (отозвать все полномочия);
- остальным пользователям установить биты USE, MANAGE и ADMIN (разре-

шить применение, управление и администрирование).

Для этого необходимо выполнить команду:

onetemplate chmod 0 607

Просмотр установленных полномочий, пример вывода после выполнения команды onetemplate show 0:

```
\dddot{\phantom{0}}PERMISSIONS
OWNER : um-
GROUP : ---OTHER : uma
```
#### 3.5.2.3. Установка полномочий по умолчанию

<span id="page-30-0"></span>Настройка полномочий, устанавливаемых по умолчанию в отношении вновь созданных ресурсов, может выполняться следующим образом:

- в целом для ПК СВ, используя параметр DEFAULT UMASK в конфигурационном файле /etc/one/oned.conf;

- отдельно для каждого пользователя, используя команду oneuser umask.

В этом случае для установки полномочий используется трехзначная восьмеричная маска (по аналогии с командой umask в ОС СН) - каждый установленный бит отменяет соответствующие полномочия для owner, group и other.

В таблице 2 приведены примеры соответствия маски, используемой совместно с командой umask и числового кода полномочий, используемого совместно с командой chmod. <span id="page-31-3"></span>Таблица 2

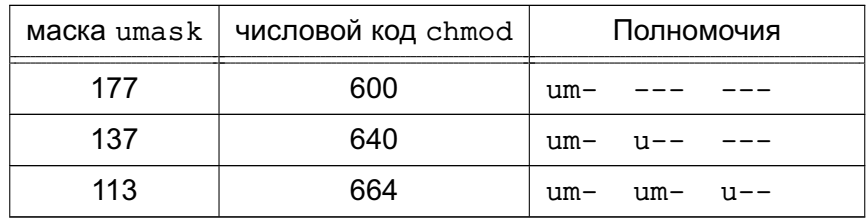

## <span id="page-31-0"></span>3.5.3. Управление полномочиями в веб-интерфейсе ПК СВ

# 3.5.3.1. Просмотр и изменение установленных полномочий

<span id="page-31-1"></span>Для просмотра полномочий, установленных для ресурса, необходимо перейти на страницу этого ресурса (вкладка «Сведения»).

## Пример

Просмотр установленных полномочий шаблона с идентификатором 0 (см. рис. 13).

<span id="page-31-4"></span>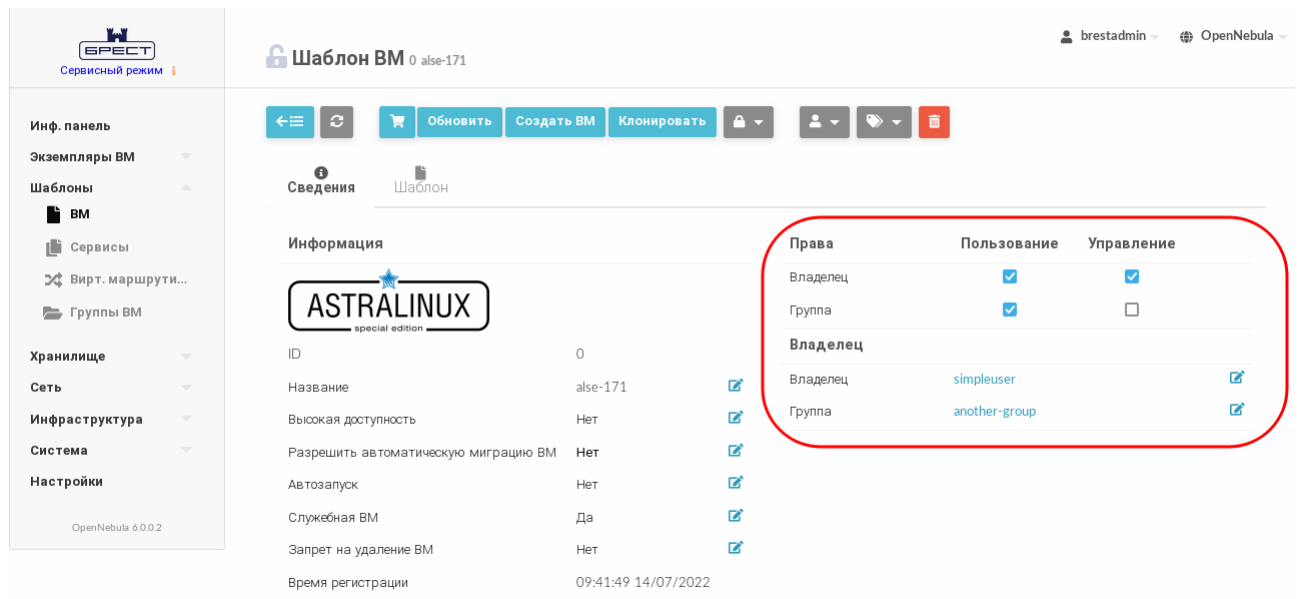

Рис. 13

В представленном примере в отношении шаблона 0 владелец simpleuser имеет полномочия типа USE и MANAGE. Пользователи в группе another-group имеют полномочия типа USE, а пользователи, которые не являются владельцами или не состоят в группе simpleuser, не имеют полномочий в отношении данного шаблона.

Для изменения полномочий необходимо на странице ресурса во вкладке «Сведения» установить/снять соответствующие флаги.

#### 3.5.3.2. Установка полномочий, присваиваемых по умолчанию пользователю

<span id="page-31-2"></span>Настройка полномочий, присваиваемых по умолчанию пользователю в отношении вновь созданных ресурсов, в веб-интерфейсе ПК СВ выполняется следующим образом:

1) в меню слева выбрать пункт «Система - Пользователи»;

2) на открывшейся странице «Пользователи» выбрать необходимого пользователя;

3) на открывшейся странице пользователя во вкладке «Сведения» в секции «Атрибуты» (см. рис. 14) выполнить следующие действия:

- а) в левом поле ввести наименование атрибута: «umask»,
- б) в правом поле указать трехзначную восьмеричную маску (см. 3.5.2.3),
- в) нажать на кнопку [+].

<span id="page-32-1"></span>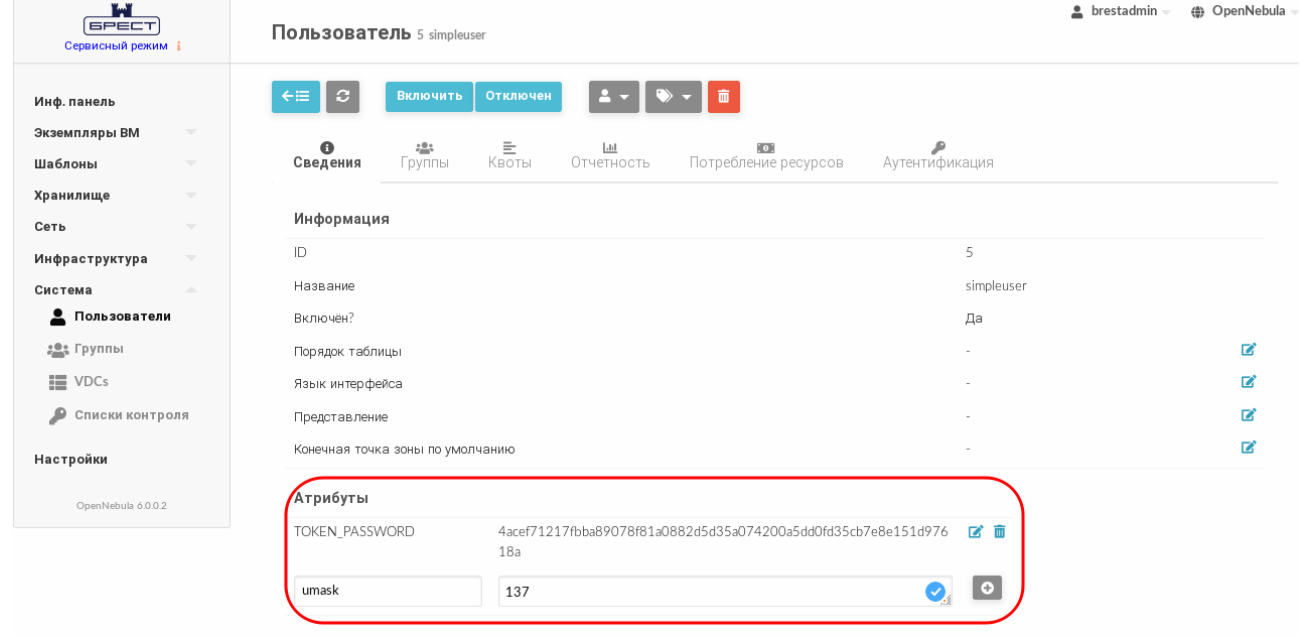

Рис. 14

#### 3.5.4. Управление полномочиями в отношении экземпляра ВМ

<span id="page-32-0"></span>Полномочиями в отношении экземпляра ВМ управляет владелец - администратор ВМ. Администратор ВМ может открыть общий доступ к экземпляру ВМ для других пользователей, разрешить им просматривать и использовать ВМ. Для этого можно воспользоваться командой onevm chmod или веб-интерфейсом ПК СВ.

Примеры:

1. Исходное состояние, пример вывода после выполнения команды onevm show 0:

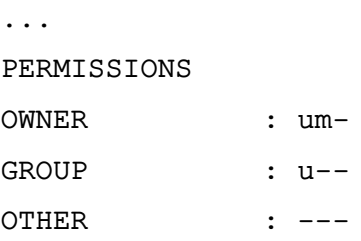

В представленном примере в отношении экземпляра ВМ с идентификатором 0 владелец имеет полномочия типа USE и MANAGE. Пользователи в группе, которой принадлежит владелец, имеют полномочия типа USE, а пользователи, которые не

являются владельцами или не состоят в группе, не имеют полномочий в отношении данного шаблона.

2. Установка полномочий в отношении экземпляра ВМ с идентификатором 0:

- владельцу установить биты USE и MANAGE (разрешить применение и управление);

- пользователям группы, которой принадлежит владелец, установить биты USE и MANAGE:

- остальным пользователям установить бит USE.

Для этого необходимо выполнить команду:

oneym chmod 0 664

Просмотр установленных полномочий, пример вывода после выполнения команды oneym show 0:

PERMISSIONS OWNER  $\cdot$  11m $-$ GROUP : um-**OTHER**  $\therefore$  u--

#### <span id="page-33-0"></span>3.6. Управление правилами ACL

#### 3.6.1. Общие сведения

<span id="page-33-1"></span>Разрешительная система ACL позволяет выполнять тонкую настройку операций, доступных для любого пользователя или группы пользователей. При каждой операции формируется запрос авторизации, который проверяется на соответствие зарегистрированному набору правил ACL. После проверки служба сервера управления может предоставить доступ или отклонить запрос.

Использование правил ACL позволяет администраторам ПК СВ адаптировать роли пользователей под нужды инфраструктуры. Например, при помощи правил ACL ограничиваются права разработчика и пользователей виртуальных машин. Или можно предоставить определенному пользователю полномочия только для управления виртуальными сетями некоторых существующих групп.

Следует иметь в виду, что правила ACL представляют собой сложный механизм управления. При администрировании и управлении полномочиями необходимо руководствоваться правилами ролевого управления доступом, изложенными в документе РДЦП.10001-02 97 01

#### 3.6.2. Структура правил ACL

<span id="page-34-0"></span>Правило ACL в общем виде состоит из четырех компонентов, разделенных пробелом:

1) компонент User (пользователь) - идентификатор субъекта;

2) компонент Resources (ресурсы), состоит из следующих полей:

- перечень типов ресурсов, разделенных знаком «+»,

- знак «/».

- идентификатор объекта;

3) компонент Rights (права) - перечень типов полномочий, разделенных знаком «+» (типы полномочий описаны в 3.5.1);

4) компонент Zone (зона) — идентификатор зоны или перечень идентификаторов зон, в которых действует правило. Этот компонент не обязателен, его можно не указывать, если конфигурация ПК СВ не настроена для работы в федерации.

В правиле ACL идентификатор субъекта может принимать следующие значения:

1) # <идентификатор\_пользователя> - для отдельного пользователя;

2) @<идентификатор\_группы> - для группы пользователей;

3) \* - для всех пользователей.

В правиле ACL идентификатор объекта может принимать следующие значения:

1) % <идентификатор кластера> - для отдельного кластера;

2) # <идентификатор ресурса> - для отдельного ресурса;

3) @<идентификатор группы> — для группы которой принадлежит ресурс;

4)  $* -$ для всех ресурсов.

Примеры:

1. Правило предоставляет пользователю с идентификатором 5 право выполнять операции типа USE и MANAGE в отношении всех образов и шаблонов, принадлежащих группе с идентификатором 103:

#5 IMAGE+TEMPLATE/@103 USE+MANAGE #0

2. Правило позволяет всем пользователям группы с идентификатором 105 создавать новые ресурсы:

@105 VM+NET+IMAGE+TEMPLATE/\* CREATE

3. Правило позволяет всем пользователям группы с идентификатором 106 применять виртуальную сеть с идентификатором 47. Это означает, что они могут разворачивать ВМ, в которых используется данная сеть:

@106 NET/#47 USE

4. Правило дает полномочия пользователям группы с идентификатором 106 выполнять развертывание ВМ на серверах виртуализации, закрепленных за кластером с идентификатором 100:

@106 HOST/%100 MANAGE

Примечание. Следует обратить внимание на отличие «\* NET/#47 USE» от «\* NET/@47 USE». В первом случае все пользователи могут использовать сеть с идентификатором 47, а во втором все пользователи могут использовать сети, которые принадлежат группе с идентификатором 47.

**ВНИМАНИЕ!** В ПК СВ существует неявное правило ACL: пользователи группы brestadmins (администраторы ПК СВ) имеют право выполнять любую операцию.

Важный момент при работе с набором правил ACL заключается в том, что каждое правило добавляет новые полномочия, и они не могут ограничивать уже существующие. Таким образом если хотя бы одно из правил предоставляет полномочия, выполнение операции разрешается. Следовательно, необходимо учитывать правила, которые применяются в отношении пользователя и его группы.

Пример

Если пользователь с идентификатором 7 состоит в группе с идентификатором 108 и существует правило:

@108 IMAGE/#45 USE+MANAGE

(разрешить всем пользователям группы с идентификатором 108 использовать и управлять образом с идентификатором 45), то правило:

#7 IMAGE/#45 USE

(разрешить только пользователю с идентификатором 7 только использовать (но не управлять) образ с идентификатором 45) не имеет смысла.

# <span id="page-35-0"></span>3.6.3. Управление правилами ACL в интерфейсе командной строки

Для управления правилами ACL используется инструмент командной строки oneac1.

Для просмотра действующих правил, необходимо выполнить команду:

```
oneacl list
```
Пример вывода после выполнения команды:

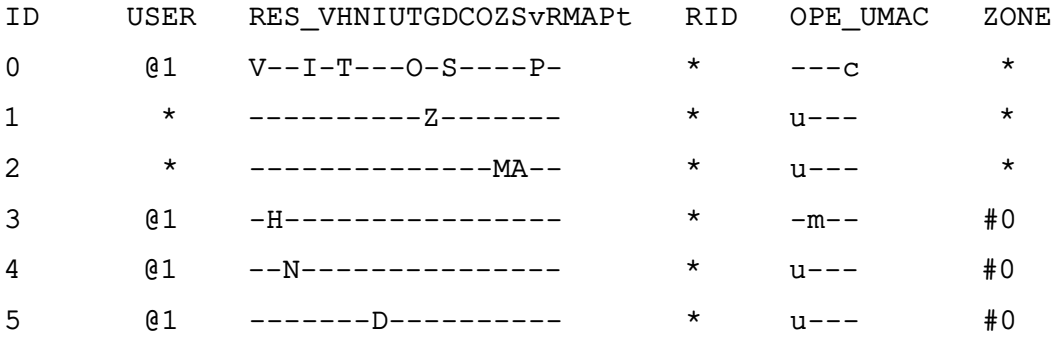

 $\ddots$ 

В представленной выше таблице содержится следующая информация:
- в столбце ID указан идентификатор каждого правила;
- в столбце USER указан идентификатор субъекта;

- в столбце Resources перечислены условные сокращения существующих типов ресурсов. В каждом правиле указываются следующие условные сокращения типов ресурсов, к которым оно применяется:

- $-V VM$
- $H HOST$
- $N NET$
- $-1-IMAGE$
- $-U USFR$
- $-$  T  $-$  TFMPI ATF
- $-G-GROUP$
- D DATASTORE
- $-$  C  $-$  CLUSTER
- $-$  O  $-$  DOCUMENT
- $-Z ZONE$
- S SECURITY GROUP
- $v VDC$
- $-R VROUTER$
- $-M-MARKETPLACE$
- A MARKETPLACEAPP
- $P VMGROUP$
- $-t VNTEMPLATE$
- в столбце RID указан идентификатор объекта:
- в столбце Operations перечислены сокрашения допустимых операций:
	- $-U USE$
	- $-M-MANAGE$
	- $A ADMIN$
	- $-C-CRFATF$
- в столбце Zone указаны зоны, в которых действует правило. Это может быть идентификатор отдельной зоны или всех зон.

Правила с идентификаторами 0 - 5 автоматически создаются при инициализации программных компонентов ПК СВ.

Для того чтобы создать правило ACL, необходимо выполнить команду:

```
oneacl create "<текст_правила>"
```
Для удаления правила ACL, необходимо выполнить команду:

oneacl delete <идентификатор правила>

П р и м е ч а н и е. В качестве идентификатора правила ACL можно указать перечень идентификаторов, разделенных запятыми или диапазон идентификаторов (в качестве разделителя используются две точки — «..»).

#### **3.6.4. Управление правилами ACL в веб-интерфейсе ПК СВ**

Для отображения перечня всех правил ACL в веб-интерфейсе ПК СВ необходимо в меню слева выбрать пункт «Система — Списки контроля». На открывшейся странице «Списки Контроля Доступа» будет представлена таблица правил, аналогичная таблице, отображаемой в интерфейсе командной строки после выполнения команды oneacl list (см. рис. [15\)](#page-37-0).

<span id="page-37-0"></span>

| r.<br><b>GPECT</b><br>Сервисный режим і                                         | Списки Контроля Доступа |                  |                      |                                                                      |                             |                         | ( OpenNebula |
|---------------------------------------------------------------------------------|-------------------------|------------------|----------------------|----------------------------------------------------------------------|-----------------------------|-------------------------|--------------|
| Инф. панель                                                                     | $\ddot{}$               | $\boldsymbol{c}$ |                      |                                                                      |                             | Поиск                   |              |
| Экземпляры ВМ<br>$\overline{\mathbf{v}}$<br>Шаблоны<br>$\overline{\phantom{a}}$ | $\Box$                  | ID               | Применено к          | Затрагиваемые ресурсы                                                | Nº pecypca /<br>Принадлежит | Разрешенные<br>действия | Зона         |
| Хранилище<br>$\overline{\phantom{a}}$<br>Сеть<br>$\overline{\phantom{a}}$       | $\Box$                  | $\circ$          | Группа<br>brestusers | ВМ, Образы, Шаблоны ВМ, Документы, Группы<br>безопасности, Группы ВМ | Boe                         | create                  | Boe          |
| $\overline{\phantom{a}}$<br>Инфраструктура                                      | $\Box$                  |                  | Boe                  | Зоны                                                                 | Boe                         | use                     | Boe          |
| Система<br>Δ<br>으<br>Пользователи                                               | $\Box$                  | $\overline{2}$   | Boe                  | Магазин приложений, Приложения из магазина<br>приложений             | Boe                         | use                     | Boe          |
| 203 Группы                                                                      | $\Box$                  | 3                | Группа<br>brestusers | Узлы                                                                 | Boe                         | manage                  | OpenNebula   |
| ill VDCs<br>₽<br>Списки контроля                                                | $\Box$                  | $\overline{4}$   | Группа<br>brestusers | Вирт. сети                                                           | Boe                         | use                     | OpenNebula   |
| Настройки                                                                       | $\Box$                  | 5                | Группа<br>brestusers | Хранилища                                                            | Boe                         | use                     | OpenNebula   |
| OpenNebula 6.0.0.2                                                              |                         |                  |                      |                                                                      |                             |                         |              |

Рис. 15

Для добавления нового правила ACL в веб-интерфейсе ПК СВ необходимо выполнить следующие действия:

1) в меню слева выбрать пункт «Система — Списки контроля» и на открывшейся странице «Списки Контроля Доступа» нажать на кнопку **[+]**;

2) на открывшейся странице «Создать правило контроля» (см. рис. [16\)](#page-38-0):

- а) в секции «Область применения» указать субъекта правила,
- б) в секции «Затрагиваемые ресурсы» выбрать необходимые типы ресурсов,
- в) в секции «Подмножество ресурсов» указать идентификатор объекта;
- г) в секции «Разрешенные действия» задать перечень полномочий,

РДЦП.10001-02 95 01-2

<span id="page-38-0"></span>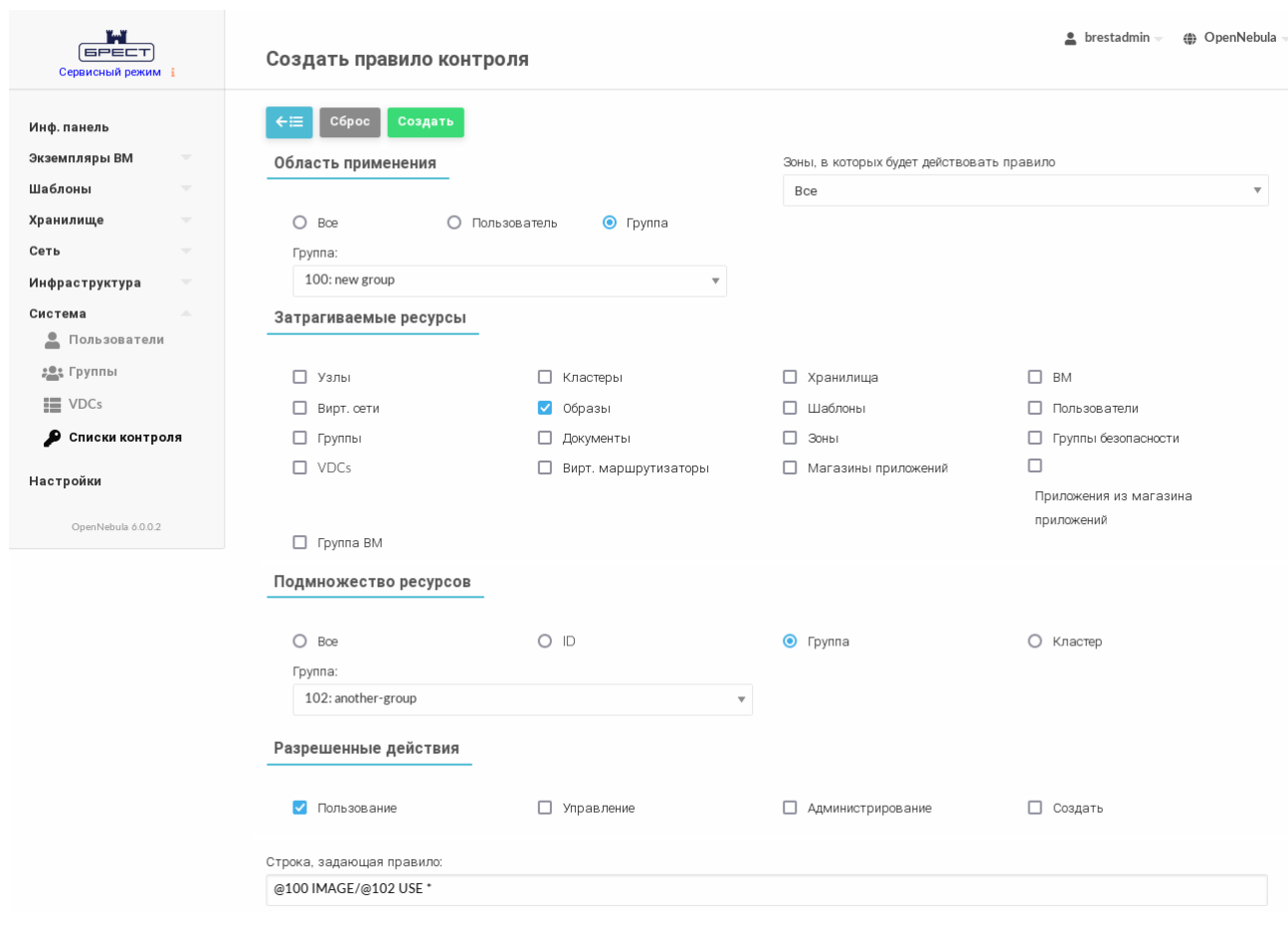

Рис. 16

3) на странице «Создать правило контроля» в поле Строка, задающая правило проверить корректность сформированного правила и нажать на кнопку [Создать];

После этого на открывшейся странице «Списки Контроля Доступа» появится запись о созданном правиле ACL.

Для удаления правила ACL в веб-интерфейсе ПК СВ необходимо выполнить следующие действия:

1) в меню слева выбрать пункт «Система - Списки контроля»;

2) на открывшейся странице «Списки Контроля Доступа» выбрать правила, которые необходимо удалить и нажать на кнопку [Удалить];

3) в открывшемся окне «Удалить» нажать на кнопку **ГОК1**.

# 3.6.5. Использование правил ACL для реализации роли разработчика ВМ

Для реализации роли разработчика ВМ необходимо выполнить следующие действия: 1) для группы, в которую входит пользователь, предоставить полномочия USE в отношении следующих ресурсов виртуализации: хранилища и виртуальные сети. Для этого создать соответствующее правило ACL командой:

oneacl create "@<идентификатор группы> DATASTORE+NET /\* USE"

2) пользователю предоставить полномочия CREATE и MANAGE в отношении шаблонов ВМ. Для этого создать соответствующее правило ACL командой:

oneacl create "#<идентификатор\_пользователя> TEMPLATE/\* CREATE+MANAGE"

Если пользователь совмещает роли разработчика ВМ и администратора ВМ, то необходимо выполнить следующие действия:

1) пользователю предоставить полномочия MANAGE в отношении серверов виртуализации. Для этого создать соответствующее правило ACL командой: oneacl create "#<идентификатор\_пользователя> HOST /\* MANAGE"

2) пользователю предоставить полномочия CREATE в отношении остальных ресурсов виртуализации. Для этого создать соответствующее правило ACL командой: oneacl create "#<идентификатор пользователя> \

VM+IMAGE+TEMPLATE+DOCUMENT+SECGROUP+VROUTER+VMGROUP/\* CREATE"

# 4. УПРАВЛЕНИЕ ЭКЗЕМПЛЯРАМИ ВМ

# 4.1. Статус и жизненный цикл виртуальной машины

В процессе функционирования экземпляру ВМ присваивается один из статусов, описание которых приведено в таблице 3.

<span id="page-40-0"></span>Таблица 3

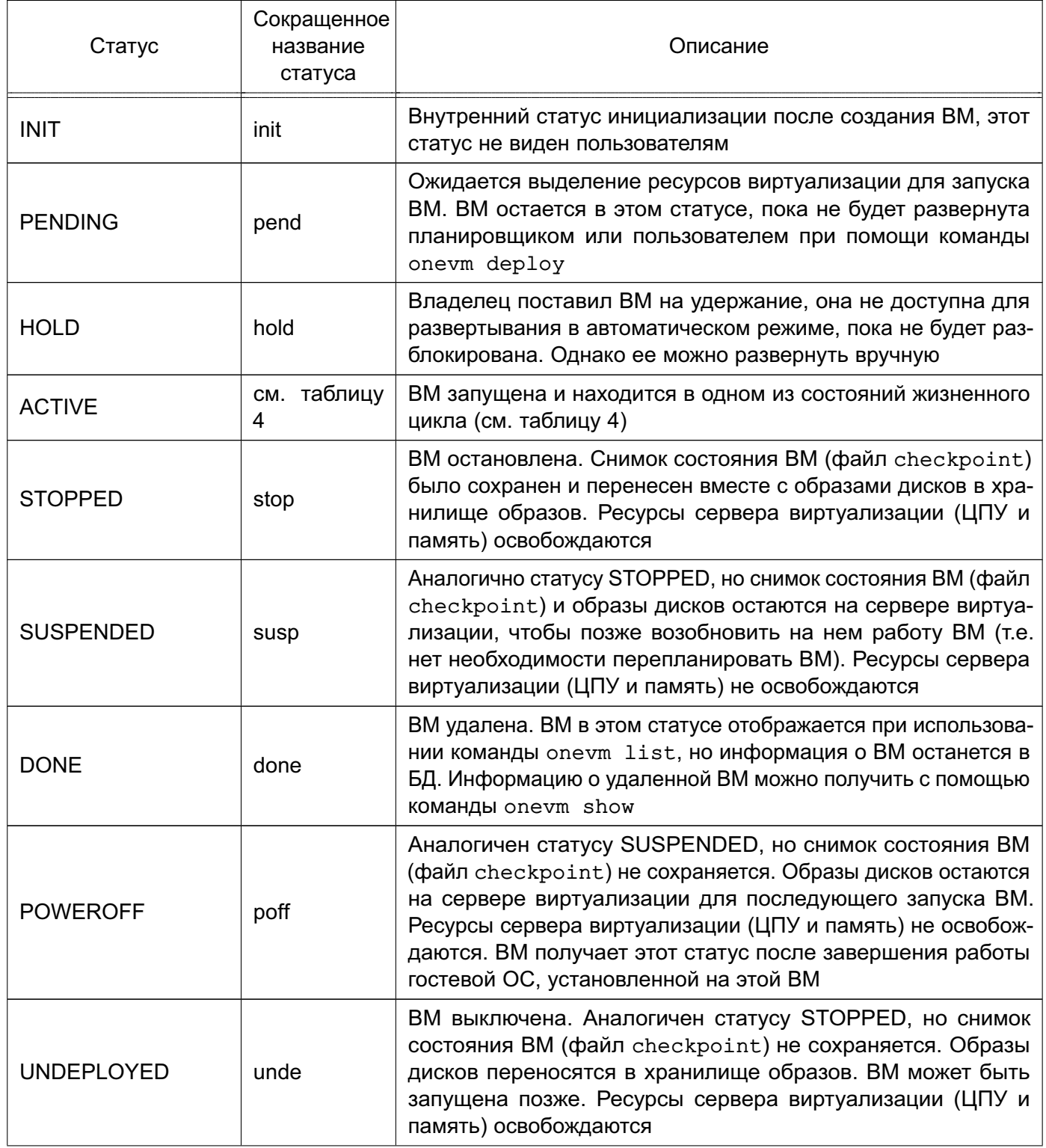

Окончание таблицы 3

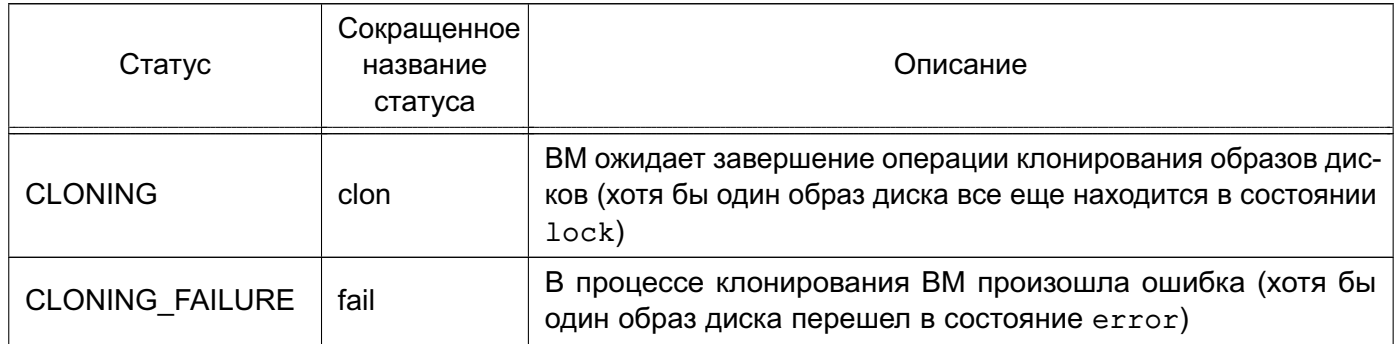

После запуска жизненный цикл ВМ включает состояния, приведенные в таблице 4.

<span id="page-41-0"></span>Таблица 4

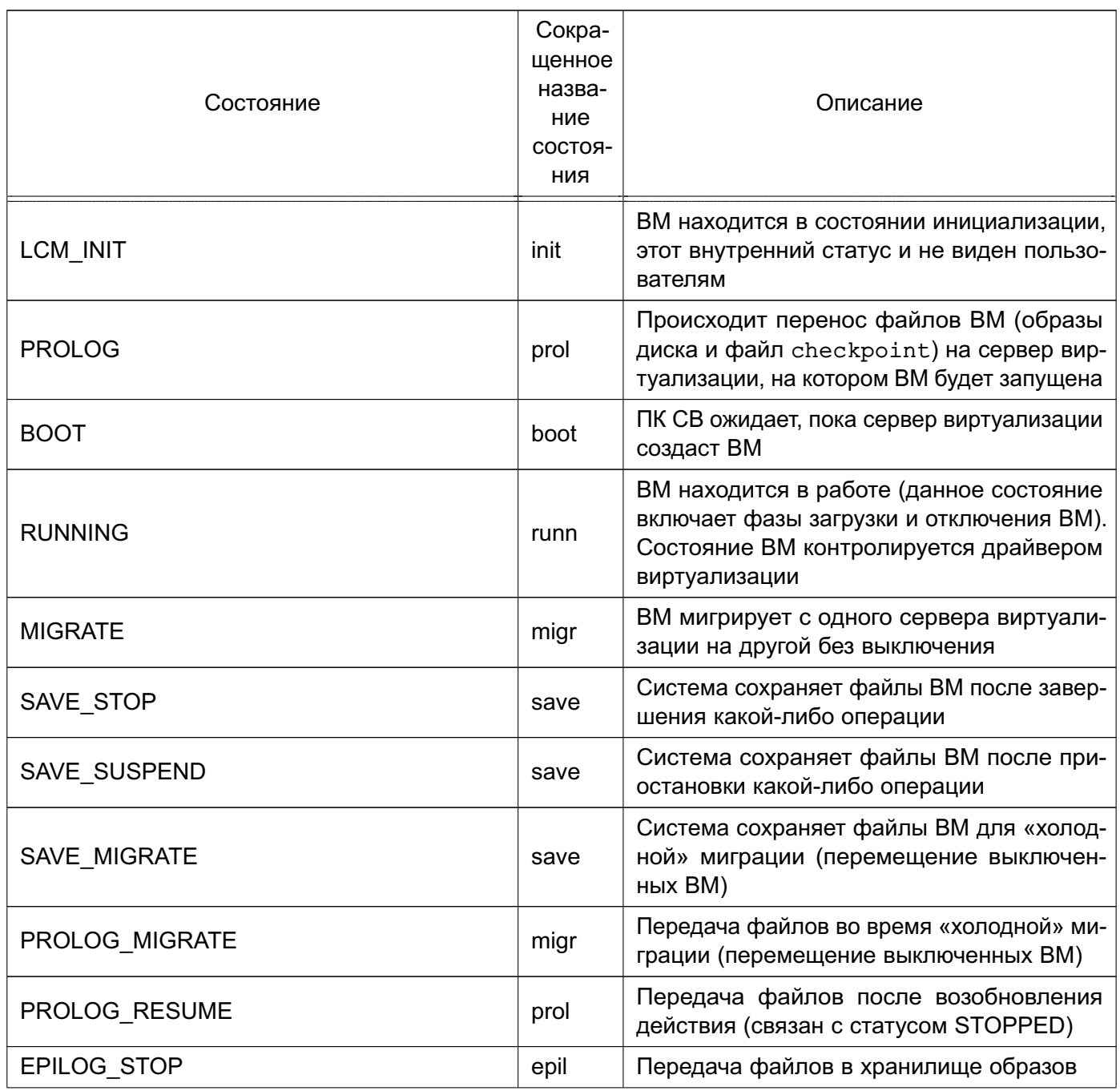

Продолжение таблицы 4

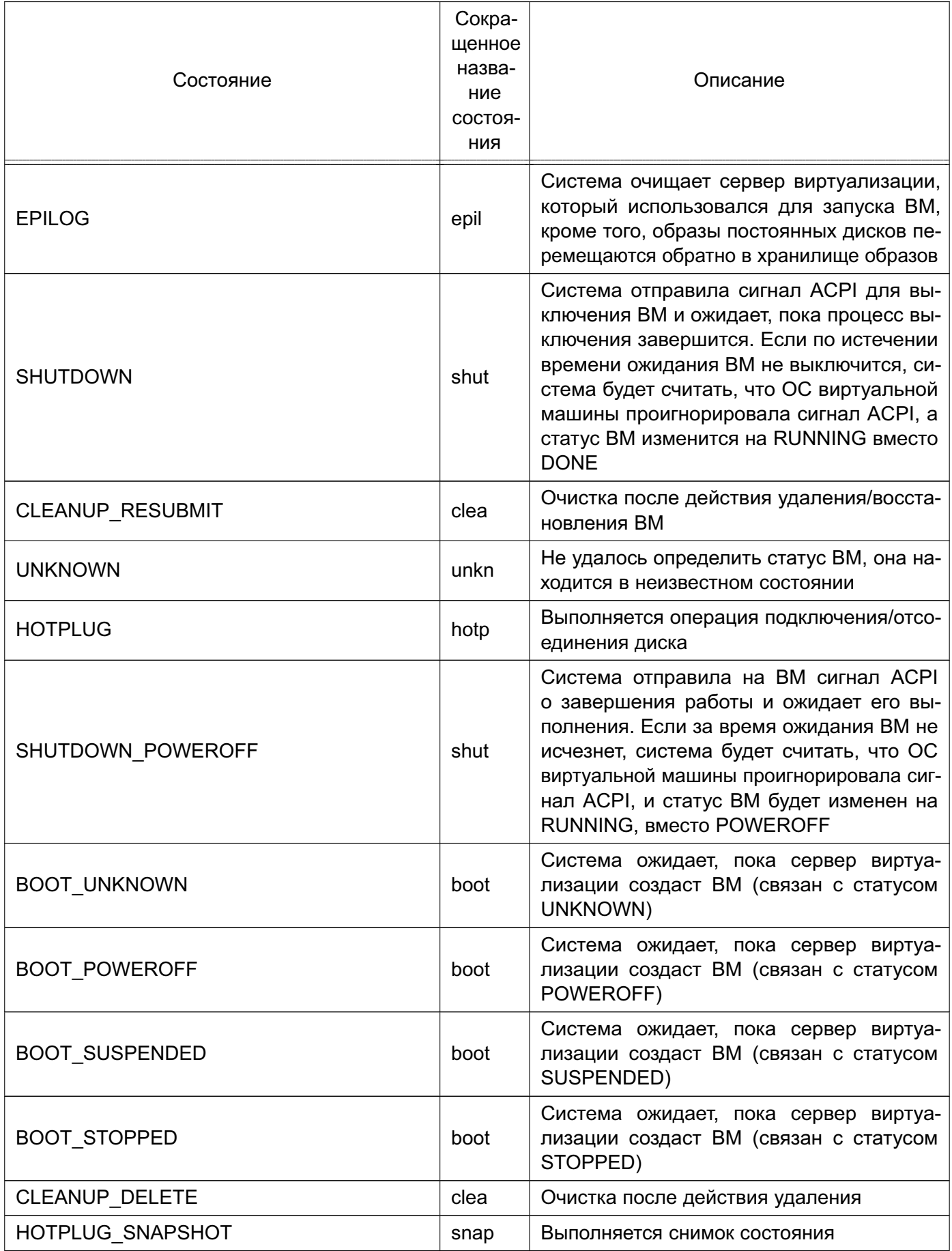

Продолжение таблицы 4

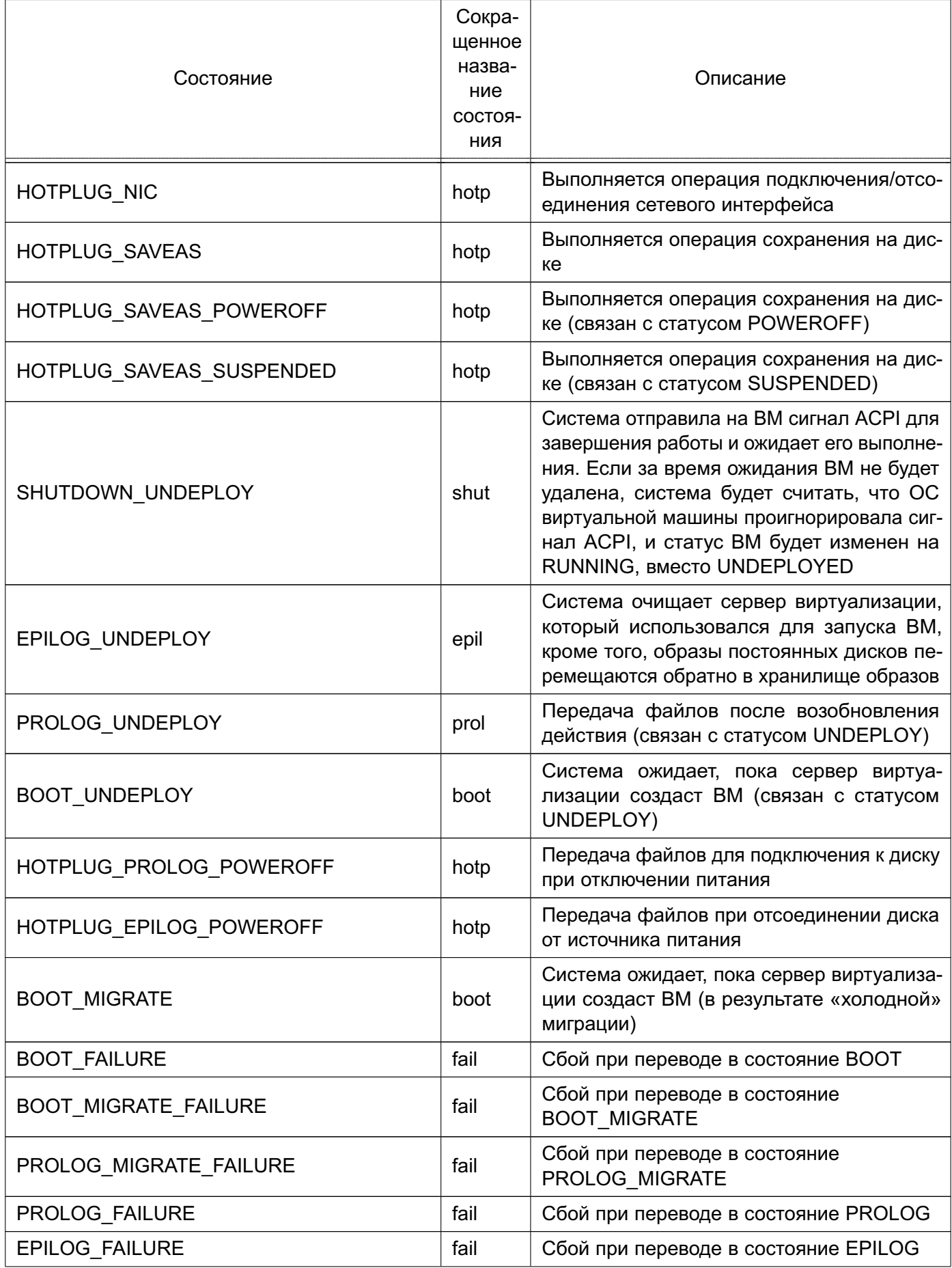

*Продолжение таблицы 4*

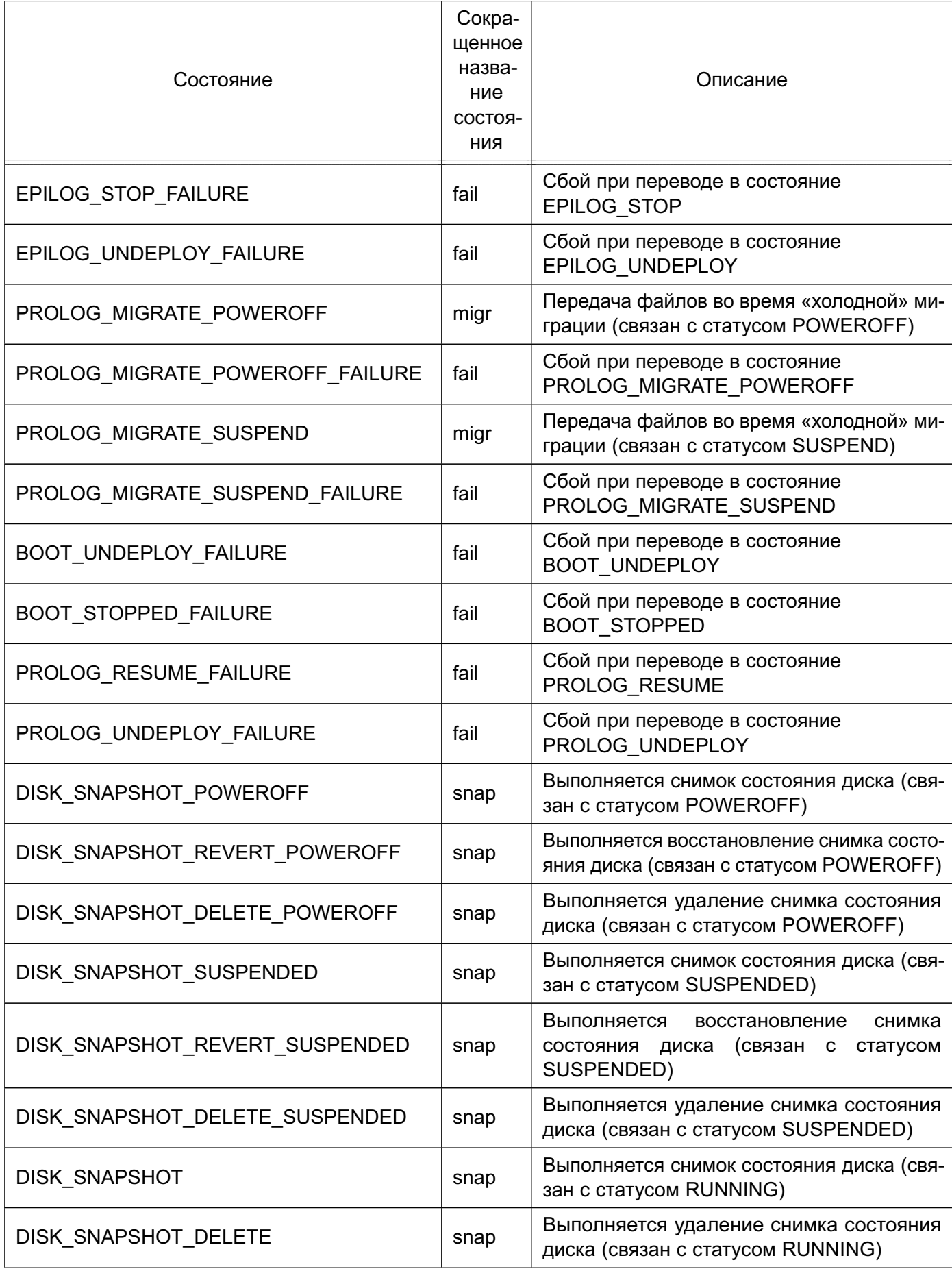

Окончание таблицы 4

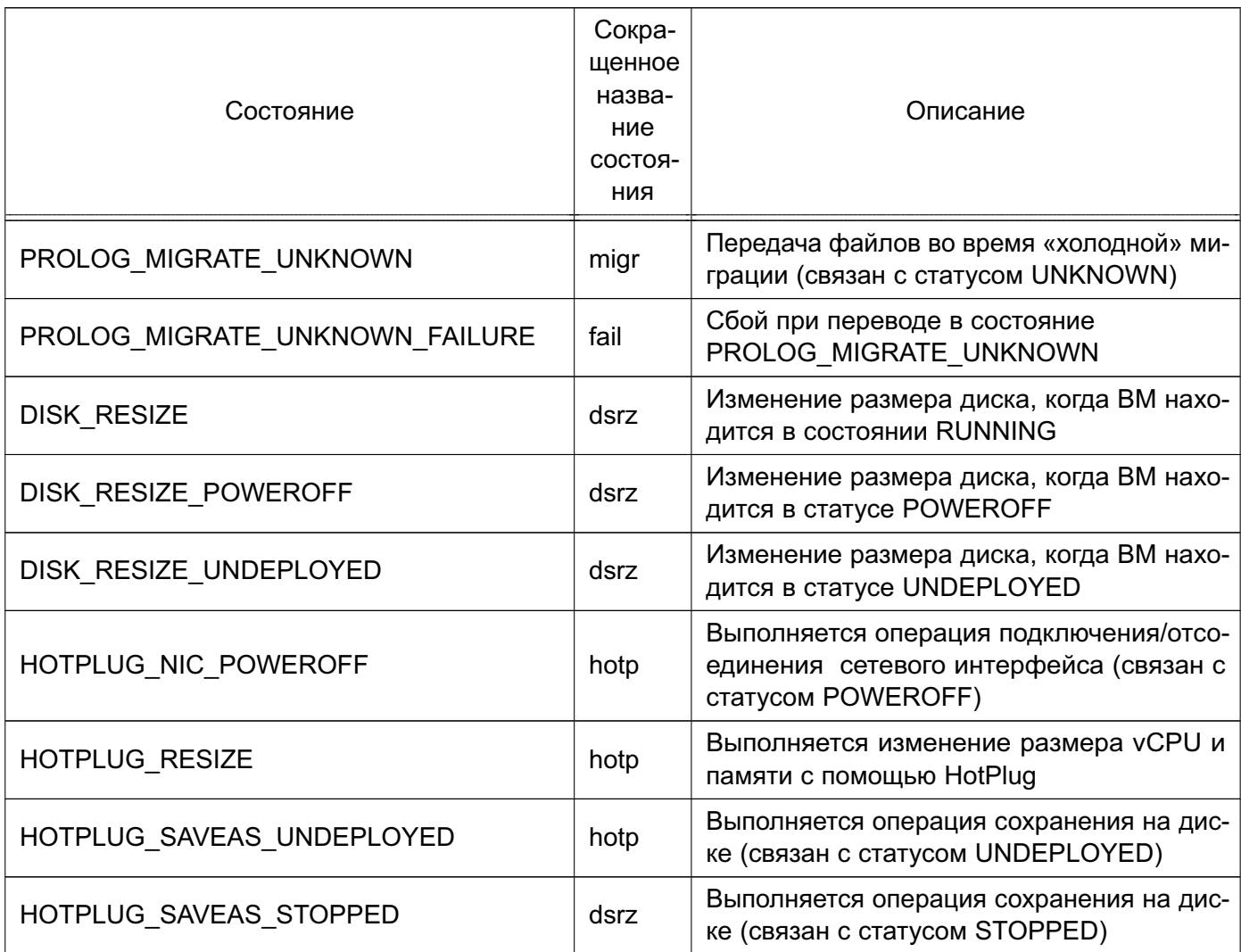

Информацию о том, какой статус (параметр «STATE») имеет ВМ и в каком состоянии (параметр «LCM\_STATE») она находится, можно получить выполнив команду onevm show (см. 4.2.1) или в веб-интерфейсе ПК СВ на странице ВМ во вкладке «Сведения» (см. 4.3.1).

Примечание. Значения параметра «LCM STATE» устанавливаются только когда ВМ находится в статусе ACTIVE.

#### 4.2. Управление экземплярами ВМ в интерфейсе командной строки

#### 4.2.1. Отображение существующих ВМ

<span id="page-45-0"></span>Для отображения существующих ВМ необходимо использовать команду onevm list. Пример вывода после выполнения команды:

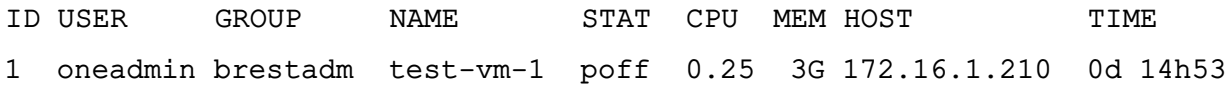

Кроме того, можно использовать команду onevm top для непрерывного отображения ВМ.

Для просмотра полной информации о ВМ необходимо использовать команду: onevm show <идентификатор BM>

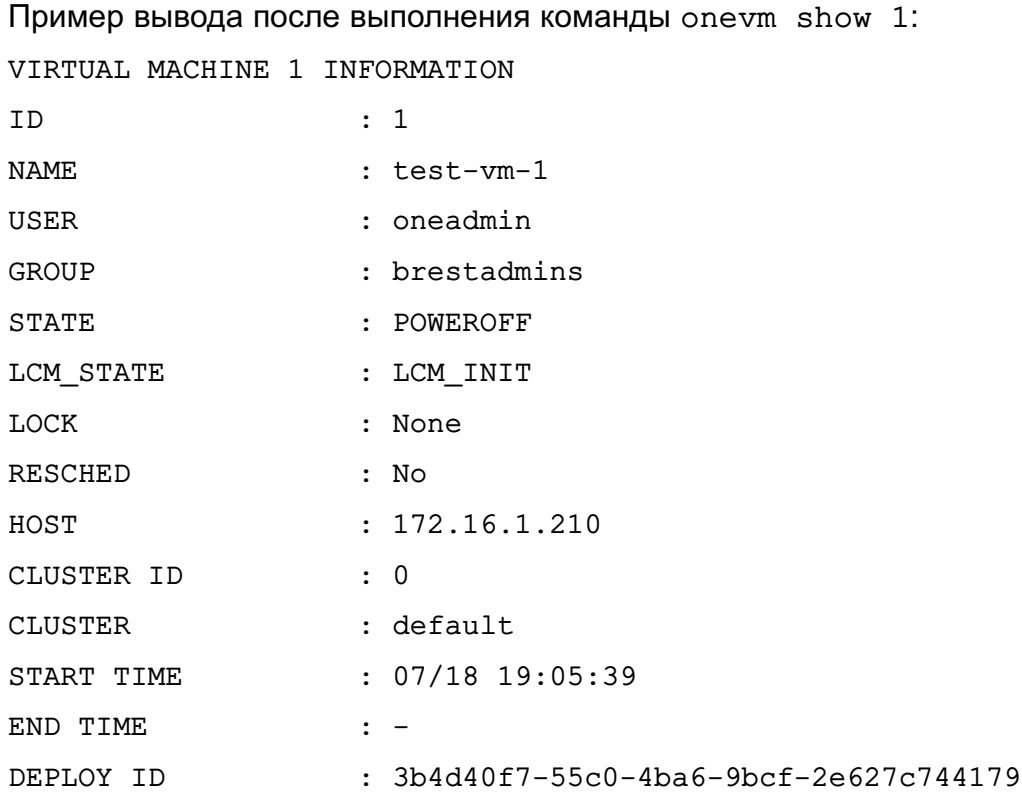

#### VIRTUAL MACHINE MONITORING

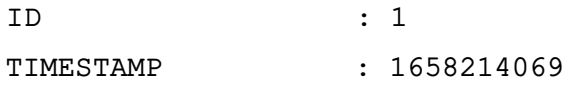

#### PERMISSIONS

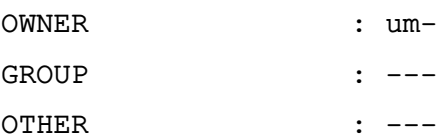

#### **4.2.2. Удаление экземпляров ВМ**

Удаление экземпляра ВМ из любого состояния выполняется командой: onevm terminate <идентификатор\_ВМ>

В качестве идентификатора ВМ можно указать перечень идентификаторов, разделенных запятыми или диапазон идентификаторов (в качестве разделителя используются две точки — «..»).

Команда onevm terminate корректно отключает и удаляет работающие ВМ, отправляя сигнал ACPI. После отключения ВМ освободятся ресурсы (образы, сети и др.), которые использовались ВМ, сервер виртуализации будет очищен, а постоянный диск с будет перемещен в хранилище образов.

Если по истечении определенного времени после выполнения команды onevm terminate ВМ все еще работает, т.е. ОС виртуальной машины игнорирует сигналы

ACPI, служба сервера управления снова присвоит ВМ статус RUNNING.

Если экземпляр ВМ находится в статусе RUNNING, для завершения его работы в команде можно указать аргумент --hard. В этом случае экземпляр ВМ будет удален незамедлительно. Следует использовать данный аргумент команды, если ВМ не поддерживает ACPI.

#### **4.2.3. Приостановка экземпляров ВМ**

Существует два способа временно остановить выполнение ВМ: с сохранением состояния и без сохранения. Для приостановки ВМ используются следующие команды:

- onevm suspend — краткосрочная приостановка: состояние ВМ, в том числе выделенные ресурсы, сохраняется на задействованном сервере виртуализации. При возобновлении работы приостановленной ВМ выполняется ее незамедлительное развертывание на том же сервере виртуализации;

- onevm poweroff — долгосрочная приостановка: корректно выключает электропитание работающей ВМ, отправляя сигнал ACPI, при этом состояние ВМ не сохраняется. Возобновление работы ВМ осуществляется на том же сервере виртуализации. Использование с командой аргумента --hard позволяет незамедлительно отключить электропитание ВМ. Использование данной опции актуально, если ВМ не поддерживает ACPI.

П р и м е ч а н и е. В случае запуска процедуры выключения в ОС виртуальной машины, в ПК СВ состояние ВМ также будет установлено как POWEROFF.

Возможно запланировать долгосрочную приостановку. В этом случае ресурсы сервера виртуализации, которые использовала ВМ, будут освобождены, а сервер виртуализации очищен. Любой диск будет сохранен в хранилище образов. Следующие команды применяются при необходимости сохранить выделенные ресурсы сети и памяти, например, IP-адреса, постоянные образы диска:

- undeploy — корректно выключает работающую ВМ, отправляя сигнал ACPI. Диски ВМ перемещаются в хранилище образов. При возобновлении ВМ, развертывание которой было отменено, она перейдет в состояние ожидания, а планировщик выберет место для ее повторного развертывания;

- undeploy --hard — аналогично команде undeploy, но работающая ВМ удаляется незамедлительно;

- stop - аналогично команде undeploy, но также сохраняется состояние ВМ для последующего возобновления;

- resume — возобновляет работу ВМ при успешной остановки или приостановки их работы, а также ВМ, развертывание которых было отменено или электропитание которых было отключено.

#### 4.2.4. Запуск экземпляров ВМ

Чтобы возобновить работу ВМ при успешной остановки или приостановки их работы. а также запустить ВМ, развертывание которых было отменено или электропитание которых было отключено, необходимо выполнить команду:

onevm resume <идентификатор\_ВМ>

В качестве идентификатора ВМ можно указать перечень идентификаторов, разделенных запятыми или диапазон идентификаторов (в качестве разделителя используются две точки - «..»).

#### 4.2.5. Перезагрузка экземпляров ВМ

Для перезагрузки ВМ используются следующие команды:

- reboot — корректная перезагрузка работающей ВМ, отправляя сигнал ACPI;

- reboot --hard - принудительная перезагрузка работающей ВМ, актуально, если ВМ не поддерживает АСРІ.

#### 4.2.6. Отсрочка развертывания экземпляров ВМ

Возможно отсрочить развертывание ожидающей ВМ, например, после ее создания или возобновления, используя команду hold. Команда переводит ВМ в состояние удержания. Планировщик не будет выполнять развертывание ВМ, находящейся в состоянии удержания. Также можно создавать ВМ непосредственно на удержании с помощью команд onetemplate instantiate -hold или onevm create -hold.

Возобновление развертывания ВМ осуществляется с помощью команды release. Команда разблокирует ВМ, находящуюся на удержании, и переведет ее в состояние ожидания. Возможно автоматически разблокировать ВМ, запланировав выполнение данной команды.

#### 4.3. Управление экземплярами ВМ в веб-интерфейсе ПК СВ

#### 4.3.1. Отображение существующих ВМ

<span id="page-48-0"></span>Для отображения существующих ВМ в веб-интерфейсе ПК СВ необходимо в меню слева выбрать пункт «Экземпляры ВМ - ВМ». На открывшейся странице «ВМ» будет отображена таблица экземпляров ВМ (см. рис. 17)

50 РДЦП.10001-02 95 01-2

<span id="page-49-0"></span>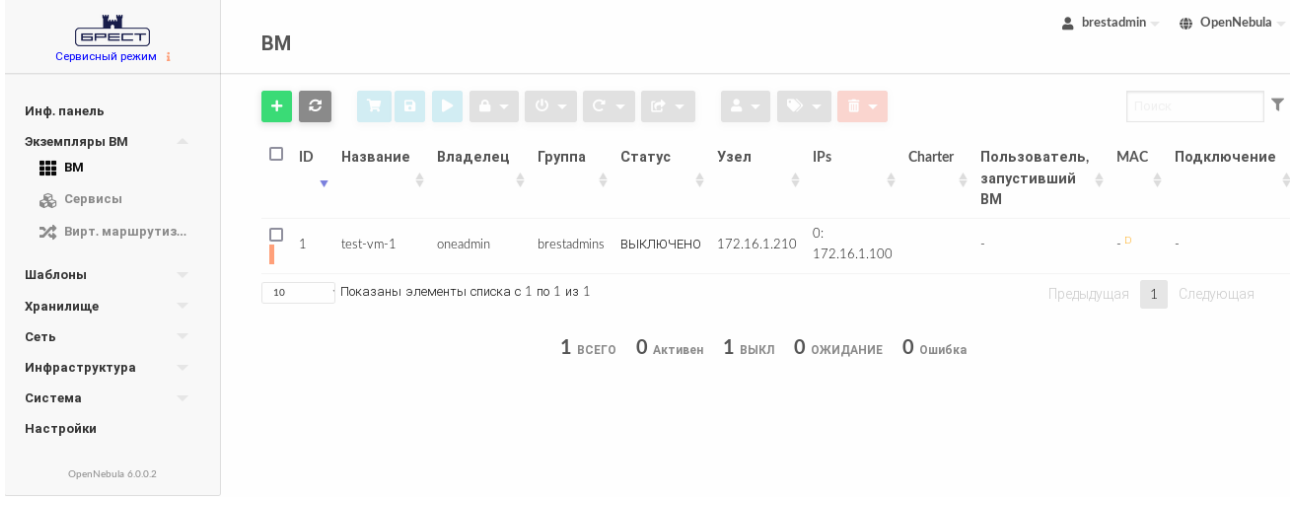

Рис. 17

Для просмотра полной информации о ВМ необходимо на странице «ВМ» выбрать необходимую ВМ. После этого откроется страница виртуальной машины (вкладка «Сведения») (см. рис. [18\)](#page-49-1).

<span id="page-49-1"></span>

| r.<br><b>GPECT</b><br>Сервисный режим і                                                            | BM 1 test-vm-1 POWEROFF                                                                                               |                                                                        |                   |                |                                                                          | hrestadmin           | (4) OpenNebula - |
|----------------------------------------------------------------------------------------------------|----------------------------------------------------------------------------------------------------|------------------------------------------------------------------------|-------------------|----------------|--------------------------------------------------------------------------|----------------------|------------------|
| Инф. панель<br>Экземпляры ВМ<br>$\Delta$<br><b>HILL</b> BM<br><b>В Сервисы</b><br>⊅ Вирт. маршрути | $\boldsymbol{c}$<br>$\leftarrow$<br>$\bullet$<br>Резервные копии ВМ<br>Сведения<br>齒<br>٠<br>Действия<br>Конфигурация | C.<br>$\mathbf{\Theta}$<br>므<br>Нагрузка<br>–<br>Журнал<br>D<br>Шаблон | ≙<br>Безопасность | ≣<br>Хранилище | $\left(\frac{\partial\lambda}{\partial x}\right)$<br>므<br>Сеть<br>Снимки | ÷<br>Размещение      |                  |
| Шаблоны<br>$\overline{\phantom{a}}$                                                                | Информация                                                                                                    |                                                                        |                   | Права          | Пользование                                                              | Управление           |                  |
| Хранилище<br>$\overline{\phantom{a}}$                                                              |                                                                                                    |                                                                        |                   | Владелец       | $\blacktriangledown$                                                     | $\blacktriangledown$ |                  |
| Сеть<br>$\overline{\phantom{a}}$                                                                   | ID                                                                                                    | $\mathbf{1}$                                                           |                   | Группа         | $\Box$                                                                   | $\Box$               |                  |
| Инфраструктура<br>$\overline{\phantom{a}}$                                                         | Название                                                                                                    | test-vm-1                                                              | $\mathbf{z}$      | Владелец       |                                                                          |                      |                  |
| Система<br>$\overline{\phantom{a}}$                                                                | Состояние                                                                                                    | <b>ВЫКЛЮЧЕНО</b>                                                       |                   | Владелец       | oneadmin                                                                 |                      | $\mathbb{Z}^*$   |
| Настройки                                                                                          | Текущее состояние ВМ                                                                                                  | LCM_INIT                                                               |                   | Группа         | brestadmins                                                              |                      | $\mathbf{z}$     |
| OpenNebula 6.0.0.2                                                                                 | Узел                                                                                                    | 172.16.1.210                                                           |                   |                |                                                                          |                      |                  |
|                                                                                                    | Высокая доступность                                                                                                   | Нет                                                                    | 冒                 |                |                                                                          |                      |                  |
|                                                                                                    | Разрешить автоматическую<br>миграцию ВМ                                                                               | Нет                                                                    | 啓                 |                |                                                                          |                      |                  |
|                                                                                                    | Автозапуск                                                                                                    | Нет                                                                    | 屠                 |                |                                                                          |                      |                  |
|                                                                                                    | Служебная ВМ                                                                                                    | Да                                                                     | 図                 |                |                                                                          |                      |                  |
|                                                                                                    | Запрет на удаление ВМ                                                                                                 | Нет                                                                    | $\mathbf{z}$      |                |                                                                          |                      |                  |
|                                                                                                    | IP-адрес                                                                                                    | 0: 172.16.1.100                                                        |                   |                |                                                                          |                      |                  |
|                                                                                                    | Время запуска                                                                                                    | 19:05:39 18/07/2022                                                    |                   |                |                                                                          |                      |                  |

Рис. 18

#### **4.3.2. Завершение работы и приостановка экземпляров ВМ**

Для завершения работы экземпляра ВМ или его приостановки в веб-интерфейсе ПК СВ используется кнопка **[Управление питанием]**, после нажатия на которую откроется меню действий (см. рис. [19\)](#page-50-0):

- Приостановить работу ВМ — краткосрочная приостановка: состояние ВМ, в том числе выделенные ресурсы, сохраняются на задействованном сервере виртуализации. При возобновлении работы приостановленной ВМ выполняется ее незамедлительное развертывание на том же сервере виртуализации;

- Остановить — корректно выключает работающую ВМ, отправляя сигнал ACPI. Диски ВМ перемещаются в хранилище образов, при этом сохраняется состояние ВМ. Возобновление работы ВМ осуществляется на любом доступном сервере виртуализации;

- Отключить питание — долгосрочная приостановка: корректно выключает работающую ВМ, отправляя сигнал ACPI, при этом состояние ВМ не сохраняется. Возобновление работы ВМ осуществляется на том же сервере виртуализации;

- Отключить питание жестко — незамедлительно отключить электропитание ВМ. Использование данной опции актуально, если ВМ не поддерживает ACPI;

- Отменить размещение — корректно выключает работающую ВМ, отправляя сигнал ACPI. Диски ВМ перемещаются в хранилище образов, при этом состояние ВМ не сохраняется. Возобновление работы ВМ осуществляется на любом доступном сервере виртуализации;

- Отменить размещение жестко — аналогично команде Отменить размещение, но работающая ВМ удаляется незамедлительно.

<span id="page-50-0"></span>

| ï.ï<br><b>GPECT</b><br>Сервисный режим і                     |                                                      | $BM_1$ test-vm-1 $3A\Pi$ SHIP HIP     |                                         |                           |                                                    |                    |                        |      |                         | hrestadmin                 | <b><sup>4</sup></b> OpenNebula |
|--------------------------------------------------------------|------------------------------------------------------|---------------------------------------|-----------------------------------------|---------------------------|----------------------------------------------------|--------------------|------------------------|------|-------------------------|----------------------------|--------------------------------|
| Инф. панель<br>Экземпляры ВМ                                 | $\Delta \omega$                                      | $\leftarrow \equiv$<br>e<br>$\bullet$ | A                                       |                           | $C -$<br><b>IC</b><br>ω<br>Приостановить работу ВМ | $\odot$            | 言                      | ⊕    | 므                       | $\frac{\pi}{\pi + \alpha}$ |                                |
| <b>III</b> BM<br>$\mathbb{R}$<br>Сервисы<br>⊅ Вирт. маршрути |                                                      | Сведения<br>齒<br><b>Действия</b>      | Резервные копии ВМ<br>森<br>Конфигурация | Шai                       | Остановить<br>Отключить питание                    | $\odot$<br>$\odot$ | ранилище               | Сеть | Снимки                  | Размещение                 |                                |
| Шаблоны<br>Хранилище                                         | $\overline{\phantom{a}}$<br>$\overline{\mathbf{v}}$  | Информация                            |                                         |                           | Отключить питание жестко<br>Отменить размещение    | 0<br>$\odot$       | ιa                     |      | Пользование             | Управление                 |                                |
| Сеть<br>Инфраструктура                                       | $\overline{\phantom{a}}$<br>$\overline{\phantom{a}}$ | ID<br>Название                        |                                         | test-vm-1                 | Отменить размещение жестко<br>■                    |                    | елец<br>ia<br>Владелец |      | $\checkmark$<br>$\Box$  | $\blacktriangledown$<br>□  |                                |
| Система<br>Настройки                                         | $\overline{\phantom{a}}$                             | Состояние<br>Текущее состояние ВМ     |                                         | Активен<br><b>RUNNING</b> |                                                    |                    | Владелец<br>Группа     |      | oneadmin<br>brestadmins |                            | $\mathbf{z}$<br>■              |
| OpenNebula 6.0.0.2                                           |                                                      | Узел                                  |                                         | 172.16.1.210              |                                                    |                    |                        |      |                         |                            |                                |

Рис. 19

#### **4.3.3. Запуск экземпляра ВМ**

<span id="page-50-1"></span>Чтобы возобновить работу ВМ после успешной остановки или приостановки ее работы, а также запустить ВМ, развертывание которой было отменено или электропитание которых было отключено, необходимо нажать на кнопку **[Запустить]** (см. рис. [20\)](#page-50-1):

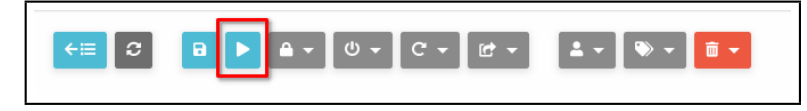

Рис. 20

52

#### **4.3.4. Перезагрузка экземпляров ВМ**

Для перезагрузки ВМ в веб-интерфейсе ПК СВ используется кнопка **[Перезагрузка]**, после нажатия на которую откроется меню действий (см. рис. [21\)](#page-51-0):

- Перезагрузить — корректная перезагрузка работающей ВМ, отправляя сигнал ACPI;

- Перезагрузить жестко — принудительная перезагрузка работающей ВМ, актуально, если ВМ не поддерживает ACPI.

<span id="page-51-0"></span>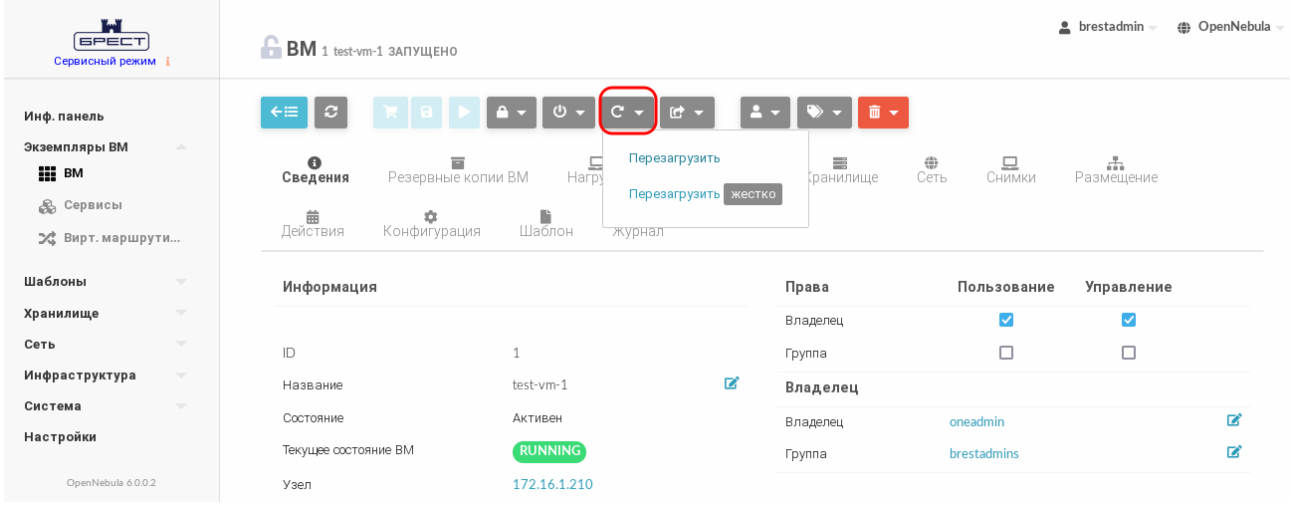

Рис. 21

#### **4.3.5. Отсрочка развертывания экземпляров ВМ**

Для управления блокировкой ВМ в веб-интерфейсе ПК СВ используется кнопка **[Блокировка]**, после нажатия на которую откроется меню действий (см. рис. [22\)](#page-51-1):

- Заблокировать переводит ВМ в состояние удержания;
- Разблокировать разблокировать ВМ, находящуюся на удержании.

<span id="page-51-1"></span>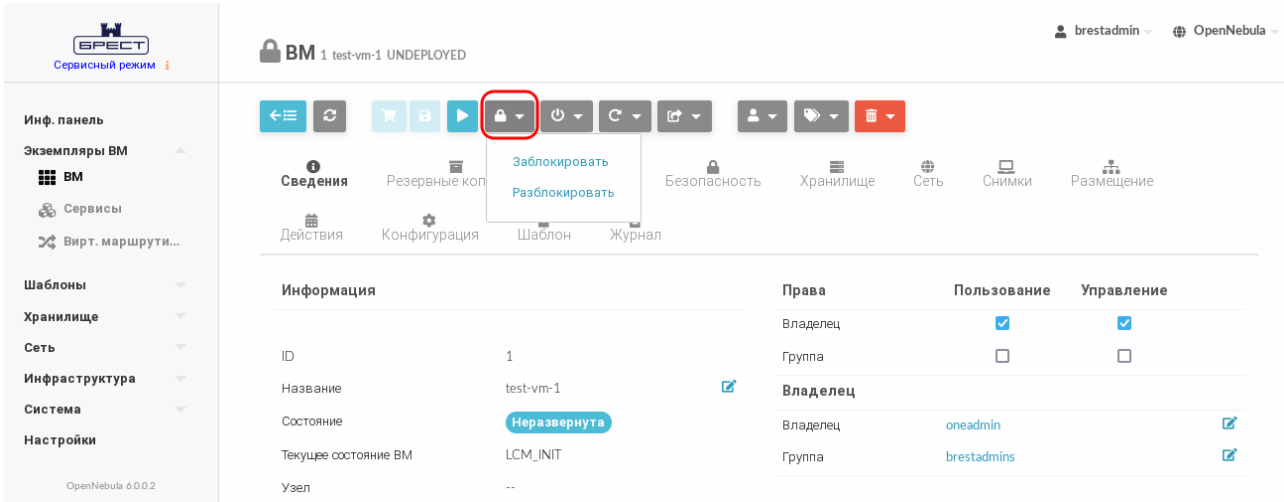

#### **4.3.6. Удаление экземпляров ВМ**

Для удаления экземпляров ВМ в веб-интерфейсе ПК СВ используется кнопка **[Уничтожить]**, после нажатия на которую откроется меню действий (см. рис. [23\)](#page-52-0):

- Уничтожить — корректно завершить работу и удалить ВМ, отправляя сигнал ACPI. Если по истечении определенного времени после выполнения команды ВМ все еще работает, т.е. ОС виртуальной машины игнорирует сигналы ACPI, служба сервера управления снова присвоит ВМ статус RUNNING;

- Уничтожить (немедленно) — удалить ВМ незамедлительно. Следует использовать данную команду, если ВМ не поддерживает ACPI.

<span id="page-52-0"></span>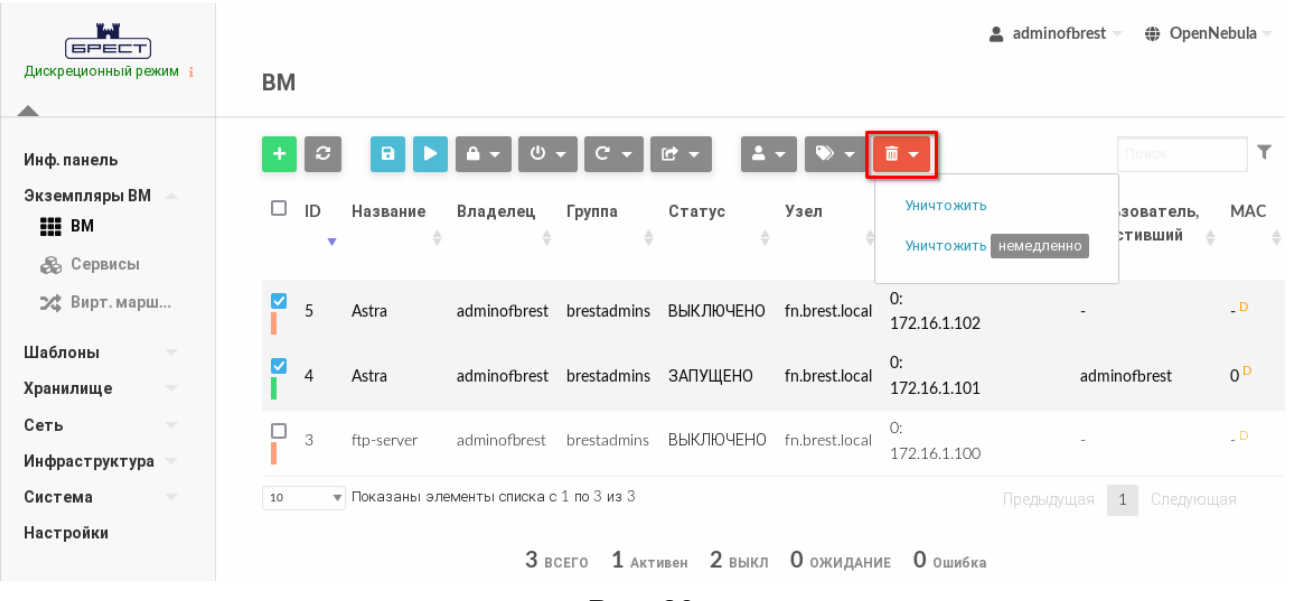

Рис. 23

**4.4. Управление доступом виртуальных машин к физическому и виртуальному оборудованию**

**4.4.1. Удаленное подключение USB-устройств к ВМ по протоколам VNC/SPICE/RDP**

В состав дистрибутива ПК СВ входит графическое приложение brest-usb-redirect, позволяющее пользователю перенаправить подключенные USB-устройства на виртуальные машины в рамках домена FreeIPA по протоколам VNC, SPICE или RDP.

Для того чтобы обеспечить возможность перенаправить подключенные USB-устройства на ВМ, необходимо выполнить следующие действия:

1) на сервере управления ПК СВ установить пакет brest-vdi-tools, для этого в терминале выполнить команду:

apt install brest-vdi-tools

2) в веб-интерфейсе ПК СВ на странице ВМ, на которую необходимо перенаправить USB-устройство:

а) открыть вкладку «Конфигурация» и нажать на кнопку **[Изменить конфигурацию]**;

б) на открывшейся странице «Редактирование конфигурации ВМ» указать один из протоколов удаленного доступа. Для этого:

- при выборе VNC или SPICE — во вкладке «Вод/Вывод» в секции «Средства графического доступа» выбрать необходимый протокол (см. рис. [24\)](#page-53-0),

<span id="page-53-0"></span>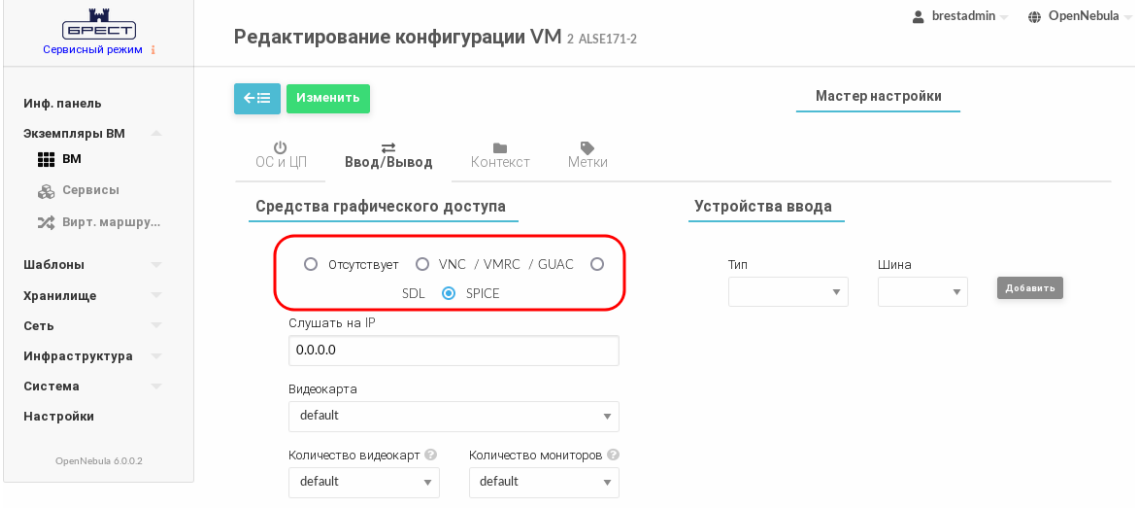

Рис. 24

- при выборе RDP — во вкладке «ОС и ЦП» в секции «Особенности» в выпадающем списке «Гостевой агент Qemu» выбрать «Да» (см. рис. [25\)](#page-53-1),

<span id="page-53-1"></span>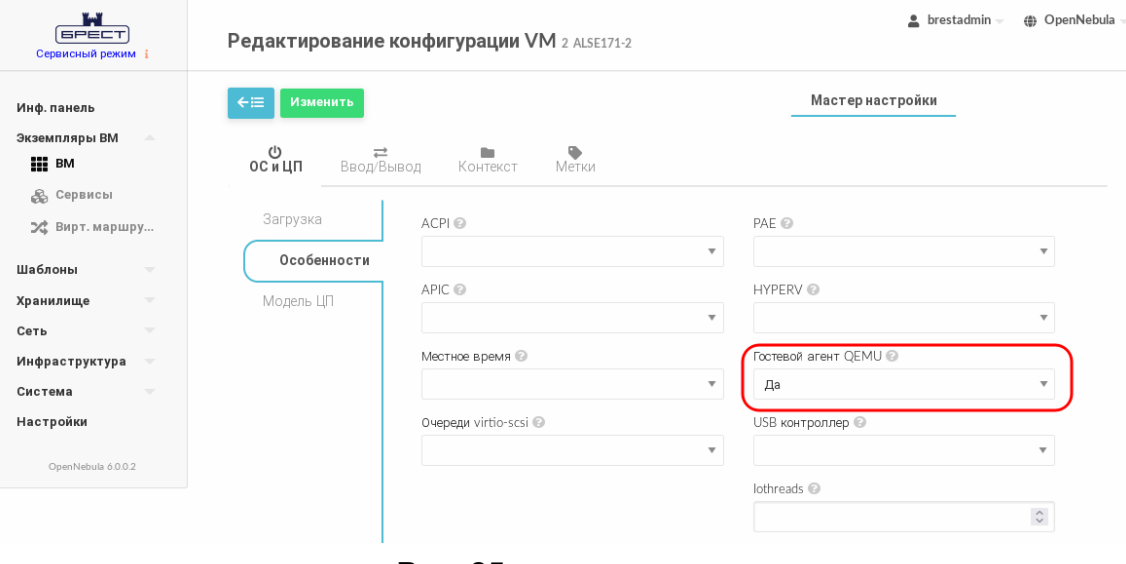

Рис. 25

- при необходимости скорректировать тип USB-контроллера в настройках виртуальной машины, на которую будет перенаправлено USB-устройство (по умолчанию задействован контроллер USB 2.0). Если необходимо перенаправить устройство USB 3.0 и выше, то во вкладке «ОС и ЦП» в секции

«Особенности» в выпадающем списке «USB контроллер» выбрать «3.0» (см. рис. [25\)](#page-53-1),

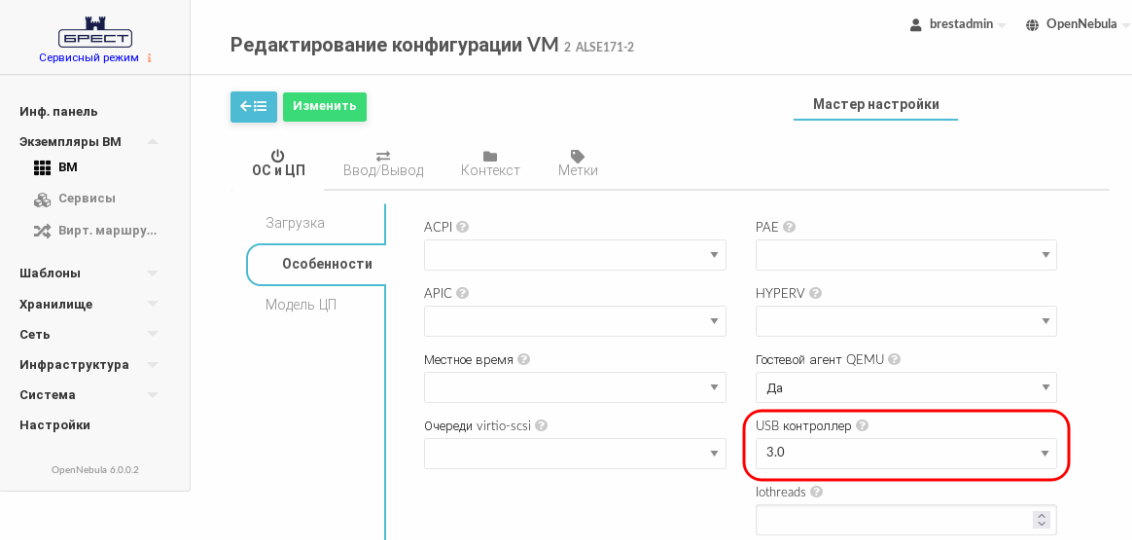

Рис. 26

- на странице «Редактирование конфигурации ВМ» нажать на кнопку **[Изменить]**;

3) на виртуальной машине, на которую необходимо перенаправить USB-устройство, следует установить пакеты qemu-guest-agent, xrdp и one-context. Для этого в терминале выполнить команду:

apt install qemu-guest-agent xrdp one-context

4) на клиентской машине, с которой будут перенаправлены подключенные USBустройства, должна быть установлена ОС СН. Для перенаправления подключенных USB-устройств необходимо установить пакет brest-usb-redirect, выполнив в терминале команду:

apt install brest-usb-redirect

**ВНИМАНИЕ!** Клиентская машина должна входить в тот же домен FreeIPA, что и сервер управления ПК СВ.

Для того чтобы перенаправить подключенное USB-устройство на ВМ, на клиентской машине необходимо выполнить следующие действия:

1) через графический интерфейс запустить приложение (права администратора не требуются): «Пуск — Сеть — Brest Usb Redirect» (см. рис. [27\)](#page-55-0).

<span id="page-55-0"></span>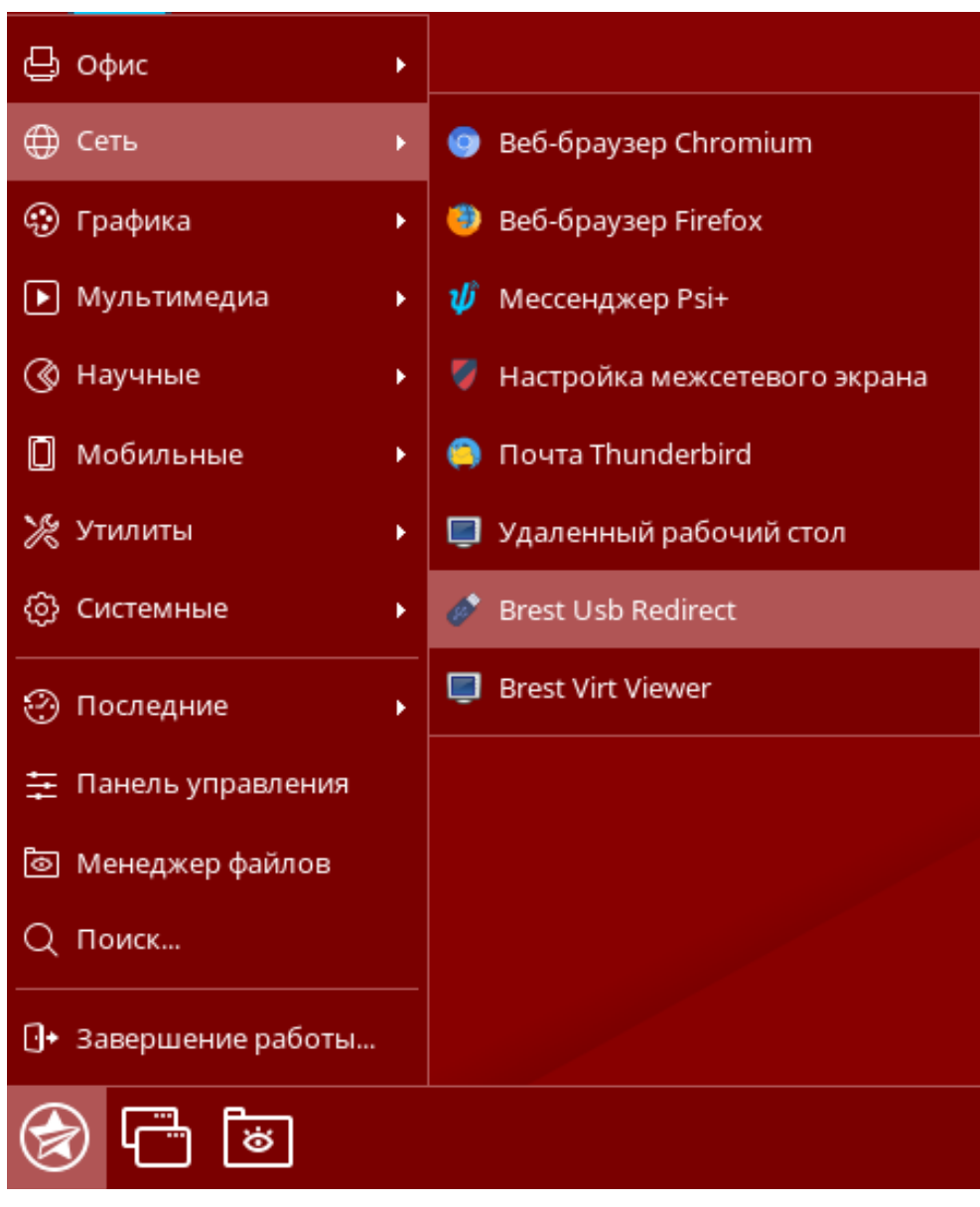

Рис. 27

**ВНИМАНИЕ!** Учетная запись пользователя, от имени которого запускается графическое приложение brest-usb-redirect, должна быть зарегистрирована в том же домене FreeIPA, в который входит сервер управления ПК СВ;

2) в открывшемся окне «Авторизация» (см. рис. [28\)](#page-56-0) указать авторизационные параметры для доступа к виртуальной машине, на которую необходимо перенаправить USB-устройство:

- «Адрес сервера» — полное доменное имя компьютера, на котором установлен сервер виртуализации;

- «Логин» — имя учетной записи пользователя домена, имеющего доступ к виртуальной машине;

- «Пароль» — пароль учетной записи пользователя домена, имеющего доступ к виртуальной машине;

57 РДЦП.10001-02 95 01-2

<span id="page-56-0"></span>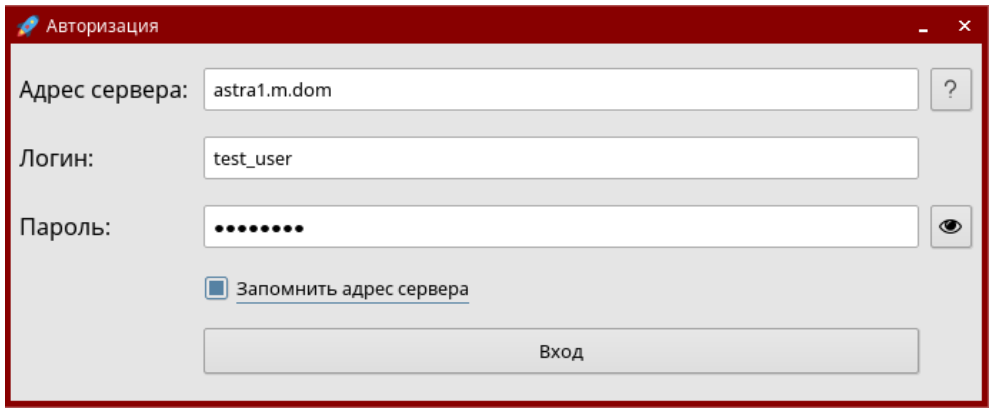

Рис. 28

<span id="page-56-1"></span>3) в открывшемся окне «Список виртуальных машин» (см. рис. [29\)](#page-56-1) указать виртуальную машину, на которую необходимо перенаправить USB-устройство.

| • Список виртуальных машин<br>$\pmb{\times}$ |               |           |  |  |  |  |
|----------------------------------------------|---------------|-----------|--|--|--|--|
| Id                                           | Название      | Состояние |  |  |  |  |
| $1 \vert 3$                                  | Smolensk1.6-3 | poff      |  |  |  |  |
|                                              |               |           |  |  |  |  |
|                                              |               |           |  |  |  |  |
|                                              |               |           |  |  |  |  |
|                                              |               |           |  |  |  |  |
|                                              |               |           |  |  |  |  |
|                                              |               |           |  |  |  |  |
|                                              |               |           |  |  |  |  |
|                                              |               |           |  |  |  |  |
|                                              |               |           |  |  |  |  |
|                                              |               |           |  |  |  |  |
|                                              |               |           |  |  |  |  |
|                                              |               |           |  |  |  |  |
|                                              | Отмена        |           |  |  |  |  |
|                                              | Выбрать       |           |  |  |  |  |

Рис. 29

**ВНИМАНИЕ!** Виртуальная машина должна входить в тот же домен FreeIPA, что и сервер управления ПК СВ;

4) в открывшемся окне «Список usb-устройств» (см. рис. [30\)](#page-57-0) выбрать одно или несколько USB-устройств, которые необходимо перенаправить;

58 РДЦП.10001-02 95 01-2

<span id="page-57-0"></span>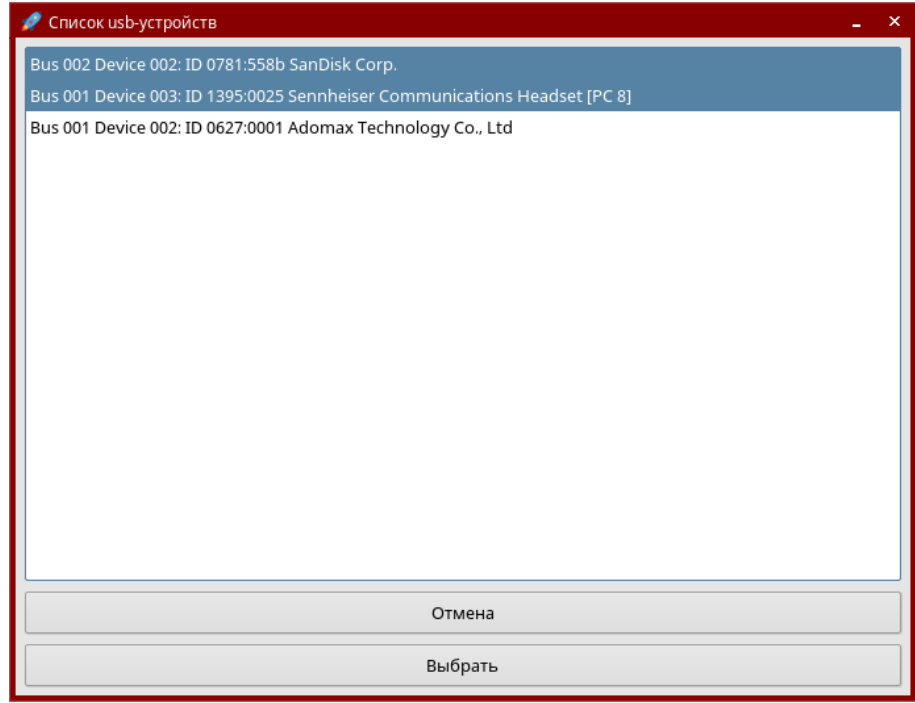

Рис. 30

<span id="page-57-1"></span>5) в открывшемся окне «Доступные подключения» (см. рис. [31\)](#page-57-1) выбрать протокол подключения;

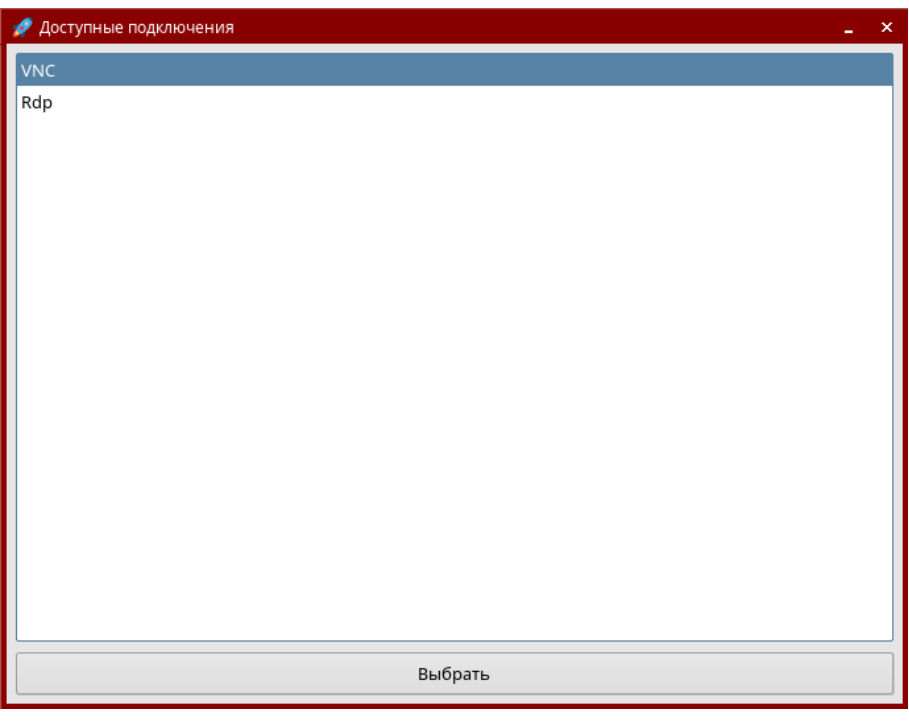

Рис. 31

6) проверить подключение USB-устройства, для этого на ВМ, на которую было перенаправлено USB-устройство, в терминале выполнить команду:

lsusb

Если подключение прошло успешно, то в результате выполнения команды в выведенном списке доступных USB-устройств будет отображено перенаправляемое

USB-устройство (см. рис. [32\)](#page-58-0).

<span id="page-58-0"></span>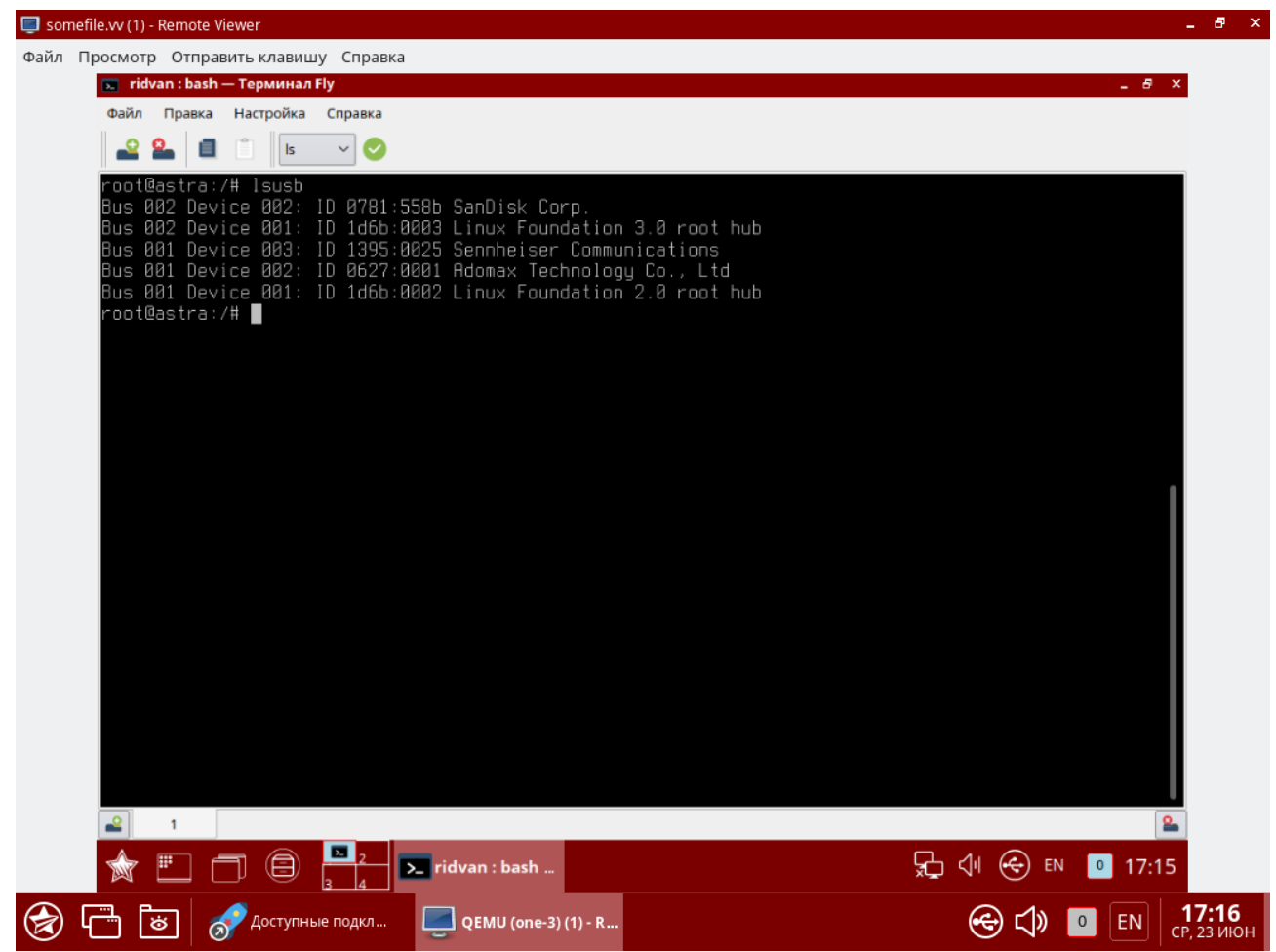

Рис. 32

# **4.4.2. Ретрансляция PCI**

Устройства PCI серверов виртуализации можно перенаправлять на виртуальные машины.

# **4.4.2.1. Требования**

Ядро на сервере виртуализации должно поддерживать ввод/вывод MMU. Для процессоров Intel это реализация VT-d, для AMD — AMD-Vi. Кроме того, должна обеспечиваться возможность внесения в черный список любого драйвера, который может получить доступ к PCI-устройству, которое необходимо подключить к виртуальным машинам.

# **4.4.2.2. Настройка сервера виртуализации**

# **4.4.2.3. Конфигурация ядра**

Конфигурация ядра должна выполняться с учетом необходимости поддержки ввода/вывода MMU и блокировки любых драйверов, которые могут осуществлять доступ к устройствам PCI, предполагаемым для использования в виртуальных машинах. Параметр для подключения ввода/вывода MMU:

Необходимо также разрешить ядру загружать драйвер vfio-pci и блокировать драйверы для выбранных карт. Например, для графической платы nvidia можно применять следующие параметры:

```
rd.driver.pre=vfio-pci rd.driver.blacklist=nouveau
```
Указанные выше параметры необходимо добавить в конфигурационный файл /etc/defai GRUB CMDLINE LINUX DEFAULT="intel iommu=on rd.driver.pre=vfio-pci rd./

driver.blacklist=nouveau"

#### 4.4.2.4. Загрузка драйвера vfio в initrd

Модули для vfio должны быть добавлены в initrd. Для этого необходимо:

1) в конфигурационный файл /etc/modules добавить перечень модулей:

```
pci stub
vfio
vfio iommu type1
vfio pci
vfio virgfd
```
2) выполнить команду:

update-initramfs -u -k all

#### 4.4.2.5. Блокировка драйверов

Блокировка, которая определяется в параметрах ядра, должна вноситься и в настройки системы. Пример файла /etc/modprobe.d/blacklist.conf для графической платы nvidia:

```
blacklist nouveau
blacklist 1bm-nouveau
options nouveau modeset=0
alias nouveau off
alias lbm-nouveau off
```
Наряду с этой конфигурацией драйвер vfio должен быть загружен с передачей идентификатора карт PCI, которые предполагается подключить к ВМ. Для того что бы узнать идентификатор PCI устройства, необходимо ввести команду:

lspci -nn

Например, для графической платы nvidia Grid K2 с идентификатором 10de: 11bf в конфигурационный файл /etc/modprobe.d/blacklist.conf необходимо добавить следующую строку:

options vfio-pci ids=10de:11bf

#### 4.4.2.6. Привязка устройств к vfio

Механизм ввода/вывода MMU разделяет устройства PCI на группы для изолирования работы памяти между устройствами и ВМ. Для добавления устройств PCI в vfio и назначения им группы можно использовать совместно используемые скрипты.

# Пример

Cкрипт привязывает карту к vfio, прописывается в файле /usr/local/bin/vfio-bind

```
#!/bin/shmodprobe vfio-pci
for dev in "$@"; do
vendor=$(cat /sys/bus/pci/devices/$dev/vendor)
device=$(cat /sys/bus/pci/devices/$dev/device)
if [ -e /sys/bus/pci/devices/\$dev/driver ]; then
echo $dev > /sys/bus/pci/devices/$dev/driver/unbind
fi
echo $vendor $device > /sys/bus/pci/drivers/vfio-pci/new_id
done
```
Необходимо сделать этот скрипт исполняемым.

Конфигурация прописывается в файле /etc/sysconfig/vfio-bind. Устройства указываются с PCI-адресами. Адреса можно получить командой 1 spci, добавив в начало домен, как правило, 0000.

DEVICES="0000:04:00.0 0000:05:00.0 0000:84:00.0 0000:85:00.0"

Приведенный в примере выше скрипт необходимо добавить в автостарт системы. Для этого следует выполнить следующие действия:

1) создать службу, например vfio-bind, сформировав unit-файл /etc/systemd/syster такого содержания:

```
[Unit]Description=Binds devices to vfio-pci
After=syslog.target
[Service]
EnvironmentFile=-/etc/default/vfio-bind
Type=oneshot
RemainAfterExit=yes
ExecStart=-/usr/local/bin/vfio-bind SDEVICES
[Install]
WantedBy=multi-user.target
```
2) перезагрузить список служб командой:

sudo systemctl daemon-reload

3) добавить службу vfio-bind в автозагрузку командой:

sudo systemctl enable vfio-bind

# 4.4.2.7. Конфигурация дети

После привязки PCI к vfio необходимо предоставить дети-доступ к vfio-устройствам для групп, назначенных устройствам PCI. Список устройств PCI и их vfio-группу можно получить с помощью команды:

find /sys/kernel/iommu\_groups/ -type 1

# Пример

Для карт с группами 45, 46 и 58 в файл /etc/libvirt/gemu.conf добавить конфигурацию:

```
cqroup device acl = ["/dev/null", "/dev/full", "/dev/zero", "/dev/random", "/dev//
   urandom".
"/dev/ptmx", "/dev/kvm", "/dev/kqemu", "/dev/rtc","/dev/hpet",
"/dev/vfio/vfio", "/dev/vfio/45", "/dev/vfio/46", "/dev/vfio/58"
\mathbf{1}
```
# 4.4.2.8. Настройка драйвера

Единственной необходимой настройкой является фильтр для теста системы мониторинга, который получает список устройств PCI. По умолчанию тест перечисляет все устройств PCI, имеющиеся на сервере виртуализации. Для изменения данного списка можно изменить настройки фильтра в файле /var/lib/one/remotes/im/kvm-probes.d/pci.rb и установить список с таким же форматом Ispci:

```
# Данная функция содержит фильтры для мониторинга устройств PCI. Формат
# такой же, как lspci, и можно добавить несколько фильтров через /
   запятые.
# Нулевой фильтр обеспечит извлечение всех устройств PCI.
# Из раздела помощи 1spci:
# -d [<vendor>]:[<device>][:<class>]
# Например
# FILTER = '::0300' # BCe KapTH VGA
# FILTER = '10de::0300' # все карты NVIDIA VGA
# FILTER = '10de:11bf:0300' # только GK104GL [GRID K2]
# FILTER = '8086::0300,::0106' # все карты Intel VGA и любые /
   контроллеры SATA
```
# 4.4.2.9. Настройка использования устройств PCI

Основным действием по настройке является просмотр информации о сервере виртуализации в интерфейсе командной строки или в веб-интерфейсе ПК СВ, обнаружение доступных устройств PCI и добавление желаемого устройства в шаблон. Устройства PCI можно добавлять, указывая значения параметров vendor (производитель), device (устройство) и class (класс). В ПК СВ виртуальная машина будет развернута только на сервере виртуализации с имеющимся устройством PCI. Если таких серверов виртуализации нет, в журнале планировшика появится сообшение об ошибке.

В интерфейсе командной строки перечень доступных устройств PCI на сервере

виртуализации (секция PCI DEVICES) можно просмотреть командой:

onehost show <идентификатор сервера виртуализации>

Пример

Список устройств PCI сервера виртуализации с идентификатором 0, пример вывода после выполнения команды onehost show 0:

PCT DEVICES

```
VM ADDR TYPE NAME
00:00.0 8086:0a04:0600 Haswell-ULT DRAM Controller
00:02.0 8086:0a16:0300 Haswell-ULT Integrated Graphics Controller
123 00:03.0 8086:0a0c:0403 Haswell-ULT HD Audio Controller
00:14.0 8086:9c31:0c03 8 Series USB xHCT HC
00:16.0 8086:9c3a:0780 8 Series HECI #0
00:1b.0 8086:9c20:0403 8 Series HD Audio Controller
00:1c.0 8086:9c10:0604 8 Series PCI Express Root Port 1
00:1c.2 8086:9c14:0604 8 Series PCI Express Root Port 3
00:1d.0 8086:9c26:0c03 8 Series USB EHCI #1
00:1f.0 8086:9c43:0601 8 Series LPC Controller
00:1f.2 8086:9c03:0106 8 Series SATA Controller 1 [AHCI mode]
00:1f.3 8086:9c22:0c05 8 Series SMBus Controller
02:00.0 8086:08b1:0280 Wireless 7260
```
где:

- VM идентификационный номер ВМ, использующей данное устройство. Не указывается, если это устройство не используется ни одной ВМ;
- ADDR адрес на шине PCI;
- TYPE (ТИП) ЗНАЧЕНИЯ ОПИСАНИЯ УСТРОЙСТВА, В ФОРМАТЕ vendor: device: class. Данные значения используются при выборе устройства PCI для перенаправления: - NAME (имя) - имя устройства PCI.

Для обеспечения перенаправления одного из устройств PCI, в шаблон ВМ необходимо добавить блок параметров PCI, с помощью которого производится выбор устройства для использования. Например, для устройства Haswell-ULT HD Audio Controller:

```
PCI = \lceilVENDOR = "8086",
DEVICE = "0a0c",CLASS = "0403"\mathbf{1}
```
Устройство может быть также указано без всех типовых значений. Например, для получения любых портов PCI Express Root Ports в шаблон ВМ можно добавить:

 $PCI = \lceil$ 

```
CLASS = "0604"]
```
Для подключения более одного устройства PCI в шаблоне ВМ необходимо добавить дополнительные блоки параметров PCI.

В веб-интерфейсе ПК СВ для отображения доступных устройств PCI сервера виртуализации в веб-интерфейсе ПК СВ необходимо:

1) в меню слева выбрать пункт меню «Инфраструктура — Узлы»;

2) на открывшейся странице «Узлы» открыть вкладку «PCI» (см. рис. [33\)](#page-63-0)

<span id="page-63-0"></span>

|    | 0<br>Info | h Inl<br>Graphs | <b>VMs</b> | A<br>Wilds     | 這<br>PCI |                                                   |
|----|-----------|-----------------|------------|----------------|----------|---------------------------------------------------|
| VM |           | PCI Address     |            | Type           |          | Name                                              |
|    |           | 00:00.0         |            | 8086:1604:0600 |          | Broadwell-U Host Bridge -OPI                      |
|    |           | 00:02.0         |            | 8086:1616:0300 |          | Broadwell-U Integrated Graphics                   |
|    |           | 00:03.0         |            | 8086:160c:0403 |          | Broadwell-U Audio Controller                      |
|    |           | 00:04.0         |            | 8086:1603:1180 |          | Broadwell-U Camarillo Device                      |
|    |           | 00:14.0         |            | 8086:9cb1:0c03 |          | Wildcat Point-LP USB xHCl Controller              |
|    |           | 00:16.0         |            | 8086:9cba:0780 |          | Wildcat Point-LP MEI Controller #1                |
|    |           | 00:1b.0         |            | 8086:9ca0:0403 |          | Wildcat Point-LP High Definition Audio Controller |
|    |           | 00:1c.0         |            | 8086:9c90:0604 |          | Wildcat Point-LP PCI Express Root Port #1         |
|    |           | 00:1c.3         |            | 8086:9c96:0604 |          | Wildcat Point-LP PCI Express Root Port #4         |
|    |           | 00:1d.0         |            | 8086:9ca6:0c03 |          | Wildcat Point-LP USB EHCL Controller              |

Рис. 33

Для добавления устройства PCI в шаблон ВМ в веб-интерфейсе ПК СВ необходимо выполнить следующие действия:

1) в меню слева выбрать пункт меню «Шаблоны — ВМ» и на открывшейся странице «Шаблоны ВМ» выбрать необходимый шаблон;

2) на открывшейся странице «Шаблон ВМ» нажать на кнопку **[Обновить]**;

3) на открывшейся странице «Изменить шаблон ВМ» открыть вкладку «Ввод/Вывод» (рис. [34\)](#page-64-0).

65 РДЦП.10001-02 95 01-2

<span id="page-64-0"></span>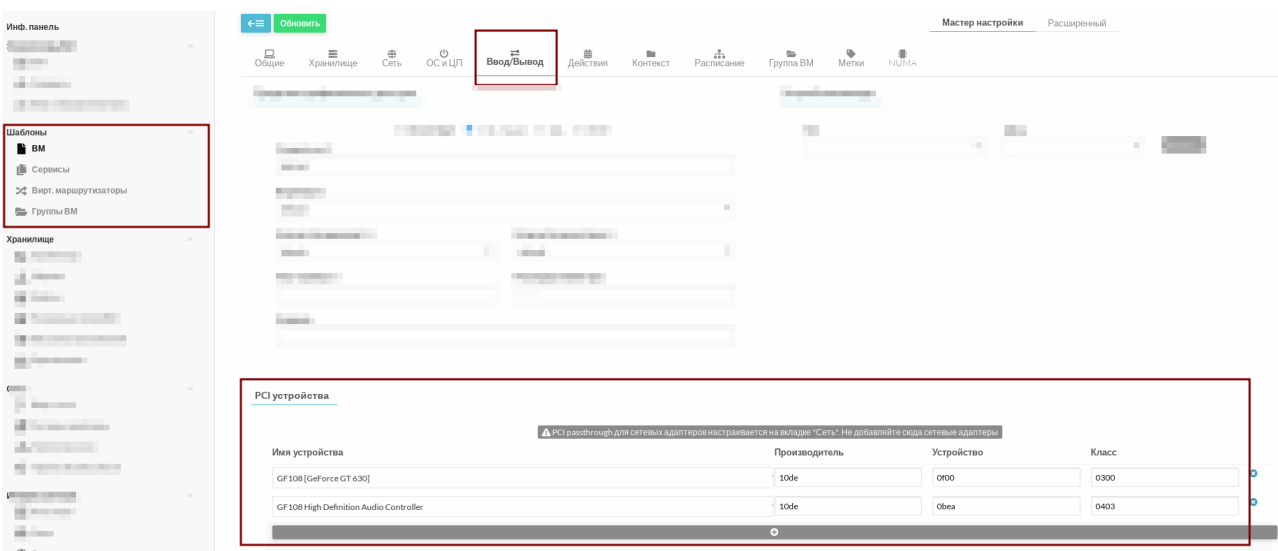

Рис. 34

### **4.4.3. Горячее подключение образа диска**

**ВНИМАНИЕ!** В ПК СВ возможно подключить только те образы дисков, для эмуляции которых используется драйвер Virtio.

### **4.4.3.1. В интерфейсе командной строки**

Для горячего подключения новых дисков к работающим ВМ используется команда:

onevm disk-attach <идентификатор\_ВМ> --image <идентификатор\_образа>

Для отключения диска от работающей ВМ применяется команда:

onevm disk-detach <идентификатор\_ВМ> --image <идентификатор\_образа>

#### **4.4.3.2. В веб-интерфейсе ПК СВ**

Для горячего подключения диска к ВМ в веб-интерфейсе ПК СВ необходимо выполнить следующие действия:

1) в меню слева выбрать пункт «Экземпляры ВМ — ВМ»;

2) на открывшейся странице «ВМ» выбрать необходимую виртуальную машину;

3) на странице виртуальной машины открыть вкладку «Хранилище» и нажать на кнопку **[Добавить диск]** (см. рис. [35\)](#page-64-1);

<span id="page-64-1"></span>

| ïwï<br><b>GPECT</b><br>Сервисный режим і                                                                        | $BM$ 4 alse171 ЗАПУЩЕНО                                                                                                    | hrestadmin<br>(4) OpenNebula                            |
|----------------------------------------------------------------------------------------------------|----------------------------------------------------------------------------------------------------|---------------------------------------------------------|
| Инф. панель<br>Экземпляры ВМ<br>$\Delta \omega$<br>m<br>BM<br><b>В Сервисы</b><br>24 Вирт. маршрутиз            | $2 - 1$<br>面一<br>$\mathcal{L}$<br>$\Box$ +<br>$c - 1$<br>$A -$<br>$\leftarrow \equiv$<br>$\mathbf{c}$ .<br><b>U</b><br>$\overline{\phantom{a}}$<br>$\overbrace{C}$ еть<br>므<br>$\bullet$<br>E<br>므<br>≡<br>≙<br>Резервные копии ВМ<br>Снимки<br>Нагрузка<br>Хранилище<br>Сведения<br>Безопасность<br>齒<br>昏<br>Ľì<br>٠<br>Действия<br>Журнал<br>Конфигурация<br>Шаблон | ÷<br>Размещение                                         |
| Шаблоны<br>$\overline{\phantom{a}}$<br>Хранилище<br>$\overline{\mathbf{v}}$<br>Сеть<br>$\overline{\phantom{a}}$ | ID<br>Образ / Формат<br>Размер<br>Постоянный<br>Цель<br>ᅀ<br>Δ<br>B<br>$\circ$<br>4.5GB/12GB<br>vda<br>os-astra-171<br>Нет<br>$1MB/-$<br>$\mathbf{1}$<br>hda<br>Нет<br>Контекст                                                                                                    | Действия<br>Добавить диск<br>$\bullet$ x<br>$\mathbf x$ |
| Инфраструктура<br>$\overline{\phantom{a}}$<br>Система<br>$\overline{\phantom{a}}$<br>Настройки                  | Показаны элементы списка с 1 по 2 из 2<br>10<br>Стоимость / МБайт                                                                                                    | Предыдущая<br>1 Следующая<br>$\circ$                    |

Рис. 35

4) в открывшемся окне «Присоединить диск» указать необходимый образ и нажать на кнопку **[Присоединить]** (см. рис. [36\)](#page-65-0).

<span id="page-65-0"></span>

|                | Присоединить диск                           |               |             |                |           |              |                |  |
|----------------|---------------------------------------------|---------------|-------------|----------------|-----------|--------------|----------------|--|
| 1 alse171      |                                             |               |             |                |           |              |                |  |
| $\odot$ Oбраз  | ○ Временный диск                            |               |             |                |           |              |                |  |
|                | Вы выбрали следующий образ: copy-os-alse171 |               |             |                | c         | Поиск        |                |  |
| ID             | Название<br>÷                               | Владелец<br>스 | Группа<br>스 | Хранилище<br>Δ | Тип<br>△  | Статус<br>A. | Кол-во ВМ<br>Δ |  |
| $\overline{2}$ | copy-os-alse171                             | brestadmin    | brestadmins | default        | <b>OC</b> | ИСПОЛЬЗУЕТСЯ | $\mathbf{1}$   |  |
| $\mathbf{1}$   | td-alse171                                  | brestadmin    | brestadmins | default        | CDROM     | ГОТОВО       | $\circ$        |  |
| $\circ$        | os-alse171                                  | brestadmin    | brestadmins | default        | <b>OC</b> | ИСПОЛЬЗУЕТСЯ | $\mathbf{1}$   |  |
| 10             | Показаны элементы списка с 1 по 3 из 3      |               |             |                |           | Предыдущая   | 1<br>Следующая |  |
|                |                                             |               |             |                |           |              |                |  |
|                | ▼ Расширенные настройки                     |               |             |                |           |              |                |  |
|                |                                             |               |             |                |           |              | Присоединить   |  |

Рис. 36

Для горячего отключения диска от ВМ в веб-интерфейсе ПК СВ необходимо выполнить следующие действия:

1) в меню слева выбрать пункт «Экземпляры ВМ — ВМ»;

2) на открывшейся странице «ВМ» выбрать необходимую виртуальную машину;

3) на странице виртуальной машины открыть вкладку «Хранилище» и в строке необходимого диска нажать на кнопку **[Detach]** (см. рис. [37\)](#page-65-1);

<span id="page-65-1"></span>

| ï-ï<br><b>GPECT</b><br>Сервисный режим                                         | Æ<br>$BM$ 1 alse171 $3A$ NJULEHO                                                                                                    | $\triangle$ brestadmin =                 |
|--------------------------------------------------------------------------------|----------------------------------------------------------------------------------------------------|------------------------------------------|
| Инф. панель<br>Экземпляры ВМ<br>HH BM<br><b>В Сервисы</b><br>⊅ Вирт. маршрутиз | $\leftarrow \equiv$<br>$\mathbf{\nabla} \cdot$<br>$\mathbf{A}$<br>$\omega$<br>$C -  E $<br>$2 -$<br>面 -<br>c<br>$\bullet$<br>므<br>$rac{\bigoplus}{C}$ еть<br>亘<br>≙<br>≣<br>Резервные копии ВМ<br>Сведения<br>Нагрузка<br>Безопасность<br>Хранилище<br>齒<br>Ľ<br>B<br>٠<br>Журнал<br>Действия<br>Конфигурация<br>Шаблон | 므<br>击<br>Снимки<br>Размещение           |
| Шаблоны<br>$\overline{\phantom{a}}$                                            | ID<br>Образ / Формат<br>Размер<br>Постоянный<br>Цель<br>스<br>스<br>▲                                                                                                    | Действия<br>Добавить диск                |
| Хранилище<br>$\overline{\phantom{a}}$                                          | $\blacksquare$<br>$\circ$<br>os-alse171<br>4.5GB/12GB<br>Her<br>vda                                                                                                    | $\circ$<br>- 88<br>$\boldsymbol{\times}$ |
| Сеть<br>$\overline{\phantom{a}}$                                               | $\overline{2}$<br>hdb<br>$1MB/-$<br>Нет<br>Контекст                                                                                                    |                                          |
| Инфраструктура<br>$\overline{\phantom{a}}$                                     | 3<br>vdb<br>4.3GB/12GB<br>copy-os-alse171<br>Нет                                                                                                    | - 53<br>a [ x ]<br>$\circ$               |
| Система<br>$\overline{\phantom{a}}$                                            | Показаны элементы списка с 1 по 3 из 3<br>10                                                                                                    | 1<br>Следующая<br>Предыдущая             |
| Настройки                                                                      |                                                                                                    |                                          |
| OpenNebula 6.0.0.2                                                             | Стоимость / МБайт                                                                                                    | 0                                        |

Рис. 37

4) в открывшемся окне «Подтвердить» нажать на кнопку **[OK]**.

# **4.4.4. Перераспределение производительности ВМ**

В ПК СВ возможно перераспределить объем вычислительных ресурсов, выделяемых для ВМ в виде виртуальных ЦП и доли мощности ЦП сервера виртуализации. Перераспределение выполняется только когда ВМ находится в состоянии POWEROFF или UNDEPLOYED.

Для изменения объема вычислительных ресурсов ВМ требуется выполнить следующую последовательность действий:

- подготовить ВМ к отключению, например, остановить запущенные службы вручную;
- отключить питание ВМ;
- перераспределить ресурсы, выделяемые для ВМ;
- возобновить работу ВМ с новой производительностью.

### 4.4.4.1. В интерфейсе командной строки

Чтобы изменить объем вычислительных ресурсов, выделяемых для ВМ, используется команда:

```
onevm disk-attach <наименование/идентификатор BM> \
[--сри <доля мощности ЦП>] [--vсри <кол-во виртуальных ЦП>]
```
Пример

Для ВМ с наименованием alse17 выделить 50% мощности ЦП сервера виртуализации и 2 виртуальных ЦП:

```
onevm resize alse17 --cpu 0.5 --vcpu 2
```
### 4.4.4.2. В веб-интерфейсе ПК СВ

Для изменения объема вычислительных ресурсов ВМ в веб-интерфейсе ПК СВ необходимо выполнить следующие действия:

1) в меню слева выбрать пункт «Экземпляры ВМ - ВМ»;

2) на открывшейся странице «ВМ» выбрать необходимую виртуальную машину;

3) на странице виртуальной машины открыть вкладку «Нагрузка» и нажать на кнопку [Изменить] (см. рис. 38);

<span id="page-66-0"></span>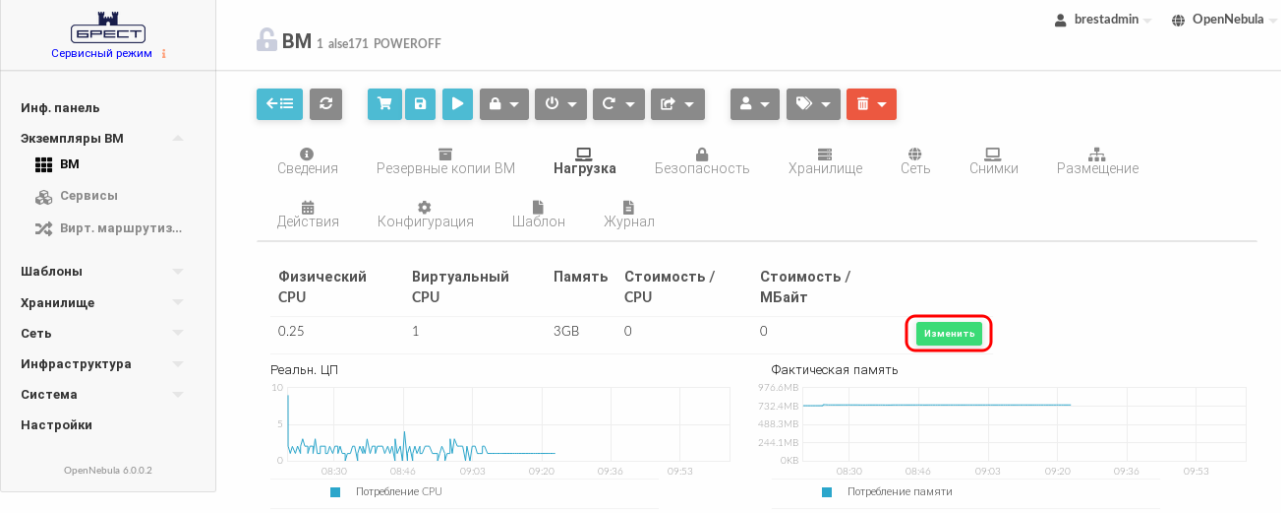

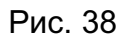

4) в открывшемся окне «Изменить базовые характеристики» внести необходимые корректировки и нажать на кнопку [Изменить] (см. рис. 39).

68 РДЦП.10001-02 95 01-2

<span id="page-67-0"></span>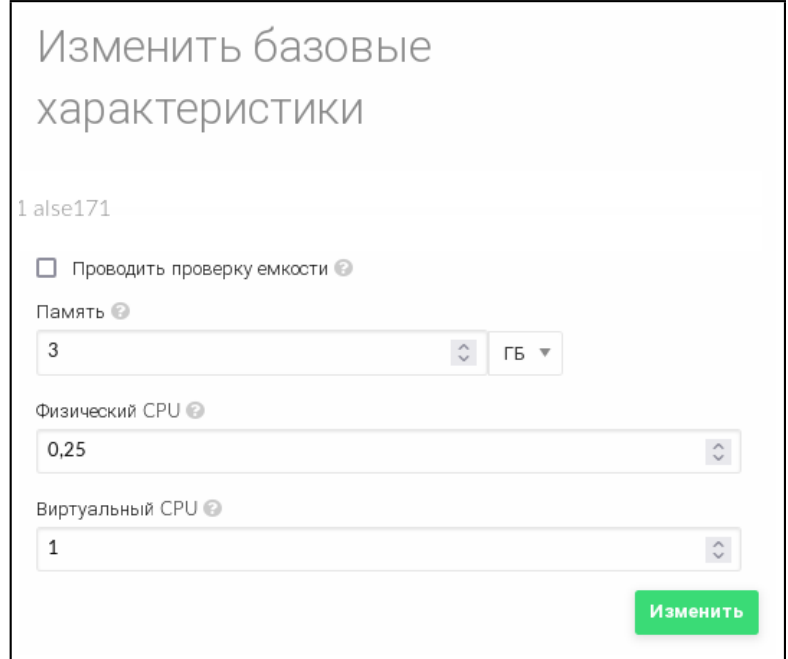

Рис. 39

#### 4.4.5. Изменение размера дисков ВМ

Увеличение объема дисков, выделенных для ВМ, возможно выполнить во время развертывания ВМ из шаблона.

Настройка выполняется путем установки значения для параметра диска SIZE. Если заданное значение параметра будет превышать изначальный размер образа, будет увеличен размер контейнера диска перед запуском ВМ. Для того чтобы в ОС виртуальной машины в автоматическом режиме были применены изменения локальной файловой системы, необходимо использовать пакеты контекстуализации.

#### 4.4.5.1. В интерфейсе командной строки

Чтобы изменить объем диска, выделяемого для ВМ при развертывании, можно воспользоваться файлом параметров, указав в нем новое значение.

```
Примеры:
1. Подготовить файл с параметрами disk.txt:
DISK = [IMAGE ID = 2,
STZF = 20480\mathbf{1}В представленном примере для диска ВМ, создаваемом на основе образа с иденти-
фикатором 2, будет установлен объем 20 ГБ (размер образа - 12 ГБ).
2. Развернуть ВМ на основе шаблона с наименованием alse17 и с использованием
```

```
файла параметров disk.txt:
```
onetemplate instantiate alse17 disk.txt

Пример вывода после выполнения команды: VM TD: 3 3. Просмотреть информацию о ВМ, пример вывода после выполнения команды onevm show 3: VIRTUAL MACHINE 3 INFORMATION ID  $\therefore$  3  $: alse17-3$ NAME USER : oneadmin GROUP : brestadmins **STATE** : PENDING LCM STATE : LCM INIT **LOCK** : None  $: No$ RESCHED START TIME  $: 07/20 10:56:01$ END TIME  $\therefore$ DEPLOY ID  $\therefore$   $\overline{a}$ VM DISKS ID DATASTORE TARGET IMAGE SIZE TYPE copy-os-alse17 -/20G file 0 default vda

Также новое значение объема диска можно указывать в виде аргумента в команде развертывания ВМ из шаблона.

**SAVE** 

NO

#### Пример

Развернуть ВМ на основе шаблона с наименованием alse17, при этом для диска ВМ, создаваемом на основе образа с идентификатором 2, будет установлен объем 20 ГБ: onetemplate instantiate alse17 --disk 2:size=20480

#### 4.4.5.2. В веб-интерфейсе ПК СВ

Чтобы изменить объем диска, выделяемого для ВМ, при развертывании из шаблона в веб-интерфейсе ПК СВ необходимо на странице «Создать ВМ» в секции «Диски» задать новое значение (см. рис. 40)

 $70$ РДЦП.10001-02 95 01-2

<span id="page-69-0"></span>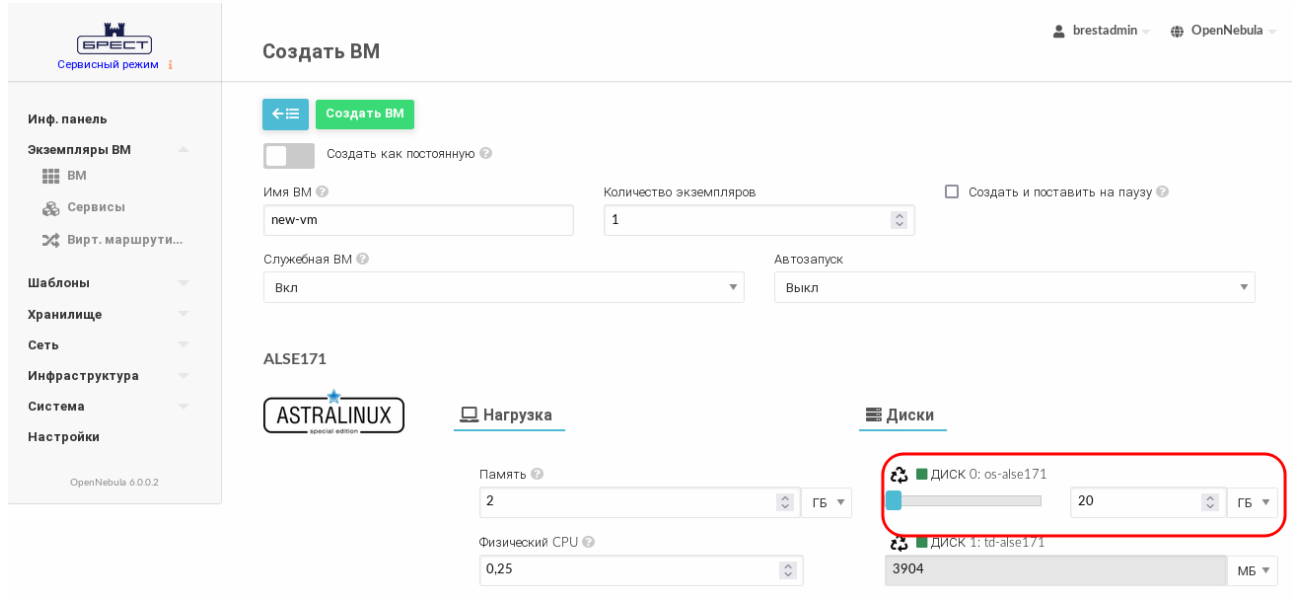

Рис. 40

#### 4.5. Управление квотами

### 4.5.1. Общие сведения

Система квот отслеживает потребление физических вычислительных ресурсов пользователями и группами и позволяет администратору ПК СВ устанавливать ограничения на применение данных ресурсов и квоты доступа виртуальных машин к физическому и виртуальному оборудованию. Квоты можно установить для:

- пользователей, чтобы ограничить использование для определенного пользователя;

- групп, чтобы ограничить общее использование для всех пользователей в определенной группе. Актуально, в частности, для зон и виртуальных дата-центров TIK CB.

Система квот позволяет отслеживать и ограничивать использование следующих физических вычислительных ресурсов:

- занимаемый объем хранилиша, чтобы контролировать дисковый ресурс, выделяемой каждому пользователю/группе в каждом хранилище:

- вычислительную мошность, чтобы ограничивать оперативную память, работу центрального процессора или количества экземпляров ВМ;

- сеть, чтобы ограничивать количество IP-адресов, доступных пользователю/группе в определенной сети. Актуально для сетей с внешними IP-адресами, которые, как правило, ограничены;

- образы, чтобы ограничить число экземпляров ВМ определенного пользователя/группы, использующих определенный образ. Кроме того, данной квотой можно воспользоваться, когда образ содержит расходуемые ресурсы, например, лицензии  $\Box$ .

Чтобы управлять квотами пользователя, необходимы полномочия типа MANAGE. Для настройки квот группы необходимы полномочия типа ADMIN. Таким образом, по умолчанию только администратор ПК СВ может настраивать квоты для группы. Но если определен администратор группы, то он сможет настраивать отдельные квоты для пользователей в данной группе, распределяя ресурсы в соответствии с необходимостью. Данный алгоритм можно изменить путем настройки соответствующих правил ACL.

#### 4.5.2. Управление квотами в интерфейсе командной строки

#### 4.5.2.1. Просмотр установленных квот

Для просмотра квот, установленных для пользователя, используется команда: oneuser show <идентификатор/имя\_пользователя>

Для просмотра квот, установленных для группы пользователей, используется команда:

onegroup show <идентификатор/наименование группы>

Пример

Просмотр квот, установленных для пользователя с идентификатором 5:

oneuser show 5

Пример вывода после выполнения команды:

USER 5 INFORMATION

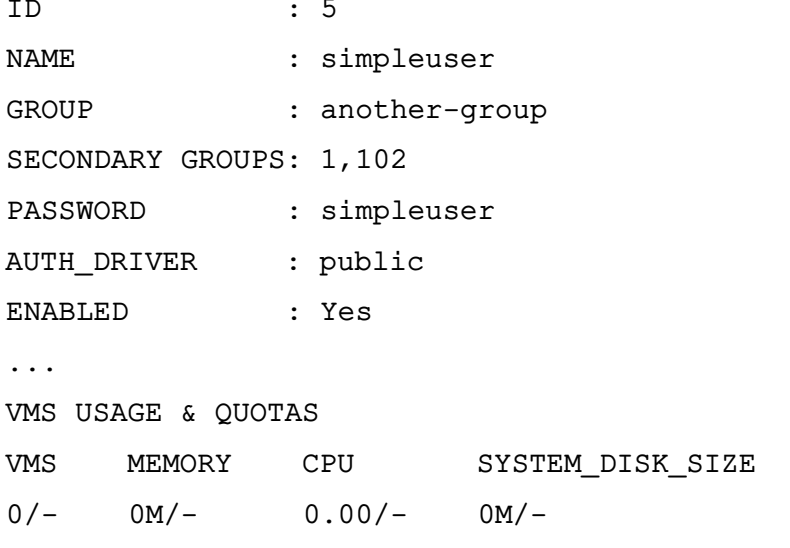

VMS USAGE & QUOTAS - RUNNING RUNNING MEMORY RUNNING VMS RUNNING CPU  $0/ OM/ 0.00/-$ 

DATASTORE USAGE & QUOTAS

#### IMAGE USAGE & QUOTAS

В представленном примере в отношении пользователя квоты не установлены.

#### 4.5.2.2. Установка квот

Для установки квоты пользователя используется команда:

oneuser quota <идентификатор/имя пользователя> [<файл-шаблон>]

где <файл-шаблон> — файл шаблона для установки квоты. Если файл шаблона не указан, то после ввода команды откроется текстовый редактор Vim для формирования временного шаблона. После сохранения внесенных данных и закрытия редактора, подготовленный шаблон будет применен для установки квоты пользователя, а временный файл шаблона будет удален.

Для установки квоты группы пользователей используется команда: onegroup quota <идентификатор/наименование группы> [<файл-шаблон>]

В файле шаблона квоты могут быть заданы в текстовом виде или в формате ХМL. В таблице 5 приведено описание параметров, необходимых для настройки каждой квоты:

### <span id="page-71-0"></span>Таблица 5

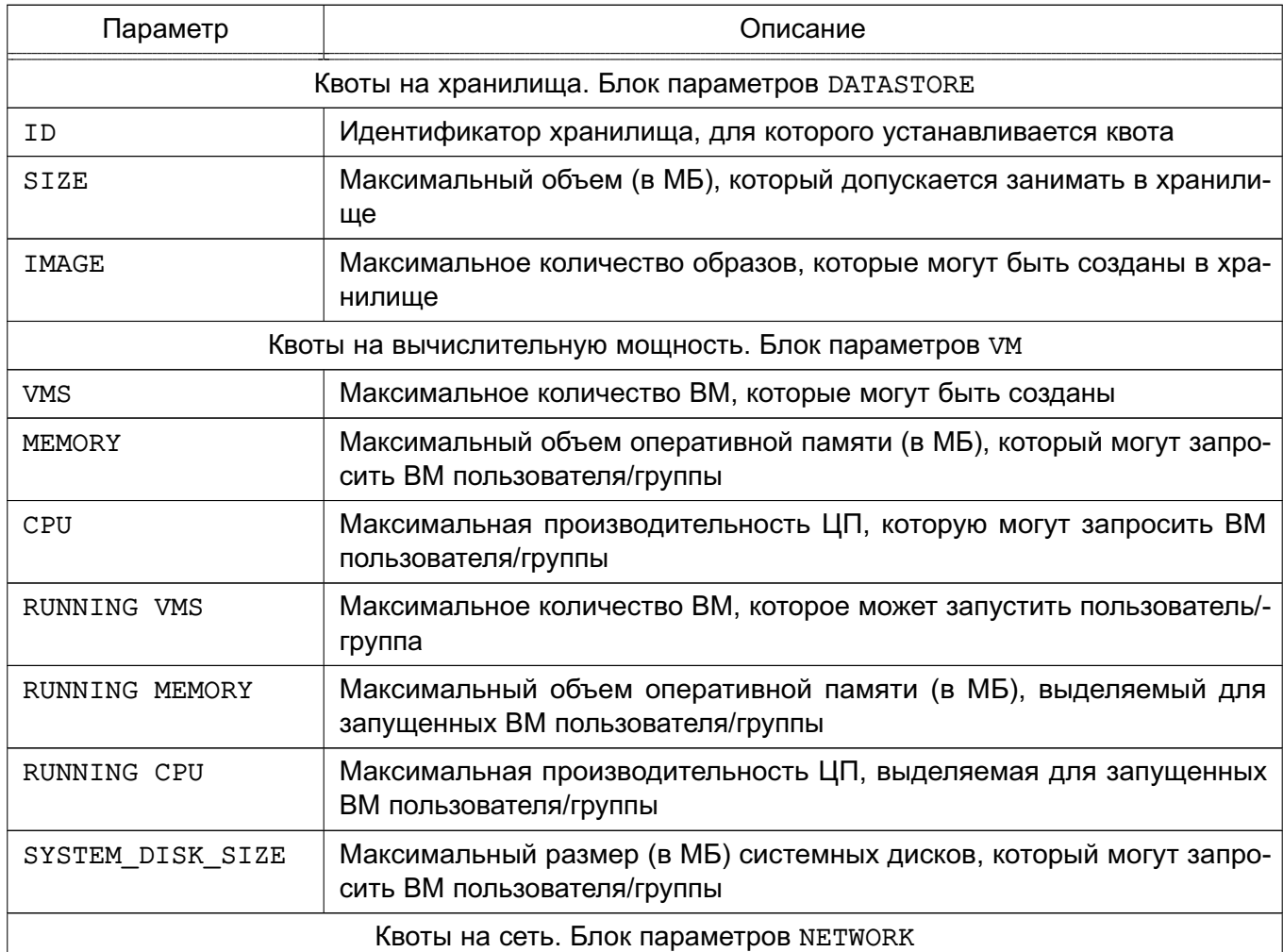
```
Окончание таблицы 5
```
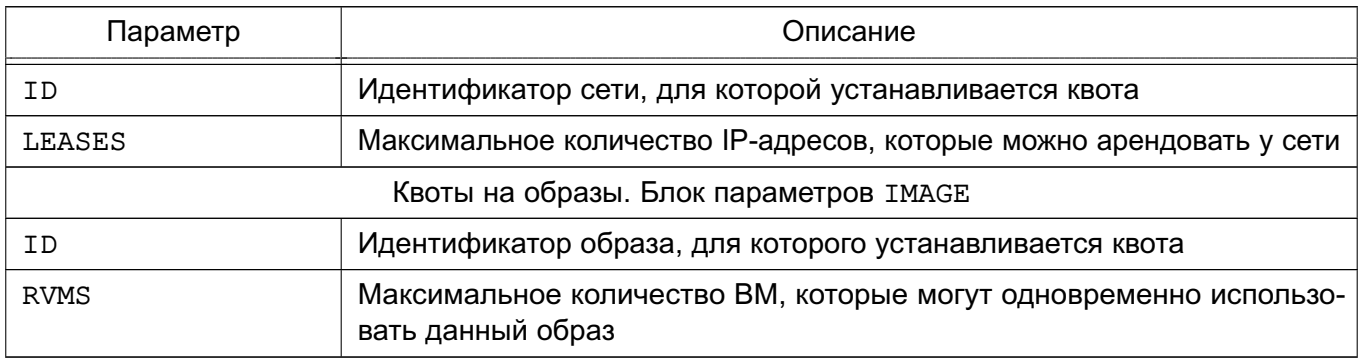

Примечание. Следует учитывать, что квоты на вычислительную мощность с префиксом «RUNNING» распространяются также на ВМ, которые находятся в состоянии «ACTIVE», «HOLD», «PENDING» и «CLONING».

Существует два специальных ограничения для каждой квоты:

- «-1» - использование квоты по умолчанию (default quota);

- «-2» — ограничений не установлено (unlimited).

```
Примеры:
1. Содержание файла шаблона quota.txt:
DATASTORE=[
ID="1",IMAGES=" - 2",
SIZE="20480"
\mathbf{1}VM = \lceilCPU="5".MEMORY="2048",
VMS = "4",SYSTEM DISK SIZE="-1"
\mathbf{1}NETWORK=[
ID="1".LEASES="4"
\mathbf{1}IMAGE = [ID="1",RVMS = "3"\mathbf{1}IMAGE = [ID="2",
```

```
RVMS = " - 2"
```

```
\mathbf{1}
```
В представленном примере:

- максимальный занимаемый объем данных в хранилище с идентификатором 1 составляет 20 ГБ (для неограниченного количества образов);

- количество используемых виртуальных машин - до четырех, при максимальном объеме оперативной памяти до 2 ГБ и пяти ЦП;

- количество предоставляемых IP-адресов от одного до четырех;
- образ с идентификатором 1 может одновременно использоваться только тремя виртуальными машинами. Использование образа с идентификатором 2 не ограничено.

2. Установка квот для пользователя с идентификатором 5 с использованием файла шаблона quota.txt:

oneuser quota 5 quota.txt

3. Просмотр квот, установленных для пользователя с идентификатором 5:

```
oneuser show 5
```
Пример вывода после выполнения команды:

```
USER 5 INFORMATION
              \cdot 5
ID
NAME
            : simpleuser
GROUP
              : another-group
SECONDARY GROUPS: 1,102
         : simpleuser
PASSWORD
            : public
AUTH_DRIVER
ENABLED
             : Yes
\ddotsVMS USAGE & QUOTAS
     MEMORY
              CPU
                         SYSTEM DISK SIZE
VMS
0/4 0M/2G 0.00/5.00 0M/-
```

```
VMS USAGE & QUOTAS - RUNNING
RUNNING VMS RUNNING MEMORY RUNNING CPU
0/-OM/-0.00/-
```
DATASTORE USAGE & QUOTAS IMAGES SIZE  $TD$  $0/-$  0M/20G  $1 \quad \blacksquare$ 

```
NETWORK USAGE & QUOTAS
TD.
      LEASES
      0/41 \quadIMAGE USAGE & QUOTAS
ID
      RUNNING VMS
      0/31\overline{2}0/-
```
Примечание. При использовании сети, образа, хранилиш или ВМ для пользователя создается соответствующий счетчик квоты с неограниченным значением. Это позволяет отслеживать потребление ресурсов со стороны каждого пользователя/группы, даже если квоты не применяются.

#### 4.5.2.3. Изменение установленных квот

Для изменения квоты пользователя/группы используется команда:

oneuser / onegroup quota <идентификатор/имя пользователя>

В этом случае файл шаблона для установки квоты не указывается. После ввода команды откроется текстовый редактор Vim в котором отобразятся установленные квоты пользователя/группы (для работы редактора используется временный файл шаблона). После сохранения измененных значений параметров и закрытия редактора, измененный шаблон будет применен для установки квоты пользователя, а временный файл шаблона будет удален.

**ВНИМАНИЕ!** Параметры с наименованием \* USED, например, CPU USED, MEMORY\_USED, LEASES\_USED, предоставляются для справки и не должны изменяться.

Примечание. Можно добавлять необходимые квоты на ресурсы, даже если они не были инициализированы автоматически.

Пример

Изменение квот, установленных для пользователя с идентификатором 5:

```
oneuser quota 5
```
Пример содержания временного файла шаблона, открытого в редакторе Vim:

```
DATASTORE=[
ID="1".IMAGES=" - 2",
IMAGES USED="0",
SIZE="20480",
SIZE USED="0" ]
```
 $VM = \Gamma$ 

```
CPU="5",
CPU_USED="0",
MEMORY="2048",
MEMORY USED="0",
RUNNING_CPU="-1",
RUNNING_CPU_USED="0",
RUNNING_MEMORY="-1",
RUNNING MEMORY USED="0",
RUNNING VMS="-1",
RUNNING_VMS_USED="0",
SYSTEM_DISK_SIZE="-1",
SYSTEM_DISK_SIZE_USED="0",
VMS="4",
VMS_USED="0" ]
NETWORK=[
ID="1",
LEASES="4",
LEASES USED="0" ]
IMAGE=[
ID="1",RVMS="3",
RVMS USED="0" ]
IMAGE=[
ID="2",
RVMS = " - 2",
RVMS_USED="0" ]
```
#### **4.5.2.4. Установка квот для нескольких пользователей/групп**

Чтобы установить одинаковые квоты для нескольких пользователей, используется команда:

oneuser batchquota <список\_пользователей> [<файл-шаблон>]

Чтобы установить одинаковые квоты для нескольких групп пользователей, используется команда:

onegroup batchquota <список\_групп> [<файл-шаблон>]

где <файл-шаблон> — файл шаблона для установки квоты. Если файл шаблона не указан, то после ввода команды откроется текстовый редактор Vim для формирования временного шаблона. После сохранения внесенных данных и закрытия редактора, подготовленный шаблон будет применен для установки квоты пользователей/групп, а временный файл шаблона будет удален.

П р и м е ч а н и е. В качестве списка пользователей/групп указывается перечень идентификаторов или наименований, разделенных запятыми, или диапазон идентификаторов (в качестве разделителя используются две точки — «..»).

#### **4.5.2.5. Установка квот по умолчанию**

Чтобы установить одинаковые квоты для всех пользователей, используется команда: oneuser defaultquota [<файл-шаблон>]

Чтобы установить одинаковые квоты для всех групп пользователей, используется команда:

onegroup defaultquota [<файл-шаблон>]

где <файл-шаблон> — файл шаблона для установки квоты. Если файл шаблона не указан, то после ввода команды откроется текстовый редактор Vim для формирования временного шаблона. После сохранения внесенных данных и закрытия редактора, подготовленный шаблон будет применен для установки квоты пользователей/групп, а временный файл шаблона будет удален.

#### **4.5.3. Управление квотами в веб-интерфейсе ПК СВ**

Чтобы просмотреть квоты, установленные для пользователя, в веб-интерфейсе ПК СВ необходимо выполнить следующие действия:

- 1) в меню слева выбрать пункт «Система Пользователи»;
- 2) на открывшейся странице «Пользователи» выбрать необходимого пользователя;
- 3) на открывшейся странице пользователя открыть вкладку «Квоты» (см. рис. [41\)](#page-76-0):

<span id="page-76-0"></span>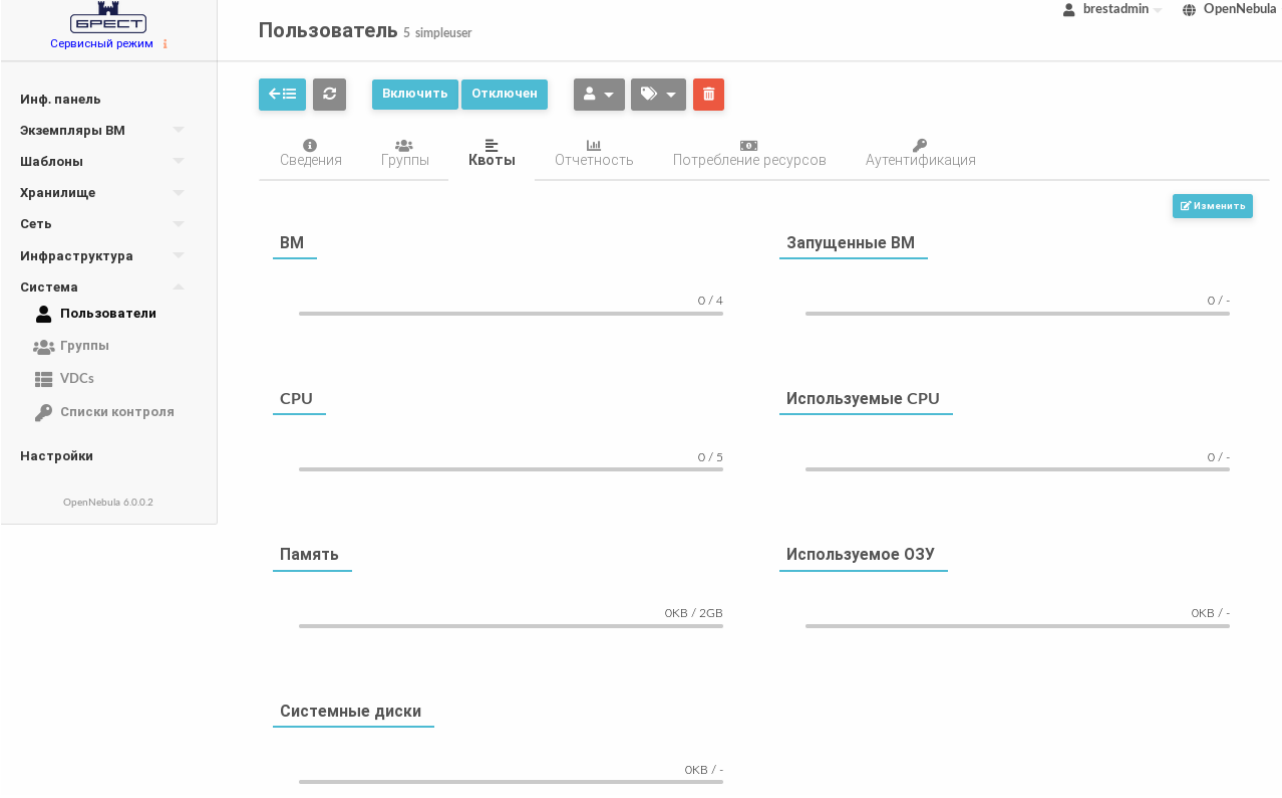

Рис. 41

Для изменения квот, установленных для пользователя, в веб-интерфейсе ПК СВ необходимо выполнить следующие действия:

1) в меню слева выбрать пункт «Система — Пользователи»;

2) на открывшейся странице «Пользователи» выбрать необходимого пользователя;

3) на открывшейся странице пользователя открыть вкладку «Квоты» и нажать на кнопку **[Изменить]**;

4) на открывшейся странице установить необходимые значения квот и нажать на кнопку **[Применить]**. Для отмены внесенных изменений нажать на кнопку **[Отменить]** (см. рис. [42\)](#page-77-0):

<span id="page-77-0"></span>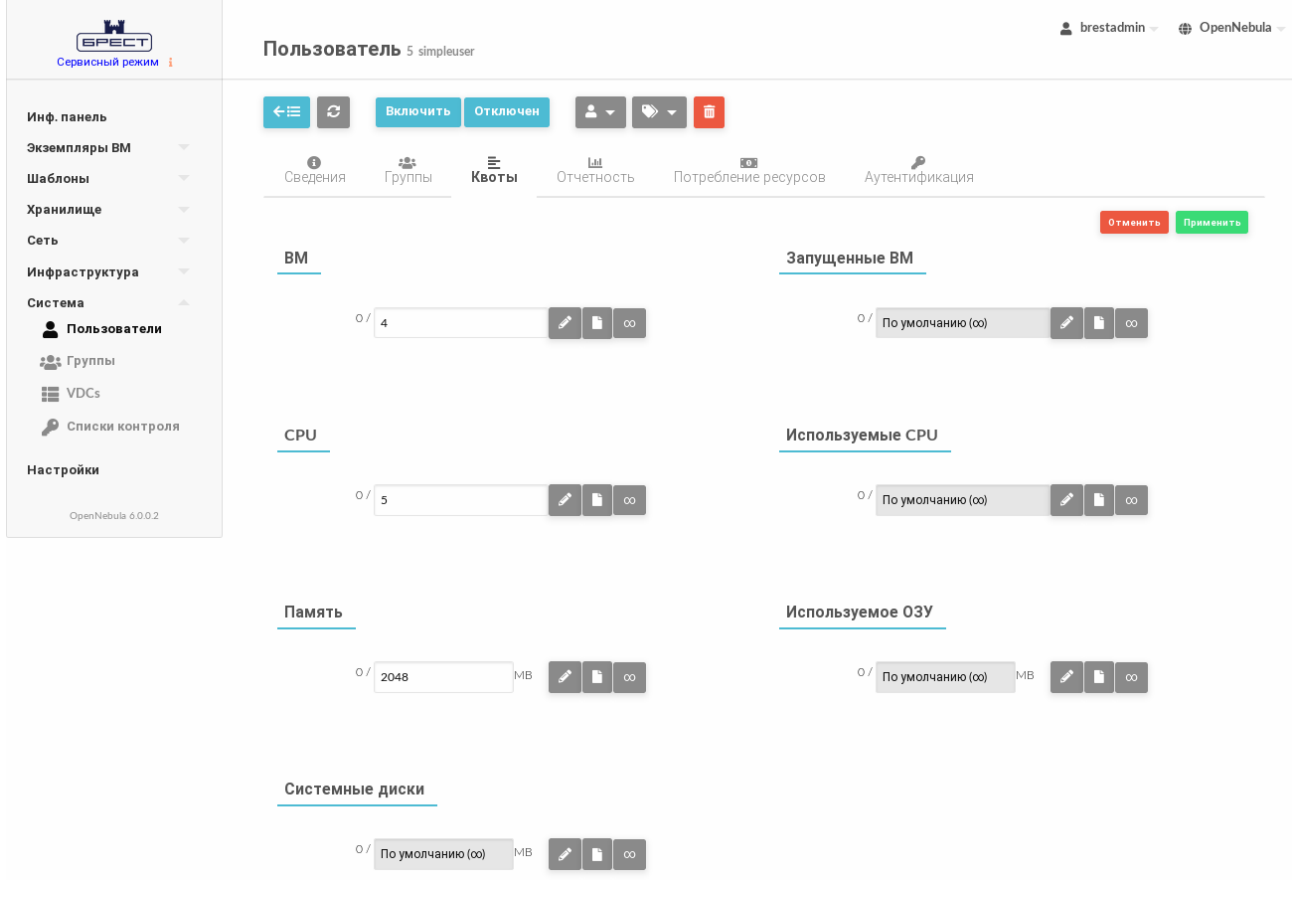

Рис. 42

Чтобы просмотреть квоты, установленные для группы пользователей, в веб-интерфейсе ПК СВ необходимо выполнить следующие действия:

1) в меню слева выбрать пункт «Система — Группы»;

- 2) на открывшейся странице «Группы» выбрать необходимую группу пользователей;
- 3) на открывшейся странице группы пользователей открыть вкладку «Квоты».

Для изменения квот, установленных для группы пользователей, в веб-интерфейсе ПК СВ необходимо выполнить такие же действия, как и при изменении квот, установленных для пользователя.

#### **4.6. Миграция ВМ между серверами виртуализации**

В ПК СВ поддерживается возможность миграции (перемещения) виртуальных машин с одного компьютера, выполняющего функцию сервера виртуализации, на другой. При этом миграция ВМ возможна как с остановкой, так и без остановки ее работы (при использовании общего хранилища образов).

Управление перемещением виртуальных машин между серверами виртуализации осуществляется администратором ПК СВ.

#### **4.6.1. Перемещение экземпляра ВМ в интерфейсе командной строки**

Для перемещения виртуальных машин используется команда:

onevm migrate <идентификатор BM> <идентификатор сервера виртуализации>

Если необходимо выполнить миграцию ВМ без остановки ее работы, то дополнительно необходимо указать следующий аргумент команды: «--live».

П р и м е р

Пример команды для перемещения без остановки работы ВМ с идентификатором 20 на сервер виртуализации с идентификатором 3:

onevm migrate 20 3 --live

#### **4.6.2. Перемещение экземпляра ВМ в веб-интерфейсе ПК СВ**

Для перемещения виртуальных машин в веб-интерфейсе ПК СВ необходимо:

1) на странице ВМ нажать на кнопку управления размещением и в открывшемся меню выбрать пункт «Перенести ВМ» (см. рис. [43\)](#page-78-0);

<span id="page-78-0"></span>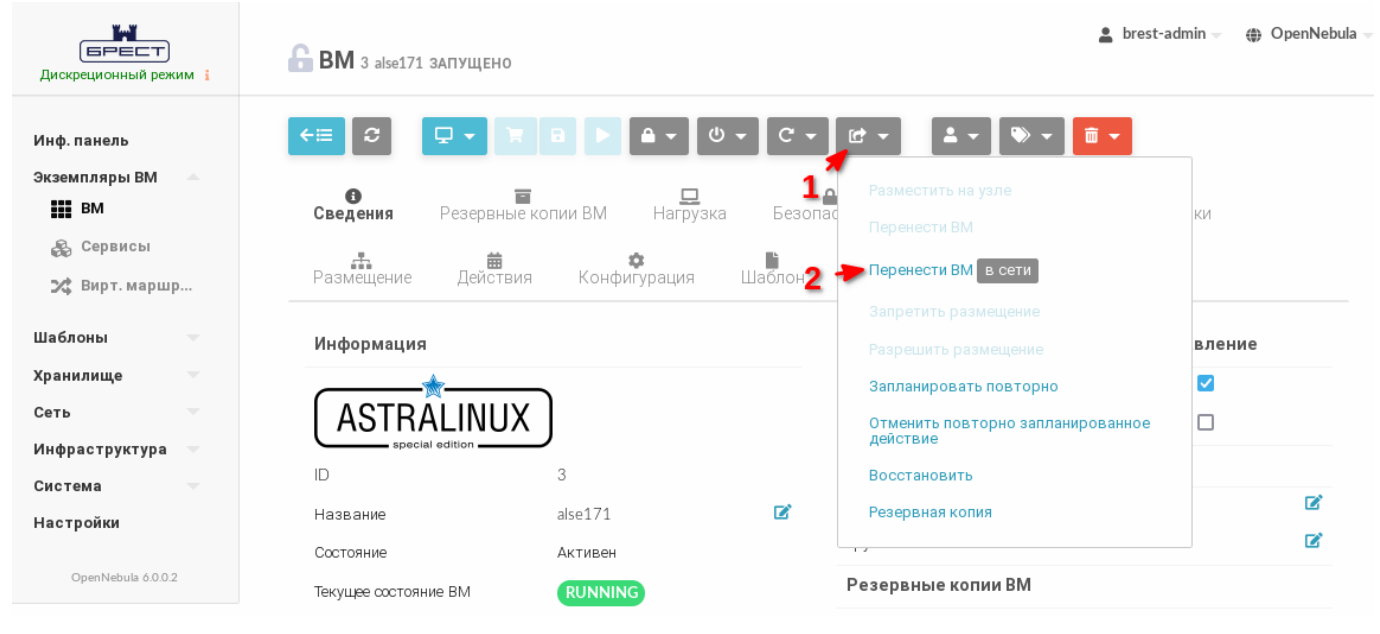

Рис. 43

2) в открывшемся окне «Мигрировать виртуальную машину» следует выполнить следующие шаги:

а) в секции «Выберите Узел» выбрать узел, на который необходимо переместить ВМ (см. рис. [44\)](#page-79-0),

<span id="page-79-0"></span>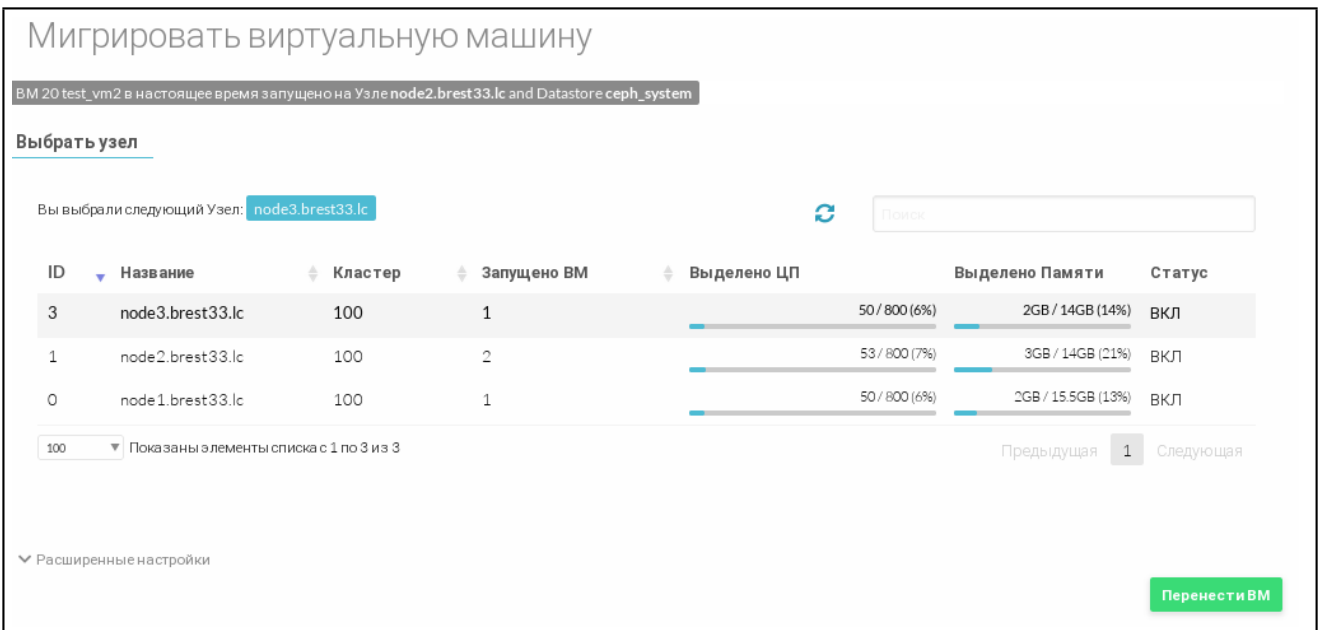

Рис. 44

б) нажать на кнопку **[Перенести ВМ]**.

3) в веб-интерфейсе в меню слева выбрать пункт «Экземпляры ВМ — ВМ» и дождаться пока в поле «Статус» для перемещаемой ВМ значение Миграция не изменится на ЗАПУЩЕНО. (см. рис. [45\)](#page-79-1);

<span id="page-79-1"></span>

| ВM                        |         |                 |               |                                                |          |                    |    |                 |  |
|---------------------------|---------|-----------------|---------------|------------------------------------------------|----------|--------------------|----|-----------------|--|
| $\mathsf{I} \circ$<br>$+$ |         | $B \rightarrow$ | $C$ -         | $\mathbf{1} \cdot \mathbf{1} \cdot \mathbf{1}$ | ▌▆▾      |                    |    |                 |  |
| O                         | ID<br>÷ | Название        | Владелец<br>÷ | Группа<br>÷                                    | Статус   | Узел<br>÷          | ÷  | IP <sub>S</sub> |  |
| lo                        | 2070    | test vm1-2070   | brestadmin1   | brestadmins                                    | ЗАПУЩЕНО | node2.brest33.lc   |    |                 |  |
| lo                        | 2069    | test vm1-2069   | brestadmin1   | brestadmins                                    | ЗАПУЩЕНО | node 1.brest 33.lc |    |                 |  |
| lo                        | 2068    | test vm1-2068   | brestadmin1   | brestadmins                                    | ЗАПУШЕНО | node3.brest33.lc   |    |                 |  |
| lØ                        | 20      | test_vm2        | brestadmin1   | brestadmins                                    | ЗАПУЩЕНО | node3.brest33.lc   | -- |                 |  |
|                           |         |                 |               |                                                |          |                    |    |                 |  |

Рис. 45

#### **4.7. Снимки состояний ВМ**

Снимок состояния ВМ содержит снимки состояния диска и оперативной памяти ВМ. Пользователь может делать снимки состояния ВМ, только если ВМ в текущий момент работает (находится в состоянии RUNNING).

#### 4.7.1. Управление снимками состояний в интерфейсе командной строки

Для создания снимка состояния ВМ необходимо выполнить команду: onevm snapshot-create <идентификатор\_ВМ> [<наименование\_снимка>] В качестве идентификатора ВМ можно указать перечень идентификаторов, разделенных запятыми или диапазон идентификаторов (в качестве разделителя используются две точки  $-\kappa$ ..»)

Примеры:

1. Создание снимка состояния ВМ с идентификатором 1

onevm snapshot-create 1 test-snapshot

2. Просмотр информации о ВМ, пример вывода после выполнения команды oneym show VIRTUAL MACHINE 1

. . .

**SNAPSHOTS** 

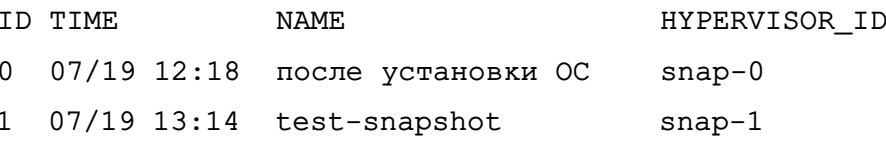

 $\ddots$ 

Для возвращения ВМ к состоянию, указанному в снимке, необходимо выполнить команду:

onevm snapshot-revert <идентификатор BM> <идентификатор снимка>

Для удаления снимка состояния ВМ необходимо выполнить команду: onevm snapshot-delete <идентификатор\_ВМ> <идентификатор\_снимка>

#### 4.7.2. Управление снимками состояний в веб-интерфейсе ПК СВ

Для управления снимками состояний ВМ в веб-интерфейсе ПК СВ необходимо выполнить следующие действия:

1) в меню слева выбрать пункт «Экземпляры ВМ - ВМ»;

2) на открывшейся странице «ВМ» выбрать необходимую виртуальную машину;

3) на странице виртуальной машины открыть вкладку «Снимки» (см. рис. 46).

82 РДЦП.10001-02 95 01-2

<span id="page-81-0"></span>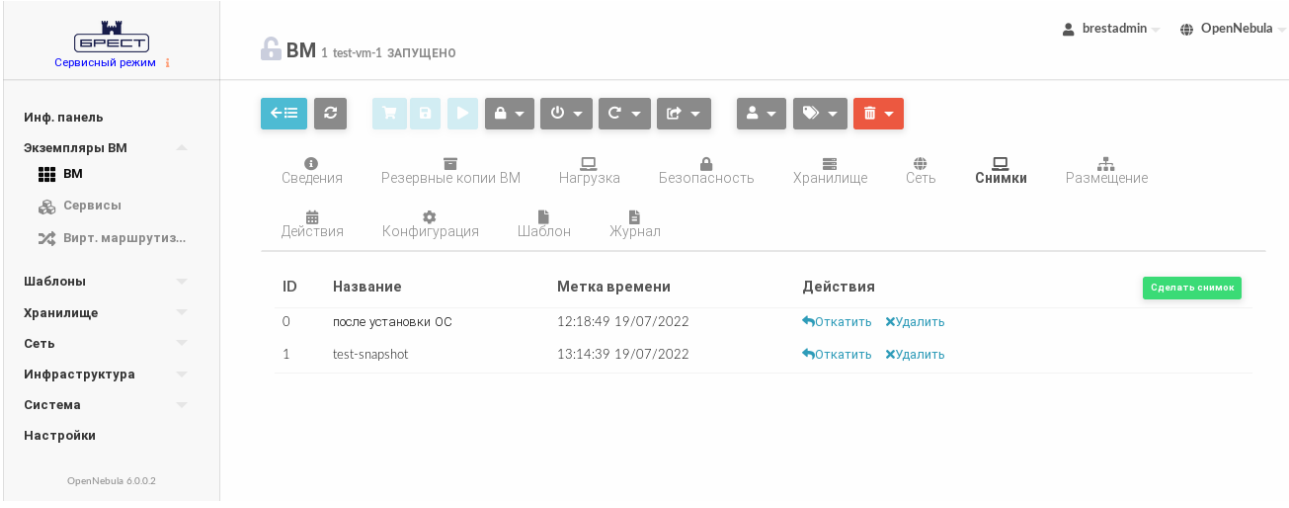

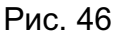

На странице виртуальной машины во вкладке «Снимки»:

- для создания снимка состояния ВМ необходимо нажать на кнопку **[Сделать снимок]**;

- для возвращения ВМ к состоянию, указанному в снимке, необходимо нажать на кнопку **[Откатить]** в строке соответствующего снимка;

- для удаления снимка состояния ВМ необходимо нажать на кнопку **[Удалить]** в строке соответствующего снимка.

#### **4.8. Снимки дисков ВМ**

Пользователь может делать снимки состояния диска, только если ВМ в текущий момент работает (находится в состоянии RUNNING).

Снимки организованы с применением древовидной структуры, т.е. у каждого снимка есть родительский элемент, за исключением первого снимка, чьим родительским элементом является снимок с идентификатором «-1».

Пользователь может вернуть состояние диска к последнему сделанному снимку в любое время. Последний сделанный снимок или снимок, к которому вернулся пользователь, является активным снимком. Активный снимок выступает в качестве родительского элемента для следующего снимка. Снимки, которые не являются активными и не имеют дочерних элементов, можно удалять.

**ВНИМАНИЕ!** Возможность создавать снимки дисков ВМ зависит от используемой в системном хранилище технологии хранения и драйвера передачи данных. Например, в драйвере хранилища LVM\_LVM не поддерживается создание снимка состояния диска.

#### **4.8.1. Управление снимками дисков в интерфейсе командной строки**

Для создания снимка состояния диска необходимо выполнить команду: onevm disk-snapshot-create <идентификатор\_ВМ> \ <идентификатор диска BM> <наименование снимка>

Для возвращения диска к состоянию, заданному в снимке, необходимо выполнить команду:

onevm disk-snapshot-revert <идентификатор\_ВМ> \

<идентификатор\_диска\_ВМ> <идентификатор\_снимка>

Команда будет выполнена только в том случае, если ВМ находится в состоянии POWEROFF или SUSPENDED.

Снимки являются неизменяемыми, поэтому пользователь может вернуться к снимку неограниченное количество раз.

Для удаления снимка необходимо выполнить команду:

onevm disk-snapshot-delete <идентификатор\_ВМ> \

<идентификатор\_диска\_ВМ> <идентификатор\_снимка>

Команда удалит снимок только в том случае, если он не активен и не имеет дочерних элементов.

#### **4.8.2. Управление снимками дисков в веб-интерфейсе ПК СВ**

Для создания снимка состояния диска ВМ в веб-интерфейсе ПК СВ необходимо выполнить следующие действия:

1) в меню слева выбрать пункт «Экземпляры ВМ — ВМ»;

2) на открывшейся странице «ВМ» выбрать необходимую виртуальную машину;

3) на странице виртуальной машины открыть вкладку «Хранилище» и в строке необходимого диска нажать на кнопку **[Snapshot]** (см. рис. [47\)](#page-82-0);

<span id="page-82-0"></span>

| W<br><b>GPECT</b><br>Сервисный режим                                                                                            | $BM$ 3 alse171 запущено                                                                                                    | brestadmin<br>(4) OpenNebula |  |
|----------------------------------------------------------------------------------------------------|----------------------------------------------------------------------------------------------------|------------------------------|--|
| Инф. панель<br>Экземпляры ВМ<br>$\Delta \omega$<br><b>iii</b> BM<br>$\mathcal{E}_{\mathcal{D}}$<br>Сервисы<br>⊅ Вирт. маршрутиз | Q<br>$\mathcal{L}$<br>$\Delta =$<br>$\mathbf{d}$<br>$\sim$<br>而一<br>$\leftarrow \equiv$<br><b>IC</b><br>$\overline{\phantom{a}}$<br>⇔<br>므<br>$\bullet$<br>므<br>冒<br>≙<br>≡<br>Сеть<br>Резервные копии ВМ<br>Нагрузка<br>Хранилище<br>Сведения<br>Снимки<br>Безопасность<br>曲<br>D<br>Ë<br>≎<br>Действия<br>Журнал<br>Конфигурация<br>Шаблон | 击<br>Размещение              |  |
| Шаблоны<br>$\overline{\phantom{a}}$                                                                                             | ID<br>Образ / Формат<br>Постоянный<br>Действия<br>Размер<br>Цель<br>▲<br>≜<br>Α                                                                                                    | Добавить диск                |  |
| Хранилище<br>$\overline{\phantom{a}}$                                                                                           | а<br>4.5GB/12GB<br>$\checkmark$<br>$\Omega$<br>os-alse171<br>vda<br>Да<br>$\boldsymbol{\mathsf{x}}$                                                                                                    | <b>a</b>                     |  |
| Сеть<br>$\overline{\phantom{a}}$                                                                                                | hda<br>$1MB/-$<br>Контекст<br>Her                                                                                                    |                              |  |
| Инфраструктура<br>$\overline{\phantom{a}}$                                                                                      | Показаны элементы списка с 1 по 2 из 2<br>10                                                                                                    | Предыдущая<br>1<br>Следующая |  |
| Система<br>$\overline{\phantom{a}}$                                                                                             |                                                                                                    |                              |  |
| Настройки                                                                                                    | Стоимость / МБайт                                                                                                    | $\circ$                      |  |

Рис. 47

4) в открывшемся окне «Снимок диска» задать наименование снимка и нажать на кнопку **[Сделать снимок]** (см. рис. [48\)](#page-83-0).

84 РДЦП.10001-02 95 01-2

<span id="page-83-0"></span>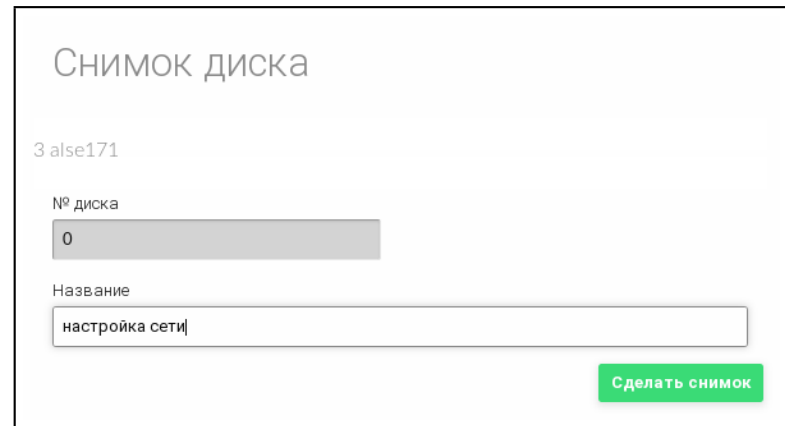

Рис. 48

На странице виртуальной машины во вкладке «Хранилище» (после остановки ВМ) см. рис. [49:](#page-83-1)

- для возвращения диска к состоянию, указанному в снимке, необходимо отметить соответствующий снимок и нажать на кнопку **[Откатить]**;

- для удаления снимка состояния диска необходимо отметить соответствующий снимок и нажать на кнопку **[Удалить]**.

<span id="page-83-1"></span>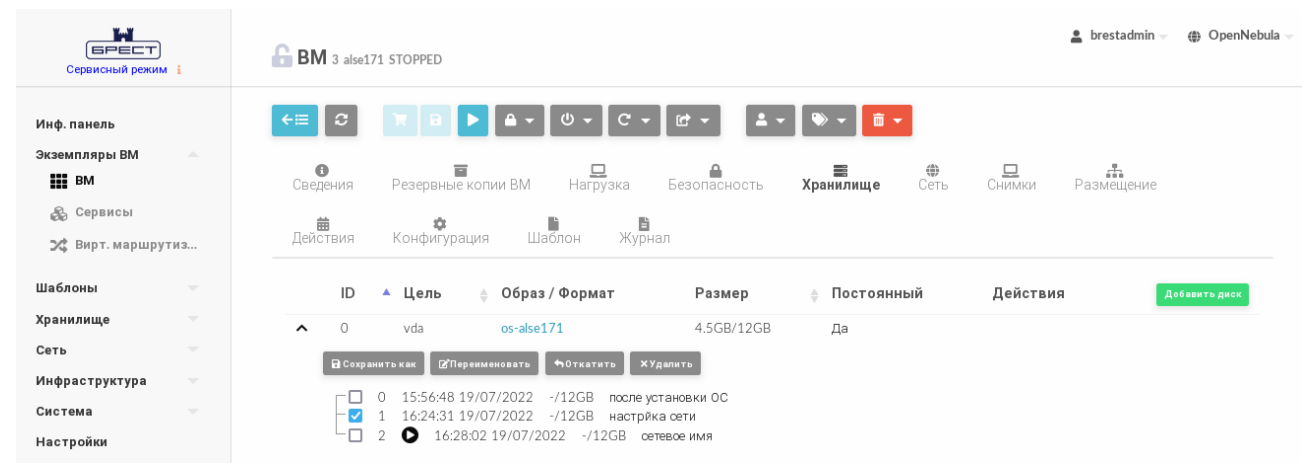

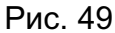

Кроме того, на странице виртуальной машины во вкладке Хранилище можно переименовать снимок состояния диска ВМ. Для этого необходимо отметить соответствующий снимок и нажать на кнопку **[Переименовать]**. В открывшемся окне необходимо задать новое наименование снимка и нажать на кнопку **[Переименовать]**.

### 5. УПРАВЛЕНИЕ СЕРВЕРАМИ ВИРТУАЛИЗАЦИИ И КЛАСТЕРАМИ

Установка и инициализация службы сервера виртуализации производятся в соответствии с документом РДЦП.10001-02 95 01-1 «Программный комплекс «Средства виртуализации «Брест». Руководство администратора. Часть 1».

Управление серверами виртуализации и кластерами осуществляется администратором ПК СВ (администратором средства виртуализации).

Кластеры (Clusters) представляют собой группы серверов виртуализации с общими хранилищами и сетями. Более подробная информация о кластерах приведена в 5.2.

### 5.1. Серверы виртуализации

### 5.1.1. Добавление сервера виртуализации

Для использования сервера виртуализации в ПК СВ его необходимо зарегистрировать на сервере управления.

В дискреционном режиме функционирования ПК СВ регистрация сервера виртуализации производится автоматически при инициализации службы сервера виртуализации.

В 5.1.1.1 - 5.1.1.2 описан процесс регистрации сервера виртуализации в сервисном режиме функционирования ПК СВ.

**ВНИМАНИЕ!** Если в сети ПК СВ не используется служба DNS, то перед регистрацией сервера виртуализации необходимо на сервере управления в файле /etc/host указать информацию о добавляемом сервере виртуализации (IP-адрес и сетевое имя).

### 5.1.1.1. Регистрация сервера виртуализации в интерфейсе командной строки

<span id="page-84-0"></span>Для регистрации сервера виртуализации в интерфейсе командной строки необходимо использовать команду:

```
onehost create <сетевое_имя_сервера_виртуализации> \
```

```
--im <информационный_драйвер> --vm <драйвер_виртуализации>
```
Процесс регистрации сервера виртуализации занимает от 20 до 60 секунд.

Пример

Регистрация сервера виртуализации с гипервизором KVM:

onehost create node1 --im kvm --vm kvm

Пример вывода после выполнения команды:

<span id="page-84-1"></span> $ID: 1$ 

### 5.1.1.2. Регистрация сервера виртуализации в веб-интерфейсе ПК СВ

Для того чтобы зарегистрировать сервер виртуализации в веб-интерфейсе ПК СВ. необходимо:

1) в меню слева выбрать пункт меню «Инфраструктура - Узлы» и на открывшейся странице «Узлы» нажать на кнопку [+];

- 2) на открывшейся странице Создать узел (см. рис. [50\)](#page-85-0):
	- а) в поле «Тип» указать тип драйвера виртуализации,
	- б) в поле «Имя хоста» ввести сетевое имя сервера виртуализации,
	- в) в поле «Логин администратора» ввести имя локального администратора компьютера, выполняющем функцию сервера виртуализации,

г) в поле «Пароль администратора» ввести пароль локального администратора компьютера, выполняющем функцию сервера сервер виртуализации,

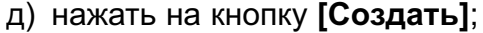

<span id="page-85-0"></span>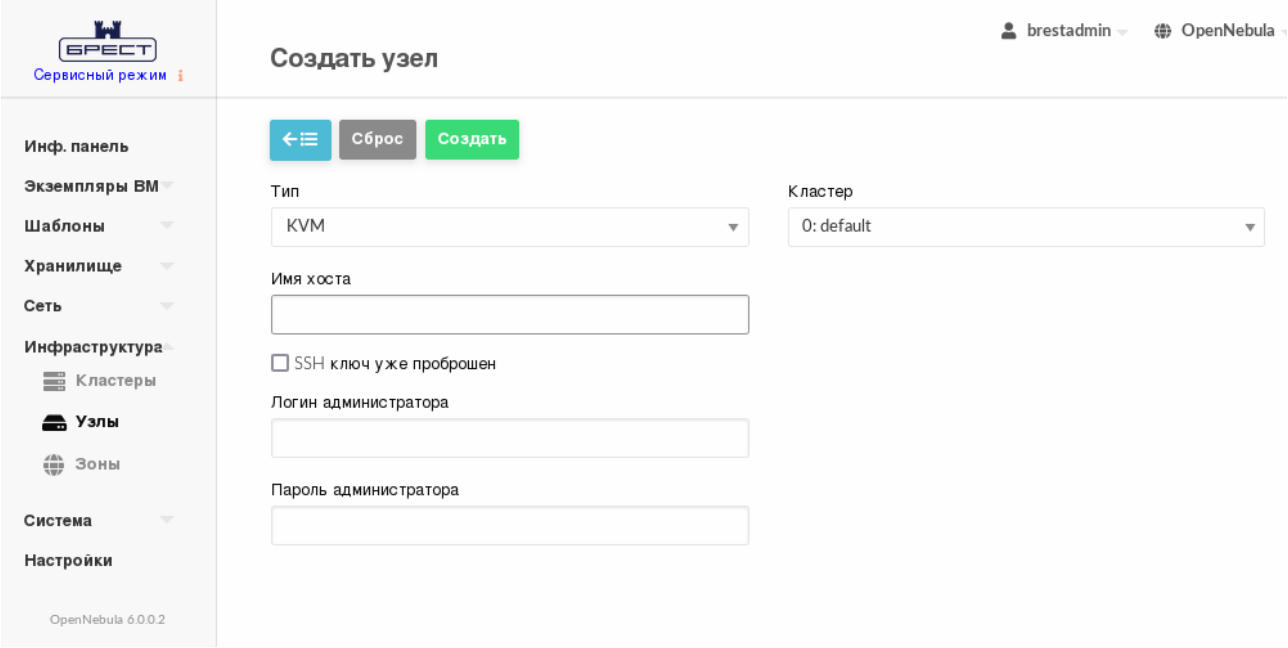

Рис. 50

3) на открывшейся странице «Узлы» появится запись о зарегистрированном сервере виртуализации. Необходимо дождаться пока в столбце Статус для этого сервера виртуализации значение Инициализация не изменится на ВКЛ. Процесс регистрации сервера виртуализации занимает от 20 до 60 секунд. Для обновления отображаемого статуса можно воспользоваться кнопкой **[Обновить]** (см. рис. [51\)](#page-86-0).

87 РДЦП.10001-02 95 01-2

<span id="page-86-0"></span>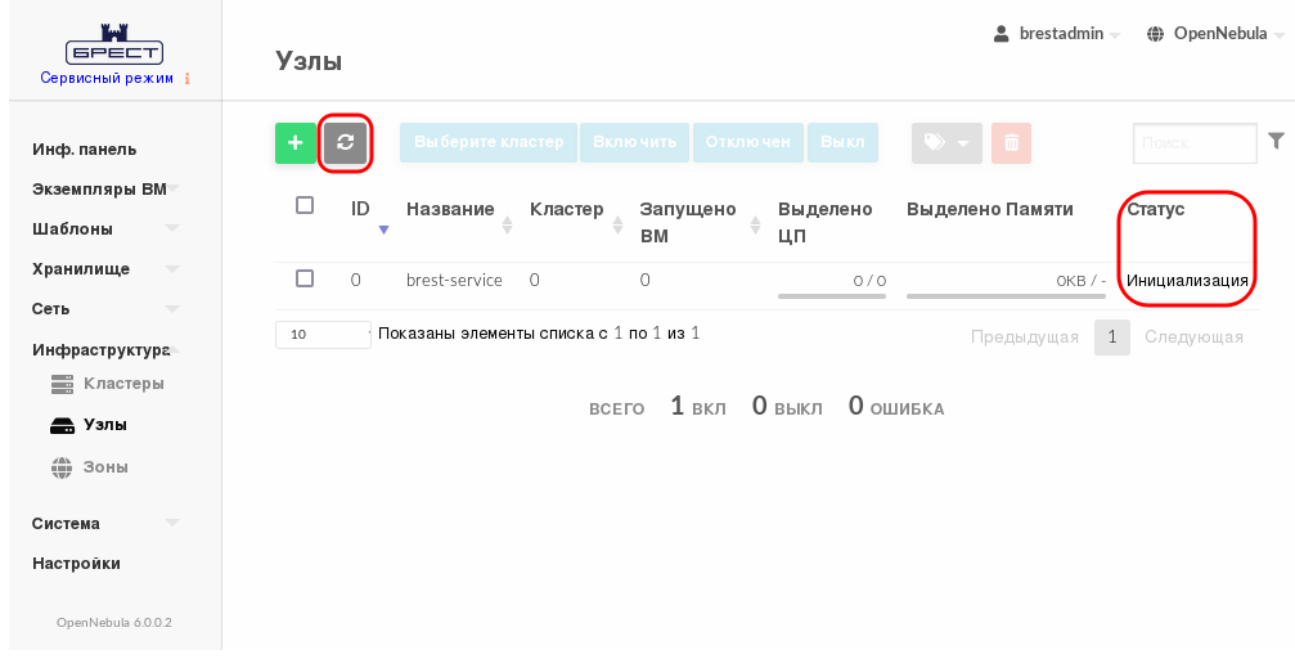

Рис. 51

**5.1.2. Отображение информации о сервере виртуализации и просмотр перечня серверов виртуализации**

#### **5.1.2.1. В интерфейсе командной строки**

<span id="page-86-1"></span>Для отображения информации об конкретном сервере виртуализации в интерфейсе командной строки необходимо использовать команду:

onehost show <идентификатор\_сервера\_виртуализации>

Информация о сервере виртуализации включает:

- общую информацию с указанием его названия и драйверов, которые используются для взаимодействия с ним;

- информацию о производительности (совместно используемые ресурсы сервера виртуализации) для центрального процессора (ЦП) и оперативной памяти;

- информацию о подключенном хранилище;
- информацию мониторинга (см. [5.1.5\)](#page-91-0).

П р и м е р

Отображение информации о сервере виртуализации с идентификатором 1:

onehost show 1

Пример вывода после выполнения команды:

```
HOST 1 INFORMATION
ID : 1
NAME : host01
CLUSTER : default
STATE : MONITORED
IM_MAD : kvm
```

```
VM_MAD : kvm
LAST MONITORING TIME : 07/11 17:19:05
HOST SHARES
RUNNING VMS : 0
MEMORY
TOTAL : 3.8G
TOTAL +/- RESERVED : 3.8G
USED (REAL) : 230.8M
USED (ALLOCATED) : 0K
CPU
TOTAL : 400
TOTAL +/- RESERVED : 400
USED (REAL) : 28
USED (ALLOCATED) : 0
MONITORING INFORMATION
ARCH="x86_64"
CLUSTER_ID="0"
CPUSPEED="2304"
HOSTNAME="host01"
HYPERVISOR="kvm"
IM_MAD="kvm"
...
VM_MAD="kvm"
...
```
Для просмотра перечня всех зарегистрированных серверов виртуализации необходимо выполнить команду onehost list:

Пример вывода после выполнения команды:

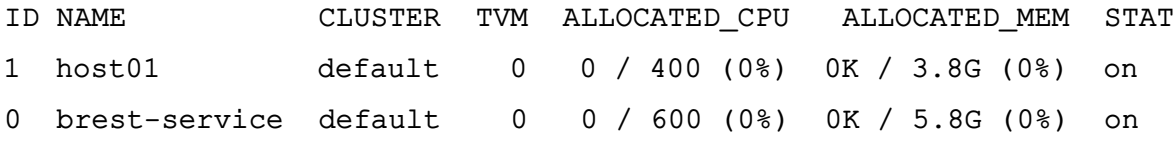

#### **5.1.2.2. В веб-интерфейсе ПК СВ**

Для отображения перечня всех зарегистрированных серверов виртуализации в вебинтерфейсе ПК СВ необходимо в меню слева выбрать пункт меню «Инфраструктура — Узлы». На открывшейся странице «Узлы» будет представлена таблица состояний серверов виртуализации, аналогичная таблице, отображаемой в интерфейсе командной строки после выполнения команды onehost list.

Для отображения информации об конкретном сервере виртуализации на странице «Узлы» необходимо выбрать соответствующий сервер виртуализации. После этого откроется

страница с информацией о сервере виртуализации (вкладка «Сведения» — см. рис. [52\)](#page-88-0).

<span id="page-88-0"></span>

| $y$ зел 1 host01                                                                                                    | $\triangle$ brestadmin $\sim$<br><b>(</b> OpenNebula |
|----------------------------------------------------------------------------------------------------|------------------------------------------------------|
| $\sigma$<br>Выберите кластер<br>$\div \equiv$<br>Включить<br>Отключен                                                 | 面<br>Выкл<br>$\ket{\cdot}$                           |
| <del>最</del><br>Зомби<br>$\bullet$<br>$\equiv$<br>$_{\rm{LL}}$<br>$\sum_{\text{BM}}$<br>ВМ вне<br>Графики<br>Сведения | 8<br>Numa                                            |
| Информация                                                                                                    | Нагрузка                                             |
| ID<br>$\mathbf{1}$                                                                                                    | Выделено Памяти<br>OKB / 3,8GB (0%)                  |
| host01<br>Название                                                                                                    | ■<br>0/400(0%<br>Выделено ЦП                         |
| default<br>Кластер                                                                                                    | 図<br>Физическая память<br>229MB / 3.8GB (6%)         |
| НАБЛЮДАЕТ<br>Состояние<br>CЯ                                                                                          | Реальн. ЦП<br>28 / 400 (7%)                          |
| Мигрировать все ВМ с хоста при переводе его в<br>HeT<br>статус 'Отключен'                                             | 屠                                                    |
| IM MAD<br>kvm<br>VM MAD<br>kvm                                                                                        |                                                      |
|                                                                                                    |                                                      |

Рис. 52

### **5.1.3. Жизненный цикл сервера виртуализации**

### **5.1.3.1. Общие сведения**

Для управления жизненным циклом сервера виртуализации его можно переключать в различные состояния: включен (on), выключен (dsbl), отключен от сети (off) и др. Состояния описаны в таблице [6:](#page-88-1)

<span id="page-88-1"></span>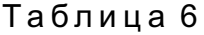

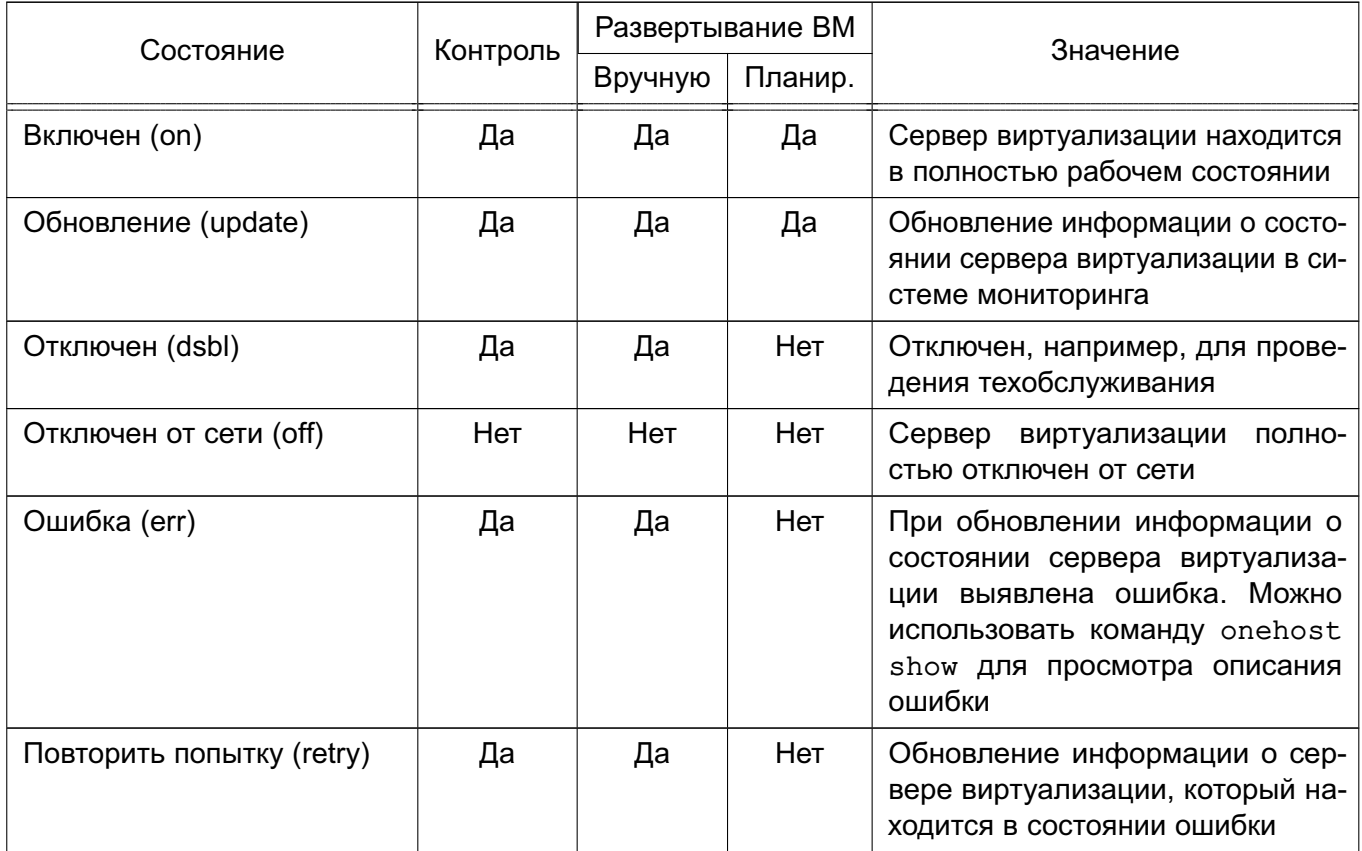

#### **5.1.3.2. Управление сервером виртуализации в интерфейсе командной строки**

Инструмент командной строки onehost содержит три команды для установки состояния сервера виртуализации:

1) для отключения сервера виртуализации необходимо использовать команду:

onehost disable <идентификатор сервера виртуализации>

2) чтобы снова включить сервер виртуализации, необходимо использовать команду: onehost enable <идентификатор\_сервера\_виртуализации>

3) для полного отключения сервера виртуализации необходимо использовать команду:

onehost offline <идентификатор сервера виртуализации>

П р и м е р ы:

1. Перевод сервера виртуализации с идентификатором 1 в состояние «Отключен» onehost disable 1

Для просмотра состояния сервера виртуализации можно воспользоваться командой onehost list. Пример вывода после выполнения команды:

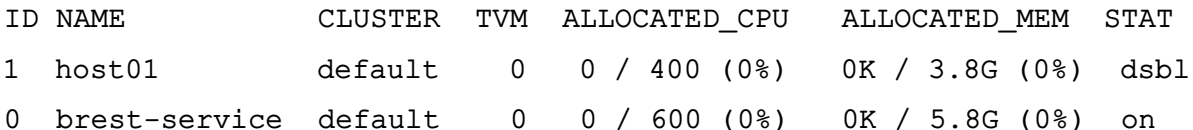

2. Включение сервера виртуализации с идентификатором 1

onehost enable 1

Процесс включения сервера виртуализации занимает от 20 до 60 секунд. Для просмотра состояния сервера виртуализации можно воспользоваться командой onehost list. Пример вывода после выполнения команды:

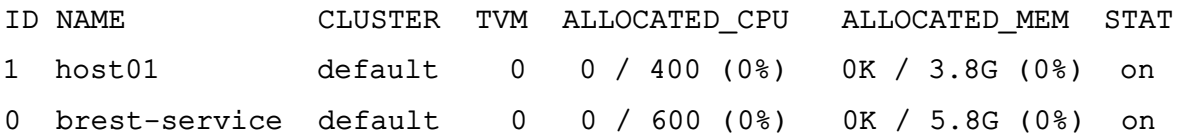

3. Полное отключение сервера виртуализации с идентификатором 1

onehost offline 1

Для просмотра состояния сервера виртуализации можно воспользоваться командой onehost list. Пример вывода после выполнения команды:

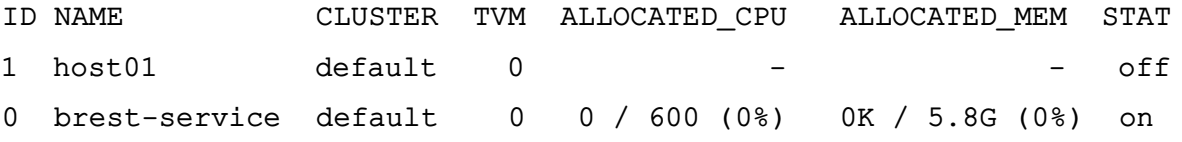

Команды disable и offline не влияют на состояние ВМ, работающих на сервере виртуализации. Для того чтобы выполнить автоматическую миграцию ВМ на другие серверы виртуализации, обладающие достаточным вычислительным ресурсом, необходимо выполнить команду

onehost flush <наименование сервера виртуализации>

В качестве наименования сервера виртуализации можно указать перечень серверов виртуализации (идентификаторов или наименований, разделенных запятыми) или диапазон идентификаторов серверов виртуализации (в качестве разделителя используются две точки - «..»).

### 5.1.3.3. Управление сервером виртуализации в веб-интерфейсе ПК СВ

Для управления сервером виртуализации в веб-интерфейсе ПК СВ необходимо:

1) в меню слева выбрать пункт меню «Инфраструктура - Узлы»;

2) на открывшейся странице «Узлы» выбрать необходимый сервер виртуализации.

После этого откроется страница с информацией о сервере виртуализации. Для изменения состояния сервера виртуализации можно воспользоваться кнопками (см. рис. 52):

- [Отключен] - для перевода сервера виртуализации в состояние «Отключен», например, для проведения техобслуживания;

- [Включить] - для включения сервера виртуализации;

- [Выкл] - для полного отключения сервера виртуализации.

### 5.1.4. Удаление сервера виртуализации

#### 5.1.4.1. В интерфейсе командной строки

Для удаления сервера виртуализации в интерфейсе командной строки необходимо использовать команду:

onehost delete <сетевое\_имя\_сервера\_виртуализации>

или команду:

onehost delete <идентификатор сервера виртуализации>

Пример

Удаление сервера виртуализации node01:

onehost delete node1

#### 5.1.4.2. В веб-интерфейсе ПК СВ

Для удаления сервера виртуализации в веб-интерфейсе ПК СВ необходимо:

1) в меню слева выбрать пункт меню «Инфраструктура - Узлы»;

2) на открывшейся странице «Узлы» выделить необходимый сервер виртуализации и нажать на кнопку [Удалить] (см. рис. 53).

92 РДЦП.10001-02 95 01-2

<span id="page-91-1"></span>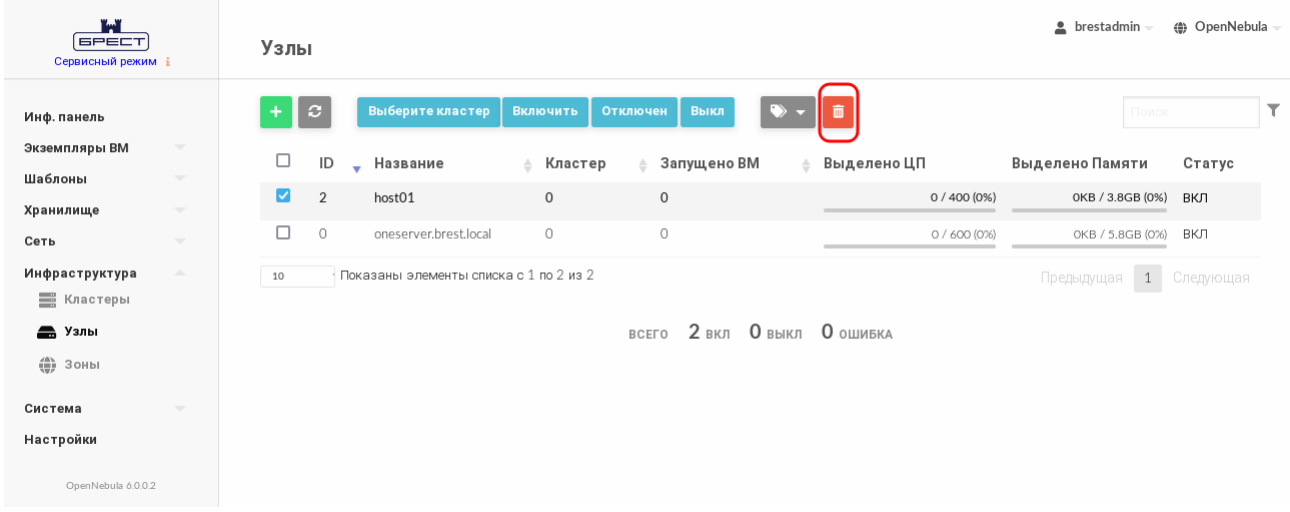

Рис. 53

<span id="page-91-2"></span>3) в открывшемся окне нажать на кнопку **[OK]** (см. рис. [54\)](#page-91-2).

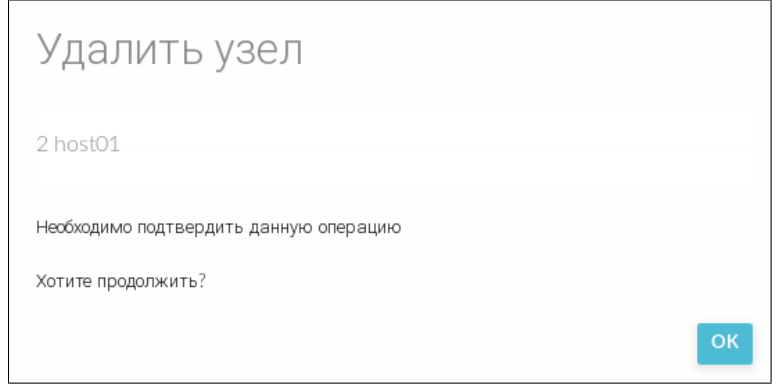

Рис. 54

### **5.1.5. Мониторинг сервера виртуализации**

<span id="page-91-0"></span>В ПК СВ используется распределенная система мониторинга. На сервере виртуализации функционирует агент мониторинга, который с заданной периодичностью выполняет тесты и отсылает собранные данные службе onemonitord на сервере управления.

П р и м е ч а н и е. Функционирование системы мониторинга ПК СВ описано в документе РДЦП.10001-02 95 01-1.

Информация мониторинга, собранная в ходе выполнения тестов, содержит значения параметров, приведенных в таблице [7.](#page-91-3)

<span id="page-91-3"></span>Таблица 7

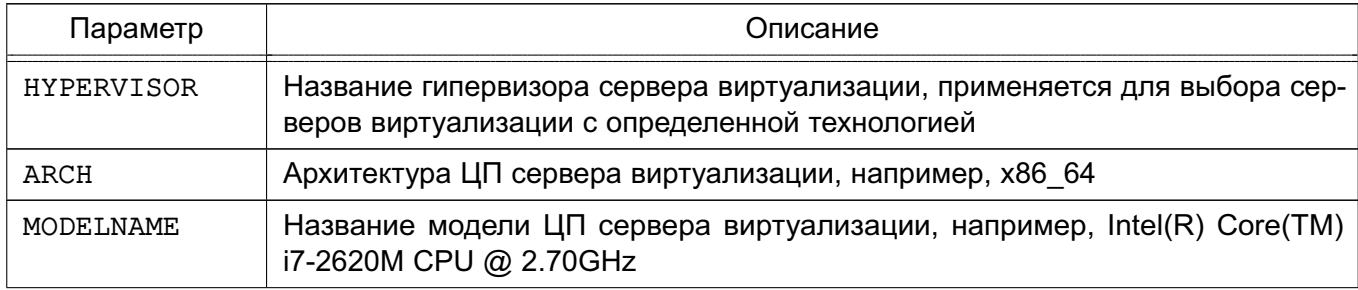

Продолжение таблицы 7

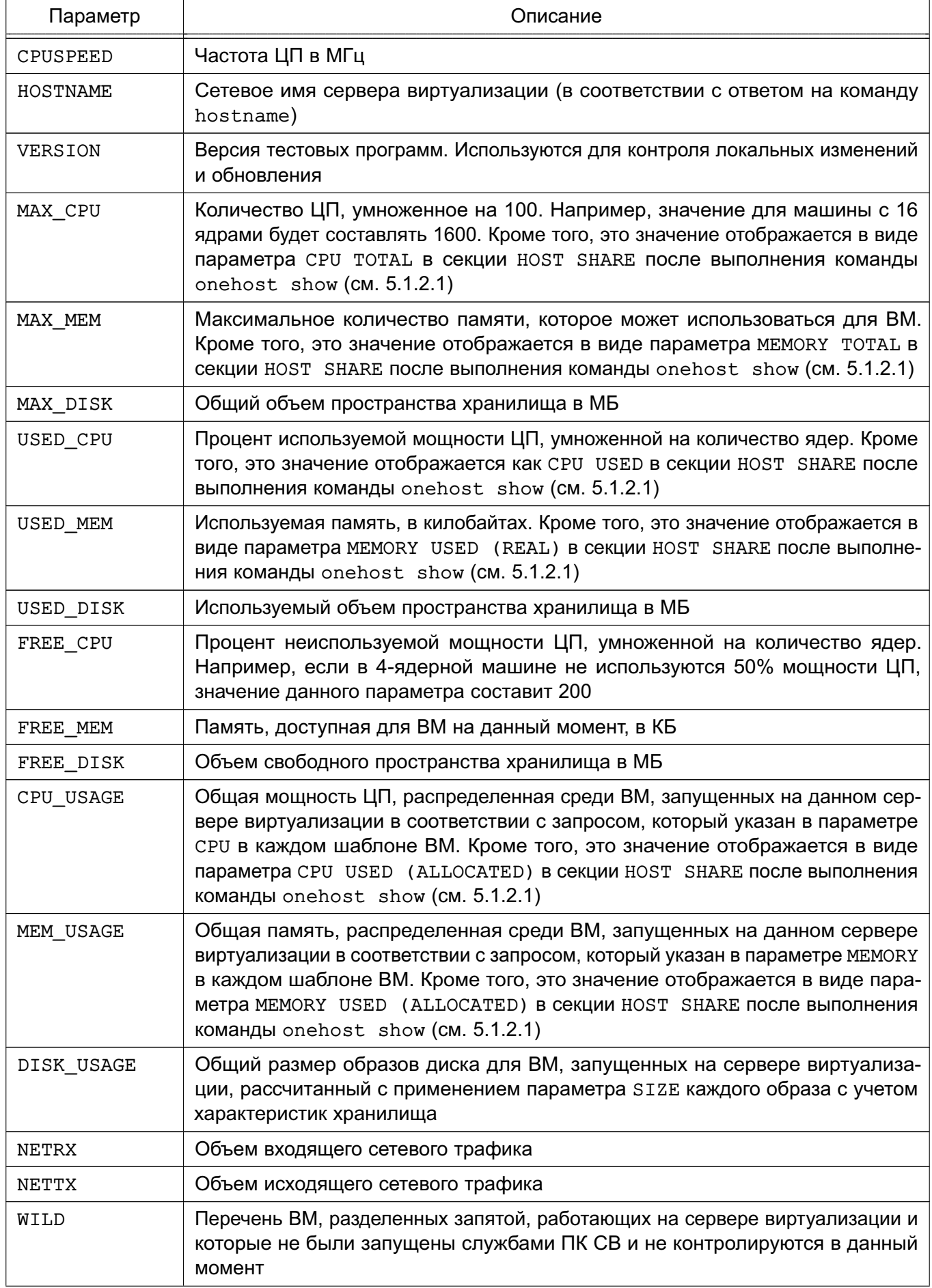

#### Окончание таблицы 7

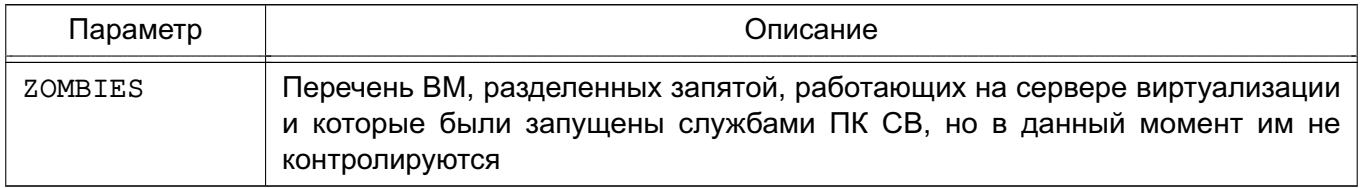

#### 5.1.6. Пользовательские сервера виртуализации стратегии метки И планирования

Кроме значений параметров, получаемых в ходе выполнения тестов системы мониторинга (см. таблицу 7), можно получать значения пользовательских меток сервера виртуализации. Администратор может добавлять пользовательские метки путем создания дополнительного теста для сервера виртуализации, либо обновляя информацию о сервере виртуализации через команду onehost update. Например, чтобы пометить сервер виртуализации как «боевой» (production), нужно добавить пользовательскую метку TYPE командой:

onehost update

```
\mathbb{R}^n
```
TYPE="production"

В дальнейшем данная метка может использоваться в целях планирования путем добавления следующего раздела в шаблон виртуальной машины (ВМ): SCHED\_REQUIREMENTS="TYPE=\"production\""

Использование данной метки в шаблоне ограничит развертывание ВМ только серверами виртуализации с меткой TYPE=production. Для определения требований планирования можно использовать любой признак, указанный при выполнении команды onehost show. Более подробная информация о планировании приведена в разделе 7.

Данная функция полезна для разделения последовательности серверов виртуализации или маркировки некоторых специальных особенностей различных серверов виртуализации. Эти значения можно впоследствии использовать для планировки таких же особенностей, как и те, которые были добавлены контролирующими датчиками, в качестве требования для размешения.

#### 5.1.7. Импорт неконтролируемых виртуальных машин

Система мониторинга в ПК СВ сообщает обо всех найденных в гипервизоре виртуальных машинах, в том числе не запущенных посредством ПК СВ (параметр WILD - см. 5.1.5). Такие виртуальные машины называются неконтролируемыми и могут быть импортированы для управления через ПК СВ. Это относится ко всем поддерживаемым гипервизорам, в том числе гибридным.

После импорта виртуальной машины ее состояние, включая создание снимков

(snapshots), можно контролировать через службы ПК СВ. Однако некоторые операции не могут быть выполнены на импортированной виртуальной машине, в том числе: отключение питания, отмена развертывания, перемещение, удаление или восстановление.

#### **5.1.7.1. Импорт неконтролируемых ВМ в интерфейсе командной строки**

Для обнаружения неконтролируемых виртуальных машин используется команда: onehost show <идентификатор\_сервера\_виртуализации>

П р и м е р

Пример вывода после выполнения команды onehost show 3:

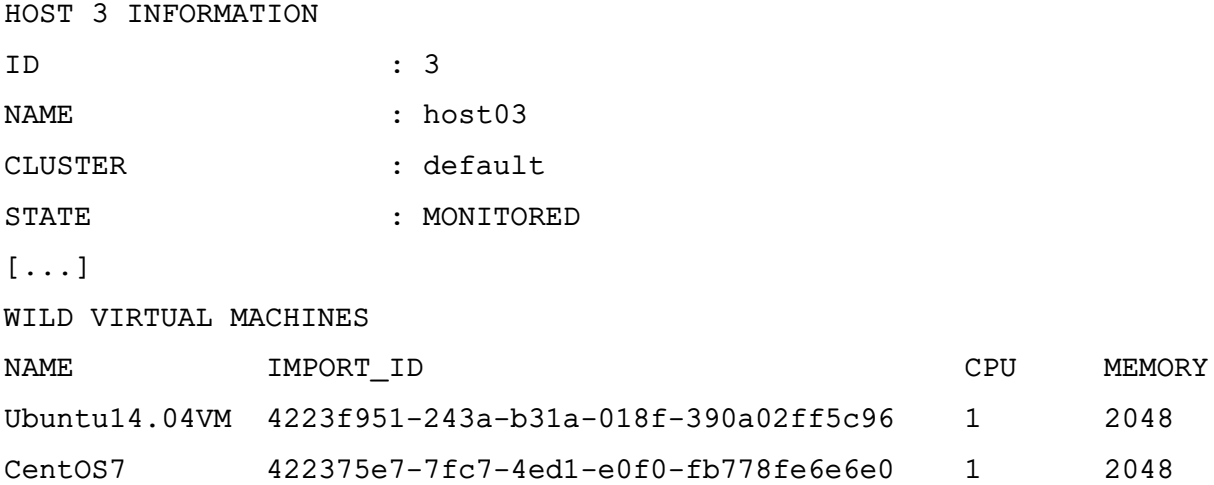

Для импорта неконтролируемых виртуальных машин используется команда: onehost importvm <идентификатор сервера виртуализации> <наименование BM>

#### **5.1.7.2. Импорт неконтролируемых ВМ в веб-интерфейсе ПК СВ**

Для отображения неконтролируемых виртуальных машин в веб-интерфейсе ПК СВ необходимо:

1) в меню слева выбрать пункт меню «Инфраструктура — Узлы»;

2) на открывшейся странице «Узлы» выбрать необходимый сервер виртуализации;

3) на открывшейся странице сервера виртуализации открыть вкладку «ВМ вне» (см. рис. [55\)](#page-94-0).

<span id="page-94-0"></span>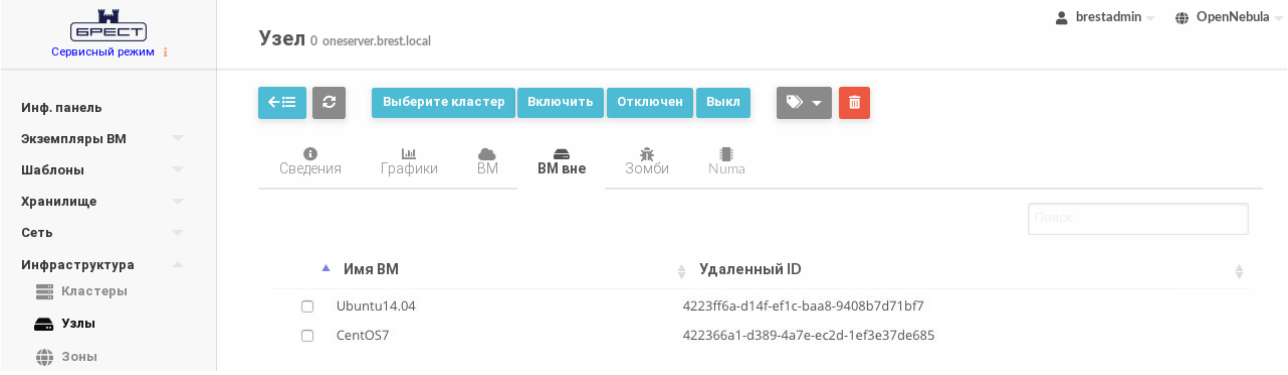

#### **5.2. Кластеры**

<span id="page-95-0"></span>Кластер представляет собой группу серверов виртуализации. В зависимости от настроек кластеры могут иметь общие хранилища и сети.

### **5.2.1. Управление кластером**

### **5.2.1.1. В интерфейсе командной строки**

Управление кластерами в интерфейсе командной строки осуществляется с помощью команды onecluster:

1) для создания нового кластера используется команда:

onecluster create <наименование\_кластера>

2) чтобы просмотреть перечень кластеров, необходимо использовать команду: onecluster list

3) для отображения информации о конкретном кластере необходимо использовать команду:

onecluster show <наименование\_кластера>

П р и м е р ы:

1. Создание кластера с наименованием «production»:

onecluster create production

Пример вывода после выполнения команды:

ID: 100

2. Просмотр перечня кластеров:

onecluster list

Пример вывода после выполнения команды:

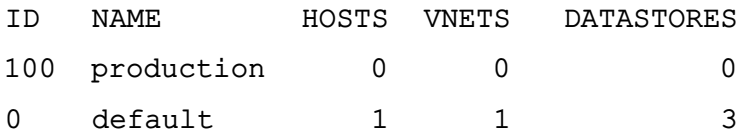

3. Просмотр информации о кластере с наименованием «production»:

onecluster show production

Пример вывода после выполнения команды:

CLUSTER 100 INFORMATION

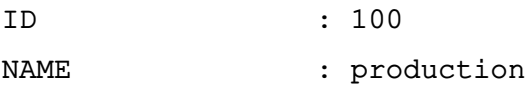

CLUSTER RESOURCES

CLUSTER TEMPLATE RESERVED\_CPU="" RESERVED\_MEM=""

HOSTS VNETS DATASTORES

### **5.2.1.2. В веб-интерфейсе ПК СВ**

Для отображения перечня всех кластеров в веб-интерфейсе ПК СВ необходимо в меню слева выбрать пункт меню «Инфраструктура — Кластеры». На открывшейся странице «Кластеры» будет представлена таблица кластеров, аналогичная таблице, отображаемой в интерфейсе командной строки после выполнения команды onecluster list.

Для отображения информации об конкретном кластере на странице «Кластеры» необходимо выбрать соответствующий кластер. После этого откроется страница с информацией о кластере (см. рис. [56\)](#page-96-0).

<span id="page-96-0"></span>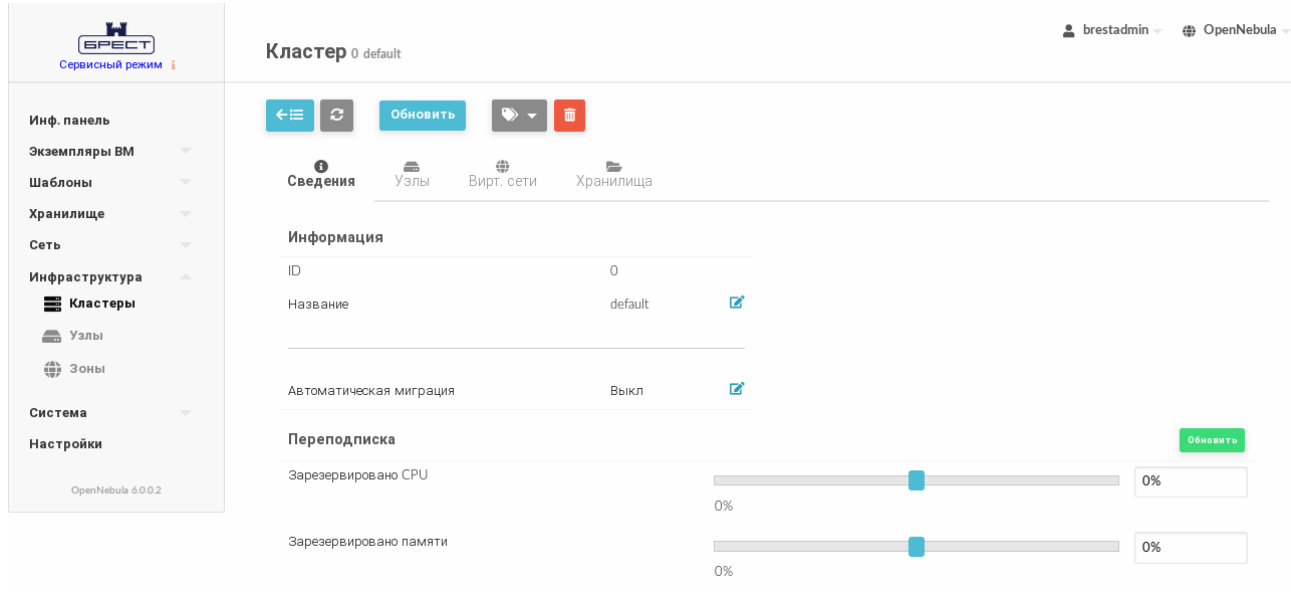

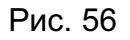

### **5.2.2. Добавление серверов виртуализации к кластеру**

#### **5.2.2.1. В интерфейсе командной строки**

Серверы виртуализации можно регистрировать непосредственно в кластере с помощью команды onehost create (см. [5.1.1.1\)](#page-84-0), указав в команде аргумент --cluster <идентификатор/наименование кластера>.

Чтобы добавить сервер виртуализации в кластер необходимо выполнить команду: onecluster addhost  $\langle u \rangle$ дентификатор/наименование кластера> \

<идентификатор/наименование\_сервера\_виртуализации>

Одновременно сервер виртуализации может находиться только в одном кластере.

Для исключения сервера виртуализации из кластера используется команда:

onecluster delhost <идентификатор/наименование\_кластера> \

<идентификатор/наименование\_сервера\_виртуализации>

Так как сервер виртуализации должен принадлежать какому-либо кластеру, то после исключения из определенного кластера он будет перемещен в кластер по умолчанию (с наименованием «default»).

П р и м е р ы:

1. Добавление сервера виртуализации с наименованием «host01» в кластер с наименованием «production»:

onecluster addhost production host01

Для просмотра информации о принадлежности сервера виртуализации кластеру можно воспользоваться командой onehost list. Пример вывода после выполнения команды:

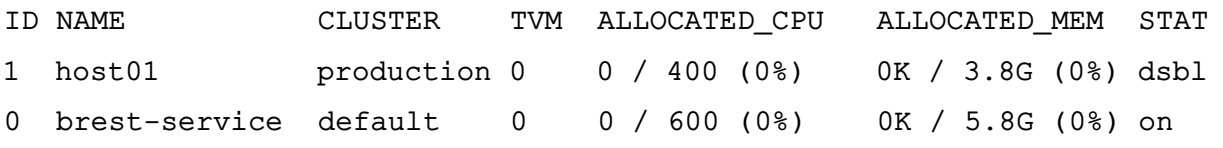

2. Просмотр информации о кластере с наименованием «production» после добавления сервера виртуализации:

onecluster show production

Пример вывода после выполнения команды:

CLUSTER 100 INFORMATION

ID : 100 NAME : production

CLUSTER RESOURCES

TOTAL CPUs: 4 OCCUPIED CPUs: 0

AVAILABLE CPUs: 4

TOTAL RAM: 3 OCCUPIED RAM: 0 AVAILABLE RAM: 3

CLUSTER TEMPLATE RESERVED\_CPU="" RESERVED\_MEM=""

HOSTS 1 VNETS **DATASTORES** 

ДИМО:

### 5.2.2.2. В веб-интерфейсе ПК СВ

Чтобы в веб-интерфейсе ПК СВ добавить сервер виртуализации в кластер, необхо-

1) в меню слева выбрать пункт меню «Инфраструктура - Узлы»;

2) на открывшейся странице «Узлы» выделить необходимый сервер виртуализации и нажать на кнопку [Выберите кластер];

<span id="page-98-0"></span>3) в открывшемся окне выбрать необходимый кластер и нажать на кнопку [ОК] (см. рис. 57).

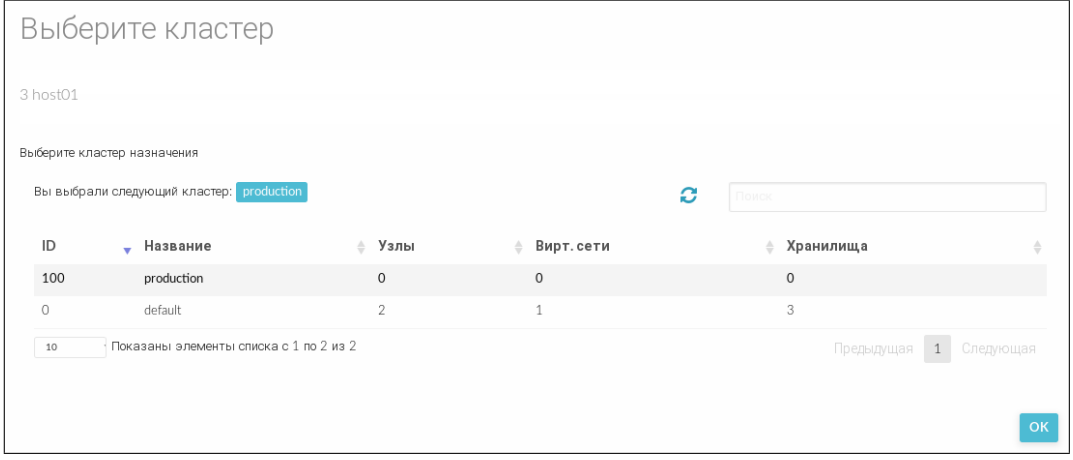

Рис. 57

### 5.2.3. Добавление ресурсов к кластеру

В кластере можно зарегистрировать хранилища и сети. В этом случае если в шаблоне ВМ определены идентификаторы этих хранилищ и/или сетей, то ВМ может быть запущена на любом сервере виртуализации кластера. Хранилища и сети можно регистрировать одновременно в нескольких кластерах.

Для добавления/удаления сети используется команда: onecluster addvnet / delvnet <идентификатор/наименование кластера> \ <идентибикатор/наименование сети>

Для добавления/удаления хранилища используется команда: onecluster adddatastore / deldatastore <идентификатор/наименование кластера> \ <идентификатор/наименование сервера виртуализации>

Примеры:

1. Добавление в кластер с наименованием «production» сети и хранилища образов: onecluster addynet production priv-ovswitch

onecluster adddatastore production iscsi

2. Просмотр информации о кластере с наименованием «production» после добавления сети и хранилища образов:

#### 100

### РДЦП.10001-02 95 01-2

onecluster show production Пример вывода после выполнения команды: CLUSTER 100 INFORMATION ID : 100 NAME : production

CLUSTER RESOURCES TOTAL CPUs: 4 OCCUPIED CPUs: 0 AVAILABLE CPUs: 4

TOTAL RAM: 3 OCCUPIED RAM: 0 AVAILABLE RAM: 3

CLUSTER TEMPLATE RESERVED\_CPU="" RESERVED\_MEM=""

HOSTS

```
VNETS
1
DATASTORES
100
```
#### **5.2.4. Планирование и кластеры**

### **5.2.4.1. Автоматические требования**

Когда ВМ использует ресурсы (образы или виртуальные сети) из кластера, ПК СВ добавляет следующее требование к шаблону:

AUTOMATIC REQUIREMENTS="CLUSTER ID = 100"

Поэтому при попытке использовать ресурсы, не принадлежащие одному и тому же кластеру, создание ВМ завершится неудачей с выводом на экран сообщения, аналогичного следующему:

```
onetemplate instantiate 0
[TemplateInstantiate] Error allocating a new virtual machine. Incompatible /
   cluster IDs.
DISK [0]: IMAGE [0] from DATASTORE [1] requires CLUSTER [101]
```
NIC [0]: NETWORK [1] requires CLUSTER [100]

#### 5.2.4.2. Требования и ранг

Параметры размещения SCHED REQUIREMENTS и SCHED RANK, используемые в планировщике (см. раздел 7) могут использовать параметры из шаблона кластера.

Пример

Просмотр информации о серверах виртуализации. Пример вывода после выполнения команды onehost list:

```
ID NAME
           CLUSTER
                             ALLOCATED CPU ALLOCATED MEM STAT
    host01 cluster a 0 0 / 200 (0%) 0K / 3.6G (0%)
\mathbf{1}on
    host02 cluster a 0 0 / 200 (0%) 0K / 3.6G (0%)
\mathcal{P}\Omega\mathcal{E}host03 cluster_b 0 0 / 200 (0%) 0K / 3.6G (0%)
                                                              on
```
Просмотр информации о кластере, пример вывода после выполнения команды onecluster show cluster a:

CLUSTER TEMPLATE OOS="GOLD"

 $\dddot{\phantom{0}}$ 

 $\ddots$ 

Просмотр информации о сервере виртуализации, пример вывода после выполнения коман-ДЫ onecluster show cluster b:

. . . CLUSTER TEMPLATE OOS="SILVER"

 $\cdot$  .

Для приведенного выше примера можно использовать следующие выражения: SCHED REQUIREMENTS="QOS=GOLD" SCHED REQUIREMENTS="QOS!=GOLD&HYPERVISOR=kvm"

## 6. НАСТРОЙКИ ВИРТУАЛЬНЫХ СЕТЕЙ

Действия по созданию и настройке виртуальных сетей в ПК СВ выполняются под учетной записью администратора ПК СВ.

### 6.1. Виртуальные сети ПК СВ

### 6.1.1. Режимы работы сети

ПК СВ поддерживает работу виртуальных сетей в четырех сетевых режимах:

1) режим Сетевой мост (Bridged) - ВМ напрямую соединяется с существующим мостом на сервере виртуализации. Данный режим может быть настроен на использование сетевых групп безопасности и изоляции сети;

2) режим VLAN - для каждой сети создается мост, к которому подключается VLANтегированный сетевой интерфейс (VLAN-тегирование стандарта IEEE802.1Q);

3) режим VXLAN - для каждой сети создается мост, к которому подключается VXLAN-тегированный сетевой интерфейс. Используемый протокол VXLAN основан на UDP-инкапсуляции и групповой адресации IP;

4) режим Open vSwitch - аналогичен режиму VLAN, но использует программный коммутатор Open vSwitch (OVS) вместо сетевого моста. Сетевые группы безопасности данным режимом не поддерживаются.

В режиме Сетевой мост трафик ВМ напрямую передается через существующий сетевой мост в узлах виртуализации. При этом устанавливается один из режимов фильтрации трафика, применяемой в сети:

- режим «сетевой мост без фильтрации» (Bridged);

- режим «сетевой мост с группами безопасности» (Bridged with Security Groups, далее по тексту Security Group) - устанавливаются правила iptables для внедрения правил сетевых групп безопасности:

- режим «сетевой мост с правилами ebtables» (Bridged with ebtables isolation, далее по тексту ebtables VLAN) - тоже что и для режима Security Group, но с дополнительными правилами ebtables для изоляции (L2) всех виртуальных сетей.

### 6.1.2. Параметры сети

Параметры сети объединяются в три группы:

1) параметры физической сети, которая будет ее поддерживать, включая сетевой драйвер;

2) доступное адресное пространство. Адресами, связанными с виртуальной сетью, могут быть IPv4, IPv6, IPv4-IPv6 с двумя стеками или Ethernet;

3) параметры контекстуализации (сетевые настройки виртуальных машин, которые

могут включать, например, маски сети, сервера DNS или шлюзы).

### 6.1.2.1. Параметры физической сети

В группу параметров физической сети входят следующие параметры, приведенные в таблице 8.

<span id="page-102-0"></span>Таблица 8

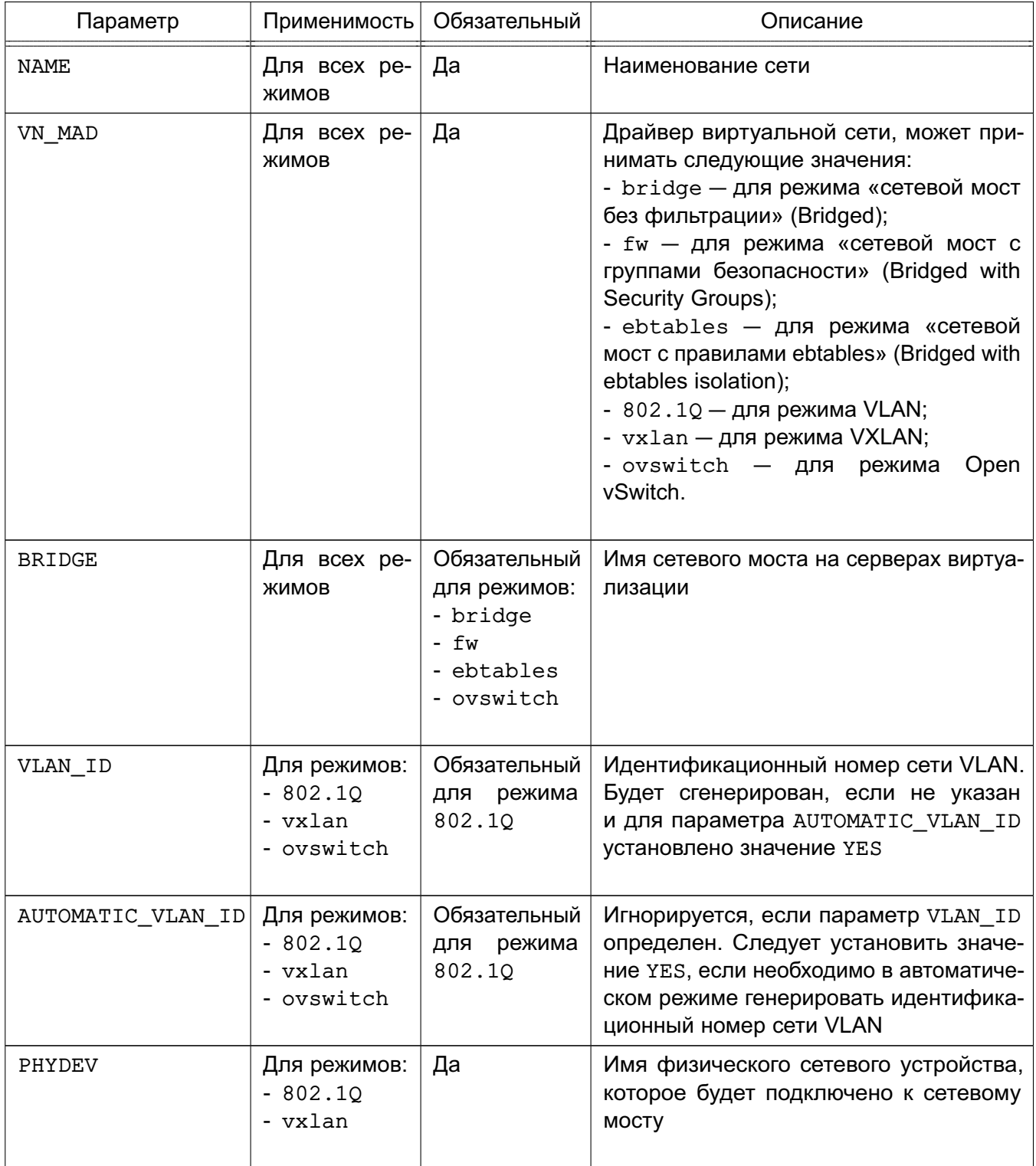

### Окончание таблицы 8

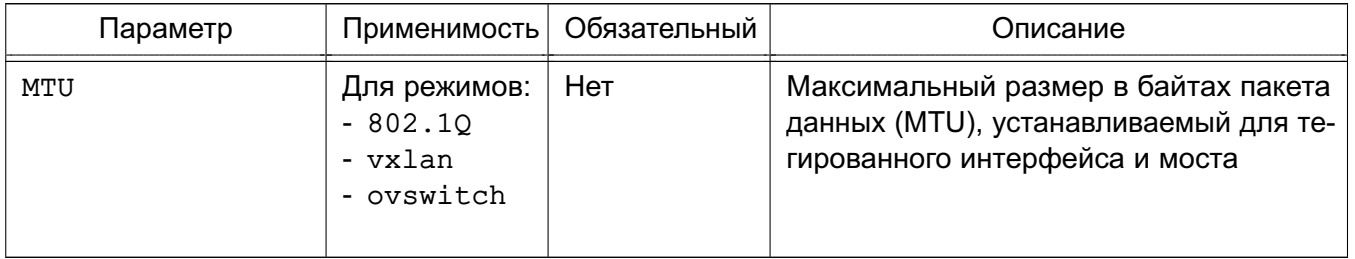

Кроме того, для каждого сетевого интерфейса ВМ, подключаемого к виртуальной сети, можно настроить параметры оптимизации сетевого трафика (QoS). Применяются для ограничения средней и пиковой пропускной способности входящего и исходящего трафика, а также объема пакетных данных, которые могут передаваться на максимальной скорости. Перечень параметров приведен в таблице 9.

#### <span id="page-103-0"></span>Таблица 9

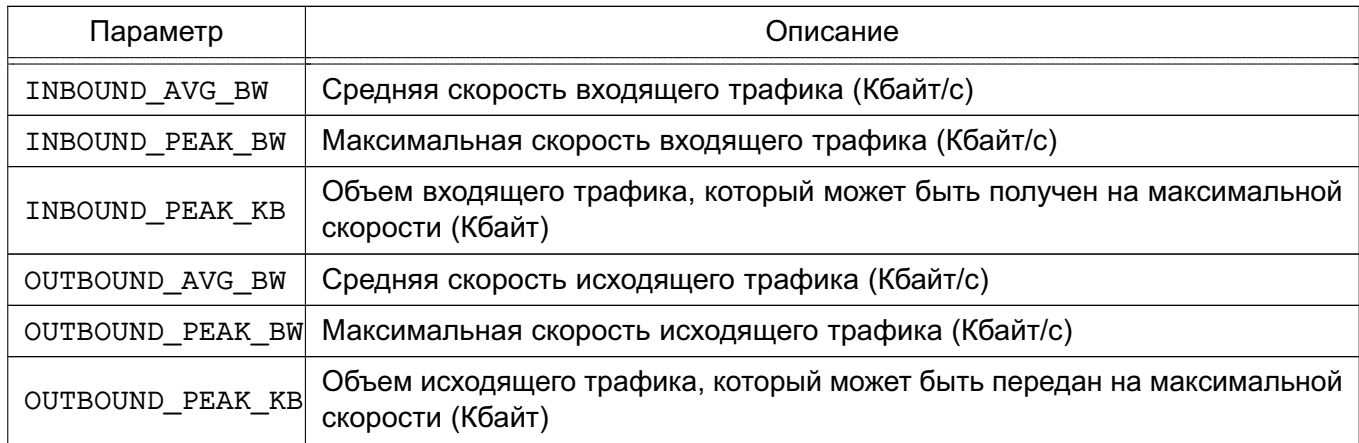

### 6.1.2.2. Адресное пространство (AR)

IP-адреса, доступные внутри сети, определяются одним и более диапазоном адресов (AR). Каждый AR определяет непрерывный диапазон адресов и, при необходимости, опции конфигурации, которые переопределяют опции первого уровня, установленные в сети. Существует следующие типы AR:

- IP4 — для определения адресов IPv4 (бесклассовый);

- IP6 - для определения адресов IPv6 (уникальные глобальные и локальные адре $ca);$ 

- IP6 STATIC - для определения адресов IPv6 (no-SLAAC);

- IP4 6 - с двумя стеками, каждый сетевой интерфейс в сети получит адрес IPv4 и адрес IPv6;

- ETHER - для ВМ формируются только MAC-адреса. Данный AR следует использовать, когда IP-адреса предоставляются внешним сервисом, например, сервером DHCP.

### 6.1.2.3. Сетевые параметры контекстуализации

В шаблоне виртуальной сети можно задать сетевые настройки виртуальных машин, которые будут применены в ОС виртуальной машины. Перечень параметров, значения которых можно задать для сетевого интерфейса ВМ, приведен в таблице 10.

### <span id="page-104-0"></span>Таблица 10

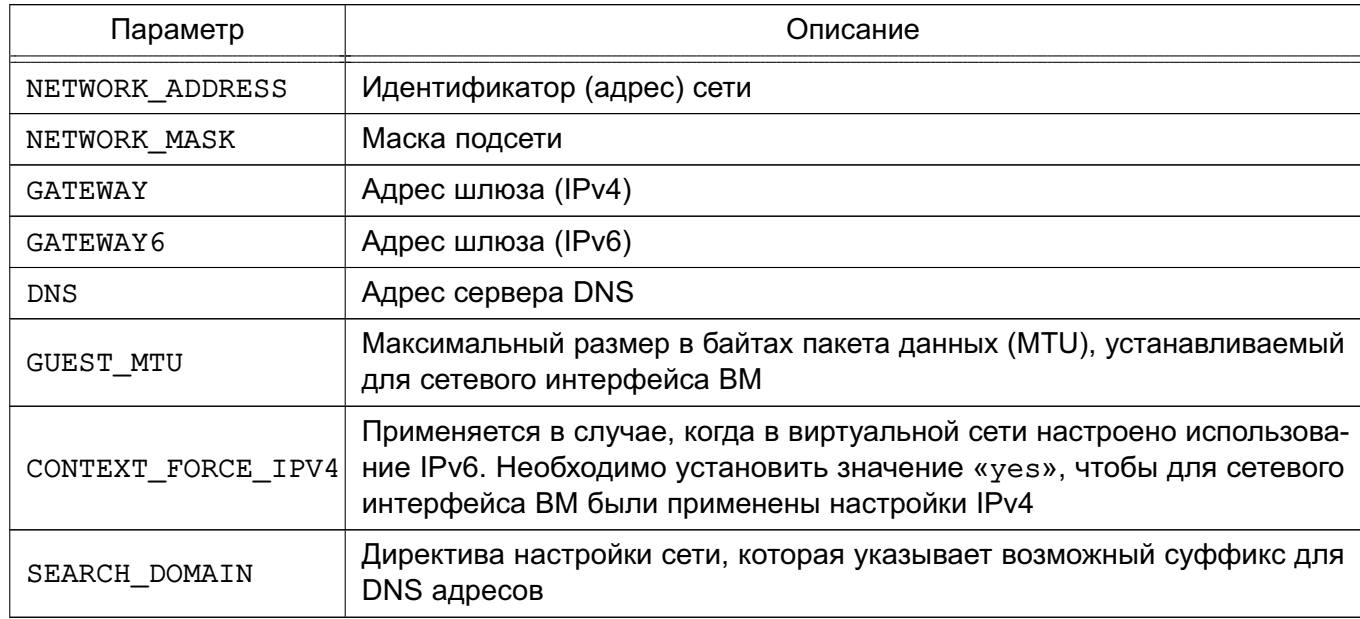

ВНИМАНИЕ! Для того чтобы заданные сетевые настройки применялись автоматически, в ОС виртуальной машины должен быть установлен пакет one-context.

### 6.1.3. Использование сетей

После настройки сети ПК СВ могут использоваться пользователями в соответствии с их полномочиями (см. 3.5).

Для подключения ВМ к сети достаточно указать название или идентификатор сети в шаблоне ВМ (блок параметров NIC).

Примеры:

1. Для определения ВМ с сетевым интерфейсом, подключенным к сети Private, добавить в шаблон строку:

```
NIC = [ NETWORK = "Private" ]
```
2. При использовании идентификатора сети добавить в шаблон строку:

 $NIC = [NETWORKID = 1]$ 

ВМ также получит свободный адрес из любого адресного диапазона сети. Возможно запросить определенный адрес, указав параметры IP или MAC в блоке параметров NIC.

Пример Поместить ВМ в сеть Private с присвоением ей IP-адреса 10.0.0.153

 $NIC = \Gamma$ 

```
NETWORK = "Private",TP = 10.0.0.153\mathbf{1}
```
ВНИМАНИЕ! Пользователи могут подключать ВМ или резервировать ресурсы только той сети, в которой у них есть права доступа типа USE.

Гипервизоры могут устанавливать МАС-адрес для сетевого интерфейса ВМ, но не IP-адрес. Конфигурация IP в ВМ выполняется в процессе контекстуализации.

Для настройки сети BM может быть указана дополнительная информация, которая передается в ВМ во время загрузки через механизм контекстуализации. При этом могут быть переданы следующие параметры сети: маска сети, DNS-серверы или шлюзы. Параметры контекстуализации автоматически добавляются в ВМ и обрабатываются контекстными пакетами. Для этого в шаблон ВМ необходимо добавить следующий блок:

 $CONTEXT = [$ 

NETWORK="yes"

 $\mathbf{1}$ 

### 6.1.4. Управление сетями в интерфейсе командной строки

Для управления сетями используется инструмент командной строки onevnet.

#### 6.1.4.1. Добавление, удаление и просмотр параметров сети

Для создания сети используется команда:

onevnet create <файл-шаблон>

где <файл-шаблон> — файл шаблона, в котором установлены значения параметров создаваемой сети.

```
Примеры:
1. Содержание файла шаблона priv.net:
NAME
       = "Private"
VN_MAD = "bridge"AR = \GammaTYPE = "IP4",IP = "10.0.0.150",STZF = "51"\mathbf{1}DNS= "10.0.0.23"GATFWAY = "10.0.0.1"DESCRIPTION = "Частная сеть для ВМ с доступом к сети Интернет"
В представленном примере описана сеть, работающая в режиме «сетевой мост» без
```
фильтрации. Сеть предоставит IP-адреса в диапазоне от 10.0.0.150 до 10.0.0.200.

Виртуальные машины в сети получат IP-адреса из указанного диапазона и настроят следующую сетевую конфигурацию:

- IP-адрес DNS-сервера: 10.0.0.23;

- IP-адрес шлюза: 10.0.0.1.

2. Создание сети с использованием файла шаблона priv.net:

onevnet create priv.net

Пример вывода после выполнения команды:

 $TD: 1$ 

Для удаления сети используется команда:

onevnet delete <идентификатор/наименование\_сети>

В качестве наименования сети можно указать перечень сетей (идентификаторов или наименований, разделенных запятыми) или диапазон идентификаторов сетей (в качестве разделителя используются две точки - «..»).

Для отображения имеющихся сетей используется команда onevnet list.

Для получения подробной информации о конкретной сети используется команда: onevnet show <идентификатор/наименование сети>

Пример

Пример вывода после выполнения команды onevnet show 1:

```
VIRTUAL NETWORK 1 INFORMATION
ID : 1NAME : Private
USER : oneadmin
GROUP : brestadmins
LOCK : None
CLUSTERS : 0
BRIDGE : onebr1
VN MAD : bridge
AUTOMATIC VLAN ID : NO
AUTOMATIC OUTER VLAN ID : NO
USED LEASES : 0
PERMISSIONS
OWNER : um-
GROUP : ---OTHER : ---
VIRTUAL NETWORK TEMPLATE
BRIDGE="onebr1"
BRIDGE_TYPE="linux"
DESCRIPTION="Частная сеть для ВМ с доступом к сети Интернет"
```
DNS="10.0.0.23" GATEWAY="10.0.0.1" PHYDEV="" SECURITY GROUPS="0" VN MAD="bridge"

#### 6.1.4.2. Изменение параметров сети

После создания сети для изменения значений ее параметров необходимо использовать команду:

onevnet update <идентификатор/наименование сети> [<файл-шаблон>] где <байл-шаблон> — файл шаблона для настройки параметров сети. Если файл шаблона не указан, то после ввода команды откроется текстовый редактор Vim для формирования временного шаблона. После сохранения внесенных данных и закрытия редактора, подготовленный шаблон будет применен для настройки параметров сети, а временный файл

шаблона будет удален.

Кроме того, можно изменить название сети при помощи команды: onevnet rename <идентификатор сети> <иовое наименование сети>

#### 6.1.4.3. Управление диапазонами адресов

Диапазон адресов представляет собой непрерывный интервал значений. При этом можно динамически добавлять или удалять AR из сети. Таким образом, можно легко добавить новые адреса в существующую сеть, если имеющиеся адреса закончились.

Hовый AR можно добавить командой onevnet addar, указав идентификатор/наименование сети и необходимые параметры.

Примеры:

1. Добавление нового AR из 20 IP-адресов в сеть с наименованием «Private» onevnet addar Private --ip 10.0.0.200 --size 20

2. Просмотр параметров сети после добавления AR. Пример вывода после выполнения команды onevnet show Private:

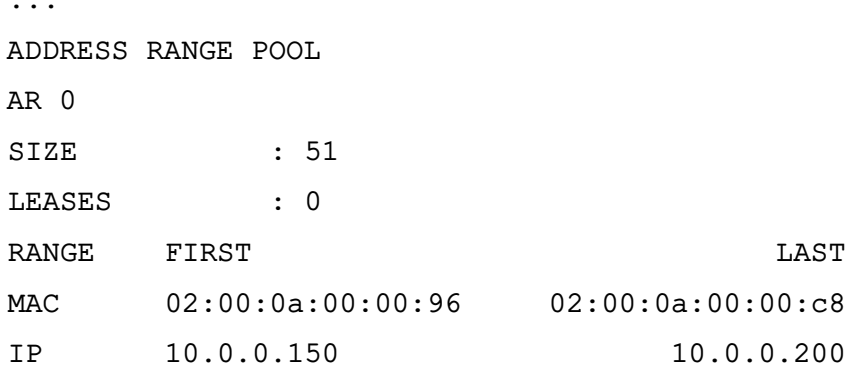
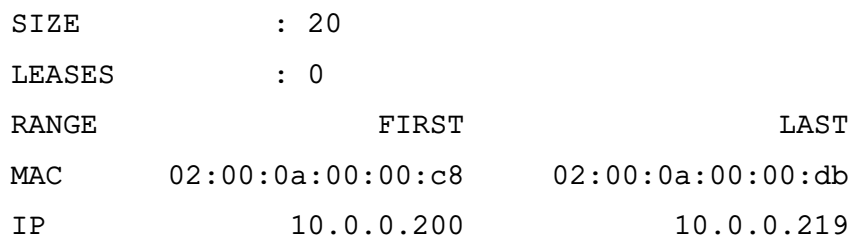

Для удаления AR необходимо использовать команду:

onevnet rmar <идентификатор/наименование сети> <идентификатор AR>

Примеры:

1. Удаление AR с идентификатором 0 из сети с наименованием «Private» onevnet rmar Private 0

2. Просмотр параметров сети после удаления AR. Пример вывода после выполнения команды onevnet show Private:

ADDRESS RANGE POOL

 $\overline{P}$ 

. . .

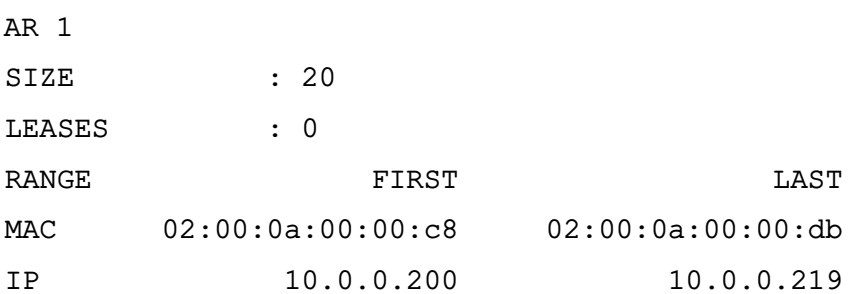

Для изменения значений параметров AR необходимо использовать команду:

```
onevnet updatear <идентификатор/наименование сети> <идентификатор AR> \
```
[<файл-шаблон>]

где <файл-шаблон> — файл шаблона для настройки параметров AR. Если файл шаблона не указан, то после ввода команды откроется текстовый редактор Vim для формирования временного шаблона. После сохранения внесенных данных и закрытия редактора, подготовленный шаблон будет применен для настройки параметров AR, а временный файл шаблона будет удален.

Возможно изменить значения следующих параметров AR:

- префикс IPv6 - GLOBAL PREFIX и ULA PREFIX;

- любой пользовательский параметр, значение которого может отменять стандартные значения параметров сети.

#### 6.1.4.4. Резервирование адресов

Адресам можно временно присвоить метку hold (зарезервировано). Они будут являться частью сети, но не будут выделяться для ВМ.

Для резервирования адреса используется команда:

onevnet hold <идентификатор/наименование\_сети> <IP-адрес>

По умолчанию адрес будет поставлен на удержание во всех AR, в которые он включен. Если требуется удержать IP-адрес определенного AR, его необходимо указать с помощью аргумента - а <идентификатор AR>.

Примеры:

1. Удержание IP-адреса 10.0.0.120 во всех AR сети с наименованием «Private» onevnet hold Private 10.0.0.120

2. Удержание IP-адреса 10.0.0.123 в AR с идентификатором 1 сети с наименованием «Private»

```
onevnet hold Private 10.0.0.207 -a 1
```
3. Просмотр параметров сети после изменения AR. Пример вывода после выполнения команды onevnet show Private:

 $\overline{a}$ 

ADDRESS RANGE POOL

 $AR<sub>1</sub>$ 

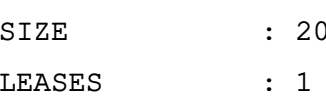

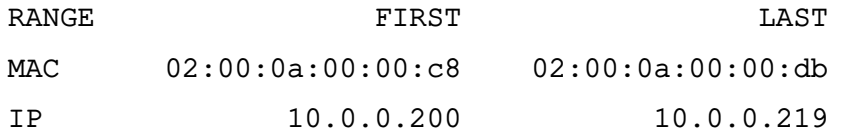

 $AR<sub>2</sub>$ 

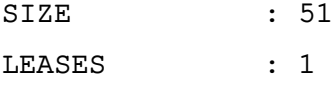

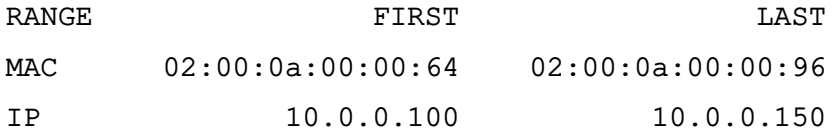

#### **LEASES**

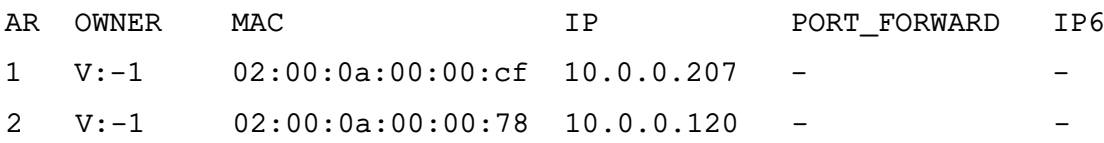

Для разблокировки адреса используется команда:

onevnet release <идентификатор/наименование\_сети> <IP-адрес>

### **6.1.5. Управление сетями в веб-интерфейсе ПК СВ**

Для отображения перечня всех сетей в веб-интерфейсе ПК СВ необходимо в меню слева выбрать пункт меню «Система — Вирт.сети». На открывшейся странице «Вирт. сети» будет представлена таблица сетей (см. рис. [58\)](#page-110-0).

<span id="page-110-0"></span>

| ï.ï<br><b>GPECT</b><br>Сервисный режим і                  | Вирт. сети                                                                              | $\triangle$ brestadmin $\sim$ |
|-----------------------------------------------------------|-----------------------------------------------------------------------------------------|-------------------------------|
| Инф. панель                                               | Обновить Кластеры А -<br>$\mathbf{c}$<br>÷                                              | ۲<br>Поиск                    |
| Экземпляры ВМ<br>$\overline{\phantom{m}}$                 | $\Box$<br>ID<br>• Название<br>Кластер<br>Владелец<br>Резервирование<br>Группа<br>≜<br>△ | Выделенные адреса<br>÷        |
| Шаблоны<br>$\overline{\phantom{a}}$                       | $\Box$<br>$\circlearrowright$<br>Private<br>oneadmin<br>brestadmins<br>Her              | 2/71                          |
| Хранилище<br>$\overline{\phantom{a}}$<br>Сеть<br>$\Delta$ | $\Box$<br>$\circ$<br>$\circ$<br>virtnetwork<br>brestadmin<br>brestadmins<br>Нет         | 0/10                          |
| Вирт. сети                                                | Показаны элементы списка с 1 по 2 из 2<br>10                                            | Предыдущая<br>1<br>Следующая  |
| <b>C</b> Сетевые шаблоны                                  |                                                                                         |                               |
| $\frac{\pi}{\sin \theta}$ Топология сети                  | 2 всего 2 исп. IP-адресов                                                               |                               |
| <b>• Группы безопасн</b>                                  |                                                                                         |                               |
| Инфраструктура<br>$\overline{\mathbf{v}}$                 |                                                                                         |                               |
| Система<br>$\overline{\phantom{a}}$                       |                                                                                         |                               |
| Настройки                                                 |                                                                                         |                               |
| OpenNebula 6.0.0.2                                        |                                                                                         |                               |

Рис. 58

Для добавления сети в веб-интерфейсе ПК СВ необходимо выполнить следующие действия:

1) в меню слева выбрать пункт меню «Сеть — Вирт.сети» и на открывшейся странице «Вирт.сети» нажать на кнопку **[+]**, а затем в открывшемся меню выбрать пункт «Создать»;

2) на открывшейся странице «Создать Виртуальную сеть»:

а) во вкладке «Общие» в поле «Название» задать наименование сети;

- б) во вкладке «Конфигурация» указать режим работы сети;
- в) во вкладке «Адреса» задать диапазоны адресов (AR)
- г) нажать на кнопку **[Создать]**.

После этого на открывшейся странице «Вирт.сети» появится запись о созданной сети.

Для просмотра информации о конкретной сети на странице «Вирт.сети» необходимо выбрать соответствующую строку. После этого откроется страница сети (вкладка «Сведения» — см. рис. [59\)](#page-111-0).

### 111

112 РДЦП.10001-02 95 01-2

<span id="page-111-0"></span>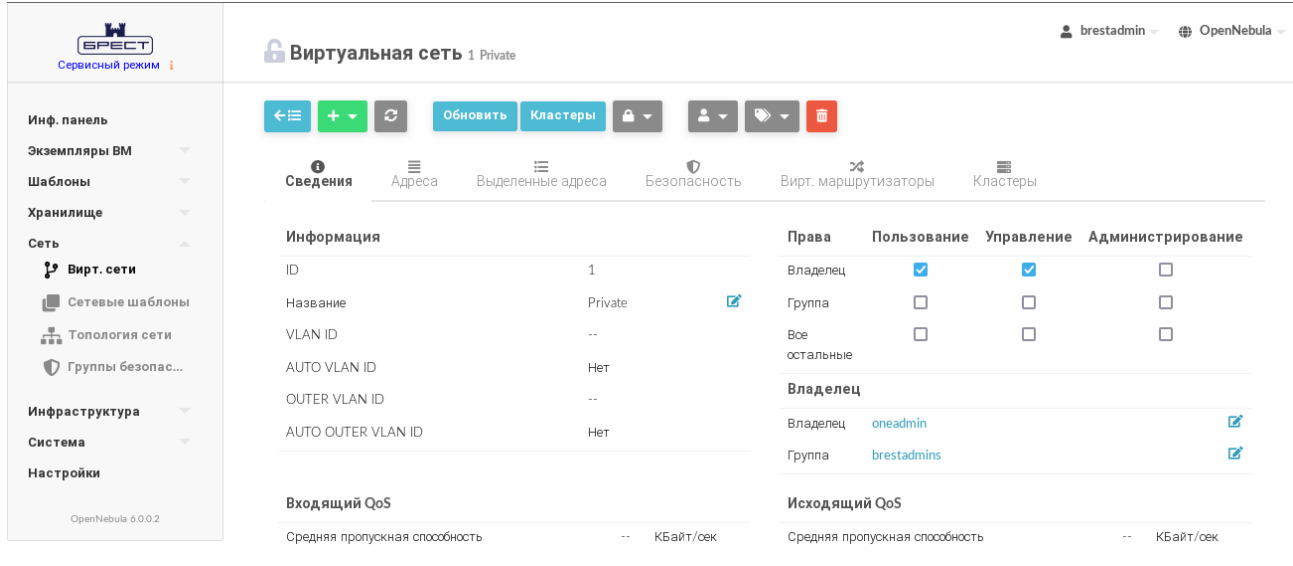

Рис. 59

Чтобы изменить параметры сети (в том числе, наименование), в веб-интерфейсе ПК СВ необходимо выполнить следующие действия:

1) в меню слева выбрать пункт меню «Сеть — Вирт.сети» и на открывшейся странице «Вирт.сети» выбрать необходимую сеть;

- 2) на открывшейся странице сети нажать на кнопку **[Обновить]**;
- 3) на открывшейся странице «Изменить виртуальную сеть»:
	- а) во вкладке «Общие» скорректировать наименование сети;
	- б) во вкладке «Конфигурация» скорректировать режим работы сети;
	- в) во вкладке «Адреса» скорректировать диапазоны адресов (AR)
	- г) нажать на кнопку **[Обновить]**.

Чтобы зарезервировать адрес, в веб-интерфейсе ПК СВ необходимо выполнить следующие действия:

1) в меню слева выбрать пункт меню «Сеть — Вирт.сети» и на открывшейся странице «Вирт.сети» выбрать необходимую сеть;

2) на открывшейся странице сети нажать на кнопку **[+]**, а затем в открывшемся меню выбрать пункт «Зарезервировано»;

3) на открывшейся странице «Резервирование из Виртуальной сети» указать адрес/адреса, которые необходимо зарезервировать и нажать на кнопку **[Зарезервировано]** (см. рис. [60\)](#page-112-0).

113 РДЦП.10001-02 95 01-2

<span id="page-112-0"></span>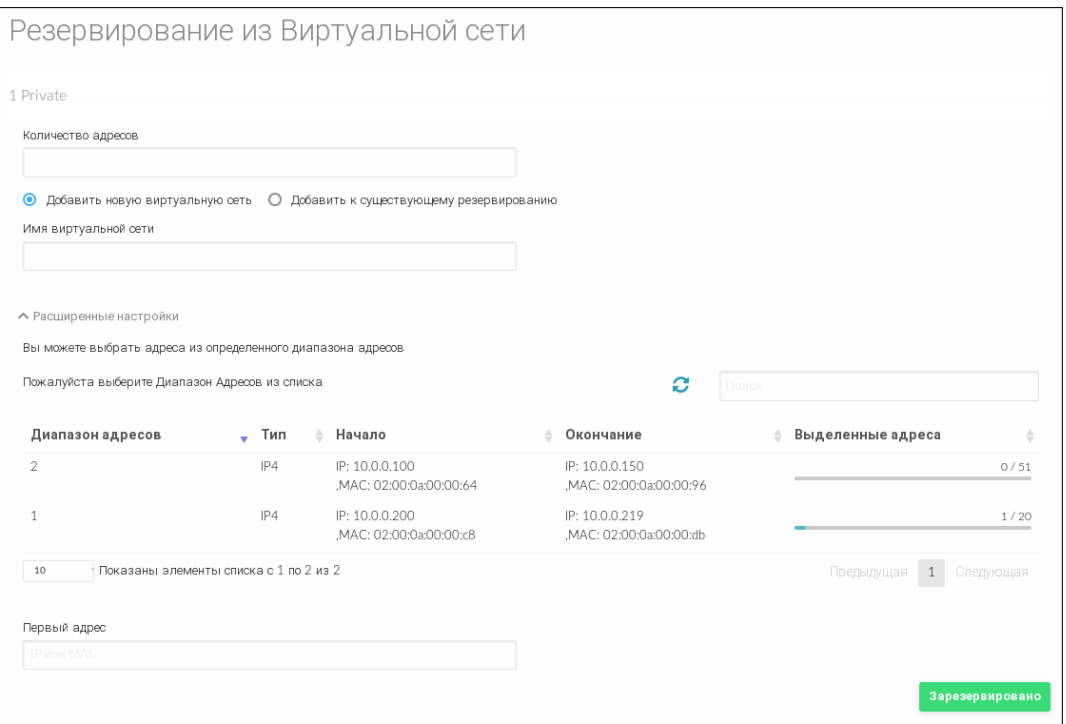

Рис. 60

### 6.2. Сетевые группы безопасности

Группы безопасности определяют правила сетевого фильтра, которые будут применяться в отношении виртуальных машин.

Подробная информация о функции безопасности по управлению сетевыми потоками приведена в документе РДЦП.10001-02 97 01.

**ВНИМАНИЕ!** Сетевые группы безопасности не поддерживаются для сетей OpenvSwitch.

### 6.2.1. Параметры сетевой группы безопасности

Сетевая группа безопасности состоит из нескольких правил. Каждое правило определяется параметрами, приведенными в таблице 11.

<span id="page-112-1"></span>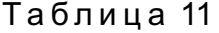

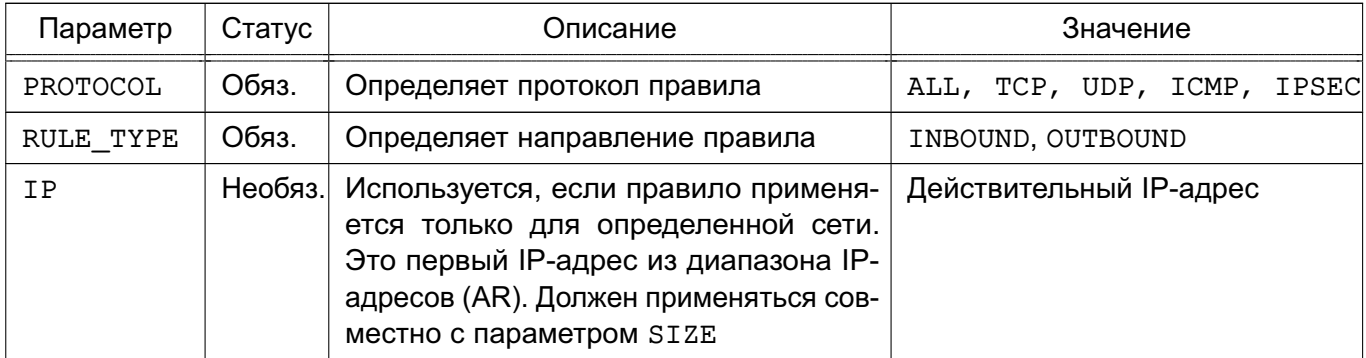

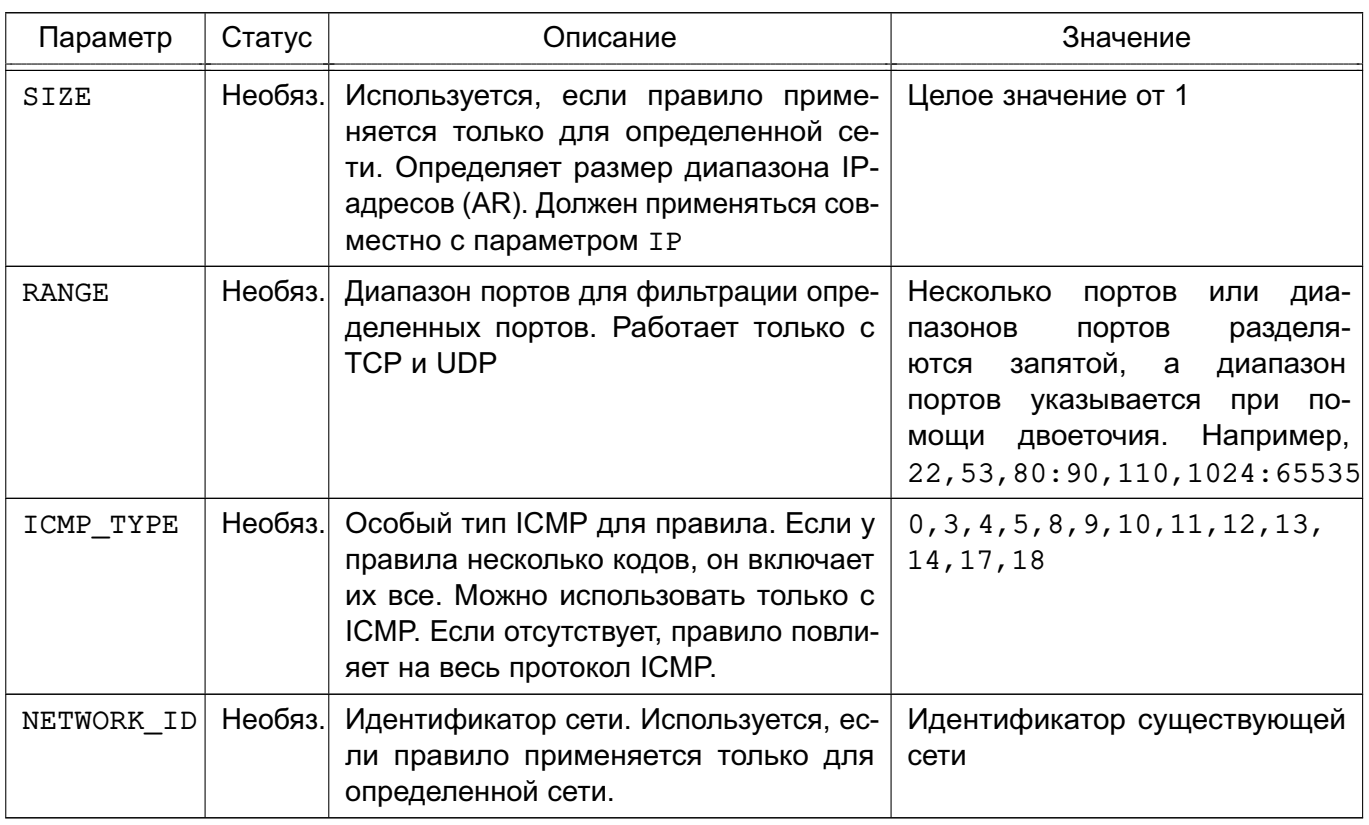

#### Окончание таблицы 11

### 6.2.2. Стандартная группа безопасности

По умолчанию применяется стандартная группа безопасности (с наименованием default и идентификатором 0). Данная группа разрешает весь входящий (INBOUND) и исходящий трафик (OUTBOUND). Если нужно ограничить соединения, необходимо изменить стандартную группу безопасности. Стандартную группу безопасности следует рассматривать как абсолютный минимум для всех ВМ. Например, может быть целесообразно установить TCP-порт 22 как входящий для SSH, а порт 80 и порт 443 - как исходящий, чтобы иметь возможность устанавливать пакеты.

Примечание. Стандартная группа безопасности добавляется во все сети при их создании, но впоследствии ее можно удалить, обновив свойства сети.

### 6.2.3. Управление группами безопасности в интерфейсе командной строки

Управление группами безопасности осуществляется с помощью инструмента командной строки onesecqroup.

#### 6.2.3.1. Добавление, удаление и просмотр списка групп безопасности

Для создания группы безопасности используется команда:

onesecgroup create <файл-шаблон>

где <файл-шаблон> - файл шаблона с параметрами группы безопасности.

Примеры:

1. Содержание файла шаблона sg.txt:

```
NAME = test
RULE =PROTOCOL = TCP,
  RULE TYPE = inbound,
  RANGE = 1000:2000
]
RULE = [PROTOCOL= TCP,
   RULE TYPE = outbound,
  RANGE = 1000:2000
]
RULE =PROTOCOL = ICMP,
   RULE TYPE = inbound,
  NETWORK ID = 0]
```
2. Создание группы безопасности с использованием файла шаблона sg.txt: onesecgroup create sg.txt Пример вывода после выполнения команды: ID: 100

Для просмотра имеющихся групп безопасности, необходимо выполнить команду: onesecgroup list

Пример вывода после выполнения команды:

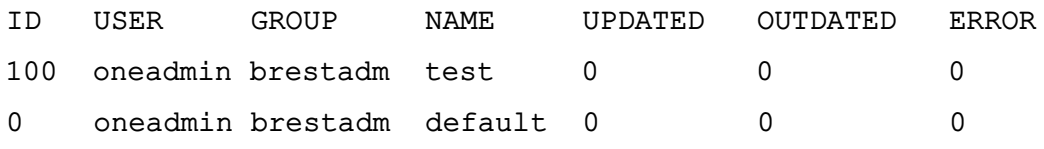

Для удаления группы безопасности используется команда:

onesecgroup delete <идентификатор/наименование\_группы>

В качестве наименования сети можно указать перечень сетей (идентификаторов или наименований, разделенных запятыми) или диапазон идентификаторов сетей (в качестве разделителя используются две точки — «..»).

### **6.2.3.2. Просмотр и изменение правил группы безопасности**

Для просмотра правил, установленных в группе безопасности, необходимо выполнить команду:

onesecgroup show <идентификатор/наименование\_группы>

Пример вывода после выполнения команды:

SECURITY GROUP 100 INFORMATION

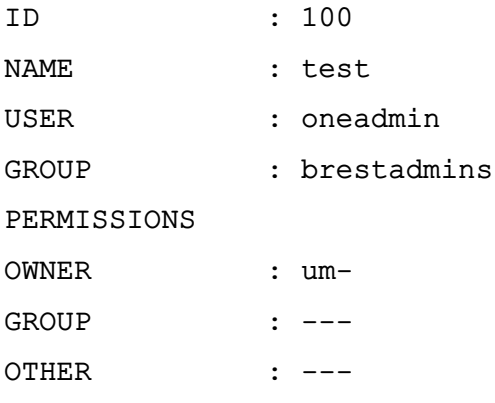

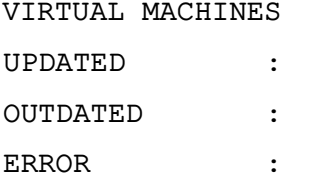

#### **RULES**

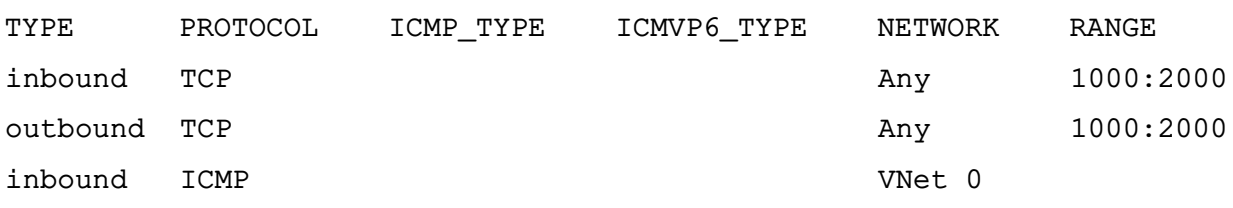

Для изменения правил необходимо использовать команду:

onesecgroup update <идентификатор/наименование\_группы> [<файл-шаблон>] где <байл-шаблон> — файл шаблона для изменения правил. Если файл шаблона не указан, то после ввода команды откроется текстовый редактор Vim для формирования временного шаблона. После сохранения внесенных данных и закрытия редактора, подготовленный шаблон будет применен для изменения правил, а временный файл шаблона будет удален.

Кроме того, можно изменить название группы безопасности при помощи команды: onesecqroup rename <идентификатор\_группы> <новое\_наименование\_группы>

#### 6.2.3.3. Применение группы безопасности

Для применения групп безопасности к виртуальным машинам необходимо конкретные группы безопасности присвоить сети, используемой в ВМ. Для этого необходимо выполнить команду:

onevnet update <идентификатор/наименование сети>

После ввода команды откроется текстовый редактор Vim в котором отобразятся параметры сети (см. 6.1.2) - для работы редактора используется временный файл шаблона. Необходимо скорректировать значение параметра SECURITY GROUPS, указав через запятую перечень идентификаторов групп безопасности. После сохранения измененных значений параметров и закрытия редактора, измененный шаблон будет применен для установки новых значений параметров сети, а временный файл шаблона будет удален.

Также возможно настроить группы безопасности для каждого диапазона адресов (AR) сети. Для этого необходимо выполнить команду:

onevnet updatear <идентификатор/наименование\_сети> <идентификатор\_AR>

После ввода команды откроется текстовый редактор Vim в котором отобразятся параметры диапазона адресов (для работы редактора используется временный файл шаблона). Необходимо скорректировать значение параметра SECURITY GROUPS, указав через запятую перечень идентификаторов групп безопасности. После сохранения измененных значений параметров и закрытия редактора, измененный шаблон будет применен для установки новых значений параметров диапазона адресов, а временный файл шаблона будет удален.

Кроме того, в группе параметров NIC каждого шаблона сети может определять перечень групп безопасности.

Пример

```
NIC = \GammaNETWORK = "private-net",
   NETWORK_UNAME = "oneadmin",SECURITY_GROUPS = "103, 125"\mathbf{1}
```
**ВНИМАНИЕ!** Если AR или NIC шаблона определяют группы безопасности с помощью параметра SECURITY GROUPS, то указанные идентификаторы не будут перезаписывать идентификаторы, определенные в сети. Все идентификаторы групп безопасности объединяются и применяются в отношении экземпляра ВМ.

Для редактирования или добавления новых правил фильтрации трафика можно обновлять группы безопасности. Эти изменения будут применяться ко всем ВМ в группе безопасности, поэтому внесение изменений может занять некоторое время. Конкретный статус ВМ можно проверить в свойствах группы безопасности, где перечислены устаревшие и текущие ВМ.

Если необходимо сбросить процесс обновления, т.е. снова применить правила, использовать команду onesecgroup commit.

### 6.2.4. Управление группами безопасности в веб-интерфейсе ПК СВ

Для отображения перечня всех групп безопасности в веб-интерфейсе ПК СВ необходимо в меню слева выбрать пункт меню «Система - Группы безопасности». На открывшейся странице «Группы безопасности» будет представлена таблица имеющихся групп безопасности (см. рис. 61).

118 РДЦП.10001-02 95 01-2

<span id="page-117-0"></span>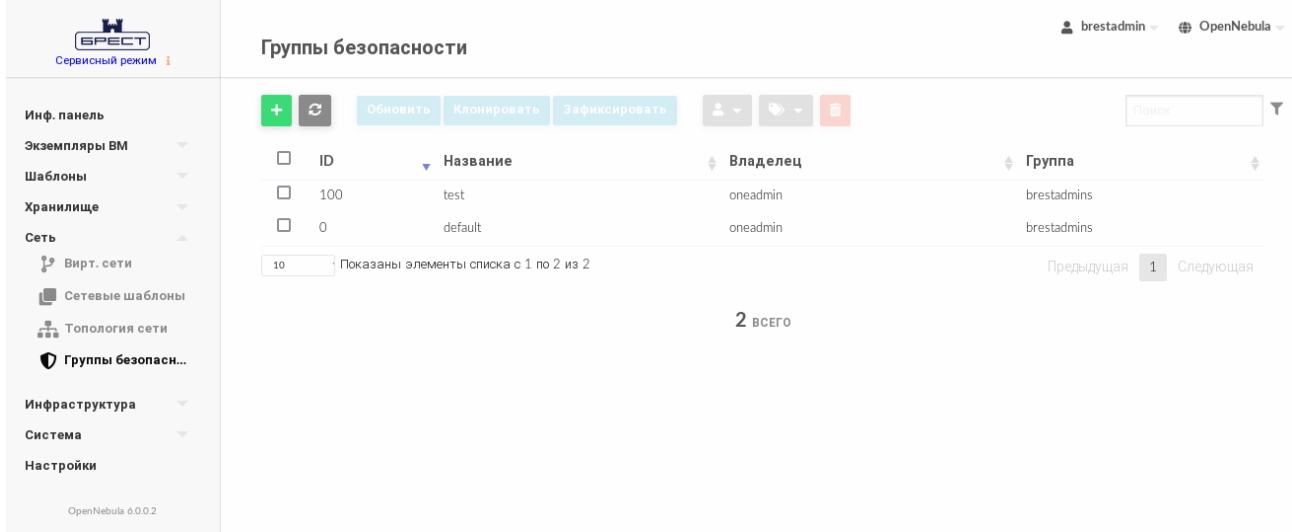

Рис. 61

Для добавления группы безопасности в веб-интерфейсе ПК СВ необходимо выполнить следующие действия:

1) в меню слева выбрать пункт меню «Сеть — Группы безопасности» и на открывшейся странице «Группы безопасности» нажать на кнопку **[+]**;

- 2) на открывшейся странице «Создать Группу безопасности»:
	- а) в поле «Название» задать наименование группы безопасности;
	- б) в секции «Правила» задать правила фильтрации трафика;
	- в) нажать на кнопку **[Создать]** (см. рис. [62\)](#page-117-1).

<span id="page-117-1"></span>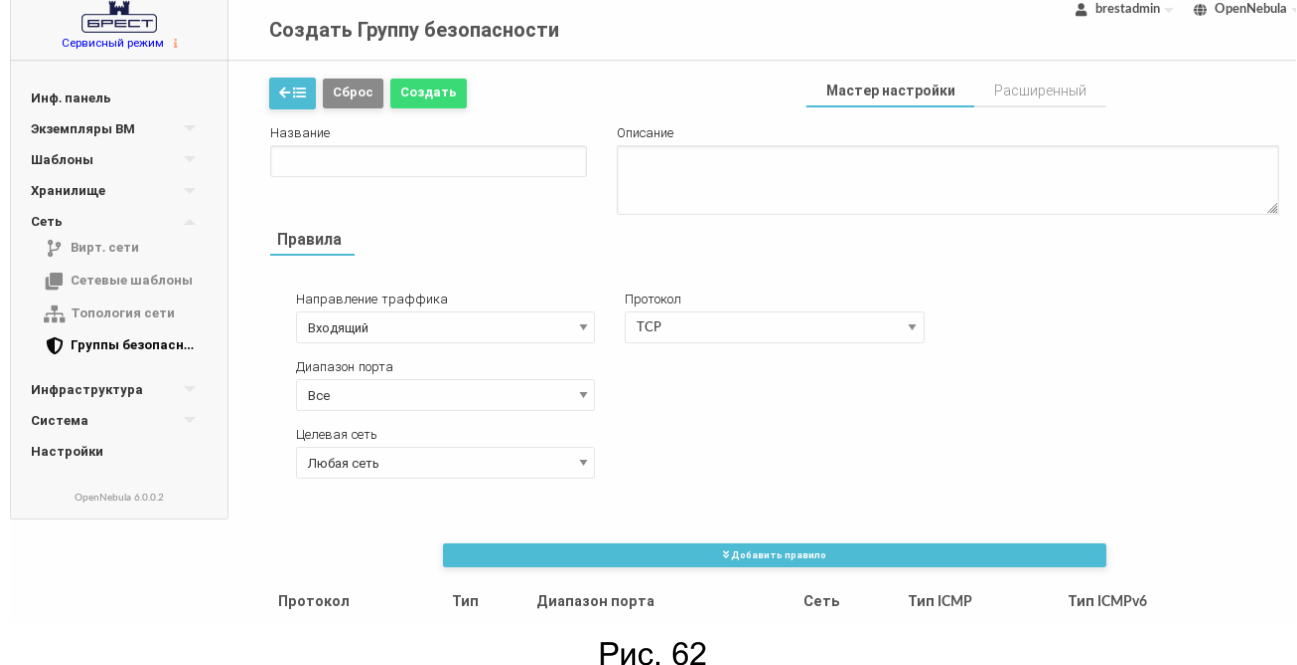

После этого на открывшейся странице «Группы безопасности» появится запись о созданной группе безопасности.

Для просмотра информации о конкретной группе безопасности на странице «Груп-

пы безопасности» необходимо выбрать соответствующую строку. После этого откроется страница группы безопасности (вкладка «Сведения» — см. рис. [63\)](#page-118-0).

<span id="page-118-0"></span>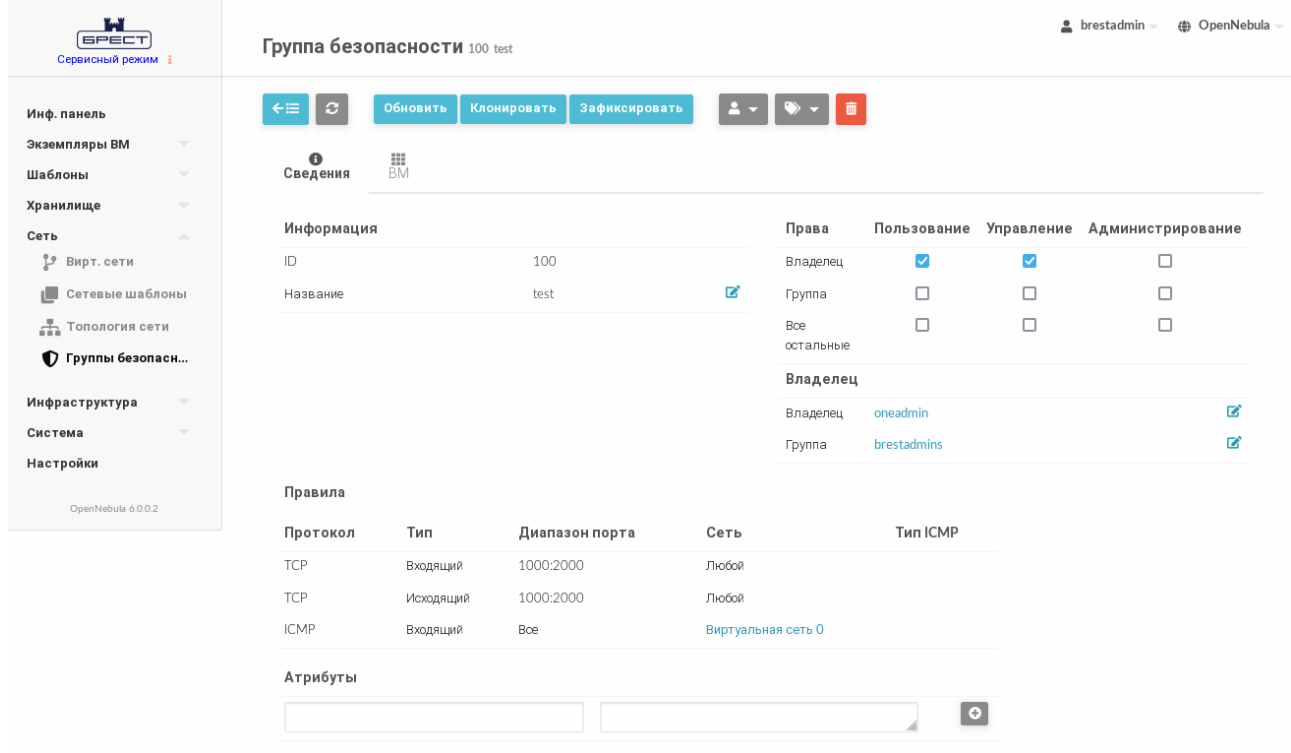

Рис. 63

Чтобы изменить правила фильтрации трафика (в том числе, установить новые), в веб-интерфейсе ПК СВ необходимо выполнить следующие действия:

1) в меню слева выбрать пункт меню «Сеть — Группы безопасности» и на открывшейся странице «Группы безопасности» выбрать необходимую группу безопасности;

2) на открывшейся странице группы безопасности нажать на кнопку **[Обновить]**;

3) на открывшейся странице «Обновить Группу безопасности» скорректировать правила фильтрации трафика и нажать на кнопку **[Обновить]**.

#### 7. ПЛАНИРОВЩИК

Планировщик отвечает за распределение виртуальных машин, ожидающих запуска, между зарегистрированными серверами виртуализации. Кроме того, планировщик используется для эффективного распределения дисков виртуальных машин между несколькими системными хранилищами, а также для распределения сетевых интерфейсов ВМ между доступными виртуальными сетями.

В ПК СВ планировщик реализован в виде службы opennebula-scheduler, которая разворачивается автоматически при установке и инициализации службы сервера управления.

Действия по настройке планировщика осуществляются администратором ПК СВ.

#### 7.1. Настройка планировщика

#### 7.1.1. Общие параметры планировщика

Действия планировщика настраиваются с целью адаптации под определенную инфраструктуру. Значения параметров планировщика определяются в конфигурационном файле /etc/one/sched.conf. Для настройки действий планировщика используются параметры, приведенные в таблице 12.

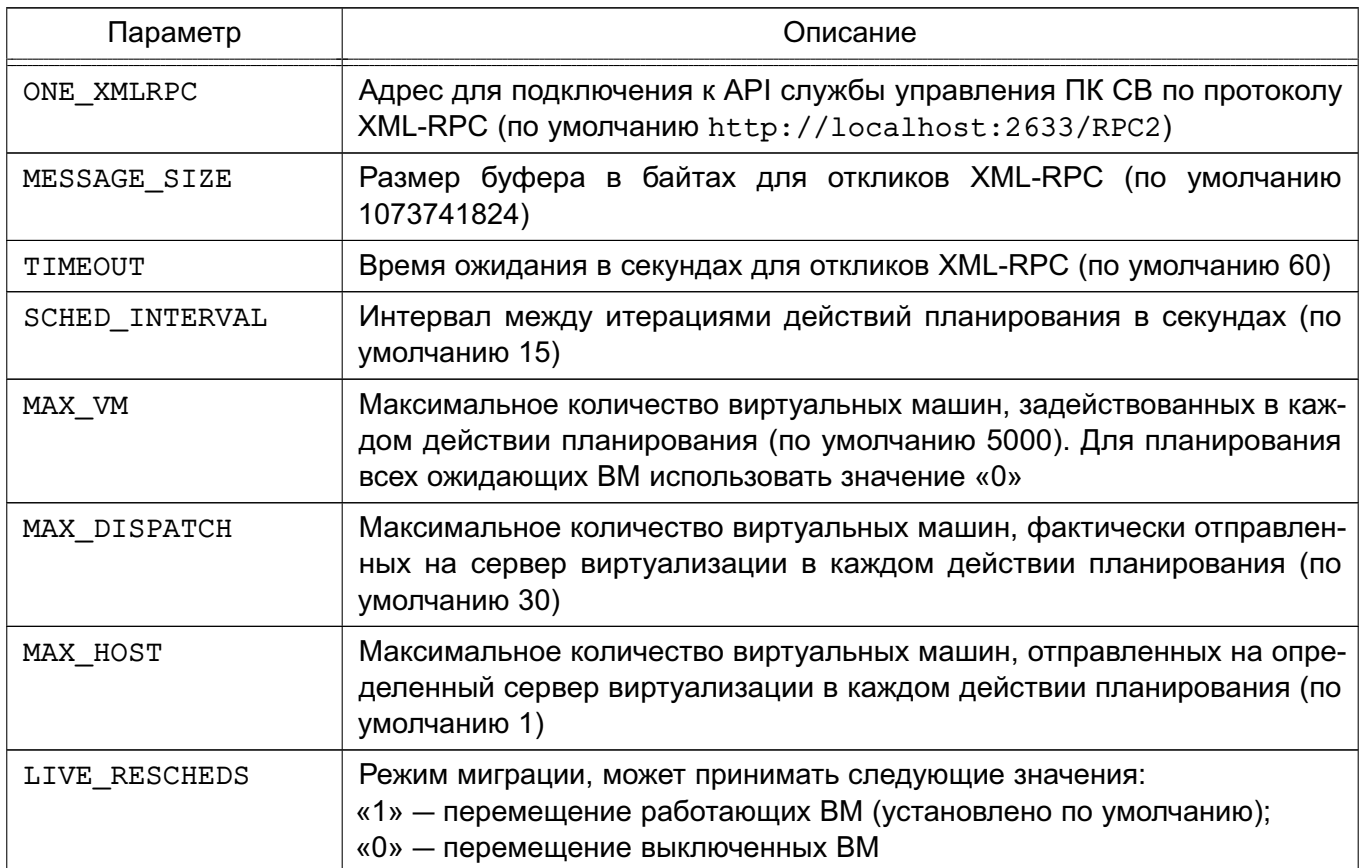

<span id="page-119-0"></span>Таблица 12

Окончание таблицы 12

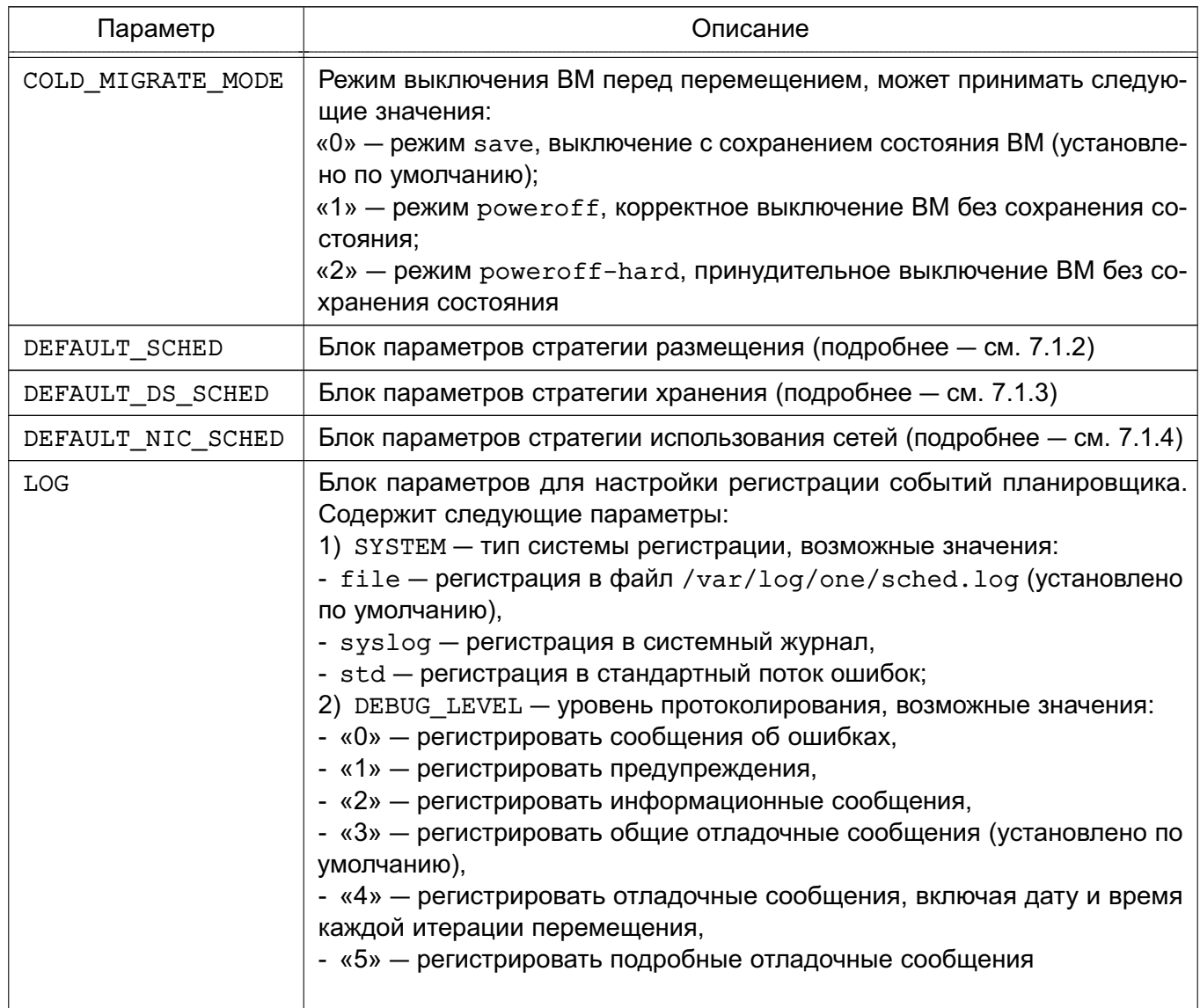

Оптимальные значения параметров планировщика зависят от объема системы хранения, вычислительной мощности и количества физических серверов виртуализации. Значения параметров можно получить путем выяснения максимального количества виртуальных машин, которые могут быть запущены без возникновения ошибок в имеющейся конфигурации ПК СВ.

После внесения изменений в конфигурационный файл необходимо перезагрузить службу планировщика командой:

sudo systemctl restart opennebula-scheduler

Конфигурацию стратегий планирования можно настроить в двух местах:

- для каждой ВМ в соответствии с определением параметров SCHED RANK и SCHED DS RANK в шаблоне ВМ;

- для всех виртуальных машин в целом - в файле /etc/one/sched.conf (требуется перезапуск службы opennebula-scheduler).

#### 7.1.2. Настройка стратегии размещения

<span id="page-121-0"></span>Стратегия размещения применяется для эффективного распределения виртуальных машин между серверами виртуализации.

#### 7.1.2.1. Параметры стратегии размещения

Для настройки стратегии размещения  $\mathbf{B}$ конфигурационном файле /etc/one/sched.conf используется блок DEFAULT SCHED, в котором определены значения следующих параметров:

- RANK - арифметическое выражение для ранжирования подходящих серверов виртуализации в зависимости от их производительности (используется при настройке пользовательской стратегии размещения);

- POLICY — номер используемой стратегии размещения (см. таблицу 13).

<span id="page-121-1"></span>Таблица 13

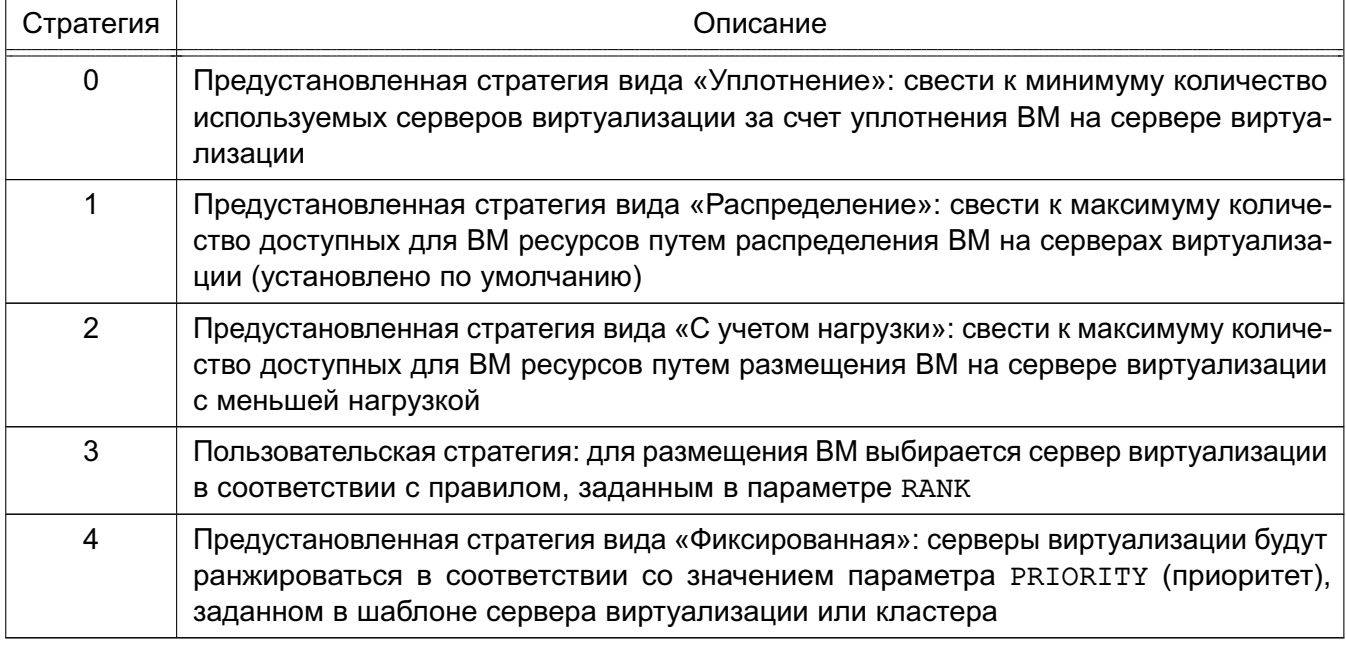

#### 7.1.2.2. Особенности ранжирования серверов виртуализации

При развертывании ВМ для каждого сервера виртуализации вычисляется значение ранга. Таким образом обеспечивается выбор наилучшего сервера виртуализации для запуска ВМ.

Ранг сервера виртуализации вычисляется в соответствии с арифметическим выражением, заданным в параметре RANK. В качестве операндов такого выражения выступают числовые константы и параметры серверов виртуализации, значения которых собираются информационными драйверами системы мониторинга или задаются вручную в шаблоне сервера виртуализации. Для вычисления значения ранга допускается использовать следующие арифметические операции:

- «+» - сложение;

- «-» — вычитание;

- «\*» умножение;
- «/» деление.

При вычислении ранга используется арифметика с плавающей запятой, однако результат округляется до целого числа.

Арифметическое выражение может состоять только из одного параметра.

Пример

Высший ранг имеет сервер виртуализации с наибольшим количеством работающих **BM: RANK=RUNNING VMS** 

Кроме того, в качестве значения ранга могут выступать отрицательные числа.

Пример

Высший ранг имеет сервер виртуализации с наименьшим количеством работающих BM: RANK="- RUNNING VMS"

#### 7.1.2.3. Предустановленные стратегии размещения

Стратегия вида «Уплотнение»:

- цель: свести к минимуму количество используемых серверов виртуализации;

- эвристическая процедура: плотно разместить ВМ на серверах виртуализации;

- реализация: сначала использовать сервер виртуализации с наибольшим количеством работающих ВМ.

Этой стратегии соответствует следующее арифметическое выражение для ранжирования серверов виртуализации:

RANK=RUNNING VMS

Стратегия вида «Распределение»:

- цель: свести к максимуму ресурсы, доступные для ВМ на сервере виртуализации:

- эвристическая процедура: равномерно распределить ВМ на серверах виртуализации:

- реализация: сначала использовать сервер виртуализации с меньшим количеством работающих ВМ.

Этой стратегии соответствует следующее арифметическое выражение для ранжирования серверов виртуализации:

RANK="- RUNNING VMS"

Стратегия вида «С учетом нагрузки»:

- цель: свести к максимуму ресурсы, доступные для ВМ на сервере виртуализации;

- эвристическая процедура: использовать серверы виртуализации с меньшей нагрузкой;

- реализация: сначала использовать сервер виртуализации с наибольшим количеством свободных ЦП.

Этой стратегии соответствует следующее арифметическое выражение для ранжирования серверов виртуализации:

RANK=FREE CPU

Стратегия вида «Фиксированная»:

- цель: сортировать серверы виртуализации вручную;

- эвристическая процедура: учитывать значение параметра PRIORITY (приоритет), заданный в шаблоне сервера виртуализации или кластера;

- реализация: сначала использовать сервер виртуализации с более высоким приоритетом.

Этой стратегии соответствует следующее арифметическое выражение для ранжирования серверов виртуализации:

RANK=PRIORITY

#### 7.1.2.4. Перепланирование размещения виртуальных машин

ВМ может быть перепланирована без выключения. При выполнении команды onevm resched для ВМ устанавливается метка перепланирования. При следующей итерации действий планировщика ВМ будет представлена на перепланирование, если выполняются следующие условия:

- существует подходящий сервер виртуализации для ВМ;

- ВМ еше не запушена на нем.

#### 7.1.2.5. Ограничение ресурсов, предоставляемых сервером виртуализации

Перед назначением ВМ на сервер виртуализации проверяется его доступная вычислительная мощность, чтобы убедиться, что имеющихся ресурсов сервера виртуализации достаточно для развертывания ВМ. Данные о вычислительной мощности передаются агентами мониторинга (см. 5.1.5). Данный алгоритм можно изменить, зарезервировав определенное количество вычислительной мошности (MEMORY и CPU). Для резервирования доступны следующие методы:

- резервирование на уровне кластера при обновлении шаблона кластера (например, с помощью команды onecluster update). Все серверы виртуализации кластера зарезервируют одинаковое количество вычислительной мощности:

- резервирование на уровне сервера виртуализации путем обновления шаблона сервера виртуализации (например, с помощью команды onehost update). При этом будут заменены значения параметров, которые были указаны на уровне кластера.

В частности, возможно резервирование следующих параметров вычислительной мощности:

- RESERVED CPU в процентах. Будет вычитаться из TOTAL CPU;

- RESERVED MEM в КБ. Будет вычитаться из TOTAL MEM.

Примечание. Данные значения могут быть отрицательными. В этом случае фактически требуется увеличить общую вычислительную мощность, тем самым перегружая сервер виртуализации.

### 7.1.3. Настройка стратегии хранения

<span id="page-124-0"></span>Стратегия хранения применяется для эффективного распределения дисков виртуальных машин между различными системными хранилищами.

ВНИМАНИЕ! Любой сервер виртуализации, принадлежащий определенному кластеру, должен иметь доступ к любому системному хранилищу или хранилищу образа, определенному для данного кластера.

Примечание. Полномочия администратора позволяют развернуть ВМ в определенном системном хранилище, используя команду onevm deploy.

### 7.1.3.1. Параметры стратегии хранения

размещения в конфигурационном файле Для настройки стратегии /etc/one/sched.conf используется блок DEFAULT DS SCHED, в котором определены значения следующих параметров:

- RANK - арифметическое выражение для ранжирования подходящих хранилищ в зависимости от их параметров (используется при настройке пользовательской стратегии хранения);

- POLICY — номер используемой стратегии хранения (см. таблицу 14).

<span id="page-124-1"></span>Таблица 14

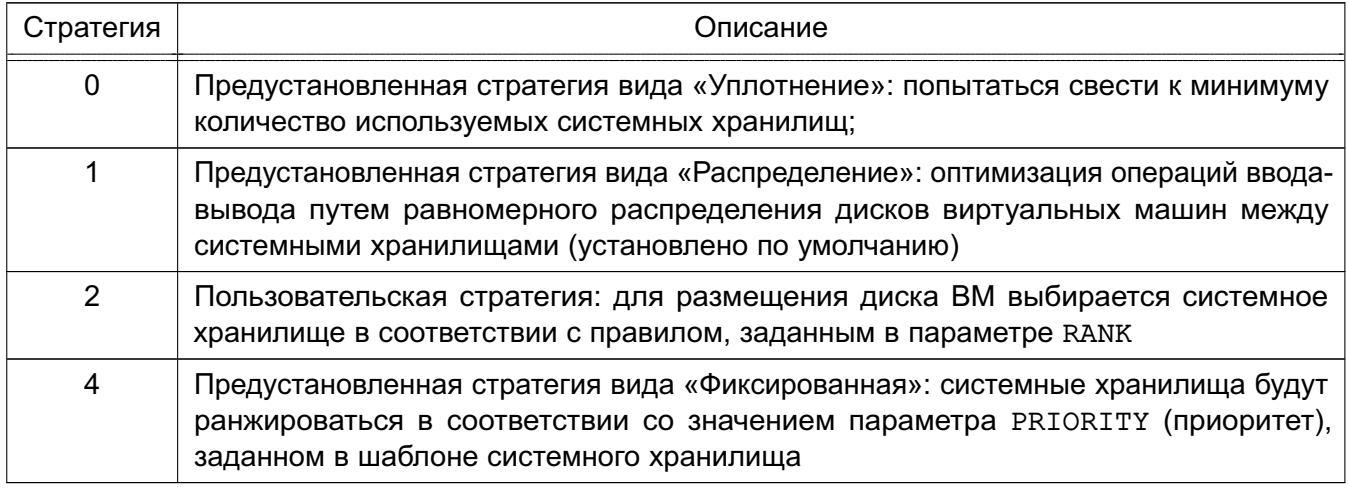

### 7.1.3.2. Особенности ранжирования системных хранилищ

При размещении диска ВМ для каждого системного хранилища вычисляется значение ранга. Таким образом обеспечивается выбор наилучшего системного хранилища для размешения диска ВМ.

Ранг системного хранилища вычисляется в соответствии с арифметическим выра-

жением, заданным в параметре RANK. В качестве операндов такого выражения выступают числовые константы и параметры системных хранилищ, значения которых собираются информационными драйверами системы мониторинга или задаются вручную в шаблоне системного хранилища. Для вычисления значения ранга допускается использовать следующие арифметические операции:

- «+» сложение:
- «-» вычитание;
- «\*» умножение;
- $-$  «/» деление.

При вычислении ранга используется арифметика с плавающей запятой, однако результат округляется до целого числа.

Арифметическое выражение может состоять только из одного параметра.

Пример

Высший ранг имеет системное хранилище с наибольшим количеством свободного Mecta: RANK=FREE MB

Кроме того, в качестве значения ранга могут выступать отрицательные числа.

Пример

Высший ранг имеет системное хранилище с наименьшим количеством свободного Mecta: RANK="- FREE MB"

#### 7.1.3.3. Предустановленные стратегии размешения

Стратегия вида «Уплотнение»:

- цель: свести к минимуму количество используемых системных хранилищ;
- эвристическая процедура: плотно разместить ВМ в системных хранилищах;
- реализация: сначала использовать системное хранилище с наименьшим количеством свободного места.

Этой стратегии соответствует следующее арифметическое выражение для ранжирования системных хранилищ:

RANK="- FREE MB"

Стратегия вида «Распределение»:

- цель: оптимизация операций ввода-вывода для системы хранения;
- эвристическая процедура: равномерно распределить ВМ между системными хранилищами;
- реализация: сначала использовать системное хранилище с наибольшим количеством свободного места.

Этой стратегии соответствует следующее арифметическое выражение для ранжирования

системных хранилищ:

RANK=FREE MB

Стратегия вида «Фиксированная»:

- цель: сортировать хранилища данных вручную;

- эвристическая процедура: учитывать значение параметра PRIORITY (приоритет), заданный в шаблоне системного хранилища;

- реализация: сначала использовать системное хранилище с более высоким приоритетом (PRIORITY).

Этой стратегии соответствует следующее арифметическое выражение для ранжирования системных хранилиш:

RANK=PRIORITY

### 7.1.3.4. Перемещение диска ВМ

После размещения образа диска ВМ в системном хранилище администратор может перенести его в другое системное хранилище. Для этого нужно сначала выключить ВМ, затем выполнить команду oneym migrate. Новое системное хранилище должно иметь такой же драйвер (параметр ТМ MAD), что и исходное системное хранилище.

### 7.1.3.5. Отключение хранилища

Системные хранилища можно отключить, чтобы запретить планировщику развертывать на них новые виртуальные машины. Хранилища в отключенном (disabled) состоянии контролируются планировщиком в штатном режиме, а существующие виртуальные машины продолжают работать.

Пример

Отключение системного хранилища:

onedatastore disable system -v

Пример вывода после выполнения команды:

DATASTORE 0: disabled

Просмотр информации о системном хранилище. Пример вывода после выполнения команды onedatastore show system:

DATASTORE 0 INFORMATION

 $TD:0$ 

:system

 $\ddotsc$ 

<span id="page-126-0"></span>: DISABLED

### 7.1.4. Настройка стратегии использования сетей

Данная стратегия применяется для эффективного распределения сетевых интерфейсов ВМ между доступными виртуальными сетями.

### 7.1.4.1. Параметры стратегии использования сетей

Для настройки стратегии использования сетей в конфигурационном файле /etc/one/sched.conf используется блок DEFAULT NIC SCHED, в котором определены значения следующих параметров:

- RANK - логическое (булево) выражение для фильтрации доступных виртуальных сетей (используется при настройке пользовательской стратегии размещения);

- РОLIСҮ — номер используемой стратегии размещения (см. таблицу 15).

<span id="page-127-0"></span>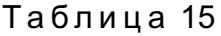

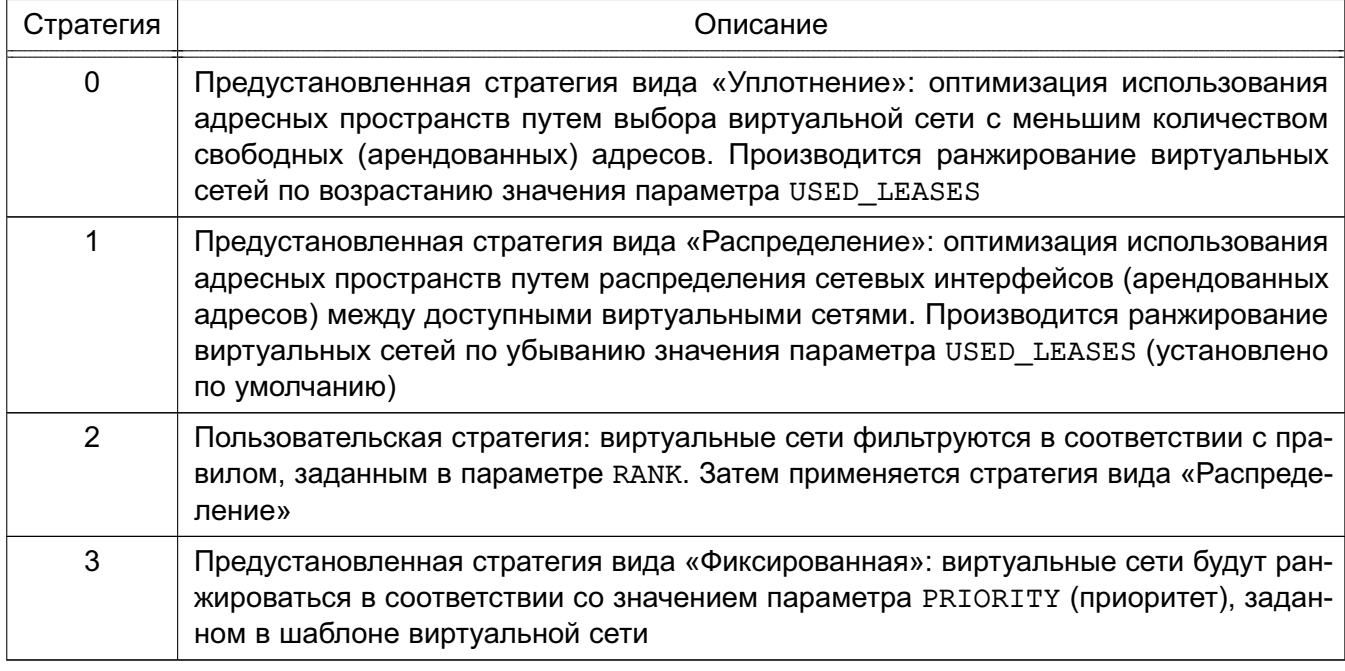

### 7.1.4.2. Особенности фильтрации виртуальных сетей

Фильтрации виртуальных сетей осуществляется в соответствии с логическим выражением, заданным в параметре RANK. В качестве операндов такого выражения выступают числовые константы и параметры виртуальных сетей, значения которых собираются информационными драйверами системы мониторинга или задаются вручную в шаблоне виртуальной сети. Для фильтрации виртуальных сетей допускается использовать следующие логические операции:

- логические операции с числами:
	- $-$  « = » равно,
	- $-$  «  $!=$  » не равно,
	- $-$  « > » больше.
	- $-$  «  $\lt$  » меньше.
	- «  $@>$  » содержит (например, массив содержит определенное число);
- логические операции со строками:

- « = » - строки идентичны,

- « ! = » - строки не идентичны.

- «  $@>$  » — строка содержит.

Логические выражения можно объединять в скобки. Кроме того, над выражениями можно выполнять следующие логические операции:

- « & » — конъюнкция (логическое умножение, операция «И»);

- « | » — дизъюнкция (логическое сложение, операция «ИЛИ»);

- «!» — инверсия (логическое отрицание, операция «НЕ»).

#### 7.2. Алгоритм работы планировщика

В состав планировщика входит программный модуль установления соответствия (mm sched), реализующий стратегию планирования ранга (Rank Scheduling Policy). Данная стратегия нацелена на определение приоритета ресурсов, подходящих для ВМ.

Алгоритм установления соответствия работает следующим образом:

1) виртуальные машины, для размещения диска которых требуется больше дискового пространства, чем доступно на данный момент, отфильтровываются и остаются в состоянии ожидания (pending);

2) серверы виртуализации, которые не соответствуют требованиям (задаются параметром SCHED REQUIREMENTS в шаблоне ВМ) или не имеют достаточной вычислительной мощности (свободных ЦП и оперативной памяти) для запуска ВМ, отфильтровываются;

3) системные хранилища, которые не соответствуют требованиям (задаются параметром SCHED DS REQUIREMENTS в шаблоне ВМ) или не имеют достаточного дискового ресурса, отфильтровываются:

4) виртуальные сети, которые не соответствуют требованиям (задаются параметром SCHED REQUIREMENTS в блоке параметров NIC шаблона ВМ) или не имеют достаточного количества свободных (арендованных) адресов, отфильтровываются; 5) производится финальная фильтрация и ранжирование серверов виртуализации. системных хранилищ и виртуальных сетей в соответствии со значениями параметров, указанных в следующих источниках (по убыванию приоритета):

- в шаблоне ВМ (используются параметры SCHED RANK и SCHED DS RANK);

- для всех виртуальных машин в целом - в файле /etc/one/sched.conf (используются блоки параметров DEFAULT SCHED, DEFAULT DS SCHED и DEFAULT NIC SCHED).

6) при развертывании ВМ в первую очередь используются ресурсы с более высоким рангом.

#### **8. РУКОВОДСТВО АДМИНИСТРАТОРА БЕЗОПАСНОСТИ ПК СВ**

Данный раздел предназначен для пользователей, для которых назначена роль в ПК СВ - администратор безопасности.

#### **8.1. Регистрация событий безопасности в ПК СВ**

В ПК СВ регистрация событий безопасности выполняется с учетом требований ГОСТ Р 59548-2022 «Защита информации. Регистрация событий безопасности. Требования к регистрируемой информации».

Регистрация событий безопасности реализуется использованием службы auditd и подсистемы регистрации событий из состава ОС СН. Служба auditd выполняет регистрацию событий объектов файловой системы (аудит файлов) и пользователей (аудит процессов) согласно заданным правилам. Регистрация событий осуществляется в журнал аудита.

Описание настройки параметров регистрации событий безопасности приведено в документе РУСБ.10015-01 97 01-1.

#### **8.2. Настройка регистрации событий безопасности**

<span id="page-129-0"></span>Для настройки регистрации событий безопасности используется программа fly-adminevents из состава ОС СН, с помощью которой доступно выполнять регистрацию событий запуска и остановки службы auditd, регистрацию событий добавления и удаления правил auditd, регистрацию действий с журналом аудита. Дополнительно утилита позволяет добавлять правила аудита. Порядок использования программы fly-admin-events приведен в электронной справке.

Кроме того, для управления правилами аудита используются следующие инструменты командной строки из состава ОС СН:

- getfaud — служит для получения списков правил регистрации событий над файловыми объектами;

- setfaud — устанавливает на файлы списки правил регистрации событий;

- useraud — позволяет просматривать и изменять правила регистрации событий для пользователей;

- рsaud — позволяет изменить или считать правила регистрации событий заданного процесса;

- ausearch — предназначен для просмотра файлов журнала регистрации событий ядра, а также событий пользователя.

Описание представленных выше инструментов командной строки приведено в документе РУСБ.10015-01 97 01-1.

### **8.3. Журнал событий**

Служба syslog-ng выполняет регистрацию событий в журнал

/parsec/log/astra/events. В журнале событий регистрируются попытки запуска неподписанных файлов, успешная и неуспешная авторизация, данные о пользовательских сессиях и другие события безопасности, регистрация которых настроена (см. [8.2\)](#page-129-0).

Для просмотра журнала событий может использоваться:

- программа fly-event-viewer («Журнал системных событий»), описание программы приведено в электронной справке;

- инструмент командной строки astra-event-viewer, порядок использования инструмента приведен на странице помощи, вызываемой командой:

astra-event-viewer -h

Действия с журналом событий (удаление, переименование, перемещение, ротация файла журнала событий) регистрируются подсистемой регистрации событий и указываются первой записью в журнале событий:

- удаление журнала событий регистрируется событием «Журнал событий удален»;

- переименование или перемещение журнала событий регистрируется событием «Журнал событий переименован или перемещен»;

- ротация журнала событий регистрируется событием «Журнал событий ротирован»;

- действия с журналом событий недоверенными процессами (всеми процессами, кроме процессов syslog-ng и logrotate) регистрируются событием «Журнал событий изменен недоверенным процессом».

Кроме того, программа fly-event-viewer позволяет выполнить выгрузку (экспорт) данных из журнала событий безопасности в файл формата CSV или JSON. Порядок действий описан в электронной справке.

### **9. МАГАЗИН ПРИЛОЖЕНИЙ**

Магазин приложений выступает в качестве удаленного хранилища приложений ПК СВ. Приложение — это логическое объединение образа диска и шаблона виртуальной машины.

Создание и управление магазином приложений осуществляются администратором ПК СВ.

#### **9.1. Требования**

В качестве магазина приложений можно использовать любой сервер виртуализации. При этом на сервере виртуализации, который будет использоваться в качестве магазина приложений, должен быть установлен пакет apache2.

#### **9.2. Установка и настройка магазина приложений**

На сервере управления необходимо установить пакет brest-marketplace, выполнив в терминале команду:

sudo apt install brest-marketplace

**ВНИМАНИЕ!** Если в ПК СВ для обеспечения отказоустойчивости сервера управления применяется технология Raft, пакет brest-marketplace должен быть установлен на каждом экземпляре сервера управления. При этом первоначальная настройка магазина приложений должно происходить на «лидере».

П р и м е ч а н и е. Алгоритм Raft описан в документе РДЦП.10001-02 95 01-1.

Для первоначальной настройки и/или подключения магазина приложений необходимо запустить мастер настройки, выполнив в терминале команду: sudo brest-marketplace-configure

Во время работы мастера настройки необходимо указать IP-адрес (полное доменное имя) сервера виртуализации, выступающего в качестве магазина приложений, имя магазина приложений и режим доступа. Доступ к магазину приложений возможен в двух режимах:

1) «Доступ на управление» — позволяет добавлять, удалять и скачивать приложения;

2) «Отказ от доступа» — позволяет только скачивать приложения.

**ВНИМАНИЕ!** При первоначальной настройке магазина приложений необходимо выбрать режим «Доступ на управление».

К одному магазину приложений можно подключить несколько экземпляров ПК СВ, при этом режим «Доступ на управление» может иметь только один экземпляр ПК СВ. Для изменения режима доступа необходимо повторно запустить мастер настройки brest-marketplace-configure на сервере управления того ПК СВ, для которого необходимо изменить режим доступа.

По окончании работы мастера настройки в веб-интерфейсе ПК СВ появится информация о добавленном магазине приложений (см. рис. [64\)](#page-132-0).

<span id="page-132-0"></span>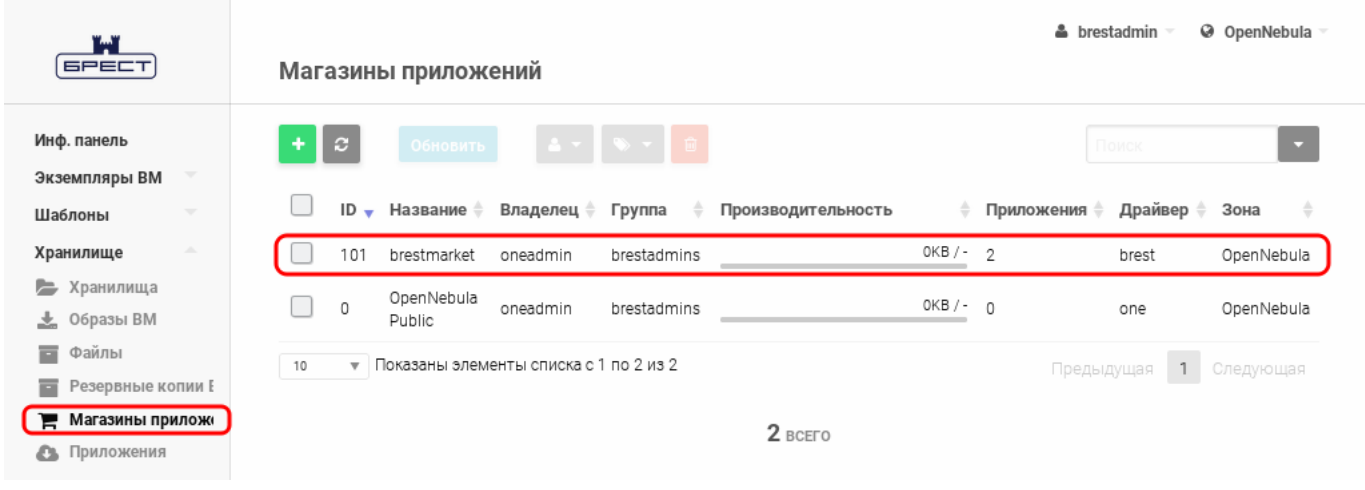

Рис. 64

#### **9.3. Добавление приложения**

Создать приложение и добавить его в магазин приложений можно используя образ диска из хранилища образов или имеющуюся виртуальную машину.

#### **9.3.1. Создание приложения, используя образ диска**

Для того чтобы создать приложение и добавить его в магазин приложений, в вебинтерфейсе ПК СВ необходимо:

1) в меню слева выбрать пункт «Хранилище — Приложения» и на открывшейся странице «Приложения» нажать на кнопку **[+]** (см. рис. [65\)](#page-132-1);

<span id="page-132-1"></span>

| ï.ï<br><b>GPECT</b>                                      | Приложения                                                                                 | <b>&amp;</b> brestadmin<br>@ OpenNebula          |
|----------------------------------------------------------|--------------------------------------------------------------------------------------------|--------------------------------------------------|
| Инф. панель<br>$\overline{\phantom{a}}$<br>Экземпляры ВМ | $\begin{array}{c c c c} \hline \bullet & \star \end{array}$<br>B                           | Поиск<br>▭                                       |
| $\overline{\phantom{a}}$<br>Шаблоны                      | Владелец ≑ Группа ≑<br>$ID \rightarrow Ha$ звание $\Rightarrow$<br>Размер ≑<br>Состояние - | Время регистрации – $\quad$<br>Рынок ≑<br>Зона ≑ |
| Хранилище                                                |                                                                                            |                                                  |
| • Хранилища                                              |                                                                                            |                                                  |
| $\frac{1}{26}$ Образы ВМ                                 |                                                                                            |                                                  |
| 급<br>Файлы                                               | ī.                                                                                         |                                                  |
| 급<br>Резервные копии Е                                   |                                                                                            |                                                  |
| <b>Магазины прилож</b>                                   | Нет доступных данных                                                                       |                                                  |
| В Приложения                                             | Список пуст<br>10<br>$\overline{\mathbf{v}}$                                               | Предыдущая<br>Следующая                          |

Рис. 65

2) на открывшейся странице «Создать приложение в магазине приложений» (см. рис. [66\)](#page-133-0) выполнить следующие действия:

- в поле «Название» задать наименование приложения,

- выбрать образ для создания приложения,
- выбрать магазин приложений, в который необходимо добавить созданное приложение,
- нажать на кнопку **[Создать]**.

<span id="page-133-0"></span>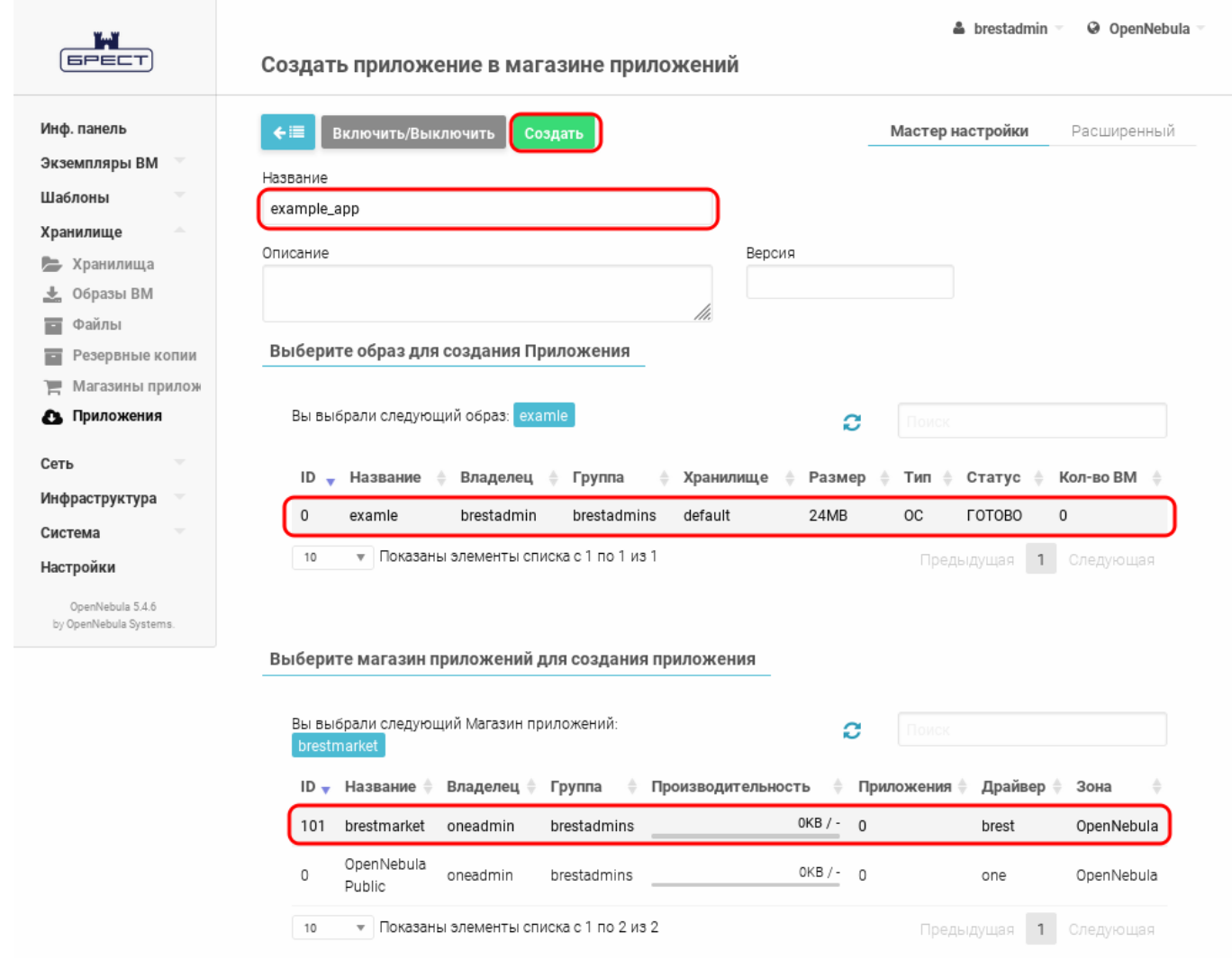

Рис. 66

Созданное приложение будет отображено в веб-интерфейсе ПК СВ на странице «Приложения» (см. рис. [67\)](#page-134-0).

135 РДЦП.10001-02 95 01-2

<span id="page-134-0"></span>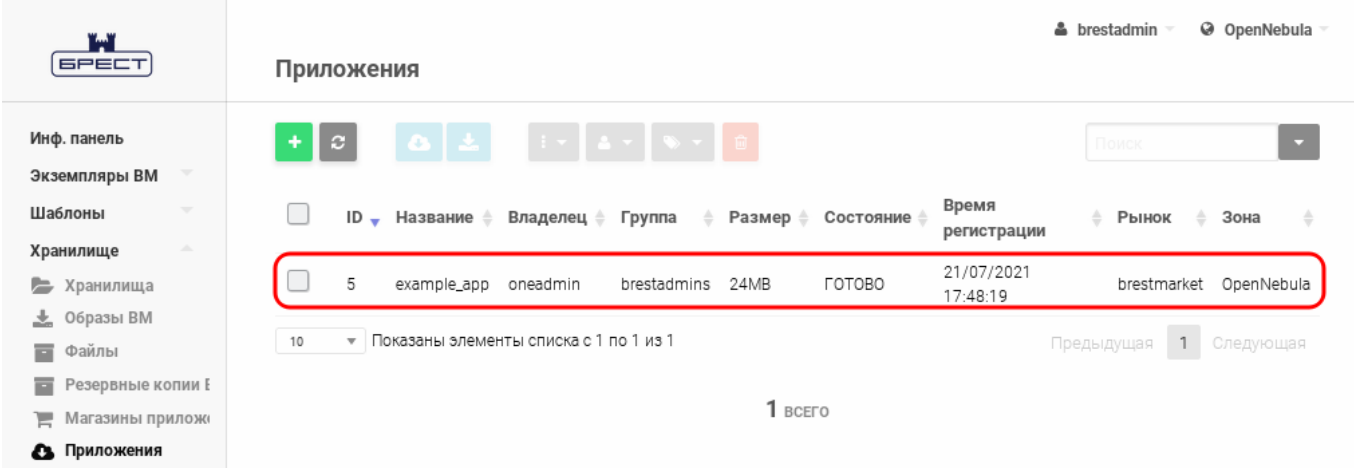

Рис. 67

П р и м е ч а н и е. После создания и завершения загрузки приложения в магазин приложений оно исчезнет из веб-интерфейса и в течении одной минуты появится.

### **9.3.2. Создание приложения, используя имеющуюся ВМ**

Для того чтобы создать приложение, используя имеющуюся ВМ, и добавить его в магазин приложений, необходимо на сервере управления в терминале выполнить команду: sudo one-vmtomarket <идентификатор BM> <идентификатор магазина приложений> \

[<наименование\_приложения>]

**ВНИМАНИЕ!** Виртуальная машина должна содержать только один диск и находиться в выключенном состоянии.

П р и м е р

Создание приложения «test app» из ВМ с идентификатором «1» и добавление его в магазин приложений с идентификаторм «101»:

```
sudo one-vmtomarket 1 101 "test app"
```
Созданное приложение будет отображено в веб-интерфейсе ПК СВ на странице «Приложения» (см. рис. [68\)](#page-134-1).

<span id="page-134-1"></span>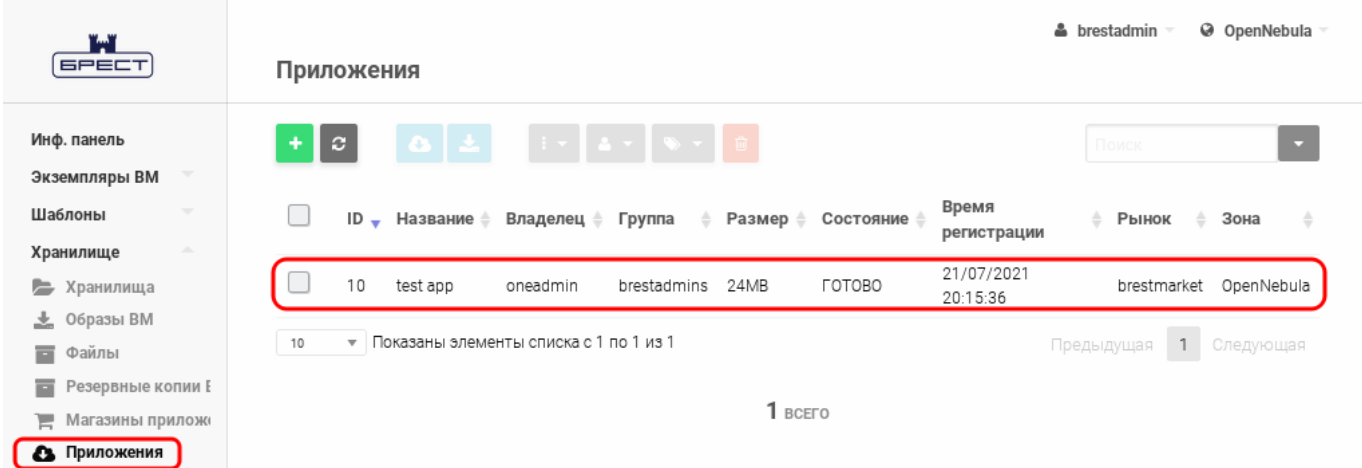

Рис. 68

### **ПЕРЕЧЕНЬ ТЕРМИНОВ**

**Администратор ОС СН** — пользователь ОС СН, входящий в группу astra-admin, которому предоставляются права для выполнения действий по настройке ОС, требующих привилегий суперпользователя root.

**Администратор ПК СВ** — пользователь, реализующий роль администратора средства виртуализации.

Примечание. Описание ролей пользователей представлено в документе РДЦП.10001-02 97 01 «Программный комплекс «Средства виртуализации «Брест». Руководство по КСЗ».

**Администратор ВМ** — пользователь, которому предоставляются права для выполнения действий по управлению экземпляром ВМ.

**Локальный администратор компьютера** — администратор ОС СН, установленной на компьютере.

**Разработчик ВМ** — пользователь, которому предоставляются права для выполнения действий по созданию изменению конфигурации (шаблонов) виртуальных машин.

#### 137

### РДЦП.10001-02 95 01-2

### **ПЕРЕЧЕНЬ СОКРАЩЕНИЙ**

- БД база данных
- ВМ виртуальная машина
- ЕПП единое пространство пользователей
- ОC операционная система
- ОC СН операционная система специального назначения «Astra Linux Special Edition»
- ПК СВ программный комплекс «Средства виртуализации «Брест»
- ПО программное обеспечение
- СЗИ средства защиты информации
- ФС файловая система
- ЦОХД центр обработки и хранения данных
- ЦП центральный процессор
- ACL Access Control List (список контроля доступа)
- AR Address Ranges (диапазон IP-адресов)
- VDC Virtual Data Center (виртуальный дата-центр)

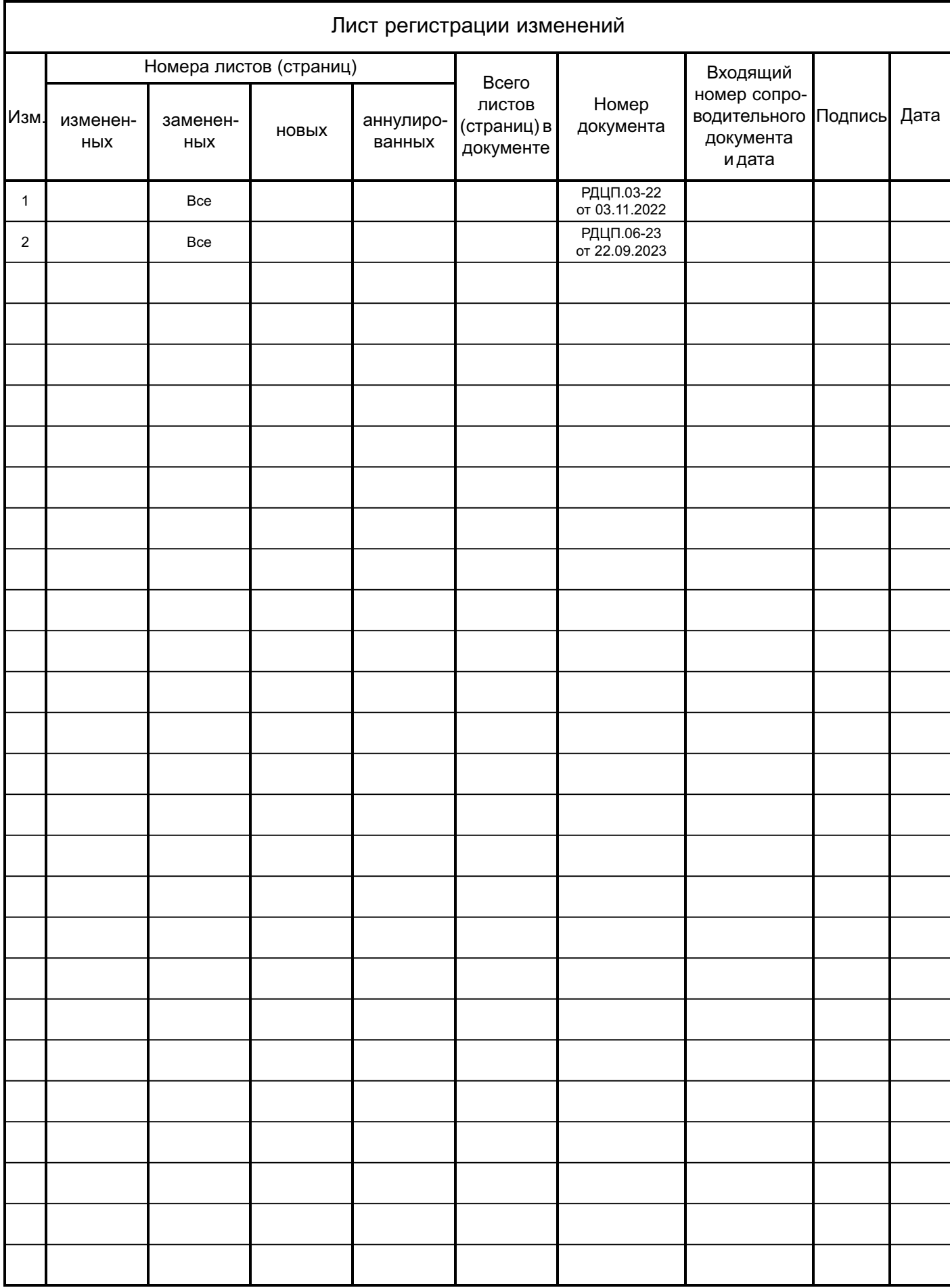